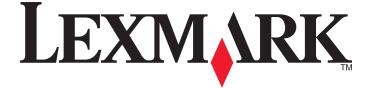

# 9500 Series All-In-One User's Guide

www.lexmark.com

# Contents

| Finding information about the printer                         | 15 |
|---------------------------------------------------------------|----|
| Finding information about the printer                         | 15 |
| Operating system notice                                       | 19 |
| Operating system notice                                       |    |
| Safety information                                            | 20 |
| Setting up the printer                                        | 21 |
| Checking the box contents                                     | 21 |
| Understanding the parts of the printer                        | 22 |
| Setting up the printer on a Windows operating system          |    |
| Installing the optional Tray 2                                |    |
| Getting the printer ready to fax                              |    |
| Choosing a fax connection                                     |    |
| Connecting directly to a telephone wall jack                  |    |
| Connecting directly to a telephone wall jack in Germany       |    |
| Connecting to a telephone                                     |    |
| Connecting to an answering machine                            |    |
| Connecting to a computer with a modem                         |    |
| Using an RJ11 adapter<br>Setting up to fax while behind a PBX |    |
| Using a digital phone service                                 |    |
| Setting the printer to use the Fax feature without a computer |    |
| Understanding the control panel                               |    |
| Using the control panel                                       |    |
| Installing another language control panel                     |    |
| Adjusting the display for easy viewing                        |    |
| Navigating the control panel menus                            |    |
| Understanding the Setup menu                                  |    |
| Installing the printer software                               | 47 |
| Installing the optional XPS driver (Windows Vista users only) | 47 |
| Understanding the printer software                            | 48 |
| Turning printing voice notification on or off                 | 49 |
| Security Information                                          | 49 |
| Connecting the printer to a network                           | 50 |
| Networking overview                                           |    |

| Common home network configurations                                                       | 50 |
|------------------------------------------------------------------------------------------|----|
| Networking the printer                                                                   | 52 |
| Setting up the printer                                                                   | 53 |
| Understanding the Network Setup menu                                                     | 54 |
| General networking information                                                           |    |
| Assigning an IP address                                                                  |    |
| Configure IP address                                                                     |    |
| Finding IP addresses                                                                     | 56 |
| Finding the MAC address                                                                  | 56 |
| Printing a network setup page                                                            |    |
| Installing the printer on additional network computers                                   |    |
| Finding a printer/print server located on remote subnets                                 |    |
| Wireless networking                                                                      | 58 |
| Types of wireless networks                                                               |    |
| Information you will need to set up the printer on a wireless network                    |    |
| Installing the printer on a wireless network                                             |    |
| Interpreting the colors of the Wi-Fi indicator light                                     |    |
| Changing wireless settings after installation (Windows users only)                       |    |
| Finding the signal strength                                                              |    |
| Why do I need an installation cable?                                                     |    |
| Wired networking                                                                         |    |
| Installing the printer on a wired (Ethernet) network                                     |    |
| Tips for using network adapters                                                          |    |
| Advanced wireless setup                                                                  |    |
| Creating an ad hoc wireless network using Windows                                        |    |
| Adding a printer to an existing ad hoc wireless network using Windows                    |    |
| Switching between connections                                                            |    |
| Switching between a wireless network connection and a wired (Ethernet) network connectio |    |
| Switching between a USB connection and a wireless network connection                     |    |
| Switching between a USB connection and a wired (Ethernet) network connection             |    |
| Connecting the printer directly to the computer                                          |    |
| Connecting the printer directly to the computer with a USB cable                         |    |
| Sharing a printer in a Windows environment                                               |    |
| Configuring a network printer manually                                                   |    |
| Resetting the internal print server to factory default settings                          | 69 |
| Loading paper and original documents                                                     |    |
|                                                                                          |    |

| Loading various paper types in Tray 1                             | 70 |
|-------------------------------------------------------------------|----|
| Loading paper in Tray 1                                           |    |
| Paper capacities for Tray 1                                       |    |
| Loading envelopes or 10 x 15 cm (4 x 6 in.) photo paper in Tray 1 | 74 |
| Loading labels in Tray 1                                          | 77 |

| Loading cards in Tray 1                                       | 77  |
|---------------------------------------------------------------|-----|
| Loading transparencies in Tray 1                              |     |
| Loading iron-on transfers in Tray 1                           |     |
| Loading custom-size paper in Tray 1                           |     |
| Loading banner paper in Tray 1                                | 79  |
| Using the small media feeder                                  | 79  |
| Using the automatic paper type sensor                         | 80  |
| Loading the optional Tray 2                                   | 80  |
| Understanding and using tray linking                          | 83  |
| Paper capacities for the optional Tray 2                      | 84  |
| Understanding the Paper Handling menu                         | 85  |
| Loading original documents on the scanner glass               | 86  |
| Loading original documents into the Automatic Document Feeder | 88  |
| Printing                                                      | 90  |
| Printing basic documents                                      | 90  |
| Printing a document                                           |     |
| Using the Printing Preferences tabs                           |     |
| Printing a Web page                                           |     |
| Printing photos or images from a Web page                     |     |
| Printing multiple copies of a document                        |     |
| Printing collated copies                                      |     |
| Printing the last page first (reverse page order)             |     |
| Printing multiple pages on one sheet                          |     |
| Printing using watermarks                                     |     |
| Printing document files from a memory card or flash drive     |     |
| Pausing print jobs                                            |     |
| Canceling print jobs                                          |     |
| Printing specialty documents                                  | 96  |
| Choosing compatible specialty paper types                     |     |
| Printing envelopes                                            |     |
| Printing cards                                                |     |
| Printing a document as a poster                               | 97  |
| Printing an image as a poster                                 |     |
| Printing a booklet                                            |     |
| Assembling a booklet                                          |     |
| Printing on custom-size paper                                 |     |
| Printing iron-on transfers                                    |     |
| Printing transparencies                                       |     |
| Printing a banner                                             | 100 |
| Printing on both sides of the paper (duplexing)               |     |
| Understanding the two-sided printing function                 | 102 |

#### Contents

| Printing on both sides of the paper (duplexing) automatically |     |
|---------------------------------------------------------------|-----|
| Printing on both sides of the paper (duplexing) manually      | 104 |
| Changing printer settings                                     | 105 |
| Saving and deleting print settings                            | 105 |
| Understanding the Printer Default Settings menu               | 105 |
| Resetting printer software to factory default settings        |     |
| Understanding the Print Files Options menu                    | 107 |
| Resetting factory default settings                            | 107 |
| Saving settings                                               |     |
| Printing using Bluetooth technology                           |     |
| Inserting a Bluetooth adapter                                 | 108 |
| Setting the Bluetooth mode                                    |     |
| Printing using Bluetooth                                      | 110 |
| Understanding the Bluetooth Default Settings menu             |     |

### Working with photos......112 Retrieving and managing photos......112 Inserting a memory card ......112 Understanding the Photo Card Mode menu......114 Understanding the PictBridge Default Print Settings menu......115 Understanding the Photo Default Settings menu......115 Transferring all photos from a memory card using the computer ......116 Transferring selected photos from a memory card using the computer ...... Transferring photos from a memory card to a flash drive ......118 Changing the Productivity Studio searched folders preferences ......119 Changing the Productivity Studio transfer settings......119 Editing photos using the control panel......119 Understanding the Photo Edit Mode menu......120 Changing the Resolution / Size of a photo......121 Applying One-Click Auto Fixes to a photo ......122 Reducing the red-eye effect in a photo ......122 Enhancing photo print quality using Printing Preferences......123 Changing the Hue / Saturation of a photo ......124

Changing the Gamma Value of a photo or image......124

| Despeckling a photo                                                                                                    |                                                      |
|----------------------------------------------------------------------------------------------------|------------------------------------------------------|
| Changing the Brightness / Contrast settings of a photo                                                                                                    |                                                      |
| Applying a color effect to a photo                                                                                                    |                                                      |
| Changing the Exposure setting of a photo                                                                                                    |                                                      |
| Removing wavy patterns from scanned photos, magazines, or newspapers                                                                                                    |                                                      |
| Printing photos                                                                                                    |                                                      |
| Printing a photo or selected photos                                                                                                    |                                                      |
| Printing all photos from a memory device                                                                                                    |                                                      |
| Printing photos stored on a memory device using the proof sheet                                                                                                    |                                                      |
| Printing photos from a PictBridge-enabled digital camera<br>Printing photos from a digital camera using DPOF                                                                                                    |                                                      |
| Printing photos from a CD or removable storage device using the computer                                                                                                    |                                                      |
| Viewing / Printing photos from the Productivity Studio                                                                                                    |                                                      |
| Printing Photo Packages                                                                                                    |                                                      |
| Creating Photo Greeting Cards                                                                                                    | 131                                                  |
| Creating a slideshow                                                                                                    | 132                                                  |
| Creating and viewing a slideshow                                                                                                    | 132                                                  |
| Viewing a slideshow of photos on the control panel display                                                                                                    | 132                                                  |
| Copying                                                                                                    | 133                                                  |
| Making a copy                                                                                                    | 133                                                  |
| Understanding the Copy Mode menu                                                                                                    | 133                                                  |
| Changing the default copy settings                                                                                                    | 134                                                  |
|                                                                                                    |                                                      |
| Making a color or black-and-white copy                                                                                                    | 135                                                  |
| Making a color or black-and-white copy<br>Copying on both sides of the paper (duplexing)                                                                                                    |                                                      |
|                                                                                                    | 135                                                  |
| Copying on both sides of the paper (duplexing)                                                                                                    | 135<br>136                                           |
| Copying on both sides of the paper (duplexing)<br>Copying photos                                                                                                    | 135<br>136<br>136                                    |
| Copying on both sides of the paper (duplexing)<br>Copying photos<br>Copying a photo using the computer                                                                                                    | 135<br>136<br>136<br>137                             |
| Copying on both sides of the paper (duplexing)<br>Copying photos<br>Copying a photo using the computer<br>Adjusting copy quality                                                                                                    | 135<br>136<br>136<br>136<br>137<br>138               |
| Copying on both sides of the paper (duplexing)<br>Copying photos<br>Copying a photo using the computer<br>Adjusting copy quality<br>Making a copy lighter or darker                                                                                                    | 135<br>136<br>136<br>137<br>138<br>138               |
| Copying on both sides of the paper (duplexing)<br>Copying photos<br>Copying a photo using the computer<br>Adjusting copy quality<br>Making a copy lighter or darker<br>Collating copies using the control panel                                                                                                    | 135<br>136<br>136<br>137<br>137<br>138<br>138<br>139 |
| Copying on both sides of the paper (duplexing)<br>Copying photos<br>Copying a photo using the computer<br>Adjusting copy quality<br>Making a copy lighter or darker<br>Collating copies using the control panel<br>Repeating an image on one page                                                                                                    |                                                      |
| Copying on both sides of the paper (duplexing)<br>Copying photos<br>Copying a photo using the computer<br>Adjusting copy quality<br>Making a copy lighter or darker<br>Collating copies using the control panel<br>Repeating an image on one page<br>Copying multiple pages on one sheet (N-Up)                                                           |                                                      |
| Copying on both sides of the paper (duplexing)<br>Copying photos<br>Copying a photo using the computer<br>Adjusting copy quality<br>Making a copy lighter or darker<br>Collating copies using the control panel<br>Repeating an image on one page<br>Copying multiple pages on one sheet (N-Up)<br>Enlarging or reducing an image<br>Canceling a copy job |                                                      |
| Copying on both sides of the paper (duplexing)<br>Copying photos<br>Copying a photo using the computer<br>Adjusting copy quality<br>Making a copy lighter or darker<br>Collating copies using the control panel<br>Repeating an image on one page<br>Copying multiple pages on one sheet (N-Up)<br>Enlarging or reducing an image<br>Canceling a copy job |                                                      |

| Understanding the Scan Mode menu       | 142 |
|----------------------------------------|-----|
| Changing the default scan settings     | 143 |
| Scanning a document using the computer | 144 |

| Scanning text for editing                                        | 144 |
|------------------------------------------------------------------|-----|
| Scanning images for editing                                      | 144 |
| Scanning a photo to Work with Documents and Photos               | 145 |
| Scanning multiple photos at one time using the computer          | 145 |
| Scanning in color or black and white                             | 146 |
| Creating a PDF from a scanned item                               | 146 |
| Canceling a scan job                                             | 147 |
| Customizing scan settings using the computer                     |     |
| Scanning to a computer over a network using the control panel    |     |
| Saving a scanned image on the computer                           |     |
| Scanning clear images from magazines or newspapers               |     |
| Changing the Productivity Studio scan settings                   |     |
| Adding a file to an e-mail message                               |     |
| Adding a new scanned image to an e-mail message                  |     |
| Scanning documents or images for e-mailing                       |     |
| Changing the Productivity Studio e-mail screen preferences       |     |
|                                                                  |     |
| Faxing using the control panel                                   | 152 |
| Sending a fax using the control panel                            | 152 |
| Sending a fax using the control panel                            |     |
| Entering a fax number                                            | 152 |
| Sending a fax while listening to a call (On Hook Dial)           | 154 |
| Sending a broadcast fax at a scheduled time                      | 155 |
| Receiving a fax using the control panel                          | 156 |
| Receiving a fax manually                                         | 156 |
| Receiving a fax automatically                                    | 156 |
| Setting Auto Answer to On                                        | 156 |
| Using Caller ID from the control panel                           |     |
| Receiving a fax with an answering machine                        |     |
| Forwarding faxes                                                 |     |
| Printing a fax on both sides of the paper                        |     |
| Customizing dial settings using the control panel                |     |
| Understanding the Fax Mode menu                                  |     |
| Understanding the Fax Setup menu                                 |     |
| Using the control panel phone book                               |     |
| Setting up a dialing prefix                                      |     |
| Setting the distinctive ring                                     |     |
| Setting up to fax while behind a PBX                             |     |
| Setting the number of rings before receiving a fax automatically |     |
| Managing faxes using the control panel                           |     |

### Contents

| Setting up a fax footer                                          |     |
|------------------------------------------------------------------|-----|
| Creating a fax cover page using the control panel                |     |
| Printing fax activity reports                                    | 166 |
| Printing the Fax Settings List                                   |     |
| Blocking unwanted changes to fax settings                        |     |
| Blocking junk faxes                                              | 167 |
| Faxing using the computer                                        |     |
| Sending a fax using the computer                                 | 169 |
| Sending a fax using the software                                 | 169 |
| Sending and managing faxes using the Fax Solutions Software      | 169 |
| Receiving a fax using the computer                               | 170 |
| Receiving a fax automatically                                    |     |
| Setting a fax manual answer code                                 |     |
| Using Caller ID from the software                                |     |
| Forwarding faxes                                                 |     |
| Customizing dial settings using the computer                     |     |
| Using the computer phone book                                    |     |
| Adding a contact to a phone book<br>Setting up a dialing prefix  |     |
| Setting the distinctive ring                                     |     |
| Setting the number of rings before receiving a fax automatically |     |
| Setting up Speed Dial                                            |     |
| Managing faxes using the computer                                | 175 |
| Customizing settings using the Fax Setup Utility                 | 175 |
| Changing user information on a fax cover page                    | 177 |
| Printing fax activity reports                                    |     |
| Blocking junk faxes                                              | 177 |
| Maintaining the printer                                          | 178 |
| Understanding the Maintenance menu                               | 178 |
| Installing print cartridges                                      | 178 |
| Removing a used print cartridge                                  |     |
| Refilling print cartridges                                       |     |
| Using genuine Lexmark print cartridges                           |     |
| Improving print quality                                          |     |
| Aligning print cartridges                                        | 181 |
| Cleaning the print cartridge nozzles                             |     |
| Wiping the print cartridge nozzles and contacts                  |     |
| Preserving the print cartridges                                  |     |
| Removing the printer from the Tray 2 base                        |     |
|                                                                  |     |

#### Contents

| Cleaning the scanner glass           | 184 |
|--------------------------------------|-----|
| Cleaning the exterior of the printer |     |
| Ordering supplies                    | 185 |
| Ordering print cartridges            |     |
| Ordering paper and other supplies    |     |

# 

| Setup troubleshooting                                                                      |     |
|--------------------------------------------------------------------------------------------|-----|
| Incorrect language appears on the display                                                  |     |
| Power button is not lit                                                                    |     |
| Software does not install                                                                  |     |
| Page does not print                                                                        |     |
| Solving printer communication problems                                                     |     |
| Understanding Warning levels                                                               | 191 |
| Removing and reinstalling the software                                                     | 191 |
| Enabling the USB port                                                                      | 192 |
| Checking the port setting                                                                  | 192 |
| Tray 2 does not operate correctly                                                          | 192 |
| Network troubleshooting                                                                    | 193 |
| Wireless network troubleshooting                                                           | 193 |
| General network troubleshooting                                                            | 197 |
| Checking printer ports                                                                     | 200 |
| Checking your network name                                                                 | 200 |
| Ping the access point                                                                      | 201 |
| Ping the printer                                                                           | 201 |
| Run the Wireless Configuration Utility                                                     | 202 |
| Print troubleshooting                                                                      | 203 |
| Partial 4 x 6 in. (10 x 15 cm) photo prints when using a PictBridge-enabled digital camera | 203 |
| Improving print quality                                                                    | 203 |
| Poor text and graphic quality                                                              | 204 |
| Poor quality at the edges of the page                                                      | 205 |
| Print speed is slow                                                                        | 206 |
| Ink smudges during automatic two-sided printing                                            | 207 |
| Partial document or photo prints                                                           | 207 |
| Photo smudges or scratches                                                                 | 208 |
| Checking the print cartridges                                                              | 208 |
| Ink levels seem incorrect                                                                  | 208 |
| Ink levels seem to go down too quickly                                                     | 209 |
| A blank or incorrect page prints                                                           | 209 |
| Characters on printout are missing or unexpected                                           | 209 |
| Colors on printout are faded or differ from colors on the screen                           | 210 |
| Glossy photo paper or transparencies stick together                                        | 210 |
| Page prints with different fonts                                                           | 211 |

| Print is too dark or smudged                                          |     |
|-----------------------------------------------------------------------|-----|
| Printed characters are improperly formed or are not aligned correctly |     |
| Printouts have alternating bands of light and dark print              |     |
| Transparencies or photos contain white lines                          | 212 |
| Vertical straight lines are not smooth                                | 213 |
| White lines appear in graphics or solid black areas                   | 214 |
| Checking the printer status                                           | 214 |
| Settings are not saved                                                | 215 |
| Checking printer readiness                                            | 215 |
| Resolving font problems                                               | 216 |
| Printer is busy printing another job                                  | 216 |
| Ready or Busy Printing is listed as the status                        | 216 |
| Printing a test page                                                  | 217 |
| Test page does not print                                              | 217 |
| External print server is not working                                  | 218 |
| Removing an external print server                                     | 218 |
| Cable is not connected, is loose, or is damaged                       | 218 |
| Printer is plugged in but does not print                              | 219 |
| Printer is trying to print to File                                    | 219 |
| Printer cannot communicate with computers over peer-to-peer network   | 219 |
| Printer is not able to communicate with the computer                  | 221 |
| Problems when copying, scanning, or faxing                            | 221 |
| Wrong printer is attached                                             | 221 |
| Updating the printer software                                         |     |
| Bidirectional communication is not established                        |     |
| Experiencing poor quality or incorrect output                         | 222 |
| Cannot print from digital camera using PictBridge                     | 223 |
| Cannot print from a Bluetooth-enabled device                          | 223 |
| Jams and misfeeds troubleshooting                                     |     |
| How to clear and avoid paper jams                                     |     |
| Duplex unit does not operate correctly                                |     |
| Unsupported Paper Size / Unsupported Paper Type                       |     |
| Printing Manual Duplex                                                |     |
| Paper jam in the printer                                              |     |
| Paper jam in the Automatic Document Feeder (ADF)                      |     |
| Paper or specialty media misfeeds                                     |     |
| Printer does not feed paper, envelopes, or specialty media            |     |
| Banner paper jams                                                     |     |
| Paper continues to jam                                                |     |
| Paper jam in the duplex unit                                          |     |
| Paper jam in Tray 1 or optional Tray 2                                |     |
| Paper jam in the small media feeder                                   | 232 |
| Memory card troubleshooting                                           |     |
| Memory card cannot be inserted                                        |     |

| Nothing happens when memory card is inserted             | 233 |
|----------------------------------------------------------|-----|
| Cannot print documents from a memory card or flash drive | 234 |
| Copy troubleshooting                                     |     |
| Copier does not respond                                  |     |
| Scanner unit does not close                              | 235 |
| Poor copy quality                                        | 235 |
| Copied item does not match the original item             |     |
| Partial document or photo copies                         | 236 |
| Scan troubleshooting                                     |     |
| Scanner does not respond                                 |     |
| Scan was not successful                                  | 237 |
| Scanning takes too long or freezes the computer          |     |
| Poor scanned image quality                               |     |
| Partial document or photo scans                          | 239 |
| Cannot scan to a computer over a network                 | 239 |
| Fax troubleshooting                                      |     |
| Cannot send or receive a fax                             |     |
| Can send but not receive faxes                           | 241 |
| Can receive but not send faxes                           | 242 |
| Printer receives a blank fax                             | 243 |
| Received fax has poor print quality                      |     |
| Caller ID information is not displayed                   | 245 |
| Fax Error                                                | 245 |
| Remote Fax Error                                         | 245 |
| Phone Line Busy                                          | 246 |
| Phone Line Error                                         | 247 |
| Failed to Connect                                        | 247 |
| Unsupported Paper Size                                   |     |
| Unsupported Fax Mode                                     |     |
| No Answer                                                | 249 |
| Conversion error                                         |     |
| Conversion Failed                                        | 250 |
| Error messages on the printer display                    |     |
| Alignment Error                                          |     |
| Cartridge Error (1102, 1203, 1204, or 120F)              | 251 |
| Black Ink Low / Color Ink Low / Photo Ink Low            |     |
| Clear Carrier Jam                                        |     |
| Cover Open                                               |     |
| Error 1104                                               |     |
| Left Cartridge Error / Right Cartridge Error             |     |
| Left Cartridge Incorrect / Right Cartridge Incorrect     |     |
| Left Cartridge Missing / Right Cartridge Missing         |     |
| Memory Failure                                           |     |
| Could not detect a proof sheet                           | 254 |

## Contents

| Index                                                          |     |
|----------------------------------------------------------------|-----|
| Networking glossary                                            | 277 |
| Power consumption                                              | 270 |
| Power consumption                                              |     |
| European EC directives conformity statement for radio products |     |
| Edition notice                                                 |     |
| Product information                                            |     |
| Notices                                                        |     |
| Fax Solutions Software print driver not installed              |     |
| Select TWAIN driver                                            |     |
| No TWAIN detected                                              | 259 |
| Invalid Device                                                 | 259 |
| Paper Out                                                      | 259 |
| Print File Error                                               | 259 |
| Multiple All-In-Ones found                                     | 258 |
| Paper Jam                                                      |     |
| Unsupported file types found on memory card                    |     |
| Fixing a printing failure                                      |     |
| Out of Memory                                                  |     |
| Ink Low                                                        |     |
| General Printing Problem                                       |     |
| Communication not available                                    |     |
| Clearing error messages<br>Left/Right Cartridge Missing        |     |
| Error messages on the computer screen                          |     |
|                                                                |     |
| Proof Sneet Error<br>Paper Mismatch                            |     |
| Printer Carrier Stall<br>Proof Sheet Error                     |     |
| Paper Tray Removed<br>Printer Carrier Stall                    |     |
| Paper Load Error                                               |     |
| There is a problem reading the memory card                     |     |
| Some photos removed from card by host                          |     |
| Please remove the camera card.                                 |     |
| PictBridge Communication Error                                 |     |
| Paper or Photo Size error                                      |     |
| Paper Size/Type error                                          | 254 |
| No valid photo image files detected                            | 254 |
| No proof sheet information                                     |     |

# Finding information about the printer

## Finding information about the printer

### Quick Setup sheet

| Description                                                                               | Where to find                                                                                        |
|-------------------------------------------------------------------------------------------|----------------------------------------------------------------------------------------------------|
| The <i>Quick Setup</i> sheet gives you instructions for setting up hardware and software. | You can find this document in the printer box or on the Lexmark Web site at <b>www.lexmark.com</b> . |

## **Getting Started Guide**

| Description                                                                                                    | Where to find                                                                                        |
|----------------------------------------------------------------------------------------------------|----------------------------------------------------------------------------------------------------|
| The <i>Getting Started Guide</i> gives you instructions for setting up the printer and some basic instructions for using the printer. | You can find this document in the printer box or on the Lexmark Web site at <b>www.lexmark.com</b> . |

## User's Guide

| Description                                                                                                    | Where to find                                                                                                    |
|----------------------------------------------------------------------------------------------------|----------------------------------------------------------------------------------------------------|
| The <i>User's Guide</i> gives you instructions for using the printer and other information such as:                       | When you install the printer software, the help version of the <i>User's Guide</i> will be installed.                                                                                                    |
| • Using the software (on Windows operating systems)                                                                       | <b>1</b> Do one of the following:                                                                                                    |
| Loading paper                                                                                                    | <ul> <li>In Windows Vista, click 🥹.</li> </ul>                                                                                                    |
| Printing                                                                                                    | <ul> <li>In Windows XP and earlier, click Start.</li> </ul>                                                                                                    |
| Working with photos                                                                                                    | 2 Click Programs or All Programs → Lexmark 9500                                                                                                    |
| <ul> <li>Scanning (if supported by your printer)</li> </ul>                                                               | Series.                                                                                                    |
| <ul> <li>Making copies (if supported by your printer)</li> </ul>                                                          | 3 Click User's Guide.                                                                                                    |
| • Faxing (if supported by your printer)                                                                                   | If you are unable to access the User's Guide using the                                                                                                    |
| Maintaining the printer                                                                                                   | previous steps, follow these instructions:                                                                                                    |
| • Connecting the printer to a network (if supported by your printer)                                                      | <ol> <li>Insert the installation software CD for Windows.</li> <li>The installation screen appears.</li> </ol>                                                                                                    |
| • Troubleshooting problems with printing, copying, scanning, faxing, paper jams, and misfeeds                             | Note: If necessary, click 😍 →All Programs → Run.<br>In Windows XP and earlier versions, click Start →                                                                                                    |
| <b>Note:</b> If your printer supports Macintosh operating systems, see the <i>User's Guide</i> for Macintosh users on the | <b>Run</b> , and then type <b>D:\setup</b> , where <b>D</b> is the letter of your CD-ROM drive.                                                                                                    |
| User's Guide CD. You can also see the Mac Help:                                                                           | 2 Click Documentation.                                                                                                    |
| 1 From the Finder desktop, double-click the <b>Lexmark</b><br>9500 Series folder.                                         | 3 Click View User's Guide (includes Setup<br>Troubleshooting).                                                                                                    |
| 2 Double-click the printer <b>Help</b> icon.                                                                              | 4 Click Yes.                                                                                                    |
|                                                                                                    | The User's Guide appears on the screen.                                                                                                    |
|                                                                                                    | A printable version of the <i>User's Guide</i> can be found on<br>the <i>User's Guide</i> CD that came in the printer box. You can<br>also find this document on the Lexmark Web site at<br><b>www.lexmark.com</b> . |

## **Lexmark Solution Center**

| Description                                                                                                    | Where to find                                                                                                    |
|----------------------------------------------------------------------------------------------------|----------------------------------------------------------------------------------------------------|
| The Lexmark Solution Center software is included on<br>your CD. It installs with the other software, if your<br>printer connects to a computer. | <ul> <li>To access the Lexmark Solution Center:</li> <li>1 Do one of the following: <ul> <li>In Windows Vista, click </li> <li>In Windows XP and earlier, click Start.</li> </ul> </li> <li>2 Click Programs or All Programs → Lexmark 9500 Series.</li> <li>3 Select Lexmark Solution Center.</li> </ul> |

### **Customer support**

| Description                      | Where to find (North America)                                                                                                    | Where to find (rest of world)                                                                                                    |
|----------------------------------|----------------------------------------------------------------------------------------------------|----------------------------------------------------------------------------------------------------|
| Description<br>Telephone support | <ul> <li>Call us at</li> <li>US: 1-800-332-4120<br/>Monday–Friday (8:00 AM–11:00 PM ET)<br/>Saturday (Noon–6:00 PM ET)</li> <li>Canada: 1-800-539-6275<br/>English Monday–Friday (8:00 AM–<br/>11:00 PM ET)<br/>Saturday (Noon–6:00 PM ET)<br/>French Monday–Friday (9:00 AM–7:00 PM<br/>ET)</li> <li>Mexico: 01-800-253-9627<br/>Monday–Friday (8:00 AM–8:00 PM ET)</li> <li>Note: Support numbers and times may<br/>change without notice. For the most recent<br/>phone numbers available, see the printed</li> </ul> | <ul> <li>Where to find (rest of world)</li> <li>Telephone numbers and support hours vary by country or region.</li> <li>Visit our Web site at www.lexmark.com.</li> <li>Select a country or region, and then select the Customer Support link.</li> <li>Note: For additional information about contacting Lexmark, see the printed warranty that shipped with your printer.</li> </ul> |
| E-mail support                   | <ul> <li>warranty statement that shipped with your printer.</li> <li>For e-mail support, visit our Web site:</li> <li>www.lexmark.com.</li> <li>1 Click CUSTOMER SUPPORT.</li> <li>2 Click Technical Support.</li> <li>3 Select your printer family.</li> <li>4 Select your printer model.</li> <li>5 From the Support Tools section, click e-Mail Support.</li> <li>6 Complete the form, and then click Submit Request.</li> </ul>                                                                                      | E-mail support varies by country or region,<br>and may not be available in some instances.<br>Visit our Web site at <b>www.lexmark.com</b> .<br>Select a country or region, and then select the<br>Customer Support link.<br><b>Note:</b> For additional information about<br>contacting Lexmark, see the printed warranty<br>that shipped with your printer.                          |

### **Limited Warranty**

| Description                                                                                                    | Where to find (US)                                                                                                    | Where to find (rest of world)                                                                                       |
|----------------------------------------------------------------------------------------------------|----------------------------------------------------------------------------------------------------|----------------------------------------------------------------------------------------------------|
| Limited Warranty Information<br>Lexmark International, Inc.<br>furnishes a limited warranty that<br>this printer will be free of defects in<br>materials and workmanship for a<br>period of 12 months after the<br>original date of purchase. | To view the limitations and conditions of<br>this limited warranty, see the Statement of<br>Limited Warranty included with this<br>printer, or set forth at<br>www.lexmark.com.<br>1 Click CUSTOMER SUPPORT.<br>2 Click Warranty Information. | Warranty information varies by<br>country or region. See the printed<br>warranty that shipped with your<br>printer. |
|                                                                                                    | <ul> <li>3 From the Statement of Limited<br/>Warranty section, click Inkjet &amp;<br/>All-In-One Printers.</li> <li>4 Scroll through the Web page to view<br/>the warranty.</li> </ul>                                                        |                                                                                                    |

Record the following information (located on the store receipt and the back of the printer), and have it ready when you contact us so that we may serve you faster:

- Machine Type number
- Serial number
- Date purchased
- Store where purchased

# **Operating system notice**

# **Operating system notice**

All features and functions are operating system-dependent. For complete descriptions:

- Windows users—See the User's Guide.
- Macintosh users—If your product supports Macintosh, see the Mac Help installed with the printer software.

# Safety information

Use only the power supply and power supply cord provided with this product or the manufacturer's authorized replacement power supply and power supply cord.

Connect the power supply cord to a properly grounded electrical outlet that is near the product and easily accessible.

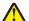

**CAUTION—POTENTIAL INJURY:** Do not twist, bind, crush, or place heavy objects on the power cord. Do not subject the power cord to abrasion or stress. Do not pinch the power cord between objects such as furniture and walls. If the power cord is misused, a risk of fire or electrical shock results. Inspect the power cord regularly for signs of misuse. Remove the power cord from the electrical outlet before inspecting it.

Refer service or repairs, other than those described in the user documentation, to a professional service person.

This product is designed, tested, and approved to meet strict global safety standards with the use of specific Lexmark components. The safety features of some parts may not always be obvious. Lexmark is not responsible for the use of other replacement parts.

**CAUTION—SHOCK HAZARD:** Do not use the fax feature during a lightning storm. Do not set up this product or make any electrical or cabling connections, such as the power supply cord or telephone, during a lightning storm.

#### SAVE THESE INSTRUCTIONS.

# Setting up the printer

# Checking the box contents

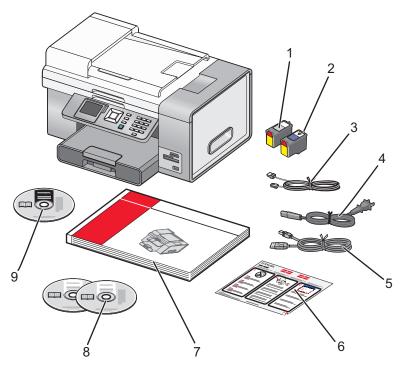

|   | Name                  | Description                                                                                                    |  |
|---|-----------------------|----------------------------------------------------------------------------------------------------|--|
| 1 | Black print cartridge | Cartridges to be installed into the printer.                                                                                                    |  |
| 2 | Color print cartridge | <b>Note:</b> Cartridge combinations vary depending on the product purchased.                                                                                                    |  |
| 3 | Telephone cord        | Use for faxing. For more information about connecting<br>this cord, see "Choosing a fax connection" on<br>page 28. Your telephone cord may look different from<br>the one shown. |  |
| 4 | Power cord            | Attaches to the power supply port located at the back of the printer.                                                                                                    |  |
|   |                       | <b>Note:</b> Your power cord may look different from the one shown.                                                                                                    |  |
| 5 | Installation cable    | Connects the printer to the computer temporarily during some methods of installation.                                                                                            |  |
| 6 | Quick Setup sheet     | Initial setup directions                                                                                                    |  |
| 7 | Getting Started Guide | Printed booklet that serves as a guide.                                                                                                    |  |
|   |                       | <b>Note:</b> Complete user information can be found in printable format on the <i>User's Guide</i> CD.                                                                           |  |

|   | Name                                                   | Description                                                                                                    |
|---|--------------------------------------------------------|----------------------------------------------------------------------------------------------------|
| 8 | Installation software CDs for Windows and<br>Macintosh | <ul> <li>Installation software for the printer</li> <li>Electronic User's Guide with Help for Windows and Macintosh</li> </ul> |
| 9 | User's Guide CD                                        | Comprehensive <i>User's Guides</i> for Windows and Macintosh users in printable format                                         |

# Understanding the parts of the printer

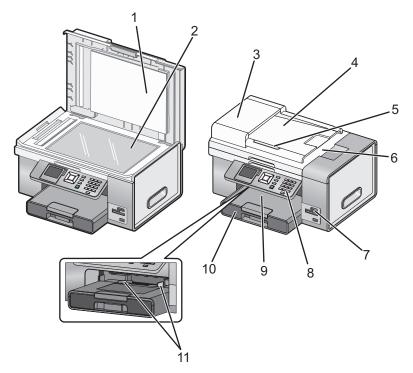

|   | Use the                                     | То                                                                                                    |
|---|---------------------------------------------|----------------------------------------------------------------------------------------------------|
| 1 | Top cover                                   | Access the scanner glass.                                                                                                    |
| 2 | Scanner glass                               | Copy, scan, fax, or remove an item.                                                                                                    |
| 3 | Automatic Document Feeder (ADF)             | Copy, scan, or fax multiple-page letter-, legal-, and A4-size documents.                                                                                  |
| 4 | Automatic Document Feeder (ADF) tray        | Load original documents in the ADF for copying, scanning, or faxing multiple-page documents quickly.                                                      |
|   |                                             | <b>Note:</b> Do not load postcards, photos, small items, or thin media (such as magazine clippings) into the ADF. Place these items on the scanner glass. |
| 5 | Automatic Document Feeder (ADF) paper guide | Keep paper straight when feeding into the ADF.                                                                                                    |
| 6 | Automatic Document Feeder (ADF) output tray | Hold documents as they exit from the ADF.                                                                                                    |
| 7 | Memory card slots and PictBridge port       | Insert a memory card and connect a PictBridge-enabled digital camera or a flash drive to the printer.                                                     |

### Setting up the printer

|    | Use the             | То                                                                              |
|----|---------------------|---------------------------------------------------------------------------------|
| 8  | Control panel       | Operate the printer.                                                            |
|    |                     | For more information, see "Using the control panel" on page 39.                 |
| 9  | Paper exit tray     | Hold paper as it exits.                                                         |
| 10 | Paper tray (Tray 1) | Load paper. Printed paper exits on top of Tray 1.                               |
| 11 | Small media feeder  | Load envelopes, 10 x 15 cm (4 x 6 in.) photo paper, and other small card sizes. |

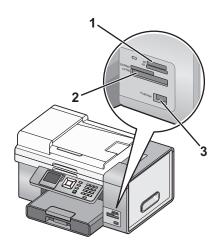

|   | Slots                                                                                                    |  |  |  |  |
|---|----------------------------------------------------------------------------------------------------|--|--|--|--|
| 1 | High Capacity Secure Digital (with adapter)                                                                              |  |  |  |  |
|   | Memory Stick                                                                                                    |  |  |  |  |
|   | Memory Stick PRO                                                                                                    |  |  |  |  |
|   | Memory Stick Duo (with adapter)                                                                                          |  |  |  |  |
|   | Memory Stick PRO Duo (with adapter)                                                                                      |  |  |  |  |
|   | Micro Secure Digital (with adapter) (Micro SD)                                                                           |  |  |  |  |
|   | Mini Secure Digital (with adapter) (Mini SD)                                                                             |  |  |  |  |
|   | MultiMedia card (MMC)                                                                                                    |  |  |  |  |
|   | MultiMedia Card mobile (with adapter) (MMCmobile)                                                                        |  |  |  |  |
|   | Reduced Size MultiMedia Card (with adapter) (RS-MMC)                                                                     |  |  |  |  |
|   | Secure Digital (SD)                                                                                                    |  |  |  |  |
|   | xD-Picture Card                                                                                                    |  |  |  |  |
|   | • xD-Picture Card (Type H)                                                                                               |  |  |  |  |
|   | • xD-Picture Card (Type M)                                                                                               |  |  |  |  |
| 2 | Compact Flash Type I and Type II                                                                                         |  |  |  |  |
|   | Microdrive                                                                                                    |  |  |  |  |
| 3 | PictBridge port for connecting a PictBridge-enabled digital camera, a flash drive, or a Bluetooth adapter to the printer |  |  |  |  |

If you purchased and installed the optional Tray 2, your fully assembled printer appears as follows with the parts identified.

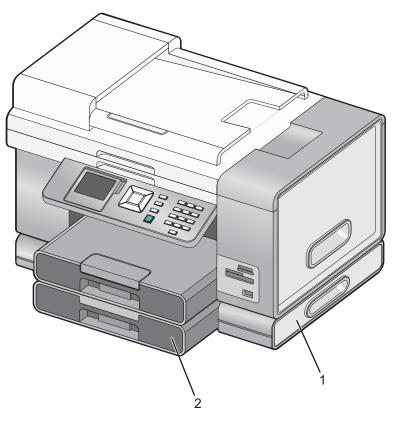

| 1 | Tray 2 base     |
|---|-----------------|
| 2 | Optional Tray 2 |

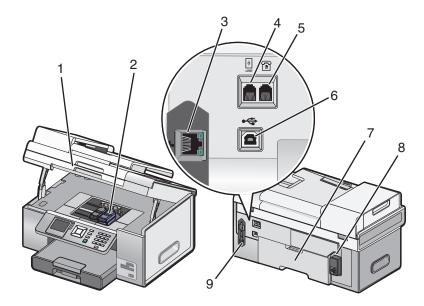

|   | Use the                        | То                                                                                                    |  |
|---|--------------------------------|----------------------------------------------------------------------------------------------------|--|
| 1 | Scanner unit                   | Access the print cartridges.                                                                                                    |  |
| 2 | Print cartridge carrier        | Install, replace, or remove a print cartridge.                                                                                                    |  |
| 3 | Ethernet port                  | Connect your computer to another computer, a local network, an external DSL, or cable modem.                                                                                                    |  |
| 4 | LINE port                      | Connect the printer to an active telephone line to send and receive faxes. The printer must be connected to a telephone line to receive incoming fax calls.                                     |  |
|   |                                | <b>Note:</b> Do not connect additional devices to the LINE port, and do not connect a DSL (digital subscriber line), ISDN (integrated services digital network), or cable modem to the printer. |  |
| 5 | EXT port                       | Connect additional devices, such as a data/fax modem, telephone, or answering machine, to the printer. This connection method may not be available in all countries or regions.                 |  |
|   |                                | Note: Remove the plug to access the port.                                                                                                    |  |
| 6 | USB port                       | Connect the printer to a computer using a USB cable.                                                                                                    |  |
|   |                                | <b>Warning—Potential Damage:</b> Do not touch the USB port except when plugging in or removing a USB cable or installation cable.                                                               |  |
| 7 | Duplex unit                    | <ul> <li>Print on both sides of the paper automatically.</li> </ul>                                                                                                    |  |
|   |                                | <ul> <li>Pull out to remove paper jams in the duplex unit.</li> </ul>                                                                                                    |  |
| 8 | Power supply with port         | Connect the printer to a power source. Plug the power cord into the power supply at the back of the printer and then into the wall outlet.                                                      |  |
| 9 | Internal wireless print server | Communicate with other devices on a wireless network.                                                                                                    |  |

## Setting up the printer on a Windows operating system

**1** Before you unpack the printer or attach anything, locate the CD for Windows.

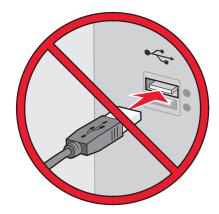

**2** Make sure the computer is on, and then insert the CD for Windows. Wait several seconds for the install screen to appear.

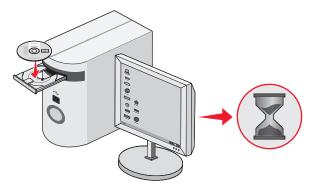

**Note:** If the install screen does not appear automatically, click **Start**  $\rightarrow$  **Run**, and then type **D:\setup.exe**, where D is the letter of your CD-ROM drive.

**3** Follow the instructions on the computer screen to set up the printer.

Your security software may notify you that Lexmark software is trying to communicate with your computer system. Always allow these programs to communicate. This is necessary for the printer to work properly.

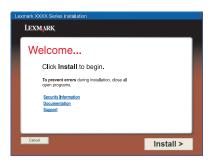

# Installing the optional Tray 2

You can purchase and install an optional Tray 2 to increase the paper loading capacity of the printer.

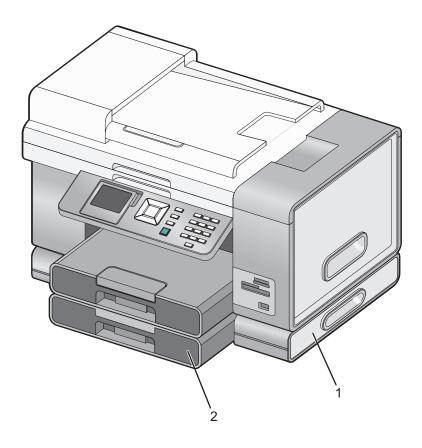

| 1 | Tray 2 base |
|---|-------------|
| 2 | Tray 2      |

Note: Decide on a location to set the Tray 2 base. The printer will be placed on top of it, so allow enough space.

- **1** Make sure the printer is turned off and disconnect the power cord from the wall outlet.
- **2** Remove Tray 2 from its packaging.
- **3** Remove any packaging tape from the base and tray.
- **4** Grasp the printer by its handholds to lift it.
- **5** Align the printer above the base.

**6** Set the printer on top of the base.

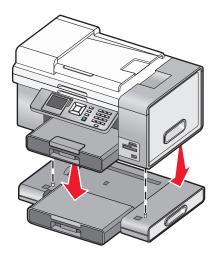

## **Getting the printer ready to fax**

**CAUTION—SHOCK HAZARD:** Do not use the fax feature during a lightning storm. Do not set up this product or make any electrical or cabling connections, such as the power supply cord or telephone, during a lightning storm.

## Choosing a fax connection

You can connect the printer with equipment such as a telephone, an answering machine, or a computer modem. If problems occur, see the topics listed under "Setup troubleshooting" in the "Troubleshooting" chapter.

#### Notes:

- The printer is an analog device that works best when directly connected to the wall jack.
- Other devices (such as a telephone or answering machine) can be successfully attached to pass through the printer, as described in the setup steps.
- If you want a digital connection such as ISDN, DSL, or ADSL, a third-party device (such as a DSL filter) is required. For more information, see "Using a digital phone service" on page 39.

You do *not* need to attach the printer to a computer, but you *do* need to connect it to a telephone line to send and receive faxes.

You can connect the printer to other equipment. See the following table to determine the best way to set up the printer.

| Equipment                                                                                | Benefits        | See this section                                                                     |
|------------------------------------------------------------------------------------------|-----------------|--------------------------------------------------------------------------------------|
| <ul> <li>The printer</li> <li>A telephone cord</li> <li>A telephone wall jack</li> </ul> | telephone line. | For more information, see "Connecting directly to a telephone wall jack" on page 29. |

| Equipment                                                                                                    | Benefits                                                                                                    | See this section                                                                 |
|----------------------------------------------------------------------------------------------------|----------------------------------------------------------------------------------------------------|----------------------------------------------------------------------------------|
| <ul> <li>The printer</li> <li>An answering machine</li> <li>Two telephone cords</li> <li>A telephone wall jack</li> </ul>         | <ul> <li>Use the fax line as a normal telephone line.</li> <li>Send and receive faxes without using a computer.</li> <li>Receive incoming voice messages.</li> </ul> | For more information, see "Connecting to an answering machine" on page 32.       |
| <ul> <li>The printer</li> <li>A computer<br/>modem</li> <li>Two telephone<br/>cords</li> <li>A telephone wall<br/>jack</li> </ul> | <ul> <li>Use the fax line as a normal telephone line.</li> <li>Send and receive faxes without using a computer.</li> <li>Send faxes using the computer.</li> </ul>   | For more information, see "Connecting to a computer with<br>a modem" on page 34. |

## Connecting directly to a telephone wall jack

Connect the printer directly to a telephone wall jack to make copies or to send and receive faxes without using a computer.

- 1 Make sure you have a telephone cord and a telephone wall jack.

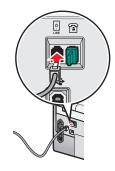

**3** Connect the other end of the telephone cord into an active telephone wall jack.

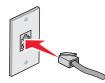

## Connecting directly to a telephone wall jack in Germany

Connect the printer directly to a telephone wall jack to send and receive faxes without using a computer.

- **1** Make sure you have a telephone cord (provided with the product) and a telephone wall jack.
- **2** Connect one end of the telephone cord into the LINE port i of the printer.

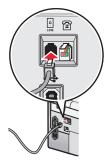

**3** Connect the other end of the telephone cord into the N slot of an active telephone wall jack.

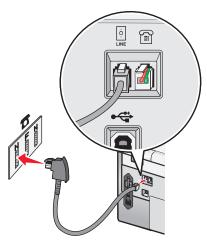

4 If you would like to use the same line for both fax and telephone communication, connect a second telephone line (not provided) between the telephone and the F slot of an active telephone wall jack.

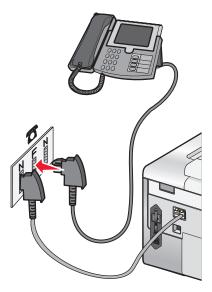

Setting up the printer **30** 

5 If you would like to use the same line for recording messages on your answering machine, connect a second telephone line (not provided) between the answering machine and the other N slot of the telephone wall jack.

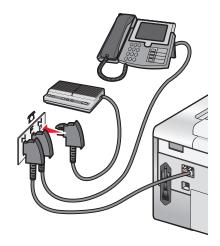

## Connecting to a telephone

Connect a telephone to the printer to use the fax line as a normal telephone line. Then set up the printer wherever your telephone is located to make copies or to send and receive faxes without using a computer.

**Note:** Setup steps may vary depending on your country or region. For more information on connecting the printer to telecommunications equipment, see "Using an RJ11 adapter" on page 35.

- **1** Make sure you have the following:
  - A telephone
  - Two telephone cords
  - A telephone wall jack
- 2 Connect one telephone cord to the LINE port *i* of the printer, and then plug it into an active telephone wall jack.

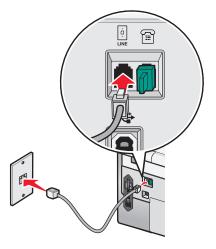

**3** Remove the protective plug from the EXT port  $\widehat{\blacksquare}$  of the printer.

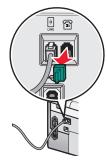

**4** Connect the other telephone cord to a telephone, and then plug it into the EXT port 🗊 of the printer.

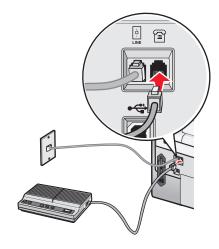

## Connecting to an answering machine

Connect an answering machine to the printer to receive both incoming voice messages and faxes.

**Note:** Setup steps may vary depending on your country or region. For more information on connecting the printer to telecommunications equipment, see "Using an RJ11 adapter" on page 35.

- **1** Make sure you have the following:
  - A telephone
  - An answering machine
  - Three telephone cords
  - A telephone wall jack

2 Connect one telephone cord into the LINE port i of the printer, and then plug it into an active telephone wall jack.

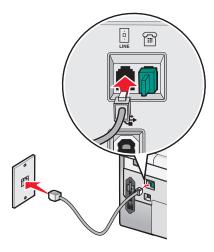

 ${\bf 3}~$  Remove the protective plug from the EXT port  $\widehat{\mbox{\sc in}}$  of the printer.

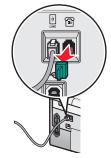

**4** Connect a second telephone cord from the telephone to the answering machine.

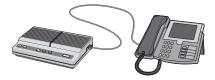

**5** Connect a third telephone cord from the answering machine to the EXT port 🗃 of the printer.

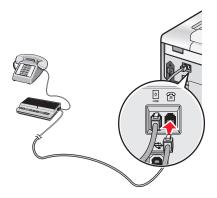

## Connecting to a computer with a modem

Connect the printer to a computer with a modem to send faxes from the software application.

**Note:** Setup steps may vary depending on your country or region. For more information on connecting the printer to telecommunications equipment, see "Using an RJ11 adapter" on page 35.

- **1** Make sure you have the following:
  - A telephone
  - A computer with a modem
  - Two telephone cords
  - A telephone wall jack
- 2 Connect one telephone cord into the LINE port i of the printer, and then plug it into an active telephone wall jack.

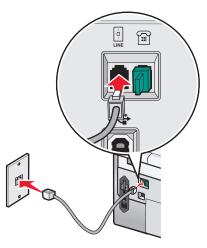

**3** Remove the protective plug from the EXT port 🗐 of the printer.

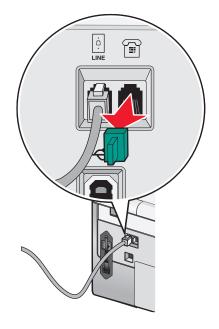

**4** Connect the other telephone cord from the computer modem to the EXT port 🗐 of the printer.

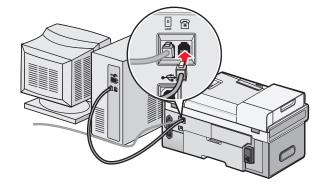

## Using an RJ11 adapter

#### **Country/region**

- United Kingdom
- Ireland
- Finland
- Norway
- Denmark

- Italy
- Sweden
- Netherlands
- France
- Portugal

To connect your printer to an answering machine or other telecommunications equipment, use the telephone line adapter included in the box with the printer.

1 Connect one end of the telephone cord into the LINE port i of the printer.

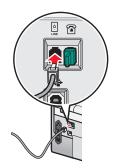

**2** Connect the adapter to the telephone line that came with the printer.

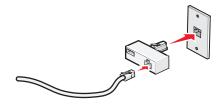

**Note:** The UK adapter is shown. Your adapter may look different, but it will fit the telephone outlet used in your location.

**3** Connect the telephone line of your chosen telecommunications equipment to the left outlet of the adapter.

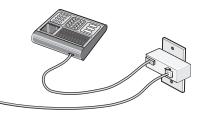

If your telecommunications equipment uses a US-style (RJ11) telephone line, follow these steps to connect the equipment:

**1** Remove the plug from the EXT port on the back of the printer.

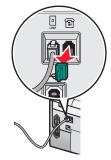

**Note:** Once this plug is removed, any country- or region-specific equipment you connect to the printer by the adapter, as shown, will not function properly.

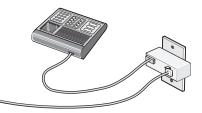

**2** Connect your telecommunications equipment directly to the EXT port on the back of the printer.

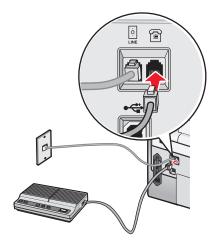

**Warning—Potential Damage:** Do not touch cables or the printer in the area shown while actively sending or receiving a fax.

#### **Country/region**

- Saudi Arabia
- United Arab Emirates
- Egypt
- Bulgaria
- Czech Republic
- Belgium
- Australia
- South Africa
- Greece

To connect an answering machine or other telecommunications equipment to the printer:

- **1** Remove the plug from the EXT port on the back of the printer.

**Note:** Once this plug is removed, any country- or region-specific equipment that you connect to the printer by the adapter, as shown, will not function properly.

**2** Connect your telecommunications equipment directly to the EXT port on the back of the printer.

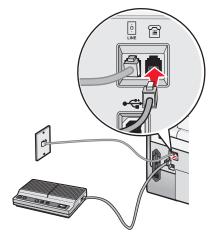

**Warning—Potential Damage:** Do not touch cables or the printer in the area shown while actively sending or receiving a fax.

- Israel
- Hungary
- Poland
- Romania
- Russia
- Slovenia
- Spain
- Turkey

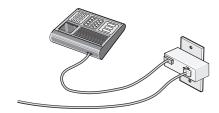

You may use an adapter with your printer.

#### **Country/region**

- Germany
- Austria
- Switzerland

There is a plug installed in the EXT port of the printer. This plug is necessary for the proper functioning of the printer.

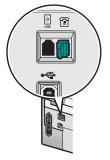

**Note:** Do not remove the plug. If you remove it, other telecommunications devices in your home (such as telephones or answering machines) may not work.

## Setting up to fax while behind a PBX

If the printer is being used in a business or office, it may be connected to a Private Branch Exchange (PBX) telephone system. Ordinarily, when dialing a fax number, the printer waits to recognize the dial tone and then dials the fax number. However, this method of dialing may not work if the PBX telephone system uses a dial tone that is not recognizable to most fax machines. The "Dialing while behind a PBX" feature enables the printer to dial the fax number without waiting to recognize the dial tone.

- 1 From the desktop, double-click the **Productivity Studio** icon.
- 2 From the Settings area of the Welcome Screen, click Fax History and Settings.
- 3 From the "I Want To" menu, click Adjust speed dial list and other fax settings.
- 4 Click the **Dialing and Sending** tab.
- 5 From the "Dialing on your phone line" area, select **Behind PBX** from the Dialing Method drop-down list.
- 6 Click OK to save the setting.

# Using a digital phone service

The fax modem is an analog device. Certain devices can be connected to the printer so that digital telephone services can be used.

- If you are using an ISDN telephone service, connect the printer to an analog telephone port (an R-interface port) on an ISDN terminal adapter. For more information and to request an R-interface port, contact your ISDN provider.
- If you are using DSL, connect to a DSL filter or router that will support analog use. For more information, contact your DSL provider.
- If you are using a PBX telephone service, make sure you are connecting to an analog connection on the PBX. If none exists, consider installing an analog telephone line for the fax machine. For more information on faxing when using a PBX telephone service, see "Setting up to fax while behind a PBX" on page 38.

# Setting the printer to use the Fax feature without a computer

Use this method to set up your printer for faxing when the printer is not connected to a computer or to a network. This method is used when your printer functions as a standalone fax machine.

- **1** Turn the printer on.
- **2** Press  $\blacktriangle$  or  $\blacktriangledown$  repeatedly until **Fax** is highlighted.
- 3 Press √.

The Fax Mode menu appears.

- **4** Press  $\blacktriangle$  or  $\blacktriangledown$  repeatedly until **Fax Setup** is highlighted.
- **5** Press **√**.
- **6** Press  $\blacktriangle$  or  $\blacktriangledown$  repeatedly until **Dialing and Sending** is highlighted.
- 7 Press √.

The Dialing and Sending menu appears.

- 8 In the Your Fax Number field, enter your fax number using the keypad.
- 9 Press ▲ or ▼ repeatedly until you reach Your Fax Name.
- **10** Use the keypad to enter your name. Spell out a name using the numbers associated with each letter as you would on a telephone or cell phone.
- 11 Press **D** to save the information and exit.

# Understanding the control panel

### Using the control panel

The control panel contains:

- Power on/off button
- 60.96 mm (2.4 inch) display capable of showing color graphics
- 23 buttons

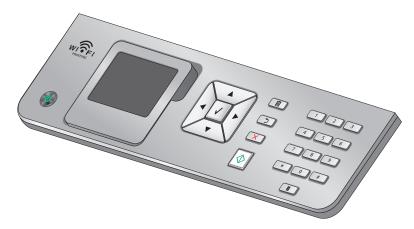

The following diagrams explain the sections of the control panel:

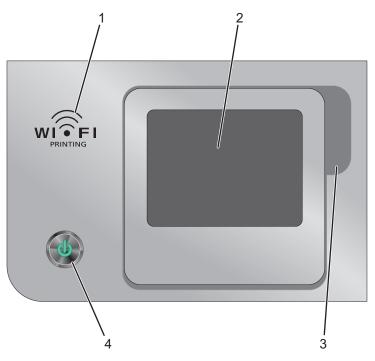

|   | ltem   | Description                                                                                                    |
|---|--------|----------------------------------------------------------------------------------------------------|
| 1 | $\sim$ | Check wireless status:                                                                                                    |
|   |        | • <b>Off</b> indicates that the printer is not turned on, is in Power Saver Mode, or no wireless option is installed.                     |
|   |        | • <b>Orange</b> indicates that the printer is ready for wireless connection, but not connected.                                           |
|   |        | <ul> <li>Orange blinking indicates that the printer is<br/>configured but unable to communicate with the<br/>wireless network.</li> </ul> |
|   |        | <ul> <li>Green indicates that the printer is connected to a wireless network.</li> </ul>                                                  |
|   |        | • <b>Green blinking</b> indicates that the printer's internal print server is being updated.                                              |

|   | Item                                                     | Description                                                                               |
|---|----------------------------------------------------------|-------------------------------------------------------------------------------------------|
| 2 | Display                                                  | Shows:                                                                                    |
|   | <b>Note:</b> The display screen is turned off in Power   | Printer status                                                                            |
|   | Saver Mode.                                              | Messages                                                                                  |
|   |                                                          | Menus                                                                                     |
| 3 | Finger groove                                            | Lets you reach under the display in order to adjust it to a comfortable viewing position. |
| 4 | ڻ<br>ٺ                                                   | Use to:                                                                                   |
|   | <b>Note:</b> The power button is lit when the printer is | • Turn the printer on and off.                                                            |
|   | on and remains lit in Power Saver Mode.                  | <ul> <li>Turn the printer on from Power Saver Mode.</li> </ul>                            |
|   |                                                          | Turn on Power Saver Mode.                                                                 |
|   |                                                          | <ul> <li>Stop the print, copy, scan, or fax process.</li> </ul>                           |

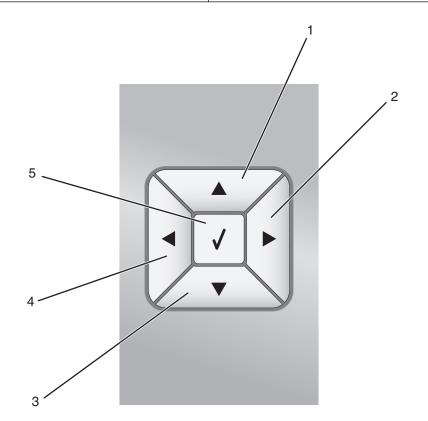

|   | Press | То                                                                          |  |
|---|-------|-----------------------------------------------------------------------------|--|
| 1 |       | <ul> <li>Move upward through a submenu listing within a menu.</li> </ul>    |  |
|   |       | • In Photo mode, increase the number copies of a photo you want to print.   |  |
|   |       | • In Photo mode or Scan mode, move the Region of Interest box up.           |  |
| 2 |       | • Scroll through menus, submenus, or settings on the display.               |  |
|   |       | • Increase a number within the setting displayed.                           |  |
|   |       | <ul> <li>In Photo mode, right scroll to the next photo.</li> </ul>          |  |
|   |       | • In Photo mode or Scan mode, move the Region of Interest box to the right. |  |

#### Setting up the printer

|   | Press | Το                                                                                                    |
|---|-------|----------------------------------------------------------------------------------------------------|
| 3 | ▼     | <ul> <li>Move downward through a submenu listing within a menu.</li> <li>In Photo mode, decrease the number copies of a photo you want to print.</li> </ul>                                                                                                    |
|   |       | <ul> <li>In Photo mode or Scan mode, move the Region of Interest box down.</li> </ul>                                                                                                    |
| 4 |       | <ul> <li>Scroll through menus, submenus, or settings on the display.</li> <li>Decrease a number within the setting displayed.</li> <li>In Photo mode, left scroll to the previous photo.</li> <li>In Photo mode or Scan mode, move the Region of Interest box to the left.</li> </ul> |
| 5 |       |                                                                                                    |

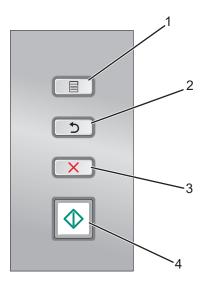

|   | Press                                                                                                    | То                                                                                         |  |
|---|----------------------------------------------------------------------------------------------------|--------------------------------------------------------------------------------------------|--|
| 1 |                                                                                                    | Enter the menus.                                                                           |  |
|   |                                                                                                    | Enter the submenu currently highlighted on the screen.                                     |  |
|   |                                                                                                    | <ul> <li>In Photo mode, access the Photo Editing Tools menu.</li> </ul>                    |  |
|   |                                                                                                    | Note: If you are in a submenu, pressing this button has no effect.                         |  |
| 2 | 5                                                                                                    | Return to the previous level or screen within the menus and submenus.                      |  |
|   |                                                                                                    | • Save the changes made in a submenu.                                                      |  |
|   | <b>Note:</b> You must press <b>D</b> to save the values you specified in the control panel menus before printer times out and loses any value changes you made. |                                                                                            |  |
| 3 | ×                                                                                                    | Cancel a print, copy, scan, or fax job in progress.                                        |  |
|   |                                                                                                    | • Clear a fax number or end a fax transmission and return to the fax default screen.       |  |
|   |                                                                                                    | • Exit a menu or submenu, and return to the default copy, scan, fax, or photo card screen. |  |
|   |                                                                                                    | Clear current settings or error messages, and return to default settings.                  |  |

### Setting up the printer

|   | Press | То                                                                                |
|---|-------|-----------------------------------------------------------------------------------|
| 4 | •     | Start a copy, scan, fax, or photo print job, depending on which mode is selected. |

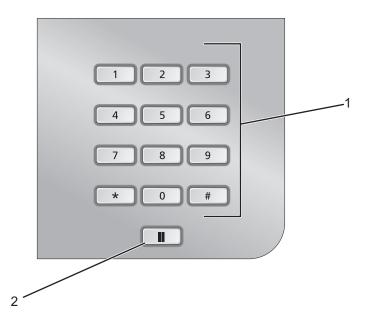

|   | Press                     | То                                                                                                    |
|---|---------------------------|----------------------------------------------------------------------------------------------------|
| 1 | A keypad number or symbol | In Copy mode or Photo mode: Enter the number of copies or prints you want to make.                                                                                                    |
|   |                           | In Fax mode:                                                                                                    |
|   |                           | • Enter fax numbers.                                                                                                    |
|   |                           | <ul> <li>Navigate an automated answering system.</li> </ul>                                                                                                    |
|   |                           | <ul> <li>Select letters when creating a Speed Dial list.</li> </ul>                                                                                                    |
|   |                           | • Type numbers to enter or edit the date and time shown on the display.                                                                                                    |
| 2 |                           | In Fax mode:                                                                                                    |
|   |                           | <ul> <li>Insert a three-second pause in the number to be dialed to wait for an<br/>outside line or get through an automated answering system. Enter a pause<br/>only when you have already begun entering the number.</li> </ul> |
|   |                           | <ul> <li>Display the last number dialed. Press          or</li></ul>                                                                                                    |

# Installing another language control panel

These instructions apply only if you received one or more additional language control panels with the printer.

1 Lift and remove the control panel (if one is installed).

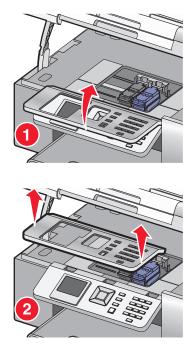

- **2** Choose the correct control panel for your language.
- **3** Align the clips on the control panel with the holes on the printer, and then press down.

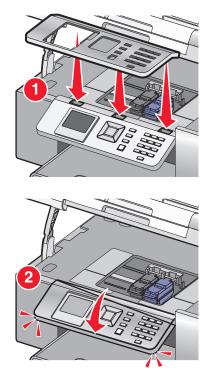

Setting up the printer **44** 

# Adjusting the display for easy viewing

You can tilt the control panel display to adjust it for easier viewing.

- **1** Place your finger in the finger groove to grasp the display from its underside.
- 2 Rotate the display forward to a comfortable viewing position.

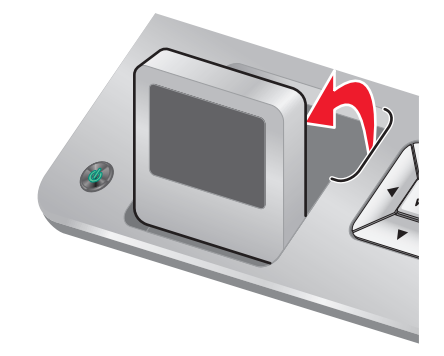

## Navigating the control panel menus

Use the control panel buttons to enter and exit menus, perform functions, or set or change default settings.

- **1** Press  $\blacktriangle$  or  $\blacksquare$  repeatedly until the function you want is highlighted on the control panel display.
- 2 Press √.

The menu that matches the function you selected appears.

Within each of these menus are menu items or submenus. For instance, the Copy Mode menu has a menu item called Color.

Within each menu item or submenu, there are choices called *values*. For instance, the Color menu item has values of Color and Black & White.

- Press ▲ or ▼ repeatedly to scroll through menu items or submenus.
- Press 
   or repeatedly to scroll through values.
- In some menus, you can press ✓ to see a preview of the job before you start it. A *job* could be a print job, copy job, fax job, or scan job. The control panel menu screen indicates when you can press ✓ for a preview.
- Press **D** repeatedly to return to previous menus.

Pressing **D** in some menus, such as the Change Default Settings menu, causes the values you selected to be saved.

### Understanding and using default settings

Saved settings are called *user default settings* because you, the user, selected the values and saved them. The control panel refers to them as *default settings*.

#### Notes:

- An asterisk (\*) appears next to a default setting. You may notice this when you scroll through the values in menus.
- Default settings remain in effect until you change them. To change them, access the Setup menu and select Change Default Settings.

If you want to start a job without making any changes, press 💿. The job prints based on the default settings. This is an easy and quick way to start printing any job.

**Note:** If you do *not* want to use the default settings, you can enter the menu, make different choices for the values in the submenus, and then press . Your job starts using the values you chose for the particular job.

## Understanding the Setup menu

The Setup menu lets you set or change the default settings for the printer, and for functions such as copying, scanning, and faxing.

- **1** From the control panel, press  $\blacktriangle$  or  $\blacktriangledown$  repeatedly until **Setup** is highlighted.
- 2 Press √.
- **3** After making your choices, press **2** to save your selections as the default settings.

| From here                          | You can                                                                                                    |
|------------------------------------|----------------------------------------------------------------------------------------------------|
| Paper Handling                     | Set or change the default settings for the loading of paper in the paper tray<br>or trays. For more information, see "Understanding the Paper Handling menu"<br>on page 85. |
| Change Printer Default Settings    | Set or change the default settings for the printer. For more information, see "Understanding the Printer Default Settings menu" on page 105.                                |
| Change Copy Default Settings       | Set or change the default copy settings. For more information, see "Changing the default copy settings" on page 134.                                                        |
| Change Photo Default Settings      | Set or change the default photo settings. For more information, see<br>"Understanding the Photo Default Settings menu" on page 115.                                         |
| Change Fax Default Settings        | Set or change the default fax settings. For more information, see<br>"Understanding the Fax Setup menu" on page 159.                                                        |
| Change Scan Default Settings       | Set or change the default scan settings. For more information, see "Changing the default scan settings" on page 143.                                                        |
| Change Bluetooth Default Settings  | Set or change the default Bluetooth settings. For more information, see "Understanding the Bluetooth Default Settings menu" on page 111.                                    |
| Change PictBridge Default Settings | Set or change the default settings for PictBridge printing. For more information, see "Understanding the PictBridge Default Print Settings menu" on page 115.               |
| Print Fax Settings List            | Print a list of fax settings. The list includes settings determined by the user and factory default settings.                                                               |
|                                    | <b>Note:</b> While this list is printing, you cannot start copy, print, fax or scan jobs from the printer.                                                                  |
| Network Setup                      | Set or change the default settings for networking setup. For more information, see "Understanding the Network Setup menu" on page 54.                                       |

# Installing the printer software

## Using the installation software CD (Windows users only)

Using the CD that came with the printer:

- 1 Start Windows.
- **2** When the desktop appears, insert the software CD. The software installation screen appears.
- 3 Click Install.

## Using the installation software CD (Macintosh users only)

- **1** Close all open software applications.
- **2** Insert the software CD.
- **3** From the Finder desktop, double-click the printer CD icon that automatically appears.
- **4** Double-click the **Install** icon.
- **5** Follow the instructions on the computer screen.

# Using the World Wide Web

- 1 Go to the Lexmark Web site at www.lexmark.com.
- 2 From the home page, navigate through the menu selection, and then click **Drivers & Downloads**.
- 3 Choose the printer and the printer driver for your operating system.
- **4** Follow the instructions on the computer screen to download the driver and install the printer software.

# Installing the optional XPS driver (Windows Vista users only)

The XML Paper Specification (XPS) driver is an optional printer driver designed to make use of the advanced XPS color and graphics features that are available only for Windows Vista users. To use XPS features, you must install the XPS driver as an additional driver after you install the regular printer software.

#### Notes:

- Before installing the XPS driver, you must install the printer on your computer.
- Before installing the XPS driver, you must install the Microsoft QFE Patch and extract the driver files from the installation software CD. To install the patch, you must have administrator privileges on the computer.

To install the Microsoft QFE Patch and extract the driver:

- 1 Insert the installation software CD, and then click **Cancel** when the Setup Wizard appears.
- **2** Click  $@ \rightarrow$  **Computer**.

- 3 Double-click the CD-ROM drive icon, and then double-click Drivers.
- 4 Double-click **xps**, and then double-click **setupxps** file.

XPS driver files are copied to your computer, and any required Microsoft XPS files are launched. Follow the instructions on the screen to finish installing the patch.

To install the XPS driver:

- 1 Click 🥶 → Control Panel.
- 2 Under Hardware and Sound, click **Printer**, and then click **Add a Printer**.
- **3** From the Add Printer dialog, click **Add a local printer**.
- 4 From the "Use an existing port" drop-down menu, select Virtual printer port for USB, and then click Next.
- 5 Click Have disk.

The Install From Disk dialog appears.

- 6 Click Browse, and then navigate to the XPS driver files on your computer:
  - a Click Computer, and then double-click (C:).
  - **b** Double-click the folder that ends in your printer model number, and then double-click **Drivers**.
  - c Double-click **xps**, and then click **Open**.
  - **d** From the Install From Disk dialog, click **OK**.
- 7 Click **Next** on the two additional dialogs that appear.

For more information on the XPS driver, see the XPS **readme** file on the installation software CD. The file is located in the **xps** folder with the setupxps batch file (D:\Drivers\xps\readme).

# Understanding the printer software

The software that came with your printer includes the Productivity Studio, the Solution Center, the Fax Setup Utility, the Fax Solutions Software, and Printing Preferences.

**Note:** Depending on the printer you have, some of these programs may not be applicable.

| Use                                                                                               | То                                                                         |
|---------------------------------------------------------------------------------------------------|----------------------------------------------------------------------------|
| The <b>Productivity Studio</b> displays icons to click for scanning, faxing, copying, and e-mail. | <ul> <li>Scan, copy, fax, e-mail, or print a photo or document.</li> </ul> |
| You can open it from the desktop by double-clicking the                                           | Transfer photos.                                                           |
| Productivity Studio icon.                                                                         | Make photo greeting cards.                                                 |
| You can also access it this way:                                                                  | • Adjust settings for the printer.                                         |
| <b>1</b> Do one of the following:                                                                 |                                                                            |
| <ul> <li>In Windows Vista, click 🤨.</li> </ul>                                                    |                                                                            |
| <ul> <li>In Windows XP and earlier, click Start.</li> </ul>                                       |                                                                            |
| 2 Click Programs or All Programs →Lexmark 9500 Series.                                            |                                                                            |
| 3 Select Productivity Studio.                                                                     |                                                                            |

| Use                                                                                                    | То                                                                                                    |
|----------------------------------------------------------------------------------------------------|----------------------------------------------------------------------------------------------------|
| The Solution Center provides ways to print photos, troubleshoot<br>printing problems, install print cartridges, and perform<br>maintenance tasks.<br>To access the Solution Center select <b>Printer Status and</b><br><b>Maintenance</b> on the Productivity Studio Welcome Screen.                                 | <ul> <li>Check ink levels, order print cartridges, and find maintenance information.</li> <li>Troubleshoot.</li> <li>Use the "I Want To" menu.</li> <li>Find the electronic User's Guide.</li> </ul> |
| The Fax Setup Utility lets you customize the fax settings which<br>will apply to the faxes you send or receive.<br>To access the Fax Setup Utility, select <b>Fax History and</b><br><b>Settings</b> on the Productivity Studio Welcome Screen. Then click<br><b>Adjust speed dial list and other fax settings</b> . | <ul> <li>Set Ringing and Answering.</li> <li>Print fax history and status reports.</li> <li>Set Speed Dial and Group Dial numbers.</li> </ul>                                                        |
| The Fax Solutions Software lets you to use the "I Want To" menu<br>and adjust how faxes are sent and received.<br>To access the Fax Solutions Software, select <b>Fax History and</b><br><b>Settings</b> on the Productivity Studio Welcome Screen.                                                                  | <ul> <li>Send a fax.</li> <li>Access the phone book.</li> <li>View sample cover pages.</li> <li>Click toolbar items to send, print, or view a fax.</li> </ul>                                        |
| Printing Preferences is the software that controls the printing function and settings.<br>When you have a document open, click <b>File → Print</b> to open Printing Preferences.                                                                                                    | <ul> <li>Print a document.</li> <li>Select print preferences.</li> <li>Print two-sided copies.</li> <li>Select paper type.</li> <li>Save settings.</li> </ul>                                        |

# Turning printing voice notification on or off

The printer has a voice notification feature that tells you when printing starts and when it is completed.

To turn the voice notification on or off:

- **1** Do one of the following:
  - In Windows Vista, click 🕗.
  - In Windows XP and earlier, click Start.
- 2 Click **Programs** or **All Programs** → **Lexmark 9500 Series**.
- 3 Click Solution Center.
- 4 Click Advanced.
- 5 Click Printing Status.
- **6** Select or clear **Play voice notification for printing events**.
- 7 Click OK.

# **Security Information**

Third-party applications, including anti-virus, security, and firewall programs may alert you about the printer software being installed. For your printer to work properly, allow the printer software to run on your computer.

# **Connecting the printer to a network**

# **Networking overview**

A *network* is a collection of devices such as computers, printers, Ethernet hubs, wireless access points, and routers connected together for communication through cables or through a wireless connection. A network can be wired, wireless, or designed to have both wired and wireless devices.

Devices on a wired network use cables to communicate with each other.

Devices on a wireless network use radio waves instead of cables to communicate with each other. For a device to be able to communicate wirelessly, it must have a wireless print server attached or installed that enables it to receive and transmit radio waves.

# **Common home network configurations**

For desktop computers, laptops, and printers to communicate with each other over a network, they must be connected by cables and/or have wireless network adapters built in or installed in them.

There are different ways a network can be set up. Five common examples appear below.

**Note:** The printers in the following diagrams represent Lexmark printers with Lexmark internal print servers built in or installed in them so that they can communicate over a network. Lexmark internal print servers are devices made by Lexmark to enable Lexmark printers to be connected to wired or wireless networks.

### Wired network example

- A computer, a laptop, and a printer are connected by Ethernet cables to a hub, router, or switch.
- The network is connected to the Internet through a DSL or a cable modem.

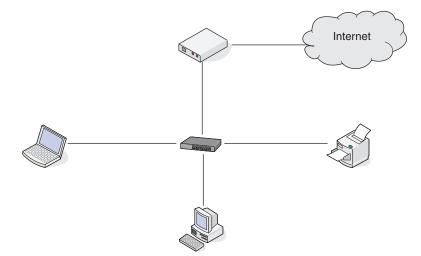

### Wireless network examples

Four common wireless networks appear below:

- Scenario 1: Laptop and printer connected wirelessly with Internet
- Scenario 2: Computer, laptop, and printer connected wirelessly with Internet

- Scenario 3: Computer, laptop, and printer connected wirelessly without Internet
- Scenario 4: Laptop connected wirelessly to printer without Internet

#### Scenario 1: Laptop and printer connected wirelessly with Internet

- A computer is connected to a wireless router by an Ethernet cable.
- A laptop and a printer are connected wirelessly to the router.
- The network is connected to the Internet through a DSL or a cable modem.

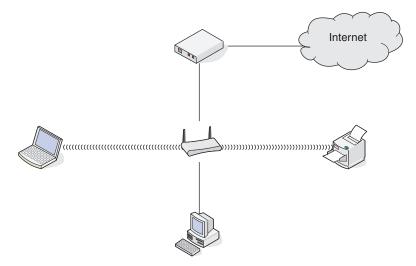

#### Scenario 2: Computer, laptop, and printer connected wirelessly with Internet

- A computer, a laptop, and a printer are connected wirelessly to a wireless router.
- The network is connected to the Internet through a DSL or a cable modem.

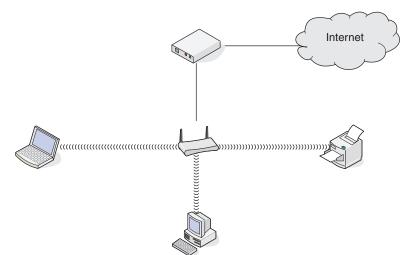

# Scenario 3: Computer, laptop, and printer connected wirelessly without Internet

- A computer, a laptop, and a printer are connected wirelessly to a wireless access point.
- The network has no connection to the Internet.

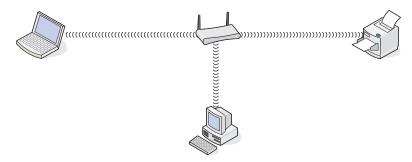

#### Scenario 4: Laptop connected wirelessly to printer without Internet

- A laptop is directly connected wirelessly to a printer without going through a wireless router.
- The network has no connection to the Internet.

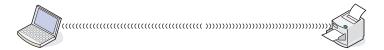

# Networking the printer

Installing and configuring the printer for use on a network allows users at different computers to print to a common printer. There are three methods for networking the printer:

- Connect the printer to a wireless network. For more information, see "Installing the printer on a wireless network" on page 59.
- Connect the printer to a wired (Ethernet) network. For more information, see "Installing the printer on a wired (Ethernet) network" on page 61.
- Connect the printer directly to the computer using a USB cable. For more information, see "Connecting the printer directly to the computer with a USB cable" on page 67.

#### Notes:

- If you want to use an external print server, see the documentation that came with the print server for instructions
  on installing the device.
- For wireless setup purposes, the printer must be near the computer you will be using to configure it. After configuration, the printer can be moved to the location where it will reside.

# Setting up the printer

The following instructions are for setting up the printer for the first time. After completing these steps, you do not need to set up the printer again if you want to use it on another computer.

Note: You must complete these steps before you set up the printer on a network.

1 Unpack the printer.

**Note:** Place the printer near the computer during setup. If you're setting up on a wireless network, you can move the printer after setup is complete.

- **2** Remove all tape and packing material from all areas of the printer.
- **3** If needed, install the correct control panel for your language.
- **4** Pull the paper tray completely out of the printer.
- **5** Move the paper guides to the sides.
- 6 Load paper.
- 7 Adjust the paper guides.
- 8 Insert the paper tray.
- 9 Connect the power cord to the printer and then to a properly grounded electrical outlet.

Note: Do not attach the USB cable yet.

- **10** Make sure the power is on.
- **11** Set the language and country/region.
  - **a** Press **4** or **>** repeatedly until the language you want appears on the display.
  - **b** Press **√**.
  - **c** Press **d** or **b** repeatedly until the country/region you want appears on the display.
  - d Press √.
- **12** Set the date and time.
  - **a** Use the keypad to enter the time, and press **4** or **b** to scroll between the hours and minutes.
  - **b** Press **d** or **b** to scroll to **AM**, **PM**, or **24HR**, and press **d** or **V** to change the setting.
  - **c** Press **√**.
  - **d** Use the keypad to enter the date, and press **d** or **b** to scroll between day, month, and year.
  - e Press √.
- **13** Set the fax name and fax number, if needed.
  - **a** Use the keypad to enter the fax number.
  - **b** Press **√**.
  - **c** Use the keypad to enter the fax name.
  - **d** Press **√**.
- **14** Open the printer.
- **15** Press down on the cartridge carrier levers.

- **16** Remove the tape from the black print cartridge, and insert the cartridge in the left carrier.
- **17** Close the black cartridge carrier lid.
- **18** Remove the tape from the color print cartridge, and insert the cartridge in the right carrier.
- **19** Close the color cartridge carrier lid.
- **20** Close the printer.
- **21** Flip up and fully extend the paper exit tray stop.

**Note:** The tray stop holds paper as it exits the printer.

**22** Press √.

An alignment page prints.

**23** Discard the alignment page.

Note: Streaks on the alignment page are normal and do not indicate a problem.

# Understanding the Network Setup menu

The Network Setup menu is available only if an internal wireless print server is installed in the printer.

- **1** From the control panel, press  $\blacktriangle$  or  $\nabla$  repeatedly until **Setup** is highlighted.
- **2** Press √.
- **3** Press ▲ or▼ repeatedly until **Network Setup** is highlighted.
- **4** Press **√**.
- **5** After making your choices, press **2** to save your selections as the default settings.

| From here                      | You can                                                                                     |
|--------------------------------|---------------------------------------------------------------------------------------------|
| Reset Network Adapter Defaults | Reset all wireless network settings.                                                        |
| Print Network Setup Page       | Print a list of network functions.                                                          |
| Wireless Menu                  | Access the Wireless Setup Menu. For more information, see "Wireless Setup menu" on page 55. |
| TCP/IP                         | Access the TCP/IP menu. For more information, see "TCP/IP menu" on page 55.                 |
| Network Time Menu              | Enable or disable the Set Time Server.                                                      |
| Active Network                 | Choose among automatic, Ethernet 10 100, or Wireless 802.11b g.                             |

## Wireless Setup menu

| From here               | You can                                                                                                    |
|-------------------------|----------------------------------------------------------------------------------------------------|
| Network Name            | View the current Service Set Identifier (SSID) being used.<br>An SSID is the name of a wireless local area network. You<br>cannot change this menu item. |
| Wireless Signal Quality | Select a Wireless Signal Strength.                                                                                                    |

## TCP/IP menu

Internet Protocol (IP) specifies the format of packets, also called *datagrams*, and the addressing scheme. Most networks combine IP with a higher-level protocol called *Transmission Control Protocol* (TCP). TCP enables two hosts to establish a connection and exchange streams of data. TCP guarantees delivery of data and also guarantees that packets are delivered in the same order in which they were sent.

| From here      | You can                                                                                                    |
|----------------|----------------------------------------------------------------------------------------------------|
| Enable DHCP    | Specify Yes or No as the value. DHCP is <i>Dynamic Host Configuration Protocol</i> . The network automatically assigns a number for the network information.                                                                                                    |
| Set IP Address | Set the IP address manually.                                                                                                    |
| Set IP Netmask | Assign a subnet mask.<br>A subnet mask is used to separate an IP address into two<br>parts: an extended network address and a host address.<br>The subnet mask is written using the dotted decimal<br>notation and should contain 32 bits. Example:<br>255.255.255.0 |
|                | <b>Note:</b> This option is disabled if <b>Enable DHCP</b> is enabled.                                                                                                    |
| Set IP Gateway | Specify the IP address of another device on the same<br>network. This device acts as a router or access point to<br>other devices on another network.                                                                                                    |

# **General networking information**

# Assigning an IP address

An IP address may be assigned by the network using DHCP. The print object, created at the end of the installation, sends all print jobs across the network to the printer using this address.

Many networks have the ability to automatically assign an IP address. Auto-IP is the ability for individual devices to assign themselves a unique IP address. Most networks use DHCP to assign addresses.

During the Direct IP printing installation of printer software, the IP address is visible in the printer list only as it is being assigned. The print object that is created in the Printers folder of the operating system will reference the MAC address of the printer in the port name.

If the IP address is not automatically assigned, you can try manually entering an address after selecting your printer from the available list.

# **Configure IP address**

If you have lost communication with the printer over a network, select **Use DHCP** to reestablish communication with the printer.

You must assign an IP address in any of the following situations:

- You manually assigned IP addresses for the other network devices.
- You want to assign a specific IP address.
- You move the printer to a remote subnet.
- The printer is listed as **Unconfigured** in the Configuration Utility.

Contact your system support person for more information.

# **Finding IP addresses**

An IP address is a unique number used by devices on an IP network to locate and communicate with each other. Devices on an IP network can only communicate with each other if they have unique and valid IP addresses. A unique IP address means no two devices on the same network have the same IP address.

#### How to locate a printer IP address

You can locate the printer IP address by printing out the printer network setup page. For more information, see "Printing a network setup page" on page 57.

#### How to locate a computer IP address

- **1** Do one of the following:

  - In Windows XP, click Start → Programs or All Programs → Accessories → Command Prompt.
- 2 Type ipconfig.
- 3 Press Enter.

The IP address appears as four sets of numbers separated by periods, such as 192.168.0.100.

## **Finding the MAC address**

Most network equipment has a unique hardware identification number to distinguish it from other devices on the network. This is called the *Media Access Control (MAC)* address.

If your printer has a factory-installed internal print server, the MAC address is a series of letters and numbers located on the back of your printer.

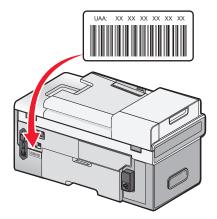

If you purchased the print server separately, the MAC address appears on an adhesive label that came with the print server. Attach the adhesive label to your printer so you will be able to find the MAC address when you need it.

**Note:** A list of MAC addresses can be set on an access point (router) so that only devices with matching MAC addresses are allowed to operate on the network. This is called *MAC filtering*. If MAC filtering is enabled in your access point (router) and you want to add a printer to your network, the MAC address of the printer must be included in the MAC filter list.

## Printing a network setup page

A network setup page lists your printer's network configuration settings. You can find information such as the SSID or name of the network your printer is connected to, the IP address of the access point (router), and the IP address assigned to your printer.

To print a network setup page:

- **1** From the control panel of the printer, press  $\blacktriangle$  or  $\triangledown$  repeatedly until **Setup** is highlighted.
- **2** Press √.
- **3** Press ▲ or ▼ repeatedly until **Network Setup** is highlighted.
- 4 Press √.
- **5** Press ▲ or ▼ repeatedly until **Print Network Setup Page** is highlighted.
- 6 Press √.

A network setup page prints.

## Installing the printer on additional network computers

If you are installing your network printer for use with multiple computers on the network, insert the installation CD into each additional computer, and follow the instructions on the computer screen.

- You do not need to repeat the connection steps for each computer you want to print to the printer.
- The printer should appear as a highlighted printer in the installation. If multiple printers appear in the list, make sure you select the printer with the correct IP address/MAC address.

## Finding a printer/print server located on remote subnets

The printer software CD can automatically find the printers that are located on the same network as the computer. If the printer and print server are located on another network (called a subnet), you must manually enter an IP address during printer software installation.

# Wireless networking

### Types of wireless networks

Wireless networks can operate in one of two modes: infrastructure or ad hoc.

In *infrastructure mode*, all devices on a wireless network communicate with each other through a wireless router (wireless access point). Devices on the wireless network must have valid IP addresses and share the same SSID and channel as the wireless router (wireless access point).

In *ad hoc mode*, a computer with a wireless network adapter communicates directly with a printer equipped with a wireless print server. The computer must have a valid IP address and be set to ad hoc mode. The printer's wireless print server must be configured to use the same SSID and channel that the computer is using.

Infrastructure Ad hoc Characteristics Communication Through wireless access point Directly between devices (wireless router) Security More security options Determined by range and number Restricted to range of individual Range of access points devices on network Speed Usually faster Usually slower **Requirements for all devices** Yes Yes Unique IP address for each device Mode set to Infrastructure mode Ad hoc mode Same SSID Yes, including the wireless access Yes point (wireless router) Same channel Yes, including the wireless access Yes point (wireless router)

The following table compares the characteristics and requirements of the two types of wireless networks.

# Lexmark recommends setting up a network in infrastructure mode using the installation CD that came with the printer.

Infrastructure mode is the recommended setup method because it has:

- Increased network security
- Increased reliability
- Faster performance
- Easier setup

# Information you will need to set up the printer on a wireless network

To set up the printer for wireless printing, you need to:

• Know the name of your wireless network. This is also known as the Service Set Identifier (SSID).

If you do not know the SSID of the network that your computer is connected to, launch the wireless utility of your computer's network adapter and look for the network name, or consult the person who set up your wireless network.

• Know the password that was used to keep your wireless network secure. This password is also known as the security key, WEP key, or WPA key.

If your wireless access point (wireless router) is using Wired Equivalent Privacy (WEP) security, the WEP key should be:

- Exactly 10 or 26 hexadecimal characters. Hexadecimal characters are A–F, a–f, and 0–9.
- Exactly 5 or 13 ASCII characters. ASCII characters are letters, numbers, punctuations, and symbols found on a keyboard.

If your wireless access point (wireless router) is using Wi-Fi Protected Access (WPA) security, the WPA key should be:

- Up to 64 hexadecimal characters. Hexadecimal characters are A–F, a–f, and 0–9.
- From 8 to 63 ASCII characters. ASCII characters are letters, numbers, punctuations, and symbols found on a keyboard.

**Note:** If you do not know this information, see the documentation that came with the wireless access point (wireless router), or contact the person who set up your wireless network.

Use the table below to write down the information you need to know.

| Item                                 | Description |
|--------------------------------------|-------------|
| SSID (name of your wireless network) |             |
| Security key (password)              |             |

**Note:** Make sure you copy down the security key exactly, including any capital letters, and store it in a safe place for future reference.

### Installing the printer on a wireless network

Before you install the printer on a wireless network, make sure that:

- You have completed the initial setup of the printer.
- Your wireless network is set up and working properly.
- The computer you are using is connected to the same wireless network that you want to set up the printer on.
- 1 Insert the installation software CD for Windows.
- 2 Wait a minute for the Welcome screen to appear.

If the Welcome screen does not appear after a minute, do one of the following:

#### In Windows Vista:

- a Click 🕗.
- **b** Locate the Start Search box.

c Type D:\setup.exe, where D is the letter of your CD or DVD drive.

#### In Windows XP:

- a Click Start  $\rightarrow$  Run.
- **b** Type **D:\setup.exe**, where **D** is the letter of your CD or DVD drive.
- **3** Follow the instructions on the Welcome screen to set up the printer.

## Interpreting the colors of the Wi-Fi indicator light

The Wi-Fi indicator light helps you determine the network status of the printer.

The following describes what the colors of the Wi-Fi indicator light mean.

• **Off** may indicate that the printer is off, the printer is in the initial power up state, the internal print server is not installed, or the internal print server is not properly connected.

The light should be in this state:

- When the printer is turned off
- When the printer is connected to a router using an Ethernet cable
- When the printer does not have an internal print server installed and you want to connect the printer to the computer using a USB cable
- **Orange** may indicate that the printer is currently connected to the computer with a USB cable, the printer is being configured for use on the wireless network, the internal print server is not configured in infrastructure mode, or the internal print server is waiting to be configured for ad hoc mode.

The light should be in this state:

- When you want to use the printer without a computer
- When you want to set up the printer on your wireless network
- Blinking orange may indicate that:
  - The printer is out of the range of the wireless access point (wireless router).
  - The printer is trying to communicate with the wireless access point (wireless router), but the wireless access point (wireless router) may be turned off or not working properly.
  - The printer is trying to establish communication with the wireless access point (wireless router).
     This is true if you have already configured the printer for use on your wireless network. When the printer has been configured, any time you turn the printer off and then turn it back on, the internal print server in the printer will try to connect to your wireless access point (wireless router).
  - The wireless settings of the printer may no longer be valid.
- Green indicates that the printer is connected to a wireless network.

The light should be in this state when you want to start using the printer that is already set up on your wireless network.

• Blinking green indicates that the printer's internal printer server is being updated.

## Changing wireless settings after installation (Windows users only)

To change your password, network name, or other wireless setting:

#### 1 Click **Programs** or **All Programs** → **Lexmark** 9500 Series.

2 Click Wireless Setup Utility.

**Note:** You may be prompted to connect the printer to the computer again using the installation cable as part of the setup process.

**3** Follow the prompts on the computer screen to reinstall the software, and make the changes you want.

## Finding the signal strength

Wireless devices have built-in antennas that transmit and receive radio signals. The signal strength listed on the printer network setup page indicates how strongly a transmitted signal is being received. Many factors can affect the signal strength. One factor is interference from other wireless devices or even other devices such as microwave ovens. Another factor is distance. The farther two wireless devices are from each other, the more likely it is that the communication signal will be weaker.

## Why do I need an installation cable?

When you set up the printer on your wireless network, you will need to temporarily connect the printer to a computer using the installation cable. This temporary connection is used to set up the wireless settings of the printer.

# Wired networking

### Installing the printer on a wired (Ethernet) network

The following instructions are for installing the printer on a wired (Ethernet) network.

Before you install the printer on a wired network, make sure that:

- You have completed the initial setup of the printer.
- Your router is on, and your network is set up and working properly.
- Your computer is connected to your router.
- 1 Insert the installation software CD for Windows.
- 2 Wait a minute for the Welcome screen to appear.

If the Welcome screen does not appear after a minute, do one of the following:

#### In Windows Vista:

- a Click 🥝.
- **b** Locate the Start Search box.
- **c** Type **D**: \setup.exe, where **D** is the letter of your CD or DVD drive.

#### In Windows XP:

- a Click Start → Run.
- **b** Type **D**:\setup.exe, where **D** is the letter of your CD or DVD drive.

**3** Follow the instructions on the Welcome screen to set up the printer.

## Tips for using network adapters

- Make sure the adapter connections are secure.
- Make sure the computer is turned on.
- Make sure you entered the correct IP address.

# Advanced wireless setup

### Creating an ad hoc wireless network using Windows

The recommended way to set up your wireless network is to use a wireless access point (wireless router). A network set up this way is called an *infrastructure network*. If you have an infrastructure network in your home, you should configure your printer for use on that network.

If you don't have a wireless access point (wireless router) or would like to set up a standalone network between your printer and a computer with a wireless network adapter, you can set up an *ad hoc network*.

#### For Windows Vista users

- **1** Click **@** → **Control Panel** → **Network and Internet**.
- 2 Under Network and Sharing Center, click **Connect to a Network**.
- **3** In the Connect to a Network dialog, click **Set up a wireless ad-hoc (computer-to-computer) network**, and then click **Next**.
- 4 Follow the instructions in the "Set up a wireless ad hoc network" wizard. As part of the setup:
  - **a** Create a network name or SSID for the network between the computer and your printer.
  - **b** Write the name of your network in the space provided. Be sure to use the exact spelling and capitalization.
  - **c** Go to the Security Type drop-down list, choose **WEP**, and then create a security key (or password).

WEP keys must be:

- Exactly 10 or 26 hexadecimal characters. Hexadecimal characters are A-F, a-f, and 0-9.
- Exactly 5 or 13 ASCII characters. ASCII characters are letters, numbers, punctuations, and symbols found on a keyboard
- **d** Write the password for your network in the space provided. Be sure to use the exact spelling and capitalization.

Windows Vista will enable the ad hoc network for you. It will appear in the "Connect to a network" dialog under "Available networks," indicating that the computer is configured for the ad hoc network.

- **5** Close the Control Panel and any remaining windows.
- **6** Insert the printer software installation CD for Windows into the computer and follow the directions for wireless installation.
- 7 When the available networks are displayed, provide the network name and the security information you created in step 4. The installer will configure the printer for use with your computer.
- 8 Store a copy of your network name and security information in a safe place for future reference.

#### For Windows XP users

- **1** Click Start → Control Panel → Network and Internet Connections.
- 2 Click Network Connections.
- **3** Right-click your the icon for your wireless network connection.
- 4 Click Enable, if it appears in the pop-up menu.

**Note:** If Enable does not appear, your wireless connection is already enabled.

- 5 Right-click the Wireless Network Connection icon.
- 6 Click Properties.
- 7 Click the Wireless Networks tab.

**Note:** If the Wireless Networks tab does not appear, your computer has third-party software that controls your wireless settings. You must use that software to set up the ad hoc wireless network. For more information, see the documentation for the third-party software to learn how to create an ad hoc network.

- 8 Select the Use Windows to configure my wireless network settings check box.
- 9 Under Preferred Networks, delete any existing networks.
  - **a** Select the network to be removed.
  - **b** Click **Remove** to delete the network from the list.
- 10 Click Add to create an ad hoc network.
- **11** In the Network Name (SSID) box, type the name you want to give your wireless network.
- 12 Write down the network name you chose so you can refer to it when running the wireless setup. Make sure you copy it down exactly, including capital letters.
- **13** If Network Authentication appears in the list, select **Open**.
- 14 In the "Data encryption" list, select WEP.
- **15** If necessary, clear the "The key is provided for me automatically" check box.
- **16** In the Network Key box, type in a security key.
- 17 Write down the security key you chose so you can refer to it when running the wireless setup. Make sure you copy it down exactly, including any capital letters.

Note: For more information about passwords (security keys), see "Check your security keys" on page 193.

- **18** In the "Confirm network key" box, type the same security key.
- 19 Select This is a computer-to-computer (ad hoc) network; wireless access points are not used.
- 20 Click OK twice to close the two open windows.
- 21 It may take a few minutes for your computer to recognize the new settings. To check on the status of your network:
  - a Right-click the Wireless Network Connections icon.
  - **b** Select View Available Wireless Networks.
    - If the network is listed but the computer is not connected, select the ad hoc network and then click **Connect**.
    - If the network does not appear, wait a minute and then click **Refresh network list**.

- 22 Click Start.
- 23 Click Programs or All Programs →Lexmark 9500 Series.
- 24 Click Wireless Configuration Utility.

**Note:** You may be prompted to connect the printer to the computer again using the installation cable as part of the setup process.

- 25 Follow the prompts on the computer screen.
- 26 Store a copy of your network name and security code in a safe place for future reference.

# Adding a printer to an existing ad hoc wireless network using Windows

- **1** Do one of the following:
  - In Windows Vista, click 🕖.
  - In Windows XP, click **Start**.
- 2 Click Programs or All Programs → Lexmark 9500 Series.
- 3 Click Wireless Configuration Utility.
- **4** Follow the instructions on the computer screen.

# Switching between connections

The printer supports switching between different types of connections, which include the following:

- Switching between a wireless network connection and a wired (Ethernet) network connection
- Switching between a USB connection and a wireless network connection
- Switching between a USB connection and a wired (Ethernet) network connection

Note: When switching between connections, make sure that the computer stays on the same network as your printer.

# Switching between a wireless network connection and a wired (Ethernet) network connection

#### Switching from a wireless connection to a wired (Ethernet) connection

- 1 Insert one end of the Ethernet cable into the Ethernet port of the printer.
- 2 Insert the other end of the Ethernet cable into an available Ethernet port on your router.
- 3 Wait 30 to 40 seconds for the internal print server to detect the wired network settings.Your wireless network settings will be disabled when the wired network settings become active.
- **4** Print a test page to test the communication between the computer and the printer. For more information, see "Printing a test page" on page 217.

#### Switching from a wired (Ethernet) connection to a wireless connection

- 1 Press 🖞 to turn off the printer.
- **2** Remove the Ethernet cable from the printer.
- **3** Press 🖞 to turn on the printer.
- **4** Run the wireless setup application. For more information, see "Run the Wireless Configuration Utility" on page 202.
- **5** Print a test page to test the communication between the computer and the printer. For more information, see "Printing a test page" on page 217.

# Switching between a USB connection and a wireless network connection

#### Switching from a USB connection to a wireless connection

- 1 Run the wireless setup application. For more information, see "Run the Wireless Configuration Utility" on page 202.
- **2** Print a test page to test the communication between the computer and the printer. For more information, see "Printing a test page" on page 217.

#### Switching from a wireless connection to a USB connection

- 1 Insert one end of the USB cable into the USB port of the printer.
- **2** Insert the other end of the USB cable into the USB port on the computer.
- **3** On your computer, do one of the following:

#### In Windows Vista:

- **a** Click  $\textcircled{O} \rightarrow \textbf{Control Panel}$ .
- **b** Under Hardware and Sound, click **Printer**.

#### In Windows XP:

• Click Start → Printers & Faxes.

**Note:** Make sure that the printer driver is installed in the computer you are using. For more information, see "Installing the printer on additional network computers" on page 57.

- 4 Right-click the Lexmark 9500 Series icon.
- 5 Click Properties.
- **6** From the Ports tab, select the USB port for your printer.
- 7 Click Apply.
- 8 Click OK.
- **9** Print a test page to test the communication between the computer and the printer. For more information, see "Printing a test page" on page 217.

# Switching between a USB connection and a wired (Ethernet) network connection

#### Switching from a USB connection to a wired (Ethernet) connection

- **1** Remove the USB cable from the computer, and then from the printer.
- 2 Insert one end of the Ethernet cable into the Ethernet port of the printer.
- **3** Insert the other end of the Ethernet cable into an available Ethernet port on your router.
- **4** Wait 30 to 40 seconds for the internal print server to detect the wired network settings.
- **5** On your computer, do one of the following:

#### In Windows Vista:

- **a** Click  $@ \rightarrow$  **Control Panel**.
- **b** Under Hardware and Sound, click **Printer**.

#### In Windows XP:

- Click Start → Printers & Faxes.
- 6 Right-click the Lexmark 9500 Series icon.
- 7 Click Properties.
- 8 From the Ports tab, click Add Port.

**Note:** If you already created a TCP/IP port for the printer, you do not need to create a new one. You can proceed to step 16 on page 66.

9 Select Standard TCP/IP Port, and then click New Port.

The Add Standard TCP/IP Port Wizard appears.

- 10 Click Next.
- **11** In the Printer Name field, type the IP address of the printer.

**Note:** Print a network setup page to determine the IP address of the printer. For more information, see "Printing a network setup page" on page 57.

- 12 Click Next.
- **13** From the Additional Port Information Required screen, select **Generic Network Card** as the device type, and then click **Next**.
- 14 Click Finish.
- 15 From the Printer Ports screen, click Close.
- **16** Select the TCP/IP port, and then click **Apply**.
- 17 Click OK.
- **18** Print a test page to test the communication between the computer and the printer. For more information, see "Printing a test page" on page 217.

#### Switching from a wired (Ethernet) connection to a USB connection

- 1 Insert one end of the USB cable into the USB port of the printer.
- 2 Insert the other end of the USB cable into a USB port on the computer.
- **3** On your computer, do one of the following:

#### In Windows Vista:

- **a** Click  $\textcircled{0} \rightarrow \textbf{Control Panel}$ .
- **b** Under Hardware and Sound, click **Printer**.

#### In Windows XP:

- Click Start → Printers & Faxes.
- 4 Right-click the Lexmark 9500 Series icon.
- 5 Click Properties.
- **6** From the Ports tab, select the USB port for your printer.
- 7 Click Apply.
- 8 Click OK.
- **9** Print a test page to test the communication between the computer and the printer. For more information, see "Printing a test page" on page 217.

# Connecting the printer directly to the computer

### Connecting the printer directly to the computer with a USB cable

- 1 Insert the installation software CD for Windows.
- **2** Wait a minute for the Welcome screen to appear.

If the Welcome screen does not appear after a minute, do one of the following:

#### In Windows Vista:

- a Click 🕹.
- **b** Locate the Start Search box.
- c Type D:\setup.exe, where D is the letter of your CD or DVD drive.

#### In Windows XP:

- a Click Start → Run.
- **b** Type **D:\setup.exe**, where **D** is the letter of your CD or DVD drive.
- **3** Follow the instructions on the Welcome screen to set up the printer.

## Sharing a printer in a Windows environment

- **1** Prepare the computers to share the printer.
  - **a** Make all computers printing to the printer accessible through Network Neighborhood by enabling File and Print Sharing. See the Windows documentation for instructions on enabling File and Print Sharing.
  - **b** Install the printer software on all computers that will print to the printer.
- **2** Identify the printer.
  - **a** On the computer that is attached to the printer, do one of the following:

#### In Windows Vista:

- **1** Click **@ → Control Panel**.
- 2 Under Hardware and Sound, click Printer.

#### In Windows XP:

- Click Start → Printers and Faxes.
- **b** Right-click the **Lexmark 9500 Series** icon.
- c Click Sharing.
- **d** From the Sharing tab, select **Share this printer**, and assign a distinctive name.
- e Click OK.
- **3** Locate the printer from the remote computer.

Note: The remote computer is the one that is not attached to the printer.

**a** Do one of the following:

#### In Windows Vista:

- **1** Click *@***→ Control Panel**.
- 2 Under Hardware and Sound, click Printer.

#### In Windows XP:

- Click Start -> Printers and Faxes.
- **b** Right-click the **Lexmark 9500 Series** icon.
- c Click Properties.
- d Click the Ports tab, and then click Add Port.
- e Select Local Port, and then click New Port.
- f Enter the Universal Naming Convention (UNC) Port name, which consists of the server name and the distinctive printer name that was specified in step 2 on page 68. The name should be in the form \\server \printer.
- g Click OK.
- **h** Click **Close** on the Printer Ports dialog box.
- i Make sure the new port is selected on the Ports tab, and then click **Apply**. The new port is listed with the printer name.
- j Click OK.

# Configuring a network printer manually

- **1** From the printer control panel, press  $\blacktriangle$  or  $\blacktriangledown$  repeatedly until Setup is highlighted.
- 2 Press √.
- **3** Press ▲ or ▼ repeatedly until **Network Setup** is highlighted.
- **4** Press **√**.
- **5** Press  $\blacktriangle$  or  $\blacktriangledown$  repeatedly until **TCP/IP** is highlighted.
- 6 Press √. The TCP/IP menu appears.
- 7 Find Enable DHCP, and then press b to select Yes or No.
- 8 Find the IP Address, IP Netmask and IP Gateway menu items.
- 9 Press √ on each to enter the IP Address, IP Netmask, and IP Gateway for the printer.
- **10** Press **D** to save your settings.

# Resetting the internal print server to factory default settings

- **1** From the printer control panel, press  $\blacktriangle$  or  $\blacktriangledown$  repeatedly until Setup is highlighted.
- 2 Press √.
- **3** Press  $\blacktriangle$  or  $\blacktriangledown$  repeatedly until **Network Setup** is highlighted.
- **4** Press **√**.
- **5** Press ▲ or ▼ repeatedly until **Reset Network Adapter Defaults** is highlighted.
- 6 Press √.

The following message appears: This will reset all wireless network settings. Are you sure?

7 Press √ to select Yes.

The message Clearing Network Settings appears.

# Loading paper and original documents

# Loading various paper types in Tray 1

# Loading paper in Tray 1

Make sure:

- You use paper designed for inkjet printers.
- The paper is not used or damaged.
- If you are using specialty paper, you follow the instructions that came with it.

Note: To avoid jams, make sure the paper does not buckle when you adjust the paper guides.

**1** Pull Tray 1 completely out of the printer.

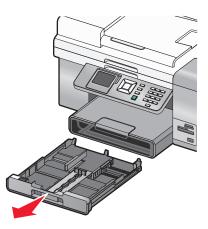

**2** Move the paper guides to the sides of Tray 1.

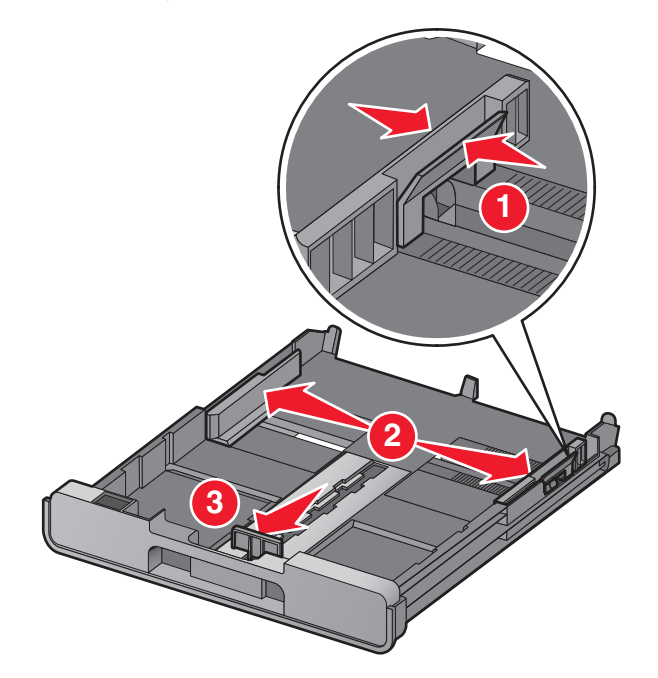

**Note:** If you are loading A4- or legal-size paper, squeeze the lever and pull to extend the tray. It is unnecessary to extend the tray for paper sizes shorter in length than A4 or legal, such as letter-size paper. When you pull the extension out, the first stop accommodates A4-size paper. When the extension is fully out, it accommodates legal-size paper.

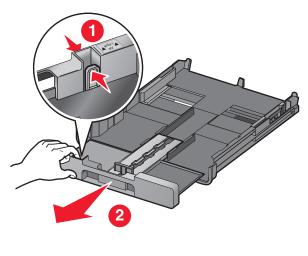

**3** Load the paper.

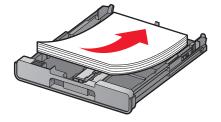

Loading paper and original documents

**4** Adjust the paper guides to rest gently against the left, right, and bottom edges of the paper.

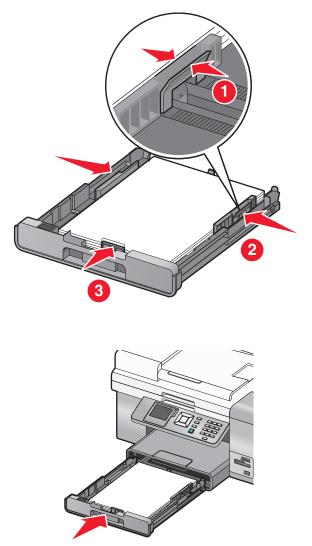

**Note:** The tray cannot be completely inserted so it is flush with the printer front if you extended the tray to accommodate A4- or legal-size paper. Do not try to force the tray in further.

**6** Flip up the paper exit tray stop to catch the paper as it exits.

**5** Insert Tray 1.

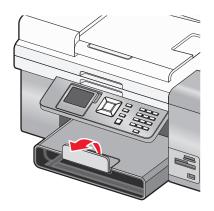

**Note:** If you loaded A4- or legal-size paper, pull the paper exit tray stop to extend it fully.

Loading paper and original documents

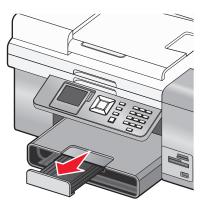

## Paper capacities for Tray 1

| Load up to                                                                                    | Make sure                                                                                                    |
|-----------------------------------------------------------------------------------------------|----------------------------------------------------------------------------------------------------|
| 150 sheets of plain paper                                                                     | <ul> <li>The paper is designed for use with inkjet printers.</li> <li>The paper guides rest against the left, right, and bottom edges of the paper.</li> </ul>                                                                                                    |
| 25 sheets of heavyweight matte paper<br>25 sheets of photo paper<br>25 sheets of glossy paper | <ul> <li>The glossy or printable side of the paper faces down. (If you are not sure which side is the printable side, see the instructions that came with the paper.)</li> <li>The paper guides rest against the left, right, and bottom edges of the paper.</li> <li>Note: Photos require more drying time. To prevent smudging or</li> </ul> |
|                                                                                               | scratching, avoid touching the printed surface with your fingers or sharp<br>objects. For best results, remove each printed sheet individually from<br>the paper exit tray, and allow the prints to dry at least 24 hours before<br>stacking, displaying, or storing.                                                                          |
| 25 sheets of letterhead paper                                                                 | <ul> <li>The letterhead side of the paper faces down.</li> <li>The top of the letterhead feeds into the printer first.</li> <li>The paper guides rest against the left, right, and bottom edges of the paper.</li> </ul>                                                                                                    |

| Load up to   | Make sure                                                                                                    |
|--------------|----------------------------------------------------------------------------------------------------|
| 10 envelopes | <ul> <li>The envelopes are designed for use with inkjet printers.</li> <li>The printable side of the envelopes faces down with the flap to the left as shown.</li> </ul>                                              |
|              |                                                                                                    |
|              | • You load the envelopes in the center of the tray as indicated by the icon. Load them vertically and all the way to the back of Tray 1.                                                                              |
|              | <ul> <li>You print the envelopes in landscape orientation.</li> </ul>                                                                                                    |
|              | <ul> <li>The paper guides rest against the left, right, and bottom edges of<br/>the envelopes.</li> </ul>                                                                                                    |
|              | • You select the correct envelope size. If the exact envelope size is not listed, select the next larger size. Set the left and right margins so that the envelope text will be correctly positioned on the envelope. |
|              | <b>Warning—Potential Damage:</b> Do not use envelopes that have metal clasps, string ties, or metal folding bars.                                                                                                    |
|              | Notes:                                                                                                    |
|              | <ul> <li>Do not load envelopes with holes, perforations, cutouts, or deep<br/>embossing.</li> </ul>                                                                                                    |
|              | <ul> <li>Do not use envelopes that have exposed flap adhesive.</li> </ul>                                                                                                    |
|              | • Envelopes require more drying time. Remove each envelope as it exits, and allow it to dry to avoid ink smudging.                                                                                                    |

#### Loading envelopes or 10 x 15 cm (4 x 6 in.) photo paper in Tray 1

**1** Pull Tray 1 completely out of the printer.

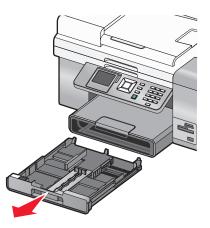

**2** Move the paper guides to the sides of Tray 1.

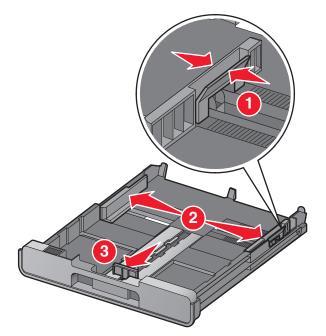

**3** Use the envelope icon and the 10 x 15 cm (4 x 6 in.) photo card outline on the bottom of Tray 1 to help you position envelopes or photo cards in the tray.

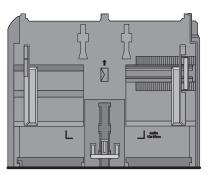

**Note:** Do not mix paper types in the tray. You can load either envelopes or photo cards, but not both.

4 Load envelopes or photo cards.

**Note:** Load envelopes or photo cards with the print side facing down. (If you are not sure which side is the printable side, see the instructions that came with the envelopes or photo cards.)

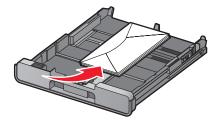

5 Adjust the paper guides to rest gently against the left, right, and bottom edges of the envelopes or photo cards.

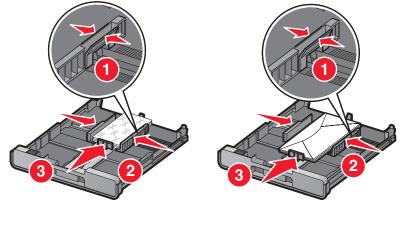

**6** Insert Tray 1.

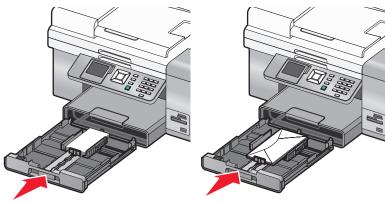

7 Flip up the paper exit tray stop to catch the envelopes or photo cards as they exit.

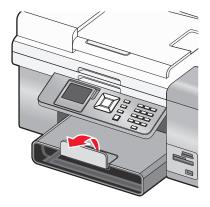

**Note:** Envelopes and photos require more drying time. Remove each envelope or photo as it exits, and allow it to dry to avoid ink smudging.

#### Loading labels in Tray 1

You can load up to 25 sheets of labels at a time.

- 1 Load labels into the paper tray with the printable side facing down and the top of the sheet feeding into the printer first.
- **2** Make sure:
  - You load letter- or A4-size label sheets.
  - The print side of the labels faces down.
  - The top of the labels feeds into the printer first.
  - You use full label sheets. Partial sheets (with areas exposed by missing labels) may cause labels to peel off during printing, resulting in a paper jam.
  - The paper guides rest against the left, right, and bottom edges of the labels.

**Note:** Labels require more drying time. Remove each sheet of labels as it exits, and allow it to dry to avoid ink smudging.

#### Loading cards in Tray 1

You can load up to 25 cards.

- 1 Make sure:
  - The cards are designed for inkjet printers.
  - The thickness of each card does not exceed 0.025 inches.
  - The cards are not used or damaged.
  - The printable side is facing down.
  - You follow the instructions that came with the cards.
- 2 Load the cards in the center of the tray, as indicated by the 4 x 6 in. (10 x 15 cm.) outline.

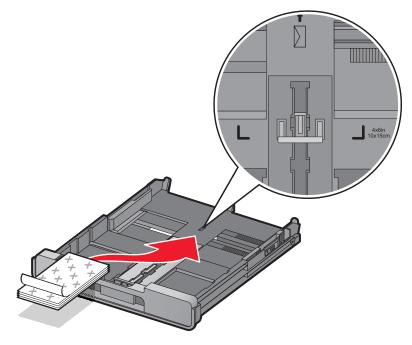

**Note:** Do not force the cards into the printer.

**3** The paper guides rest against the left, right, and bottom sides of the cards.

Note: Photo cards require more drying time. Remove each photo as it exits, and allow it to dry to avoid ink smudging.

#### Loading transparencies in Tray 1

You can load up to 50 transparencies at a time.

- 1 Load transparencies with the rough side facing down.
- 2 If the transparencies have a removable strip, each strip should face down.
- 3 Make sure:
  - You load letter- or A4-size transparencies.
  - You remove any paper backing sheets from the transparencies before loading.
  - The paper guides rest against the left, right, and bottom edges of the transparencies.

#### Notes:

- Transparencies with paper backing sheets are not recommended.
- Transparencies require more drying time. Remove each transparency as it exits, and allow it to dry to avoid ink smudging.

#### Loading iron-on transfers in Tray 1

You can load up to 10 iron-on transfers into the paper tray at once, but you will achieve best results loading them one at a time.

- 1 Load iron-on transfers with the print side of the transfer facing down.
- 2 Make sure:
  - You follow the loading instructions that came with the iron-on transfers.
  - The paper guides rest against the left, right, and bottom edges of the transfers.

#### Loading custom-size paper in Tray 1

You can load up to 25 sheets of custom-size paper at a time.

- **1** Load paper into the paper tray with the printable side facing down.
- 2 Make sure:
  - The paper size fits within these dimensions: Width:
    - 76.0-216.0 mm

```
- 3.0-8.5 inches
```

Length:

- 127.0-432.0 mm
- 5.0-17.0 inches
- The paper guides rest against the left, right, and bottom edges of the paper.

#### Loading banner paper in Tray 1

- **1** Remove the paper tray.
- **2** Remove any paper from the tray.
- **3** Push the lever in, and then extend the tray until it is long enough to accommodate legal size paper.
- **4** Replace the paper tray.
- **5** Tear off only the number of banner pages needed for the banner.
- **6** Set the stack of paper on a flat surface in front of the printer.
- 7 Slide the first sheet of the banner over the handle and all the way into the back of the paper tray.

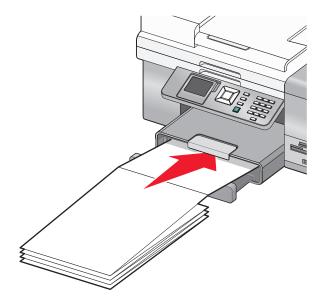

## Using the small media feeder

The small media feeder, located on top of the paper exit tray toward the back, lets you load envelopes, 4 x 6 photo paper, and other small card sizes without having to place them in Tray 1.

The small media feeder is helpful when:

- You want to print only one photo and you do not want to load Tray 1 with a photo card.
- You want to print one envelope for a letter. You can print the letter from paper loaded in Tray 1. Then you can print the envelope quickly from the small media feeder.

You can load the following paper sizes into the small media feeder:

- L: 89 x 127 mm (3.5 x 5.0 inches)
- 101.6 x 152.4 mm (4 x 6 inches)
- Hagaki postcard: 100 x 148 mm (3.93 x 5.82 inches)
- Envelopes up to 101.6 mm (4 inches) wide
- **1** Remove any jobs in the paper exit tray.

Note: The icons on the top of the paper exit tray show the correct loading position for cards and envelopes.

**2** Load one card or envelope at a time between the paper guides.

Make sure the print side of the item faces down. For envelopes, place the flap side of an envelope faceup and on the left side as shown:

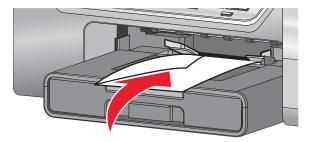

## Using the automatic paper type sensor

The printer is equipped with an automatic paper type sensing device. The Paper Type Sensor automatically detects the type of paper that has been loaded into the printer and adjusts the settings for you. For example, if you want to print a photo, load photo paper into the printer. The printer detects the type of paper and automatically adjusts the settings to give you optimum photo-printing results.

## Loading the optional Tray 2

You can load Tray 2 with letter-, A4-, or legal-size paper. You can load plain paper, photo or glossy paper, heavyweight matte paper, transparencies, and card stock in these sizes only.

**Note:** Do not load any other paper sizes or types into Tray 2. For small paper sizes, use the small media feeder in Tray 1.

**1** Pull Tray 2 completely out of the printer.

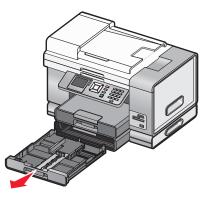

**2** Move the paper guides to the sides of Tray 2.

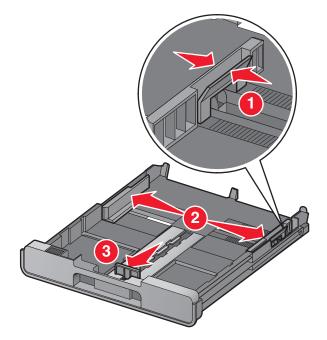

**Note:** If you are loading A4 or legal-size paper, squeeze the lever and pull to extend the tray.

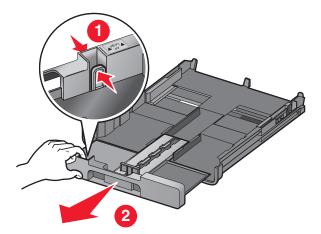

**3** Load the paper.

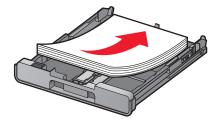

**4** Adjust the paper guides to rest gently against the left, right, and bottom edges of the paper.

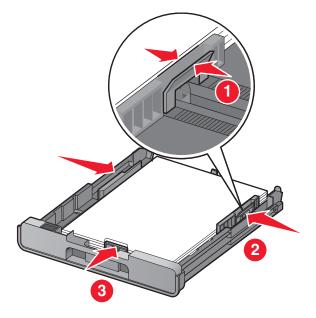

**5** Insert Tray 2.

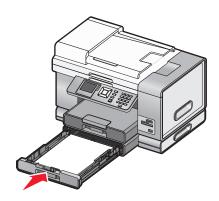

**6** Flip up the paper exit tray stop to catch the paper as it exits.

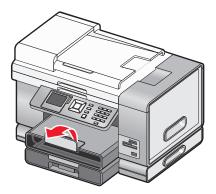

Note: If you loaded A4 or legal-size paper, pull the paper exit tray stop to extend it fully.

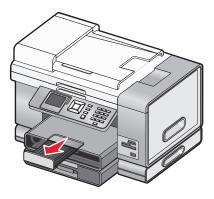

## Understanding and using tray linking

If your printer has the optional Tray 2 installed, there is a feature called *tray linking* that lets the printer select paper from one tray until it becomes empty, and then automatically begin feeding paper from the other tray. You must load the same size and same type of media in both trays.

When the trays are linked, the printer has a total paper capacity of 300 sheets of plain paper, since Tray 1 and Tray 2 each hold 150 sheets of plain paper.

When you are using tray linking, it is very important that you load the same *size* and *type* of paper in both trays. The paper sizes you can load are letter, A4, or legal. You can load plain or photo paper.

#### Notes:

- If both trays do not have the same type of paper when they are linked, a job could mistakenly print on the wrong paper type.
- Never mix paper sizes or types in a tray.

#### **Enabling tray linking**

- 1 Load Tray 1 and Tray 2 with the same size and type of paper.
- **2** From the control panel, press  $\blacktriangle$  or  $\blacktriangledown$  repeatedly until **Setup** is highlighted.
- **3** Press √.

The Setup menu appears with **Paper Handling** highlighted.

**4** Press **√**.

The "Size - Tray 1" menu appears.

- **5** Press **4** or **b** until you reach the paper size loaded in Tray 1.
- 6 Press ▲ or ▼ repeatedly until Type Tray 1 is highlighted.
- **7** Press **4** or **>** until you reach the paper type loaded in Tray 1.

If you want, you can select Auto Detect.

- **8** Press  $\blacktriangle$  or  $\triangledown$  repeatedly until **Size Tray 2** is highlighted.
- 9 Press ◀ or ▶ until you reach the paper size loaded in Tray 2. The size should be the same as the size loaded into Tray 1.
- **10** Press  $\blacktriangle$  or  $\blacksquare$  repeatedly until **Type Tray 2** is highlighted.

Press ◀ or ▶ until you reach the paper type loaded in Tray 2. The type should be the same type loaded into Tray 1.

If you want, you can select Auto Detect.

- **12** Press ▲ or ▼ repeatedly until **Tray** Linking is highlighted.
- **13** Press **4** or **b** until you reach **Auto**.

Tray linking is now set only if you press **2**; however, you still need to define the default tray for each of the following submenus, so continue with the following steps.

**Note:** Defining the tray tells the printer which tray it will feed paper from when it prints a copy, photo, print, fax, PictBridge, or Bluetooth job.

- **14** Press ▲ or ▼ repeatedly until Copy Source is highlighted.
- **15** Press **4** or **b** to specify the tray you want as the copy source.
- **16** Press ▲ or ▼ repeatedly until **Photo Source** is highlighted.
- **17** Press **4** or **b** to specify the tray you want as the photo source.
- **18** Press ▲ or ▼ repeatedly until **Print Files Source** is highlighted.
- **19** Press **4** or **b** to specify the tray you want as the source for printing files.
- **20** Press ▲ or ▼ repeatedly until **Fax Source** is highlighted.
- **21** Press **4** or **b** to specify the tray you want as the fax source.
- **22** Press ▲ or ▼ repeatedly until **PictBridge Source** is highlighted.
- **23** Press **4** or **b** to specify the tray you want as the PictBridge source.
- **24** Press ▲ or ▼ repeatedly until Bluetooth Source is highlighted.
- **25** Press **4** or **b** to specify the tray you want as the Bluetooth source.
- **26** Press **2** to save the values as settings.

The message New Default Settings Saved appears.

The control panel display returns to Setup.

#### **Disabling tray linking**

To disable tray linking, set Tray Linking to Off.

#### Paper capacities for the optional Tray 2

| Load up to                                                | Make sure                                                                                                    |
|-----------------------------------------------------------|----------------------------------------------------------------------------------------------------|
| 150 sheets of plain paper in letter, A4, or<br>legal size | <ul> <li>The paper is designed for use with inkjet printers.</li> <li>The paper guides rest against the left, right, and bottom edges of the paper.</li> </ul> |

| Load up to                                                                                                    | Make sure                                                                                                    |
|----------------------------------------------------------------------------------------------------|----------------------------------------------------------------------------------------------------|
| 50 transparencies in letter or A4 size                                                                                                    | <ul> <li>You load letter- or A4-size transparencies.</li> <li>You remove any paper backing sheets from the transparencies before loading.</li> </ul>                                                                                                    |
|                                                                                                    | <ul> <li>The paper guides rest against the left, right, and bottom edges of<br/>the transparencies.</li> </ul>                                                                                                    |
| <ul> <li>25 sheets of heavyweight matte paper</li> <li>25 sheets of photo/glossy paper</li> <li>25 sheets of card stock</li> <li>Note: Tray 2 supports only letter-, A4-, or</li> </ul> | <ul> <li>The glossy or printable side of the paper faces down. (If you are not sure which side is the printable side, see the instructions that came with the paper.)</li> <li>The paper guides rest against the left, right, and bottom edges of the paper.</li> </ul>                                                           |
| legal-size paper. For small paper sizes, use the small media feeder in Tray 1.                                                                                                    | <b>Note:</b> Photos require more drying time. To prevent smudging or scratching, avoid touching the printed surface with your fingers or sharp objects. For best results, remove each printed sheet individually from the paper exit tray, and allow the prints to dry at least 24 hours before stacking, displaying, or storing. |

## Understanding the Paper Handling menu

The Paper Handling menu has different options depending on whether the optional Tray 2 is installed. You can access the Paper Handling menu from a variety of menus related to copying, printing and editing photos, printing using the PictBridge default print settings, printing using Bluetooth technology, printing document files, printing faxes, and so on. The menu can also be accessed when you are changing the default settings for various functions.

To access the Paper Handling menu from the Setup menu:

- **1** From the control panel, press  $\blacktriangle$  or  $\triangledown$  repeatedly until **Setup** is highlighted.
- 2 Press √.
- **3** Press  $\blacktriangle$  or  $\triangledown$  repeatedly until **Paper Handling** is highlighted.
- **4** Press **√**.
- **5** After changing values, press **2** to save your selections as the default settings.

| From here     | You can                                         |
|---------------|-------------------------------------------------|
| Size          | Specify the size of the paper loaded.           |
|               | Appears when Tray 2 is not installed.           |
| Туре          | Specify the type of paper loaded.               |
|               | Appears when Tray 2 is not installed.           |
| Size - Tray 1 | Specify the size of the paper loaded in Tray 1. |
|               | Appears when Tray 2 is installed.               |
| Type - Tray 1 | Specify the type of paper loaded in Tray 1.     |
|               | Appears when Tray 2 is installed.               |
| Size - Tray 2 | Specify the size of the paper loaded in Tray 2. |
|               | Appears when Tray 2 is installed.               |

| From here                                                                  | You can                                                                          |
|----------------------------------------------------------------------------|----------------------------------------------------------------------------------|
| Type - Tray 2                                                              | Specify the type of paper loaded in Tray 2.<br>Appears when Tray 2 is installed. |
| Tray Linking                                                               | Set tray linking off or to automatic (on).                                       |
| Copy Source <sup>1</sup>                                                   | Specify the source, Tray 1 or Tray 2, for the job.                               |
| Photo Source <sup>1</sup>                                                  | Specify the source, Tray 1 or Tray 2, for the job.                               |
| Print Files Source <sup>1</sup>                                            | Specify the source, Tray 1 or Tray 2, for the job.                               |
| Fax Source <sup>1</sup>                                                    | Specify the source, Tray 1 or Tray 2, for the job.                               |
| PictBridge Source <sup>1</sup>                                             | Specify the source, Tray 1 or Tray 2, for the job.                               |
| Bluetooth Source <sup>1</sup>                                              | Specify the source, Tray 1 or Tray 2, for the job.                               |
| <sup>1</sup> Menu item appears only when the optional Tray 2 is installed. |                                                                                  |

## Loading original documents on the scanner glass

You can scan and then print photos, text documents, magazine articles, newspapers, and other publications. You can scan a document for faxing. You can also scan three-dimensional objects for use in catalogs, brochures, or product fliers.

#### Notes:

- Place photos, postcards, small items, thin items (such as magazine clippings), and three-dimensional objects on the scanner glass instead of in the Automatic Document Feeder.
- The maximum scan area for the scanner glass is 216 x 297 mm (8.5 x 11.7 in.).
- 1 Make sure the computer and the printer are on.
- **2** Open the top cover.

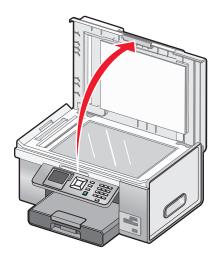

**3** Place the original document facedown on the scanner glass in the upper left corner. The arrows which surround this corner remind you of the proper placement.

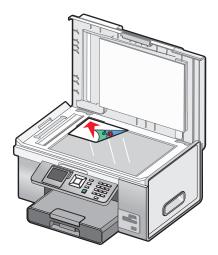

**Note:** Photos should be loaded as shown.

**4** Close the top cover to avoid dark edges on the scanned image.

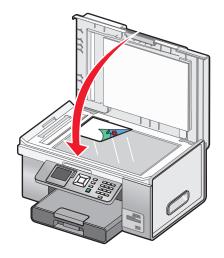

# Loading original documents into the Automatic Document Feeder

You can load up to 50 sheets of an original document into the Automatic Document Feeder tray for scanning, copying, and faxing. You can load A4, letter, or legal size paper into the Automatic Document Feeder.

1 Load an original document text side up into the Automatic Document Feeder tray.

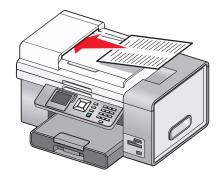

**Note:** Do not load postcards, photos, small items, or thin media (such as magazine clippings) into the Automatic Document Feeder. Place these items on the scanner glass.

**2** Adjust the paper guide on the Automatic Document Feeder tray against the edges of the paper.

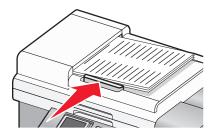

#### Automatic Document Feeder paper capacity

| Load up to       | Make sure                                                             |
|------------------|-----------------------------------------------------------------------|
| 50 sheets of:    | • The document is loaded text side up.                                |
| Letter paper     | <ul> <li>The paper guide is against the edge of the paper.</li> </ul> |
| • A4 paper       |                                                                       |
| Legal-size paper |                                                                       |

| Load up to                   | Make sure                                                                                              |
|------------------------------|----------------------------------------------------------------------------------------------------|
| 50 sheets of:                | • The document is loaded text side up.                                                                 |
| Custom paper                 | • The paper guide is against the edge of the paper.                                                    |
| Pre-punched paper            | • The paper size fits within these dimensions:                                                         |
| Reinforced edge copier paper | Width:                                                                                                 |
| Preprinted forms             | – 210.0 mm–215.9 mm                                                                                    |
| Letterhead paper             | – 8.27 in.–8.5 in.                                                                                     |
|                              | Length:                                                                                                |
|                              | – 279.4 mm–355.6 mm                                                                                    |
|                              | – 11.0 in.–14.0 in.                                                                                    |
|                              | • You allow preprinted media to dry thoroughly before loading into the Automatic Document Feeder tray. |
|                              | • You do <i>not</i> use media printed with metallic ink particles.                                     |
|                              | You avoid embossed designs.                                                                            |

## Printing

## **Printing basic documents**

#### **Printing a document**

- **1** Load paper.
- **2** With a document open, click **File**  $\rightarrow$  **Print**.
- 3 Click Properties, Preferences, Options, or Setup.
- **4** Adjust the settings.
- 5 Click OK.
- 6 Click OK or Print.

#### **Using the Printing Preferences tabs**

Printing Preferences is the software that controls the printing function when the printer is connected to a computer. All of the print settings are on the four main Printing Preferences tabs: Print Setup, Advanced, Watermark, and Image Enhancement.

| From here         | You can                                                                                                    |
|-------------------|----------------------------------------------------------------------------------------------------|
| Print Setup       | <ul> <li>Adjust the print speed and quality by selecting a<br/>setting of Automatic, Quick Print, Normal, or Best.</li> </ul> |
|                   | <ul> <li>Select a Paper Size for Paper, Envelope, Banner, or<br/>Borderless.</li> </ul>                                       |
|                   | <ul> <li>Select portrait or landscape orientation.</li> </ul>                                                                 |
|                   | <ul> <li>Specify the number of copies to print.</li> </ul>                                                                    |
|                   | <ul> <li>Select to collate the job.</li> </ul>                                                                                |
|                   | <ul> <li>Specify to print the last page of the job first.</li> </ul>                                                          |
| Advanced          | Select 2-Sided Printing.                                                                                                    |
|                   | <ul> <li>Select a Layout of Normal, Banner, Mirror, N-up,<br/>Poster, Booklet, or Borderless.</li> </ul>                      |
| Watermark         | <ul> <li>Determine where watermarks will appear on your documents.</li> </ul>                                                 |
|                   | Create watermarks.                                                                                                    |
|                   | <ul> <li>Set watermark fonts, sizes, and placements.</li> </ul>                                                               |
| Image Enhancement | Add or subtract contrast from images.                                                                                         |
|                   | <ul> <li>Flash fill to lighten dark areas of images.</li> </ul>                                                               |
|                   | Sharpen or soften images.                                                                                                    |

#### Printing a Web page

You can use the Toolbar to create a printer-friendly version of any Web page.

Address Address Addres

- 1 Load paper.
- **2** Open a Web page using Microsoft Internet Explorer 5.5 or later.
- **3** If you want to check or change your print settings:
  - **a** From the toolbar area, click **Lexmark** → **Page Setup**.
  - **b** Adjust the print settings.
  - c Click OK.
- 4 If you want to view the Web page before printing:
  - a Click Preview.
  - **b** Use the toolbar options to scroll between pages, zoom in or out, or select whether to print text and images or text only.
  - c Click:
    - **Print** in the Print Preview window, then click **Print** in the Print dialog that opens or
    - **Close**, and continue to the next step.
- 5 If needed, select a print option from the Toolbar:
  - Normal
  - Quick
  - Black and White
  - Text Only

#### Printing photos or images from a Web page

- 1 Load paper. For best results, use photo or heavyweight matte paper, with the glossy or printable side facing down. (If you are not sure which side is the printable side, see the instructions that came with the paper.)
- 2 Open a Web page with Microsoft Internet Explorer 5.5 or later.

On the Toolbar, the number of photos valid for printing appears next to Photos.

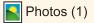

- 3 If no number appears next to Photos:
  - a From the Lexmark logo drop-down menu, select Options.
  - **b** Select the **Advanced** tab.
  - **c** Select a lower minimum photo size.
  - d Click OK.

The number of photos valid for printing appears next to Photos.

#### 4 Click Photos.

The Fast Pics dialog appears.

- 5 If you want to print all the photos or images using the same settings, select the size you want, the blank paper size in the printer, and the number of copies you want.
- 6 If you want to print one photo or image at a time:
  - **a** Click the photos or images you do *not* want to print to deselect them.
  - **b** To make common editing changes:
    - **1** Right-click the photo or image.
    - 2 Click Edit.
    - 3 Make your selections.
    - **4** Follow the instructions on the screen.
    - 5 When you are finished making changes, click **Done**.
    - 6 Select the size you want, the blank paper size in the printer, and the number of copies you want.
- 7 Click Print Now.

#### Printing multiple copies of a document

You can print multiple copies of:

- a hard copy document which you place in the Automatic Document Feeder (ADF) or on the scanner glass
- a soft copy document contained in a file on your personal computer

To print multiple copies of a hard copy document:

- 1 Load paper.
- **2** Load an original document faceup into the Automatic Document Feeder (ADF) or load the first page of a document facedown on the scanner glass.
- **3** From the control panel, press  $\blacktriangle$  or  $\blacktriangledown$  repeatedly until Copy is highlighted.
- **4** Press **√**.

The Copy Mode menu appears.

- **5** Press  $\blacktriangle$  or  $\blacktriangledown$  repeatedly until you reach the **Copies** menu item.
- 6 Press 4 or repeatedly until the number of copies you want to print appears.

**Note:** You can press 💿 at this point to start the copy job; however, if your document contains more than one page, it is best to collate the printed pages, so continue with the following steps.

- 7 Press  $\blacktriangle$  or  $\checkmark$  repeatedly until you reach the Collate menu item.
- 8 Press ◀ or ▶ until On appears.
- **9** Press 💁.

Note: If you are using the scanner glass, a message appears prompting you for additional pages.

To print multiple copies of a soft copy document:

- 1 Load paper.
- **2** With a document open, click **File**  $\rightarrow$  **Print**.

- 3 Click Properties, Preferences, Options, or Setup.
- 4 From the Print Setup tab, select the number of copies to print.
- 5 If your document contains more than one page, select the **Collate Copies** check box.
- 6 Click OK.
- 7 Click OK or Print.

## Printing collated copies

If you print multiple copies of a document, you can choose to print each copy as a set (collated) or to print the copies as groups of pages (not collated).

#### Collated

#### Not collated

<sup>1</sup><sup>1</sup><sup>2</sup><sup>2</sup><sup>3</sup><sup>3</sup>

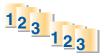

- 1 Load paper.
- **2** With a document open, click **File**  $\rightarrow$  **Print**.
- 3 Click Properties, Preferences, Options, or Setup.
- 4 From the Print Setup tab, select the number of copies to print.
- **5** Select the **Collate Copies** check box.
- 6 To print with reverse page order, select the **Print Last Page First** check box.

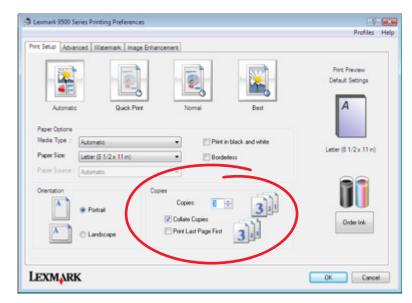

- 7 Click OK.
- 8 Click OK or Print.

#### Printing the last page first (reverse page order)

- 1 Load paper.
- **2** With a document open, click **File**  $\rightarrow$  **Print**.
- 3 Click Properties, Preferences, Options, or Setup.
- 4 From the Print Setup tab, select **Print Last Page First**.
- 5 Click OK.
- 6 Click OK or Print.

#### Printing multiple pages on one sheet

- 1 Load paper.
- **2** With a document open, click **File**  $\rightarrow$  **Print**.
- 3 Click Properties, Preferences, Options, or Setup.
- 4 Click the Advanced tab.
- 5 From the Layout drop-down menu, select N-up.
- **6** From the "Pages per sheet" drop-down list, select the number of pages to print on each page.
- 7 If you want each page image to be surrounded by a border, select **Print Page Borders**.

| Lexmark 9500 Series Printing Preferences                                          |                                                                                                    |
|-----------------------------------------------------------------------------------|----------------------------------------------------------------------------------------------------|
|                                                                                   | Profiles He                                                                                                    |
| Print Setup Advanced Watemark Image Br                                            | harcened                                                                                                    |
| 2.Sided Pretarg<br>2.Sided pretarg<br>Automatic *<br>Side Rp<br>Side Rp<br>Top Rp | Layou:<br>Nutrie<br>Normal<br>Banner<br>Marpo<br>Pater<br>Booklet<br>Booklet<br>Bo |
| Estend dy time<br>Phrit Instruction Page to Assist in<br>Reloading.               | 2 Pint Page Border:                                                                                                    |
| More Options                                                                      | None Most                                                                                                    |

- 8 Click OK.
- 9 Click OK or Print.

#### Printing using watermarks

You can print a document with a shaded watermark of your choice. For example, you can choose to have the word "draft," printed diagonally across each page behind the text. To set up, define, and use watermarks, do the following:

- 1 With a document open, click **File**  $\rightarrow$  **Print**.
- 2 Click Properties, Preferences, Options, or Setup.
- 3 Click the Watermarks tab.

| Lexmark 9500 Series Printing Preferences          | - F              |
|---------------------------------------------------|------------------|
|                                                   | Profiles He      |
| Print Setup: Advanced Watermark Image Enhancement |                  |
| Watermark Order                                   | Print Preview    |
| Eint Page/Other Pages                             | Default Settings |
| O Qdd Pages/Even Pages                            |                  |
|                                                   | A                |
| Watemark Selections                               |                  |
| First Page Other Pages                            | 1                |
| (NONI)<br>draft draft                             | 4                |
|                                                   | Two-Sided        |
|                                                   |                  |
| Watemark Placement                                |                  |
| Oyer Page                                         | a 📬 👘            |
| O Ugder Page                                      |                  |
|                                                   |                  |
|                                                   | Order Ink        |
| Edit Text Add Text Delete Text                    |                  |
|                                                   |                  |
|                                                   |                  |
|                                                   |                  |
| Lexmark                                           |                  |

- 4 In the Watermark Order, Watermark Selections, and Watermark Placement sections, select where your watermark will be used by page and placement on the pages.
- 5 If you want to create a new watermark, click Add Text.
- 6 Click New Watermark.
- 7 In the Watermark selection boxes, type in the watermark name, text, font, size, style, angle, color, and darkness.
- 8 Click OK.

Notes:

- To use one of your existing watermarks, select it in the Watermark Selections area of the Watermark tab.
- To edit an existing watermark, click Edit Text.
- To delete an existing watermark, click **DeleteText**.

#### Printing document files from a memory card or flash drive

To use the Print Files function, your printer must be directly connected to a computer through a USB cable, and both the printer and computer must be on. The computer must contain applications that support the desired file formats.

1 Insert a memory card or flash drive containing document files into the printer.

The following file types are recognized:

- .doc (Microsoft Word)
- .xls (Microsoft Excel)
- .ppt (Microsoft Powerpoint)

- .pdf (Adobe Portable Document Format)
- .rtf (Rich Text Format)
- .docx (Microsoft Word Open Document Format)
- .xlsx (Microsoft Excel Open Document Format)
- .pptx (Microsoft Powerpoint Open Document Format)
- .wps (Microsoft Works)
- .wpd (WordPerfect)
- 2 Press 💿 to select Print Files.
- **3** Press  $\blacktriangle$  or  $\blacktriangledown$  to select a file to print.
- 4 Press 💁.

#### Pausing print jobs

- **1** Do one of the following:
  - In Windows Vista, click 🥹 → Control Panel → Printer (under Hardware and Sounds).
  - In Windows XP and earlier, click **Start → Settings → Printers and Faxes**.
- 2 Right-click the Lexmark 9500 Series icon.
- 3 Select Pause.

#### **Canceling print jobs**

- **1** Do one of the following:
  - In Windows Vista, click 🕖 → Control Panel → Printer (under Hardware and Sounds).
  - In Windows XP and earlier, click **Start → Settings → Printers and Faxes**.
- 2 Right-click the Lexmark 9500 Series icon.
- 3 Select Open.
- 4 Right-click the document name.
- 5 Select Cancel.

## Printing specialty documents

#### Choosing compatible specialty paper types

- Heavyweight matte paper—A photo paper with a matte finish used for printing high-quality graphics.
- Lexmark PerfectFinish<sup>™</sup> Photo paper—A high-quality photo paper specifically designed for Lexmark inkjet printers, but compatible with all inkjet printers. It is used specifically for printing professional quality photos with a glossy finish. It is best when used with genuine Lexmark evercolor<sup>™</sup> 2 ink, providing photos that are fade- and water-resistant.
- Lexmark Photo Paper—An outstanding "everyday" heavyweight inkjet photo paper designed for use with Lexmark printers, but compatible with all brands of inkjet printers. Although inexpensive, it offers excellent image quality and outstanding value.
- Transparency—A clear, plastic media primarily used for overhead projectors.

- Card stock—A very thick paper used for printing sturdier items, such as greeting cards.
- Iron-On transfer—A type of media that has a reverse image printed on it that can be ironed onto fabric.

#### **Printing envelopes**

- 1 Load envelopes in Tray 1 or one envelope in the small media feeder.
- **2** From the software application, click **File**  $\rightarrow$  **Print**.
- **3** Click **Properties**, **Preferences**, **Options**, or **Setup**. The Print Setup tab appears.
- 4 From the Media Type list, select Automatic or Plain.
- **5** From the Paper Size list, select the envelope size loaded.
- 6 Select Portrait or Landscape orientation.

Note: Most envelopes use landscape orientation.

- 7 Click OK.
- 8 Click OK or Print.

#### **Printing cards**

- 1 Load greeting cards, index cards, or postcards in Tray 1 or one card in the small media feeder.
- 2 From the software application, click **File → Print**.
- **3** Click **Properties**, **Preferences**, **Options**, or **Setup**. The Print Setup tab appears.
- **4** Select a setting from the four available on the Print Setup tab: Automatic, Quick Print, Normal, or Best. Select **Best** for photos and greeting cards and **Normal** for other types of cards.

Note: If you are unsure, select Automatic.

- 5 From the Media Type list, select **Card Stock** or one of the photo paper types listed.
- **6** From the Paper Size list, select the card size loaded.
- 7 Select portrait or landscape orientation.
- 8 Click OK.
- 9 Click OK or Print.

Note: To prevent smudging, remove each card as it exits, and let it dry before stacking.

#### Printing a document as a poster

- 1 With a document open, click **File**  $\rightarrow$  **Print**.
- 2 Click Properties, Preferences, Options, or Setup.
- 3 Click the Advanced tab.
- 4 From the Layout list, select **Poster**.

- 5 Select the poster size you want to print. The number you select represents the number of pages that make up the height and width of the poster.
- **6** Select **Print Crop Marks** if you want each page of the poster to show crop marks, which provide assistance in aligning the pages to create a poster.
- 7 Click **Select Pages To Print** to reprint any damaged poster pages without having to print all of the poster pages. Click pages to select or cancel them.
- 8 Click **OK** to close any printer software dialogs that are open.
- **9** Print the document.

**Note:** Certain programs may cause text to be clipped or to disappear when using extra-large or extra-small fonts. If this occurs, try decreasing or increasing the font size.

#### Printing an image as a poster

- 1 From the desktop, double-click the **Productivity Studio** icon.
- 2 From the Photo Printing area of the Welcome Screen, click **Poster**.
- **3** If you are scanning a photo:
  - a Place the photo facedown on the scanner glass.
  - **b** Click **File → Add Photo from Scanner**.
- 4 If you are not scanning a new item, open the folder that contains the photo you want to print as a poster.
- **5** Drag the photo to the Print a Multi-Page Poster preview area of the screen.
- 6 Click Next Step.
- 7 From the "Paper size to print poster on" drop-down list, select a paper size.
- 8 From the "Paper type to print poster on" drop-down list, select a paper type.
- 9 From the "Print quality for poster" drop-down list, select a print quality.
- **10** From the "Poster size" drop-down list, select the poster size.
- 11 If you want to rotate the poster so that it fits better on the printed pages, click Rotate 90 degrees.
- 12 Click Print Now.

#### Printing a booklet

- 1 Before you change any Printing Preferences settings, you must select the correct paper size from the program. You can print booklets using these paper sizes:
  - Letter
  - A4
- **2** Load the paper.
- **3** With a document open, click **File**  $\rightarrow$  **Print**.
- 4 Click Properties, Preferences, Options, or Setup.
- 5 Click the Advanced tab.
- 6 From the Layout list, select Booklet.

7 From the drop-down menu, select the number of Sheets per bundle.

**Note:** A bundle is a set number of sheets of paper folded together. The printed bundles are stacked, one on top of the other, keeping the correct page order. The stacked bundles can be bound to make a booklet. When printing with a heavier paper stock, select a smaller number of **Sheets per bundle**.

- 8 Click OK to close any printer software dialog boxes that are open.
- **9** Print the document.

#### Assembling a booklet

- 1 Flip the printed stack of papers over in the paper exit tray.
- 2 Take the first bundle from the stack, fold it in half, and then set it aside with the front page down.
- **3** Take the next bundle from the stack, fold it in half, and then stack it with the front page down on top of the first bundle.

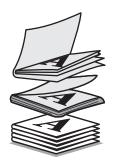

- 4 Stack the rest of the bundles with the front page down, one on top of the other, until the booklet is complete.
- **5** Bind the bundles together to complete the booklet.

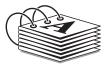

#### Printing on custom-size paper

- 1 Load up to 25 sheets of custom-size paper.
- **2** With a document open, click **File**  $\rightarrow$  **Print**.
- 3 Click Properties, Preferences, Options, or Setup.
- **4** The Print Setup tab automatically appears.
- 5 In the Paper Options section, from the "Paper size" list, select Custom Size. The Define Custom Paper Size dialog appears.
- 6 Select the unit of measurement you want to use (inches or millimeters).
- 7 Click **OK** to close any printer software dialogs that are open.
- 8 Print the document.

Note: Do not force paper into the printer.

#### **Printing iron-on transfers**

**1** Load up to 10 iron-on transfers.

Note: Do not force iron-on transfers into the printer.

- **2** With an image open, click **File**  $\rightarrow$  **Print**.
- 3 Click Properties, Preferences, Options, or Setup.
- **4** From the Media Type drop-down box on the Print Setup tab, select **Iron-on Transfer**.
- 5 Click the **Advanced** tab.
- **6** From the Layout list, select **Mirror**. This tells the printer software to flip the image. If you do not want the image to be automatically flipped, select **Normal** from the Layout list.
- 7 Click **OK** to close any printer software dialogs that are open.
- 8 Print the iron-on transfers.

#### **Printing transparencies**

- 1 Load transparencies.
- **2** With a document open, click **File**  $\rightarrow$  **Print**.
- **3** Click **Properties**, **Preferences**, **Options**, or **Setup**. The Print Setup tab appears.
- **4** From the Media Type list, select **Transparency**.
- 5 From the Paper Size list, select the size of the transparencies loaded (Letter or A4).
- 6 Click OK.
- 7 Click OK or Print.

**Note:** To prevent smudging, remove each transparency as it exits, and let it dry before stacking. Transparencies may require up to 15 minutes to dry.

#### Printing a banner

**1** Pull Tray 1 completely out of the printer.

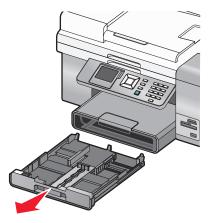

Printing 100

- **2** Remove all paper from Tray 1.
- **3** Move the paper guides as though you were loading legal-size paper.
- **4** Squeeze the lever and pull to extend the tray to legal size.

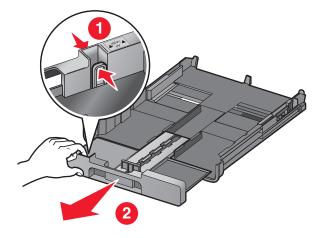

- 5 Tear off only the number of sheets needed for the banner (up to 20 sheets).
- **6** Set the stack of pages in front of the printer.
- 7 Slide the first sheet from the banner stack of pages over the Tray 1 handle. Slide it all the way into the back of Tray 1.

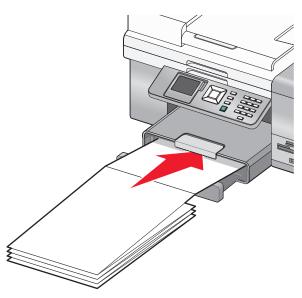

- 8 With your document open, click **File**  $\rightarrow$  **Print**.
- 9 Click Properties, Preferences, Options, or Setup.
- 10 Click the Advanced tab.
- **11** From the Layout drop-down menu, select **Banner**.
- 12 From the Banner Paper Size drop-down menu, select Letter Banner or A4 Banner.
- 13 Click OK.
- 14 Click OK or Print.

## Printing on both sides of the paper (duplexing)

#### Understanding the two-sided printing function

The printer has a built-in duplex unit that lets you print on both sides of the paper automatically. This function is also known as two-sided printing or duplexing.

**Note:** Automatic two-sided printing works only with plain paper in letter and A4 sizes. If you want to print two-sided documents on another size or type of paper, use the manual method.

To print a two-sided copy:

- 1 With a document open, click **File**  $\rightarrow$ **Print**.
- 2 Click Properties, Preferences, Options, or Setup.
- 3 Click the Advanced tab.
- 4 From the 2-Sided Printing area, select 2-Sided printing.
- **5** A drop-down box features Automatic and Manual options. Select **Automatic** when you are printing on plain paper in letter or A4 sizes. If you are using a custom size or type of paper, select **Manual**.
- **6** Select either Sideflip or Topflip. Sideflip is the setting most often used.
- 7 The "Extend dry time" option allows extra drying time between sides when you are printing on both sides of the paper. The normal drying time of the Automatic 2-Sided Printing option affords enough time for the ink to dry on supported paper types in average air humidity. In conditions of high humidity, or if you find that the normal drying time does not allow the ink to dry completely, you should select **Extend dry time**.

| Select           | То                                                                                                    |
|------------------|----------------------------------------------------------------------------------------------------|
| 2-Sided Printing | Print on both sides of the paper.                                                                                                    |
| Automatic        | Have all documents printed on <i>both</i> sides of the paper.                                                                                                    |
|                  | <b>Note:</b> To return to one-sided printing, clear the 2-Sided Printing option on the Advanced tab.                                                                                                    |
| Manual           | Duplex a print job manually. You must<br>select this option when printing<br>two-sided jobs that will be printed on a<br>size or type of paper other than letter- or<br>A4-size plain paper (such as greeting<br>cards). |
| Sideflip         | Print the two-sided pages so they turn<br>like the pages of a magazine.                                                                                                    |

| Select                                        | То                                                                                                    |
|-----------------------------------------------|----------------------------------------------------------------------------------------------------|
| Topflip                                       | Print the two-sided pages so they read<br>like the pages of a legal pad.                                                                                                    |
| Extend dry time                               | Allow the ink to dry for a longer than<br>normal time on one side of the paper<br>before the page goes back into the<br>automatic duplex unit for printing on the<br>other side. |
| Print Instruction Page to Assist in Reloading | Obtain a printed set of steps explaining<br>how to rotate and reload the paper for<br>manual two-sided printing.                                                                 |

For more information, see "Printing on both sides of the paper (duplexing) automatically" on page 103 and "Printing on both sides of the paper (duplexing) manually" on page 104.

#### Printing on both sides of the paper (duplexing) automatically

The printer has a built-in duplex unit that lets you print on both sides of the paper automatically.

**Note:** Automatic two-sided printing (duplexing) works only with plain paper in letter and A4 sizes. If you want to print two-sided documents on another type or size of paper, use the manual duplexing method.

- 1 With a document open, click **File**  $\rightarrow$  **Print**.
- 2 Click Properties, Preferences, Options, or Setup.
- 3 Click the Advanced tab
- **4** From the 2-Sided Printing area, select the **2-Sided Printing** option, and then select either the Sideflip or Topflip option. Sideflip is the setting most often used.
- 5 From the drop-down box, select Automatic.
- **6** You will see an "Extend dry time" option, which allows extra drying time between sides when you are printing on both sides of the paper. The Automatic 2-Sided Printing option affords enough time for the ink to dry on supported paper types in average air humidity. Under conditions of high humidity, or if the normal drying time does not allow the ink to dry completely, you should select **Extend dry time**.
- 7 Click **OK** to close any printer software dialogs that are open. This will take you back to the General Print screen.
- 8 Click Print.

**Note:** To return to single-sided printing, return to the **Advanced** tab. From the 2-Sided Printing area, clear the 2-Sided Printing check box.

#### Printing on both sides of the paper (duplexing) manually

If you want to print a two-sided (duplex) document on a size or type of paper other than plain letter- or A4-size paper, you must use the manual duplex method. This method involves printing the odd-numbered pages, then flipping and reloading the stack of paper to print the even-numbered pages on the other side of the sheets.

- 1 With a document open, click **File**  $\rightarrow$  **Print**.
- 2 Click Properties, Preferences, Options or Setup.
- 3 Click the Advanced tab.
- 4 From the 2-Sided Printing area, select 2-Sided Printing.

| Lexmark 9500 Series Printing Preferences                             |                  | T                                 |  |
|----------------------------------------------------------------------|------------------|-----------------------------------|--|
|                                                                      |                  | Profiles Hel                      |  |
| Pint Setup Advanced Watemark Image                                   | Enhancement      |                                   |  |
| 2-Sided Pinting<br>2-Sided pinting<br>Automatic v                    | Layout:<br>Nomai | Pirit Preview<br>Default Settings |  |
| Sole Rp                                                              |                  | Two-Sided                         |  |
| Extend dry time<br>Princ Instruction Page to Assist in<br>Reloading. |                  | •                                 |  |
| More Options                                                         |                  | Order Ink                         |  |
| LEXMARK                                                              |                  | OK Cancel                         |  |

- 5 From the drop-down box, select Manual.
- **6** The Print Instruction Page to Assist in Reloading item will be selected automatically.
- 7 Click OK.
- **8** The printer prints the odd-numbered pages and the instruction sheet, which describes how to flip and reload the paper.
- **9** Following the instruction sheet, flip and reload the paper.
- **10** The printer then prints the even-numbered pages on the reverse sides of the odd-numbered pages, completing the two-sided sheets.

**Note:** If you want to turn off the 2-Sided Printing function, go to the 2-Sided Printing area and clear the 2-Sided Printing check box.

## **Changing printer settings**

#### Saving and deleting print settings

- **1** With a document open, click **File**  $\rightarrow$  **Print**.
- 2 Click Properties, Preferences, Options, or Setup.

The Print Setup tab appears.

**3** Make necessary adjustments to any of the settings under the Print Setup tab, including those in the Paper Options, Orientation, Copies sections.

| -                        |                        |                  |                |             | Print Preview<br>Default Settings |
|--------------------------|------------------------|------------------|----------------|-------------|-----------------------------------|
| Automat<br>Paper Options |                        | Vint Nor         | nal .          | Best        | A                                 |
| Media Type :             | Automatic              | •                | Print in black | k and white | •                                 |
| Paper Size:              | Letter (8 1/2 x 11 in) |                  | Bordeless      |             | Two-Sided                         |
| Paper Source             | Automatic              | *                |                |             |                                   |
| Dientation               | Pottal                 | Copies<br>Copies |                | 121         | Order Ink.                        |

- **4** From the Printing Preferences toolbar, click **Profiles** → **Save your current settings**.
- **5** Click a radio button next to the number of the location where you want to save your settings, and then type a name for your settings in the selected box.

Note: The first location contains Factory Default Settings, which cannot be changed or deleted.

6 Click Save.

#### Notes:

- To retrieve your saved print settings from the Profiles drop-down menu, click **Restore a Profile**, and select the settings from the list.
- To delete saved print settings from the Profiles drop-down menu, choose **Delete Profiles**. Select the radio button next to the setting you want to delete, and then click **Delete**.

#### **Understanding the Printer Default Settings menu**

- **1** From the control panel, press  $\blacktriangle$  or  $\blacktriangledown$  repeatedly until **Setup** is highlighted.
- 2 Press √.
- **3** Press  $\blacktriangle$  or  $\triangledown$  repeatedly until Change Printer Default Settings is highlighted.

Printing 105

- **4** Press √.
- 5 After changing values, press 2 to save your selections as the default settings.

| From here           | You can                                                                                                    |  |  |
|---------------------|----------------------------------------------------------------------------------------------------|--|--|
| Set Time            | Set the current time by using the keypad numbers.                                                                                                    |  |  |
| Set Date            | Set the current date by using the keypad numbers.                                                                                                    |  |  |
| Paper Handling      | Change settings related to the loading of paper in the paper tray or trays. For more information, see "Understanding the Paper Handling menu" on page 85. |  |  |
| Language            | Change the language shown on the control panel.                                                                                                    |  |  |
| Country             | Change the country or region shown on the control panel to your country or region.                                                                        |  |  |
| Key Press Tone      | Turn on or off the tone that sounds when a control panel button is pressed.                                                                               |  |  |
| Screen Saver        | Turn the screen saver function on or off.                                                                                                    |  |  |
| Power Save          | Set the printer to enter a power saving mode after a certain amount of time.                                                                              |  |  |
| Block Host Settings | Choose to prevent other users, if your printer is connected to several computers, from changing the printer settings.                                     |  |  |
| Speaker Volume      | Set the volume of the speaker during a call. You can set the volume to off or low.                                                                        |  |  |

#### Resetting printer software to factory default settings

#### For Windows Vista users

- **1** Click  $\textcircled{0} \rightarrow$  **Control Panel**  $\rightarrow$  **Printers** (under Hardware and Sound).
- 2 Right-click the Lexmark 9500 Series icon.
- 3 Click Printing Preferences.

The Print Setup tab appears.

- **4** From the Printing Preferences toolbar, click **Profiles** → **Restore a profile** → **Factory Settings**.
- 5 Click OK.

#### For Windows XP or Windows 2000 users

- **1** Click **Start → Settings → Printers** or **Printers and Faxes**.
- 2 Right-click the Lexmark 9500 Series icon.
- 3 Click Printing Preferences.

The Print Setup tab appears.

- **4** From the Printing Preferences toolbar, click **Settings** → **Load Factory Settings**.
- 5 Click OK.

Note: Factory default settings cannot be deleted.

#### **Understanding the Print Files Options menu**

The Print Files Options menu is for printing files (rather than photos) from a memory card or flash drive. The menu lets you specify the paper size and paper type for the documents you want to print. To use the Print Files function, your printer must be connected to a computer, and both the printer and computer must be on.

1 Insert a memory card or flash drive containing document files into the printer.

The following file types are supported:

- .doc (Microsoft Word)
- .xls (Microsoft Excel)
- .ppt (Microsoft Powerpoint)
- .pdf (Adobe Portable Document Format)
- .rtf (Rich Text Format)
- .docx (Microsoft Word Open Document Format)
- .xlsx (Microsoft Excel Open Document Format)
- .pptx (Microsoft Powerpoint Open Document Format)
- .wps (Microsoft Works)
- .wpd (WordPerfect)
- **2** After the memory device is detected, press  $\checkmark$ .
- **3** Press **√** to enter the Paper Handling menu.
- **4** Use the control panel buttons to select a paper size and paper type.
- **5** Press **2** to save your settings temporarily.

#### **Resetting factory default settings**

#### **Resetting all settings**

This method clears all status pages, such as Fax Send and Receive History, and all information you entered, such as Phone Book or Speed Dial lists.

- **1** Turn the printer off.
- 2 Press and hold down 0 and  $\bigstar$ , and then press 0 to turn the printer on.

#### **Resetting only menu settings**

This method does not clear any information entered by you, such as Phone Book or Speed Dial lists.

- **1** From the control panel, press ▲ or ▼ repeatedly until **Maintenance** is highlighted.
- **2** Press √.
- **3** Press  $\blacktriangle$  or  $\blacktriangledown$  repeatedly until **Reset Defaults** is highlighted.
- **4** Press **√**.

The following message appears:

```
Reset all Menu Default settings to factory settings? Note: Items such as phone lists, time, date, country, etc. will not be reset.
```

Printing 107

- 5 Press √.
- **6** If your printer is connected to a network, the following message appears:

Also reset all network settings to factory defaults?

- 7 Press > or < to select Yes or No.
- 8 Press √.

**Note:** If you choose to reset the network settings, you must go through the network setup process again to rejoin your network.

#### Saving settings

In a settings menu, an \* appears next to the default setting. To change the setting:

- 1 From the control panel, press ▲ or ▼ repeatedly to choose Copy, Photo, Print Files, Fax, Scan, Setup, or Maintenance.
- 2 Press √.
- **3** Press  $\blacktriangle$  or  $\blacktriangledown$ , or press  $\blacktriangleleft$  or  $\blacktriangleright$  repeatedly to choose the setting you want.
- **4** Press  $\checkmark$  to select each setting you want.

**Note:** In Copy mode, pressing **√** also shows a preview.

5 Press √ while Yes is highlighted, or press ⊃ repeatedly to save all temporary settings and return to the main menu. An \* appears next to the saved settings.

**Note:** The printer reverts to the default setting after two minutes of inactivity or if the printer is turned off. The Photo settings will not time out after two minutes of inactivity or turning off the power, but they do return to the default settings when a memory card or flash drive is removed.

## Printing using Bluetooth technology

#### Inserting a Bluetooth adapter

1 Insert the Bluetooth adapter into the PictBridge port the front of the printer.

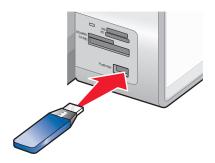

Note: A converter cable may be necessary if your Bluetooth adapter does not fit directly into the port.

2 Wait for the printer to recognize that a Bluetooth adapter is inserted. The message Bluetooth Connected. Refer to Bluetooth device owners' manual for further information. appears. **3** If the printer does not read the Bluetooth adapter, remove and reinsert it.

**Warning—Potential Damage:** Do not touch cables, the Bluetooth adapter, or the printer in the area shown while actively printing from the Bluetooth-enabled device. A loss of data can occur. Also, do not remove the Bluetooth adapter while actively printing from the Bluetooth-enabled device.

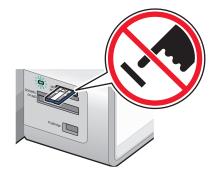

**Note:** The printer recognizes one active media device at a time. If you insert more than one media device, a message appears on the display prompting you to designate the device you want the printer to recognize.

#### Setting the Bluetooth mode

- **1** From the control panel, press  $\blacktriangle$  or  $\blacktriangledown$  repeatedly until **Setup** is highlighted.
- 2 Press √.
- **3** Press ▲ or ▼ repeatedly until Change Bluetooth Default Settings is highlighted.
- **4** Press **√**.
- **5** Press **A** or **V** repeatedly until **Bluetooth Enable** is highlighted.
- 6 Press ◀ or ▶ until On appears.
- **7** Press ▲ or ▼ repeatedly until **Discovery** Mode is highlighted.
- 8 Press **d** or **b** until **On** appears.
- **9** Press  $\blacktriangle$  or  $\blacktriangledown$  repeatedly until **Security** is highlighted.
- **10** Press **4** or **b** until **Low** or **High** appears, depending on your choice.
- 11 If you want to input a pass key number (similar to a password) for the device, press ▲ or ▼ repeatedly until Pass Key is highlighted.

Use the keypad to enter the pass key number.

**12** Press **D** to save and exit.

The message Bluetooth Default Print Settings Saved appears.

Printing 109

### **Printing using Bluetooth**

You can print photos from a Bluetooth-enabled device such as a camera phone using a Bluetooth adapter.

- 1 Load photo paper with the glossy or printable side facing down. (If you are not sure which side is the printable side, see the instructions that came with the paper.)
- 2 Make sure that the **Bluetooth Enable** and **Discovery Mode** menu items on your printer control panel are set to **On**. For more information, see "Setting the Bluetooth mode" on page 109.
- **3** Insert a Bluetooth adapter into the PictBridge port on the front of the printer.

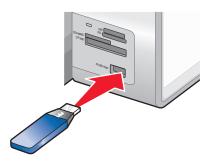

Note: A Bluetooth adapter is sold separately.

**4** Once the printer detects the Bluetooth adapter, the following message appears on the printer display for five seconds: **Bluetooth Dongle Connected**.

**Warning—Potential Damage:** Do not touch cables, the Bluetooth adapter, or the printer in the area shown while actively printing from the Bluetooth-enabled device. A loss of data can occur. Also, do not remove the Bluetooth adapter while actively printing from the Bluetooth-enabled device.

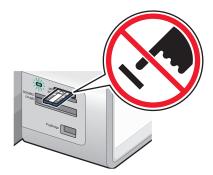

**5** To print photos from your Bluetooth-enabled device, see the documentation that came with the product.

#### Notes:

- To prevent smudging or scratching, avoid touching the printed surface with your fingers or sharp objects. For best results, remove each printed sheet individually from the paper exit tray, and allow the prints to dry at least 24 hours before stacking, displaying, or storing.
- If a Bluetooth adapter is removed, the printer detects that it is missing and the following message appears on the printer display for five seconds: Bluetooth Dongle Disconnected.

### Understanding the Bluetooth Default Settings menu

- **1** From the control panel, press  $\blacktriangle$  or  $\triangledown$  repeatedly until **Setup** is highlighted.
- 2 Press √.
- **3** Press ▲ or ▼ repeatedly until Change Bluetooth Default Settings is highlighted.
- **4** Press **√**.
- **5** After making your choices, press **2** to save your selections as the default settings.

| From here                   | You can                                                                                                    |
|-----------------------------|----------------------------------------------------------------------------------------------------|
| Bluetooth Enabled           | Turn the Bluetooth function on or off.                                                                                                    |
| Discovery Mode              | Turn the discovery mode on or off. Choosing On allows the printer to detect other compatible Bluetooth-enabled devices.                                                                                                    |
| Security                    | Set the security level to Low or High. The default setting is Low, which allows<br>Bluetooth-enabled devices to connect and send jobs to the printer without<br>entering a pass key. If the security is set to High, a four-digit pass key is required<br>before Bluetooth-enabled devices can connect to the printer. |
| Pass Key                    | Set or change the pass key. The default value is "0000".                                                                                                    |
| Trusted Devices - Clear All | Clear the list of Bluetooth-enabled devices allowed to communicate with the printer.                                                                                                    |
| Device Name                 | View the Device Name and the Universally Administered Address (UAA) number automatically assigned to your Bluetooth-enabled device.                                                                                                    |
| Device Address              | View the 48-bit address of your Bluetooth-enabled device.                                                                                                    |
| Paper Handling              | Set or change the default settings for the loading of paper in the paper tray or trays. For more information, see "Understanding the Paper Handling menu" on page 85.                                                                                                    |

# Working with photos

# **Retrieving and managing photos**

### Inserting a memory card

1 Insert a memory card.

- Insert the card with the brand name label facing up.
- If there is an arrow on the card, make sure it points toward the printer.
- If needed, make sure you connect the memory card to the adapter that came with it before inserting it into the slot.

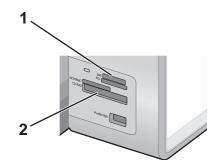

| Slot | Memory card                                             |  |
|------|---------------------------------------------------------|--|
| 1    | High Capacity Secure Digital (with adapter)             |  |
|      | Memory Stick                                            |  |
|      | Memory Stick PRO                                        |  |
|      | <ul> <li>Memory Stick Duo (with adapter)</li> </ul>     |  |
|      | <ul> <li>Memory Stick PRO Duo (with adapter)</li> </ul> |  |
|      | Micro Secure Digital (with adapter) (Micro SD)          |  |
|      | Mini Secure Digital (with adapter) (Mini SD)            |  |
|      | MultiMedia Card (MMC)                                   |  |
|      | MultiMedia Card mobile (with adapter) (MMCmobile)       |  |
|      | Reduced Size MultiMedia Card (with adapter) (RS-MMC)    |  |
|      | • Secure Digital (SD)                                   |  |
|      | • xD-Picture Card                                       |  |
|      | • xD-Picture Card (Type H)                              |  |
|      | • xD-Picture Card (Type M)                              |  |
| 2    | Compact Flash Type I and Type II                        |  |
|      | Microdrive                                              |  |

2 Wait for the light located near the top memory card slot on the printer to come on. The light blinks to indicate the memory card is being read or is transmitting data.

**Warning—Potential Damage:** Do not touch cables, any network adapter, the memory card, or the printer in the area shown while actively printing, reading, or writing from the memory card. A loss of data can occur. Also, do not remove the memory card while actively printing, reading, or writing from it.

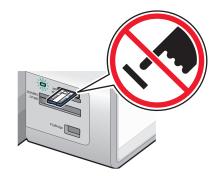

When the printer detects the memory card, the message **Memory** Card Detected appears on the control panel display.

If the printer does not read the memory card, remove and reinsert it.

#### Notes:

- The printer recognizes one memory card at a time. If you insert more than one memory card, a message appears on the display prompting you to remove all memory cards inserted.
- If a flash drive is inserted in the PictBridge port at the same time as a memory card is inserted in the card slot, a message appears on the display prompting you to choose which memory device to use.

#### Inserting a flash drive

1 Insert the flash drive into the PictBridge port on the front of the printer.

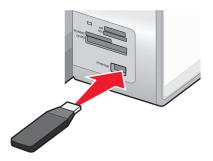

Note: An adapter may be necessary if your flash drive does not fit directly into the port.

2 Wait for the printer to recognize that a flash drive is installed. When the flash drive is recognized, the message **Storage Device Detected** appears.

If the printer does not read the flash drive, remove and reinsert it.

**Warning—Potential Damage:** Do not touch cables, any network adapter, the flash drive, or the printer in the area shown while actively printing, reading, or writing from the flash drive. A loss of data can occur. Also, do not remove the flash drive while actively printing, reading, or writing from the flash drive.

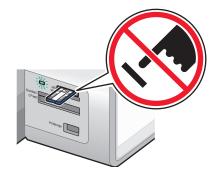

**Note:** The printer recognizes one active media device at a time. If you insert more than one media device, a message appears on the display prompting you to designate the device you want the printer to recognize.

#### **Understanding the Photo Card Mode menu**

The Photo Card Mode menu can be accessed after inserting a memory card or flash drive into the printer.

**Note:** If you connect a digital camera set to a supported format to the printer, you will be asked if you want to use PictBridge. Choose **No** to display the Photo Card Mode menu.

- **1** Insert a memory card or flash drive.
- **2** After the memory device is detected, press  $\checkmark$ .

| From here               | You can                                                                                         |
|-------------------------|-------------------------------------------------------------------------------------------------|
| Browse and Print Photos | View photos.                                                                                    |
|                         | Choose photos for editing and printing.                                                         |
|                         | Specify the number of copies to print.                                                          |
| Select Computer         | Choose a network host computer.                                                                 |
|                         | This selection is displayed only if the wireless adapter of the printer is properly configured. |
| Photo Proof Sheet       | Print and then scan a proof sheet:                                                              |
|                         | For all photos                                                                                  |
|                         | • For the most recent 20 photos, if there are 20 or more photos on your memory device.          |
|                         | By date                                                                                         |
| Print All Photos        | Print all the photos in one of the following layouts:                                           |
|                         | • 1 per page                                                                                    |
|                         | • 2 per page                                                                                    |
|                         | • 3 per page                                                                                    |
|                         | • 4 per page                                                                                    |
|                         | Index print                                                                                     |

#### Working with photos

| From here               | You can                                                                                                    |
|-------------------------|----------------------------------------------------------------------------------------------------|
| View Slideshow          | <ul> <li>View a slideshow of photos.</li> <li>Select a photo or photos for printing.</li> </ul>                                           |
| Save Photos             | Choose to save photos to a computer or flash drive.                                                                                       |
| Change Default Settings | Choose default settings for photo size, layout, quality, and paper handling.                                                              |
| Print Camera Selections | Print Digital Print Order Format (DPOF) selections.<br>This option appears only when there is a valid DPOF file on your memory<br>device. |

### Understanding the PictBridge Default Print Settings menu

The PictBridge Default Print Settings menu lets you select default printer settings that are used if no settings are selected from your digital camera. For more information on making camera selections, see the documentation that came with your camera.

To access the PictBridge Default Print Settings menu:

- **1** Connect a PictBridge-enabled digital camera to the printer.
- **2** After the camera is detected by the printer, press  $\blacksquare$ .

| From here      | You can                                                  |
|----------------|----------------------------------------------------------|
| Photo Size     | Specify the size of the photo or photos to be printed.   |
| Layout         | Choose the layout of the photo or photos to be printed.  |
| Quality        | Choose the quality of the photo or photos to be printed. |
| Paper Handling | Set the default paper size and paper type.               |

### **Understanding the Photo Default Settings menu**

- **1** From the control panel, press  $\blacktriangle$  or  $\blacktriangledown$  repeatedly until **Setup** is highlighted.
- 2 Press √.
- **3** Press ▲ or ▼ repeatedly until Change Photo Default Settings is highlighted.
- **4** Press **√**.
- **5** After changing values, press **2** to save your selections as the default settings.

| From here      | You can                                                                                                    |
|----------------|----------------------------------------------------------------------------------------------------|
| Photo Size     | Set the photo size.                                                                                                    |
| Layout         | Specify a layout from options including automatic, borderless, one photo centered, or one, two, three, four, six, eight, or 16 photos per page.           |
| Quality        | Specify a print quality of automatic, normal, draft, or photo.                                                                                            |
| Paper Handling | Change settings related to the loading of paper in the paper tray or trays. For more information, see "Understanding the Paper Handling menu" on page 85. |

# Transferring photos from a memory device to the computer using the control panel

If the printer is connected directly to a computer, or connected to a computer through a wireless network connection, you can transfer photos from a memory card or flash drive to the computer.

#### Notes:

- You cannot transfer photos from a memory device to a computer through an external network adapter.
- The printer may require that you select a computer (and a PIN if required by that computer).
- 1 Insert a memory card or a flash drive that contains the images you want to transfer.
- **2** After the memory device is detected, press  $\checkmark$ .
- **3** Press  $\blacktriangle$  or  $\blacktriangledown$  repeatedly until **Save Photos** is highlighted.
- **4** Press **√**.
- **5** Press  $\blacktriangle$  or  $\blacktriangledown$  to select **Computer**.
- 6 Press √.

If the computer is connected directly to the printer through a USB cable:

- **a** Press **b** to begin saving photos to your computer.
- **b** Follow the instructions on the computer screen.

If the printer is connected to a wireless network, you will be asked to select the computer that you want to use.

- **a** Press  $\blacktriangle$  or  $\blacktriangledown$  to select a computer.
- **b** Press √.

If you set a PIN during network setup and are being asked for it:

- 1 Enter the PIN using the ◀ and ▶ to select a digit location and the ▲ and ▼ to select a value for that digit.
- 2 Press √.
- c Press <sup>●</sup> to begin saving photos to the computer.
- **d** Follow the instructions on the computer screen.

### Transferring all photos from a memory card using the computer

1 Insert a memory card into the printer with the label facing up. If the computer is connected to a wireless network, you must select the printer.

**Note:** For a network connection, you must manually open the application and select the printer you want to use.

The Productivity Studio software launches automatically on your computer.

#### 2 Click Automatically save all photos to "My Pictures."

3 If you want to erase the photos from the memory card, click Yes.

Note: Make sure all the photos have been copied before you click Yes to erase.

**4** Click **Done**. Remove the memory card to view your transferred photos in the Library.

# Transferring selected photos from a memory card using the computer

1 Insert a memory card into the printer with the brand name label facing up.

The Productivity Studio software launches automatically on your computer.

**Note:** For a wireless network connection, you must first open the application and then select the printer you want to use.

- 2 Click Select photos to save.
- 3 Click Deselect All.
- **4** Click to select the photo(s) you want to transfer.
- 5 Click Next.
- 6 If you want to save the photos to the default folder, click Next.
- 7 If you want to save the photos in a folder other than the default folder:
  - a Click Browse.
  - **b** Select the folder you want.
  - c Click OK.
- 8 If you want to assign a prefix to all of the photos you just transferred, click the check box and enter a name.
- 9 Click Next.
- 10 If you want to erase the photos from the memory card, click Yes.

Note: Make sure all the photos have been copied before you select Yes to erase.

**11** Click **Done**. Remove the memory card to view your transferred photos in the Library.

# Transferring selected photos from a CD or flash drive using the computer

- 1 Insert a CD or a flash drive into the computer.
- 2 If you are using Windows Vista, an "AutoPlay" screen appears.

Click Transfer Photos to your computer using the Productivity Studio.

3 If you are using Windows XP, a "What do you want Windows to do?" screen appears.

Click **Transfer Photos to your computer using the Productivity Studio**. If you are using Windows 2000:

- **a** From the desktop, double-click the **Productivity Studio** icon.
- **b** Click **Transfer Photos**.
- 4 Click Select photos to save.
- 5 Click Deselect All.
- **6** Click to select the photo(s) you want to transfer.
- 7 If you want to save the photos to the default folder, click **Next**.

- 8 If you want to save the photos in a folder other than the default folder:
  - a Click Browse.
  - **b** Select the folder you want.
  - c Click OK.
- 9 If you want to assign a prefix to all of the photos you just transferred, select the check box and enter a name.
- 10 Click Next.
- **11** Remove the CD or flash drive to view your transferred photos in the Library.

#### Transferring photos from a memory card to a flash drive

- 1 Insert a memory card that contains the images you want to transfer.
- **2** After the memory card is detected, press  $\checkmark$ .
- **3** Press  $\blacktriangle$  or  $\blacktriangledown$  repeatedly until **Save Photos** is highlighted.
- **4** Press **√**.
- **5** Press  $\blacktriangle$  or  $\blacktriangledown$  to select **USB Flash Drive**.
- 6 Insert the flash drive.
- 7 Press √.
- 8 Press  $\blacktriangle$  or  $\mathbf{\nabla}$  to highlight your selection among the following options:
  - Save All "N" Photos (where "N" is the number of photos on the memory card detected by the printer)
  - Save Recent Date Photos
  - Save Date Range
- 9 Press √.
- **10** Follow the instructions on the control panel display of the printer.

#### Notes:

- If there is not enough memory on the flash drive, a prompt appears on the display.
- Do not remove the flash drive until a message appears on the display indicating that copying is complete.

#### Changing the Productivity Studio temporary files preferences

- 1 From the desktop, double-click the **Productivity Studio** icon.
- 2 From the Tools menu, click **Preferences**.
- 3 Click Temporary Files.
  - **a** Use the slider to set the maximum disk space you want to allocate for temporary files created by the Productivity Studio.
  - **b** Click **Browse** to choose a different folder for saving the temporary files.
- 4 Click OK.

### Changing the Productivity Studio searched folders preferences

- 1 From the desktop, double-click the **Productivity Studio** icon.
- 2 From the Tools menu, click Preferences.
- **3** Click Searched Folders.
- 4 If you want to exclude system folders when looking for photos, select Ignore system folders.
- 5 Click OK.

#### **Changing the Productivity Studio library preferences**

- 1 From the desktop, double-click the **Productivity Studio** icon.
- 2 From the Tools menu, click Preferences.
- 3 Click Library.

From here, you can choose how you want to sort photos. You can also set the minimum file size for the photo to appear in the library.

4 Click OK.

#### **Changing the Productivity Studio transfer settings**

- 1 From the desktop, double-click the **Productivity Studio** icon.
- 2 From the Tools menu, click **Preferences**.
- 3 Click Transfer Settings.
  - **a** Select **"Skip Save option and go automatically to"**, and choose to Automatically Save, Manually Save, or Print your photos from the photo storage device connected to your computer.
  - **b** Click **Browse** to choose a different folder to transfer your photos to.
  - c Select "Always erase photos from my media after transferring" to automatically delete photos from your photo storage device after transferring them to your computer.
- 4 Click OK.

### **Editing photos**

#### Editing photos using the control panel

**1** Load photo paper in Tray 1 or in the small media feeder.

**Note:** Load the photo paper with the glossy or printable side facing down. (If you are not sure which side is the printable side, see the instructions that came with the paper.)

- 2 Insert a memory card or flash drive.
- **3** From the control panel, press  $\checkmark$ .
- 4 Press √ to select Browse and Print Photos.
- **5** Press **4** or **b** to navigate through the photos.

- **6** Press  $\checkmark$  to select a photo for editing and printing.
- **7** Press **Ξ**.
- 8 Press √ to select Edit Photo.

| From here        | You can                                                                                                    |
|------------------|----------------------------------------------------------------------------------------------------|
| Brightness       | Adjust the brightness of a photo.                                                                                                    |
| Rotate           | Rotate a photo in 90-degree increments clockwise or counterclockwise.                                                                           |
| Сгор             | Crop a photo.                                                                                                    |
| Auto Enhance     | Enhance a photo automatically.                                                                                                    |
| Remove Red Eye   | Reduce the red-eye effect caused by light reflection.                                                                                           |
| Colorized Effect | Select whether to print a photo in black and white, sepia, antique brown, or antique gray. These effects can make photos appear old or antique. |
| Frames           | Select a frame for the photo.                                                                                                    |

- **9** Make your selections using the control panel buttons.
- **10** Press **1** to save your changes.
- 11 Press **D** to go back to the photo.
- 12 Press ▲ or ▼ to select the number of copies to print.

Note: The number of copies is automatically set to 1.

- **13** You can select more photos for printing and editing by repeating step 5 through step 12.
- **14** Press 1 to go to the print preview screen.
- **15** If you want to adjust the print settings:
  - **a** Press **≡**.
  - **b** Make your selections using the control panel buttons.
  - c Press 2 to save your selections, and then go back to the print preview screen.
- **16** Press 💁 to print.

**Note:** To prevent smudging or scratching, avoid touching the printed surface with your fingers or sharp objects. For best results, remove each printed sheet individually from the paper exit tray, and allow the prints to dry at least 24 hours before stacking, displaying, or storing.

#### **Understanding the Photo Edit Mode menu**

Use the Photo Edit Mode menu to edit photos before printing. You can access the menu while viewing a photo.

- 1 Insert a memory card or flash drive.
- **2** From the control panel, press  $\checkmark$ .
- 3 Press √ to select Browse and Print Photos.
- **4** Press **◄** or **▶** to navigate through the photos.

- 5 Press √ to select a photo.
- 6 Press ≣.
- 7 Press √ to select Edit Photo.

| From here        | You can                                                                                                    |  |
|------------------|----------------------------------------------------------------------------------------------------|--|
| Brightness       | Adjust the brightness of a photo.                                                                                                    |  |
| Rotate           | Rotate a photo in 90-degree increments clockwise or counterclockwise.                                                                           |  |
| Crop             | Crop a photo.                                                                                                    |  |
| Auto Enhance     | Enhance a photo automatically.                                                                                                    |  |
| Remove Red Eye   | Reduce the red-eye effect caused by light reflection.                                                                                           |  |
| Colorized Effect | Select whether to print a photo in black and white, sepia, antique brown, or antique gray. These effects can make photos appear old or antique. |  |
| Frames           | Select a frame for the photo.                                                                                                    |  |

### Cropping a photo

- 1 From the Productivity Studio Welcome Screen, click **File → Open** to select the image you want to edit.
- 2 With an image open, click **Crop Photo** on the Quick Fixes tab.
- **3** Click and drag with your mouse to select the section of the image that you want to crop. You can adjust the cropped area by using your mouse and dragging the lines to increase or decrease the cropped area.
- 4 Click Crop Now.
- **5** The cropped portion of the original image displays in the Preview pane. You can save the cropped image.

### **Rotating a photo**

- 1 From the Productivity Studio Welcome Screen, click **File → Open** to select the image you want to edit.
- 2 With an image open, click the **Quick Fixes** tab.
- **3** Click **Rotate Left** or **Rotate Right** to rotate the image 90 degrees in either direction. The thumbnail of the photo is updated.

### Changing the Resolution / Size of a photo

Resolution refers to dpi (dots per inch).

- **1** From the Productivity Studio Welcome Screen, click **File → Open** to select the image you want to edit.
- 2 With the image open, click the **Advanced** tab.
- 3 Click Image Resolution / Size.

- Select Photo Size to select from a list of defined photo sizes, or click Custom Size to enter a different photo size.
   Note: If you selected Photo Size, you can click Rotate to rotate your photo 90 degrees clockwise.
- 5 If you selected **Custom Size**, enter the width and height for your custom-size photo.

Note: Maintain Aspect Ratio is selected by default. This ensures that your image will remain proportional.

### Applying One-Click Auto Fixes to a photo

- 1 From the Productivity Studio Welcome Screen, click **File → Open** to select the image you want to edit.
- 2 With the image open, click **One-Click Auto Fix** to let the software automatically adjust both the brightness and contrast of your image.

Note: If you would like to adjust only the brightness, click Automatic Brightness.

**3** Click **Automatic Red-Eye Reduction** to let the software automatically reduce the appearance of red-eye effect in your image.

**Note:** If you are not satisfied with the results after applying any of the One-Click Auto Fixes, you can click **Undo** to remove them.

- **4** To save the photo, click **Save**.
- 5 To print the photo, click Photo Prints.

#### Reducing the red-eye effect in a photo

- **1** From the Productivity Studio Welcome Screen, click **File**  $\rightarrow$  **Open** to select the image you want to edit.
- 2 With an image open, click the **Quick Fixes** tab.
- **3** Click **Automatic Red-Eye Reduction** to let the software reduce the red-eye effect automatically. If you are not satisfied with the results, continue with the steps below.
- 4 Click Manual Red-Eye Reduction.
- 5 Move the cursor across the photo, and place it over an affected eye.
- **6** Click to reduce the red-eye effect.

### Blurring/Sharpening a photo

Increasing the amount of blur will soften your image. Increasing the sharpness will make your image seem more focused.

- **1** From the Productivity Studio Welcome Screen, click **File → Open** to select the image you want to edit.
- 2 With an image open, click the **Enhancements** tab.
- 3 Click Blur / Sharpen.
- 4 Use the slider to blur or sharpen the image. You can preview the changes to the image by comparing the **Before** and **After** preview panes at the top of the window.
- 5 Click **OK** to accept your changes, or click **Cancel** to reject them.

### Enhancing a photo

The Enhance feature lets you make subtle adjustments to the brightness, contrast, and sharpness of an image.

- 1 From the Productivity Studio Welcome Screen, click **File → Open** to select the image you want to edit.
- 2 With an image open, click the **Enhancements** tab.
- 3 Click Enhance.
- 4 Use the slider to adjust the Enhance setting. You can preview the changes to your image by comparing the **Before** and **After** preview panes at the top of the window.

Note: Click Automatic to let the software automatically enhance your photo.

5 Click OK to accept your changes, or click Cancel to reject them.

### Enhancing photo print quality using Printing Preferences

The Image Enhancements tab lets you adjust the contrast, flash fill, and sharpness of a photo. You can choose automatic or manual settings to make the changes you want. The preview window shows the results of the selected image enhancements on your photo.

- 1 With a photo open, click **File**  $\rightarrow$  **Print**.
- 2 Click Properties, Preferences, Options, or Setup.
- 3 Click the Image Enhancement tab.

| Lexmark 9500 Series Printing Preferences          |             |      | - V - E                |
|---------------------------------------------------|-------------|------|------------------------|
| Print Setup   Advanced   Watemark   Image Brihand | enert       |      | Profiles He            |
| Contrast Enhancements                             | Rash RI     |      | Print Preview          |
| O Automatic                                       | Automatic   |      | Default Settings       |
| ) On                                              | () On       |      |                        |
|                                                   |             |      | A                      |
| Less More                                         | Less        | More |                        |
| . [7]                                             | @ Off       |      |                        |
| Image Sharpening                                  | Preview     |      | Letter (8 1/2 x 11 in) |
| C None                                            |             | 1800 |                        |
| Automatically Sharpen Images                      | THE PARTY   |      | UU                     |
| Automatically Soften images                       | See.        |      | Order Ink              |
| Rest                                              | ve Defaults |      |                        |
| LEXMARK                                           |             |      | OK Cancel              |

- 4 From the Contrast Enhancements area of the screen, select **Automatic** if you want the printer to apply an optimum amount of contrast, or **On** if you want to manually control the amount of contrast with the slider. Move the slider to control how much contrast is applied. Select **Off** to apply no contrast.
- **5** From the Flash Fill area of the screen, select **Automatic** if you want the printer to lighten the darker areas of a photo, or **On** if you want to manually control the amount of flash fill with the slider. Move the slider to control how much flash fill is applied. Select **Off** to apply no flash fill.
- 6 From the Image Sharpening area of the screen, select **None** to apply no image sharpening or softening. Select **Automatically Sharpen Images** if you want the printer to sharpen a photo, or **Automatically Soften Images** if you want the printer to blur or soften a photo.

- 7 From the Preview area of the screen, you can see the image as it will look with the Image Enhancement settings you have chosen. You can apply more or less contrast, flash fill, or sharpness to further alter the image. If you do not like the results with the automatic settings, try selecting the manual settings. If you want to return to the original image without enhancements, click **Cancel**.
- 8 ClickOK to print.

### Changing the Hue / Saturation of a photo

Adjusting hue lets you control the color of an image. Adjusting its saturation lets you control the intensity of the color.

- 1 From the Productivity Studio Welcome Screen, click **File → Open** to select the image you want to edit.
- 2 With an image open, click the **Enhancements** tab.
- 3 Click Hue / Saturation.
- **4** Use the slider to adjust the hue or saturation of your photo. You can preview the changes to the image by comparing the **Before** and **After** preview panes at the top of the window.
- 5 Click OK to accept your changes, or click Cancel to reject them.

### Changing the Gamma Value of a photo or image

Adjusting the gamma value helps you to control the overall brightness of an image—particularly those intended to be viewed on a computer monitor. When images are not properly gamma-corrected, they will look either too light or too dark.

- **1** From the Productivity Studio Welcome Screen, click **File → Open** to select the image you want to edit.
- 2 With an image open, click **Advanced**.
- **3** Type a value in the text box, or use the up or down arrows to select a higher or lower gamma value.

**Note:** You can enter gamma values from -10–10. If you are not satisfied with your changes, return the gamma value back to 0.

4 Click Save to keep your changes.

### Despeckling a photo

Despeckling lets you remove specks that appear in a photo.

- 1 From the Productivity Studio Welcome Screen, click **File → Open** to select the image you want to edit.
- 2 With the image open, select **Despeckle** from the list under the Quick Fixes tab.
- **3** Using the slider, adjust the Despeckle setting. You can preview the changes to the image by comparing the Before and After preview panes at the top of the window.
- **4** Click **OK**. The thumbnail is updated.

#### Changing the Brightness / Contrast settings of a photo

- 1 From the Productivity Studio Welcome Screen, click **File → Open** to select the image you want to edit.
- 2 With an image open, click **Enhancements**.

#### 3 Click Brightness/Contrast.

- 4 Adjust the brightness and contrast settings. You can preview the changes to the image by comparing the **Before** and **After** preview panes at the top of the window.
- 5 Click OK to accept your changes, or click Cancel to reject them.

**Note:** You can let the software automatically adjust only the brightness of the image by clicking **Automatic Brightness** on the Quick Fixes tab.

### Applying a color effect to a photo

- 1 From the Productivity Studio Welcome Screen, click **File → Open** to select the image you want to edit.
- 2 With an image open, click the **Enhancements** tab.
- 3 Click Color Effects.
- 4 Apply a color effect.

You can select sepia, antique brown, black and white, or antique grey.

5 Click OK.

#### Changing the Exposure setting of a photo

Changing the Exposure setting lets you correct lighting irregularities in your photo.

- 1 From the Productivity Studio Welcome Screen, click **File → Open** to select the image you want to edit.
- 2 With an image open, click **Enhancements**.
- 3 Click Exposure.
- **4** Using the slider, adjust the amount of exposure to correct uneven lighting in your image. You can preview the changes to your image by comparing the **Before** and **After** preview panes at the top of the window.
- 5 Click **OK** to accept your changes, or click **Cancel** to reject them.

# Removing wavy patterns from scanned photos, magazines, or newspapers

Descreening helps to remove wavy (moire) patterns from images scanned from magazines or newspapers.

- **1** From the Productivity Studio Welcome Screen, click **File → Open** to select the image you want to edit.
- 2 Click the Advanced tab.
- 3 Click Image Patterns.
- **4** To remove the image patterns caused by scanning from magazines or newspapers, click **Remove Patterns**.
- **5** From the drop-down list, select the patterns to be removed.
- **6** To reduce stray marks on color photos, click the check box, and then move the slider to the desired value.
- 7 Click OK. The thumbnail is updated.

### **Printing photos**

### Printing a photo or selected photos

**1** Load photo paper in Tray 1 or in the small media feeder.

**Note:** Load the photo paper with the glossy or printable side facing down. (If you are not sure which side is the printable side, see the instructions that came with the paper.)

- 2 Insert a memory card or flash drive.
- **3** From the control panel, press  $\checkmark$ .
- 4 Press √ to select Browse and Print Photos.
- **5** Press **◀** or **▶** to navigate through the photos.
- **6** Press  $\checkmark$  to select a photo for printing.
- 7 If you want to edit the photo, view the photo in full screen mode, change the print settings, or see a print preview of the photo:
  - a Press 📃.
  - **b** Make your selections using the control panel buttons.
  - c Press **D** to save your changes.
  - **d** Press **D** to go back to the photo.
- 8 Press  $\blacktriangle$  or  $\blacksquare$  to select the number of copies to print.
- 9 You can select more photos for printing and editing by repeating step 5 through step 8.
- **10** Press **1** to go to the print preview screen.
- **11** If you want to adjust the print settings after seeing the preview:
  - a Press 📃.
  - **b** Make your selections.
  - c Press **D** to save your selections, and then go back to the print preview screen.
- **12** Press **12** to print.

**Note:** To prevent smudging or scratching, avoid touching the printed surface with your fingers or sharp objects. For best results, remove each printed sheet individually from the paper exit tray, and allow the prints to dry at least 24 hours before stacking, displaying, or storing.

#### Printing all photos from a memory device

1 Load photo paper in Tray 1 or in the small media feeder.

**Note:** Load the photo paper with the glossy or printable side facing down. (If you are not sure which side is the printable side, see the instructions that came with the paper.)

- 2 Insert a memory card or flash drive.
- **3** From the control panel, press  $\checkmark$ .
- **4** Press ▲ or ▼ repeatedly until **Print All Photos** is highlighted.

- 5 Press √.
- **6** Press  $\blacktriangle$  or  $\blacksquare$  to select the number of photos to be printed on a page.
- 7 Press √.
- 8 If you want to adjust the print settings:
  - a Press 📃.
  - **b** Make your selections using the control panel buttons.
  - c Press **D** to save your selections.
- 9 Press 💿 to print.

**Note:** To prevent smudging or scratching, avoid touching the printed surface with your fingers or sharp objects. For best results, remove each printed sheet individually from the paper exit tray, and allow the prints to dry at least 24 hours before stacking, displaying, or storing.

#### Printing photos stored on a memory device using the proof sheet

- **1** Load plain letter- or A4-size paper.
- 2 Insert a memory card or flash drive.
- **3** From the control panel, press  $\checkmark$ .
- **4** Press ▲ or ▼ repeatedly until **Photo Proof Sheet** is highlighted.
- **5** Press **√**.
- 6 Press  $\blacktriangle$  or  $\mathbf{\nabla}$  to specify which category of photos you want to print.

You can print a proof sheet:

- For all photos on the memory card
- For the 20 most recent photos, if there are 20 or more photos on the card
- By date, if the photos on the card were taken on different dates. If you choose this option, use the arrow buttons on the control panel to choose the date range, then press ✓ to save your selections.

8 Press √ again.

One or more proof sheets print.

**9** Follow the instructions on the proof sheet to select which photos to print, the number of copies per photo, red-eye reduction, page layout, print options, and paper size.

Note: When making selections, be sure to fill in the circles completely.

- **10** Load the proof sheet facedown on the scanner glass in the upper left corner.
- 11 From the control panel, press  $\checkmark$  to select Scan Proof Sheet.
- **12** Press

The printer scans the proof sheet.

<sup>7</sup> Press √.

**13** Load photo paper in Tray 1 or in the small media feeder.

**Note:** Load the photo paper with the glossy or printable side facing down. (If you are not sure which side is the printable side, see the instructions that came with the paper.)

**14** Press 💿 to print your photos.

**Note:** To prevent smudging or scratching, avoid touching the printed surface with your fingers or sharp objects. For best results, remove each printed sheet individually from the paper exit tray, and allow the prints to dry at least 24 hours before stacking, displaying, or storing.

#### Printing photos from a PictBridge-enabled digital camera

PictBridge is a technology available in most digital cameras that lets you print directly from your digital camera without using a computer. You can connect a PictBridge-enabled digital camera to the printer, and use the camera to control printing photos.

1 Insert one end of the USB cable into the camera.

Note: Use only the USB cable that came with the camera.

**2** Insert the other end of the cable into the PictBridge port on the front of the printer.

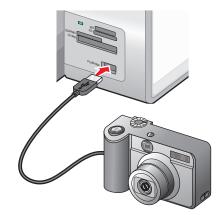

#### Notes:

- Make sure the PictBridge-enabled digital camera is set to the correct USB mode. If the camera USB selection is incorrect, the camera will be detected as a USB storage device, or an error message will be displayed on the control panel of the printer. For more information, see the camera documentation.
- The printer reads only one media device at a time.

**Warning—Potential Damage:** Do not touch the USB cable, any network adapter, or the printer in the area shown while actively printing from a PictBridge-enabled digital camera. A loss of data can occur. Also, do not remove the USB cable or network adapter while actively printing from a PictBridge-enabled digital camera.

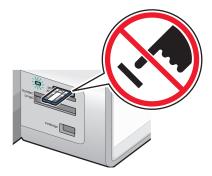

3 If the PictBridge connection is successful, the following message appears on the display: Camera Connected. Refer to Camera display or Camera owners manual for further information.

After a few seconds, the following message appears: Use Camera to choose and print photos. Press 🗐 to select printer default settings.

**4** To use the camera to control printing photos, see the instructions in the camera documentation.

Press  $\equiv$  on the control panel to specify the PictBridge default print settings, which are used if no selections are made on the camera.

#### Printing photos from a digital camera using DPOF

Digital Print Order Format (DPOF) is a feature available on some digital cameras. If your camera supports DPOF, you can specify which photos to print, how many of each, and print settings while the memory card is still in the camera. The printer recognizes these settings when you insert the memory card into the printer.

**Note:** If you specified a photo size while the memory card was still in the camera, make sure the size of the paper loaded in the printer is not smaller than the size you specified in the DPOF selection.

1 Load photo paper in Tray 1 or in the small media feeder.

**Note:** Load the photo paper with the glossy or printable side facing down. (If you are not sure which side is the printable side, see the instructions that came with the paper.)

- **2** Insert a memory card.
- **3** From the control panel, press  $\checkmark$ .
- **4** Press ▲ or ▼ repeatedly until **Print Camera Selections** is highlighted.
- **5** Press **√**.
- 6 Press √ again.

- 7 Press **4** or **b** to preview the photos.
- 8 Press 💁 to print.

**Note:** To prevent smudging or scratching, avoid touching the printed surface with your fingers or sharp objects. For best results, remove each printed sheet individually from the paper exit tray, and allow the prints to dry at least 24 hours before stacking, displaying, or storing.

# Printing photos from a CD or removable storage device using the computer

- 1 Load photo paper with the glossy or printable side facing down. (If you are not sure which side is the printable side, see the instructions that came with the paper.)
- 2 Insert a CD or any removable storage device (such as a flash drive, memory card, or digital camera) into the computer.
  - If you are using Windows Vista, an "AutoPlay" screen appears. Click **Transfer Photos to your computer using the Productivity Studio**.
  - If you are using Windows XP, a "What do you want Windows to do?" screen appears. Click **Transfer Photos** to your computer using the Productivity Studio.
  - If you are using Windows 2000:
    - **a** From the desktop, double-click the **Productivity Studio** icon.
    - **b** Click **Transfer Photos**.
- 3 Click Select photos to print.
- 4 To print all photos, click **Print**.
- 5 To print selected photos, click **Deselect All** and select only the photo(s) you want to print.
- 6 Click Print.
- 7 From the Quality drop-down list, select a print quality.
- 8 From the Paper Size in Printer drop-down list, select the paper size.
- **9** To select multiple prints of a photo, or to select photo sizes other than 10 x 15 cm (4 x 6 in.), select the options you want in the table. Use the drop-down list in the last column to view and select other sizes.

**Note:** If you want to edit your photo or photos before printing, click **Edit Photo** above the Print Preview pane. Select **One-Click Auto Fix**, **Automatic Red-Eye Reduction**, or **Automatic Brightness Fix** to let the software edit your photos automatically. Click **More Retouch Tools** to go to the photo-editing window. When you've completed your edits, click **Return with edits** in the bottom right corner to return to the print window.

- **10** Click **Print Now** in the bottom right corner of the window.
- **11** Remove the CD or storage device.

### Viewing / Printing photos from the Productivity Studio

- 1 From the desktop, double-click the **Productivity Studio** icon.
- 2 Click Work with Documents and Photos.
- **3** Click to select the photo(s) you want to print.
- 4 From the Productivity Studio taskbar located at the bottom of the screen, click **Photo Prints**.

- **5** From the Quality drop-down list, select a copy quality.
- **6** From the Paper Size in Printer drop-down list, select the paper size.
- 7 From the Paper Type in Printer drop-down list, select the paper type
- 8 To select multiple prints of a photo, or to select photo sizes other than 10 x 15 cm (4 x 6 in.), select the options you want in the table. Use the drop-down list in the last column to view and select other sizes.
- 9 Click **Print Now** in the bottom right corner of the screen.

#### **Printing Photo Packages**

- 1 From the desktop, double-click the **Productivity Studio** icon.
- 2 Click Photo Packages.
- **3** Click to select the photos you want to include in your photo package.
- 4 Click Next.
- **5** From the Quality drop-down list, select a copy quality.
- **6** From the Paper Size in Printer drop-down list, select the paper size.
- 7 From the Paper Type in Printer drop-down list, select the paper type.
- 8 To select multiple prints of a photo, or to select photo sizes other than 4 x 6 in. (10 x 15 cm), select the options you want in the table. Use the drop-down list in the last column to view and select other sizes.
- **9** Click **Print Now** in the bottom right corner of the screen.

### **Creating Photo Greeting Cards**

- 1 From the desktop, double-click the **Productivity Studio** icon.
- 2 Click Photo Greeting Cards.
- **3** From the Style tab, click to select a style for your greeting card.
- **4** From the Photo tab, select and drag a photo into the preview pane on the right side of the screen.
- 5 Click the text area to be able to add text to your photo greeting card.
- **6** When you have finished editing your text, click **OK**.
- 7 If you want to create another photo greeting card using a different style and/or photo, click Add New Card, and repeat step 3 on page 131 through step 6 on page 131.
- 8 If you want to print your photo greeting card, select **Print your Photo Greeting Card** from the Share tab.
- **9** Select the number of copies from the Copies drop-down list.
- **10** Select the copy quality from the Quality drop-down list.
- **11** Select the paper size from the Paper Size in Printer drop-down list.

| Paper sizes supported | Dimensions            |
|-----------------------|-----------------------|
| A4                    | 210 x 297 millimeters |
| Letter                | 8.5 x 11 inches       |

| Paper sizes supported | Dimensions                               |
|-----------------------|------------------------------------------|
| Greeting cards        | 4 x 8 inches (10.16 x 20.32 centimeters) |

- 12 Click Print Now.
- 13 If you want to e-mail your photo greeting card, click E-mail your Photo Greeting Card from the Share tab.
- **14** From the Send Quality and Speed area of the screen, select the image size.
- 15 Click Create E-mail to create an e-mail message with your photo greeting card(s) attached.

### **Creating a slideshow**

#### Creating and viewing a slideshow

- **1** From the Productivity Studio Welcome Screen, click **Work with Documents and Photos**.
- 2 Select the folder that contains the photos you want to include in the slideshow. Thumbnails of the photos in the folder will appear in a preview pane.
- 3 Click to select the photos you want to include in the slideshow, and then select **Slideshow**.

If you want additional photos to appear in specific order, click the photos in the order you want them to appear, and then drag them into the "Photos in Your Slideshow" area.

- 4 Click the **Slideshow Settings** tab to adjust the amount of time between each photo in the slideshow. You can also modify the setting that lets the slideshow replay automatically (loop).
- 5 Click the Share tab to save or print your slideshow.
- 6 Click **View Show** in the lower-right corner of the window to start the slideshow.

**Note:** You can exit the slideshow any time by moving your cursor to the bottom center of the screen and clicking **Exit Slideshow**.

#### Viewing a slideshow of photos on the control panel display

- 1 Insert a memory card or flash drive that contains the images you want to view.
- **2** After the memory device is detected, press  $\checkmark$ .
- **3** Press ▲ or ▼ repeatedly until **View Slideshow** is highlighted.
- **4** Press **√**.
- **5** Press  $\blacktriangle$  or  $\blacktriangledown$  to select a speed for the slideshow.
- 6 Press √.

**Note:** Pressing while viewing a photo selects that photo for printing.

# Copying

## Making a copy

You can make a copy using the Automatic Document Feeder or the scanner glass. Use the scanner glass for copies requiring optimal reproduction.

- 1 Load paper.
- **2** Load an original document faceup into the Automatic Document Feeder (ADF) or facedown on the scanner glass in the upper left corner.

**Note:** Do *not* load postcards, photos, small items, transparencies, photo paper, or thin media (such as magazine clippings) into the Automatic Document Feeder (ADF). Place these items on the scanner glass.

- **3** From the control panel, press  $\blacktriangle$  or  $\blacktriangledown$  repeatedly until Copy is highlighted.
- **4** Press **◄** or **▶** to select the number of copies.

The number of copies is automatically set to 1.

5 Press 💁.

### Understanding the Copy Mode menu

- **1** From the control panel, press ▲ or ▼ repeatedly until Copy is highlighted.
- 2 Press √.
- **3** After making your choices, press **2** to save your selections as the default settings.

| From here      | You can                                                                                                    |  |
|----------------|----------------------------------------------------------------------------------------------------|--|
| Color          | Choose to copy in color or black and white.                                                                                                    |  |
| Copies         | Specify the number of copies to print. You can choose from one to 99.                                                                                                    |  |
| Resize         | Choose to resize the copy by a percentage or according to other options.                                                                                                    |  |
| Quality        | Set the quality of a copy as Normal, Photo, Auto, or Draft.                                                                                                    |  |
| Lighter/Darker | Adjust the brightness of a copy.                                                                                                    |  |
| Paper Handling | Change settings related to the loading of paper in the paper tray or trays.<br>For more information, see "Understanding the Paper Handling menu" on<br>page 85.                                                                            |  |
| Collate        | Copy multiple pages as a set. The last page copied is printed first.                                                                                                    |  |
| 2-Sided Copies | <ul> <li>Choose to make:</li> <li>A one-sided copy of a one-sided original</li> <li>A two-sided copy of one-sided originals</li> <li>A one-sided copy of a two-sided original</li> <li>A two-sided copy of a two-sided original</li> </ul> |  |

| From here               | You can                                                                                                |
|-------------------------|----------------------------------------------------------------------------------------------------|
| N-Up                    | Choose how many pages to print on a sheet of paper. You can choose one, two, or four pages per sheet.  |
| Layout                  | Choose how many copies of an image to print on a page. You can choose one, four, nine, or 16 per page. |
| Original Size           | Specify the size of the document being copied.                                                         |
| Content Type            | Specify the type of document being copied: text and graphics, photo, text only, or line drawing.       |
| Change Default Settings | Change the default copy settings.                                                                      |

## Changing the default copy settings

- **1** From the control panel, press  $\blacktriangle$  or  $\blacktriangledown$  repeatedly until Copy is highlighted.
- 2 Press √.
- **3** Press ▲ or ▼ repeatedly until Change Default Settings is selected.
- **4** Press **√**.

| From here      | You can                                                                                                    |
|----------------|----------------------------------------------------------------------------------------------------|
| Color          | Choose to copy in color or black and white.                                                                                                    |
| Quality        | Adjust the quality of a copy.                                                                                                    |
| Original Size  | Specify the size of the document being copied.                                                                                                    |
| Content Type   | Specify the type of document being copied                                                                                                    |
| 2-Sided Copies | Choose to make:                                                                                                    |
|                | <ul> <li>One-sided copies of a one-sided original</li> </ul>                                                                                              |
|                | <ul> <li>Two-sided copies of one-sided originals</li> </ul>                                                                                               |
|                | <ul> <li>One-sided copies of a two-sided original</li> </ul>                                                                                              |
|                | <ul> <li>Two-sided copies of a two-sided original</li> </ul>                                                                                              |
| Paper Handling | Change settings related to the loading of paper in the paper tray or trays. For more information, see "Understanding the Paper Handling menu" on page 85. |

- **5** Use the control panel buttons to navigate the menu items and make your choices.
- 6 Press **5** to save your settings.

## Making a color or black-and-white copy

- 1 Load paper.
- **2** Load an original document faceup into the Automatic Document Feeder (ADF) or facedown on the scanner glass in the upper left corner.

**Note:** Do *not* load postcards, photos, small items, transparencies, photo paper, or thin media (such as magazine clippings) into the Automatic Document Feeder (ADF). Place these items on the scanner glass.

- **3** From the control panel, press  $\blacktriangle$  or  $\blacktriangledown$  repeatedly until Copy is highlighted.
- **4** Press **◄** or **▶** to select the number of copies.

The number of copies is automatically set to 1.

- **5** Press **√**.
- **6** Press  $\blacktriangle$  or  $\blacktriangledown$  repeatedly until Color is highlighted.
- 7 Press ◀ or ▶ to choose Color or Black & White.
- 8 If the original document is loaded on the scanner glass, you can preview the copy:
  - **a** Press **V** to preview the copy.
  - **b** Press **b** to continue adjusting the settings.
  - **c** Repeat step a and step b as needed.
- **9** Press **2** to save your settings temporarily.
- **10** Press 💁.

## Copying on both sides of the paper (duplexing)

The printer has a built-in duplex unit that lets you print on both sides of the paper.

1 Load paper.

**Note:** Use only plain paper in letter or A4-size for making duplex copies. Do *not* make duplex copies on envelopes, card stock, or photo paper.

**2** Load an original document faceup into the Automatic Document Feeder (ADF) or facedown on the scanner glass in the upper left corner.

**Note:** Do *not* load postcards, photos, small items, transparencies, photo paper, or thin media (such as magazine clippings) into the Automatic Document Feeder (ADF). Place these items on the scanner glass.

- **3** From the control panel, press  $\blacktriangle$  or  $\blacktriangledown$  repeatedly until Copy is highlighted.
- **4** Press **√**.
- **5** Press ▲ or ▼ repeatedly until **2-Sided** Copies is highlighted.
- 6 Press ◀ or ▶ to select among the following options: 1-Sided Original, 1-Sided Copy; 1-Sided Original, 2-Sided Copy; 2-Sided Original, 1-Sided Copy; or 2-Sided Original, 2-Sided Copy.

- **7** Press 💁.
- 8 Follow the instructions on the control panel display of the printer.

Warning—Potential Damage: Do not touch the paper while the printer is actively printing.

### **Copying photos**

- 1 Load photo paper with the glossy or printable side facing down. (If you are not sure which side is the printable side, see the instructions that came with the paper.)
- 2 Place a photo facedown on the scanner glass in the upper left corner.

Note: Do not load photos in the Automatic Document Feeder (ADF).

- **3** From the control panel, press  $\blacktriangle$  or  $\blacktriangledown$  repeatedly until Copy is highlighted.
- **4** Press **◄** or **▶** to select the number of copies.

The number of copies is automatically set to 1.

**5** Press √.

The Copy Mode menu appears.

- **6** Adjust the copy settings as needed using the control panel buttons. To make a borderless copy, choose the Borderless option under Resize. For more information, see "Understanding the Copy Mode menu" on page 133.
- 7 After making your choices, press 2 to save your settings temporarily.
- 8 Press 💁.

**Note:** To prevent smudging or scratching, avoid touching the printed surface with your fingers or sharp objects. For best results, remove each printed sheet individually from the paper exit tray, and allow the prints to dry at least 24 hours before stacking, displaying, or storing.

### Copying a photo using the computer

1 Place the photo facedown on the scanner glass.

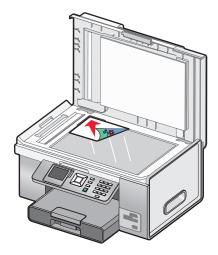

- 2 From the desktop, double-click the Productivity Studio icon.
- **3** From the Welcome screen, click **Copy**.

- 4 Select Photo.
- 5 Click Start.

The photo appears in the right pane.

- **6** From the Quality drop-down list, select the copy quality.
- 7 From the Paper Size in Printer drop-down list, select the paper size.
- 8 From the Paper Type in Printer drop-down list, select the paper type.
- **9** To select multiple prints of a photo, or to select photo sizes other than 4 x 6 in. (10 x 15 cm), select the options you want in the table. Use the drop-down list in the last column to view and select other sizes.
- 10 Click **Copy Now** in the bottom right corner of the screen.

### Adjusting copy quality

Quality is related to the resolution used for the copy job. Resolution involves a dots-per-inch (dpi) count; the higher the dpi count, the higher the resolution and copy quality.

- 1 Load paper.
- **2** Load an original document faceup into the Automatic Document Feeder (ADF) or facedown on the scanner glass in the upper left corner.

**Note:** Do *not* load postcards, photos, small items, transparencies, photo paper, or thin media (such as magazine clippings) into the Automatic Document Feeder (ADF). Place these items on the scanner glass.

- **3** From the control panel, press ▲ or ▼ repeatedly until Copy is highlighted.
- **4** Press **◄** or **▶** to select the number of copies.

The number of copies is automatically set to 1.

- **5** Press √.
- **6** Press  $\blacktriangle$  or  $\blacksquare$  repeatedly until **Quality** is highlighted.
- 7 Press **4** or **b** to choose among the following options: Normal, Photo, Auto, or Draft.
- 8 If the original document is loaded on the scanner glass, you can preview the copy:
  - **a** Press  $\checkmark$  to preview the copy.
  - **b** Press **b** to continue adjusting the settings.
  - **c** Repeat step a and step b as needed.
- **9** Press **2** to save your settings temporarily.
- 10 Press 💁.

# Making a copy lighter or darker

- 1 Load paper.
- **2** Load an original document faceup into the Automatic Document Feeder (ADF) or facedown on the scanner glass in the upper left corner.

**Note:** Do *not* load postcards, photos, small items, transparencies, photo paper, or thin media (such as magazine clippings) into the Automatic Document Feeder (ADF). Place these items on the scanner glass.

- **3** From the control panel, press  $\blacktriangle$  or  $\blacktriangledown$  repeatedly until Copy is highlighted.
- **4** Press **◄** or **▶** to select the number of copies.

The number of copies is automatically set to 1.

- **5** Press **√**.
- **6** Press  $\blacktriangle$  or  $\blacktriangledown$  repeatedly until Lighter/Darker is highlighted.
- 7 Press **4** or **b** to adjust the brightness of the copy.
- 8 If the original document is loaded on the scanner glass, you can preview the copy:
  - **a** Press  $\checkmark$  to preview the copy.
  - **b** Press **b** to continue adjusting the settings.
  - **c** Repeat step a and step b as needed.
- **9** Press **2** to save your settings temporarily.
- **10** Press 💁.

## Collating copies using the control panel

If you print multiple copies of a multiple-page document, you can choose to print each copy as a set (collated) or to print the copies as groups of pages (not collated).

Not collated

#### Collated

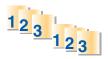

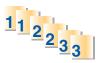

- 1 Load paper.
- **2** Load an original, multiple-page document faceup into the Automatic Document Feeder (ADF), with the first page on top. If you are loading on the scanner glass, load the first page of the original document facedown in the upper left corner.

**Note:** Do *not* load postcards, photos, small items, transparencies, photo paper, or thin media (such as magazine clippings) into the Automatic Document Feeder (ADF). Place these items on the scanner glass.

- **3** From the control panel, press ▲ or ▼ repeatedly until Copy is highlighted.
- **4** Press **◄** or **▶** to select the number of copies.

The number of copies is automatically set to 1.

**5** Press **√**.

- 6 Press ▲ or ▼ repeatedly until Collate is highlighted.
- **7** Press **◀** or **▶** to choose **On**.
- 8 Press 💁.

If you loaded the original document in the Automatic Document Feeder (ADF), the printer prints the copies. If you loaded the original document on the scanner glass:

- a The printer saves the image of the page to the printer memory, and then asks if you want to include another page. Press √ to choose **Yes**.
- **b** Load the second page of the original document facedown on the scanner glass, and then press  $\sqrt{}$ .
- **c** Repeat step a and step b until:
  - All the pages you want to copy have been saved to the printer memory. Press 💿 to print.
  - The memory is full. When this happens, the printer automatically begins printing the copies.

### Repeating an image on one page

You can print the same image multiple times on one sheet of paper. This option is helpful in creating labels, decals, flyers, handouts, and so on.

- 1 Load paper.
- **2** Load an original document facedown on the scanner glass in the upper left corner.

Note: You cannot repeat an image on a page if you load the original document in the ADF.

- **3** From the control panel, press  $\blacktriangle$  or  $\blacktriangledown$  repeatedly until Copy is highlighted.
- **4** Press **◄** or **▶** to select the number of copies.

The number of copies is automatically set to 1.

- **5** Press √.
- **6** Press  $\blacktriangle$  or  $\blacksquare$  repeatedly until **Layout** is highlighted.
- 7 Press ◀ or ▶ to choose the number of times an image appears on a page: once, four times, nine times, or 16 times.
- **8** Press  $\checkmark$  to preview the copy.
- **9** Press to continue adjusting the settings.
- **10** Repeat step 8 and step 9 as needed.
- **11** Press **1** to save your settings temporarily.
- **12** Press 💁.

## Copying multiple pages on one sheet (N-Up)

You can fit multiple pages of separate images or pages on one sheet of paper. The scanned images are rotated and resized to fit on the printed page.

- 1 Load paper.
- **2** Load an original, multiple-page document faceup into the Automatic Document Feeder (ADF), with the first page on top. If you are loading on the scanner glass, load the first page of the original document facedown in the upper left corner.

**Note:** Do *not* load postcards, photos, small items, transparencies, photo paper, or thin media (such as magazine clippings) into the Automatic Document Feeder (ADF). Place these items on the scanner glass.

- **3** From the control panel, press  $\blacktriangle$  or  $\blacktriangledown$  repeatedly until Copy is highlighted.
- **4** Press **√**.
- **5** Press  $\blacktriangle$  or  $\mathbf{\nabla}$  repeatedly until  $\mathbf{N}$ -up is highlighted.
- 6 Press ◀ or ▶ to choose the number of pages to copy on a single sheet of paper. You can copy one page, two pages, or four pages on a sheet.

**Note:** If you loaded the original document in the Automatic Document Feeder (ADF), make sure the number of pages loaded in the ADF at a time equals at least the number of pages you want to copy on a single sheet of paper.

**7** Press .

If you loaded the original document in the ADF, the printer scans the original document and prints the copy.

If you loaded the original document on the scanner glass:

- a The printer saves the image of the page to the printer memory, and then asks if you want to include another page. Press √ to choose Yes.
- **b** Load the second page of the original document facedown on the scanner glass, and then press  $\sqrt{}$ .
- c Repeat step a and step b until:
  - All the pages you want to copy have been saved to the printer memory. Press 💿 to print.
  - The printer memory is full. When this happens, the printer automatically begins printing the copies.

### Enlarging or reducing an image

- 1 Load paper.
- **2** Load an original document facedown on the scanner glass.
- **3** From the control panel, press  $\blacktriangle$  or  $\blacktriangledown$  repeatedly until Copy is highlighted.
- **4** Press **◄** or **▶** to select the number of copies.

The number of copies is automatically set to 1.

- **5** Press √.
- 6 Press ◀ or ▼ repeatedly until **Resize** is highlighted.
- 7 Press ◀ or ▶ to choose among the following options: 50 percent, 100 percent, 200 percent, Custom, Fit to Page, 2x2 Poster, 3x3 Poster, 4x4 Poster, or Borderless.

Copying 140

- **8** Press  $\checkmark$  to preview the output.
- **9** Press 🗏 to adjust the settings.
- **10** Repeat step 8 to step 9 as needed.
- **11** Press **D** to save your settings temporarily.

```
12 Press 💁.
```

## Canceling a copy job

You must have started a copy job to complete this task.

- **1** Wait for the Copy Mode screen to appear.
- 2 Press X.

**Note:** If the copy job contained multiple pages loaded into the Automatic Document Feeder (ADF), the copy stops printing on the page it was on when you pressed **X**. This page ejects as an incomplete copy.

# Scanning

## Scanning a document

- 1 Make sure the printer is connected to a computer, and both the printer and the computer are on.
- 2 Load an original document faceup into the Automatic Document Feeder (ADF) or facedown on the scanner glass.

**Note:** Do *not* load postcards, photos, small items, transparencies, photo paper, or thin media (such as magazine clippings) into the Automatic Document Feeder (ADF). Place these items on the scanner glass.

- **3** From the control panel, press  $\blacktriangle$  or  $\blacktriangledown$  repeatedly until Scan is highlighted.
- 5 If your printer is connected to more than one computer:
  - **a** Press  $\blacktriangle$  or  $\blacksquare$  repeatedly until the computer to which you want to scan is highlighted.
  - **b** Press **√**.

If you set a PIN during network setup and are being asked for it:

- 1 Enter the PIN using  $\blacktriangleleft$  and  $\blacktriangleright$  to select a digit location and  $\blacktriangle$  and  $\blacktriangledown$  to select a value for that digit. 2 Press  $\checkmark$ .
- **6** Wait until the printer has finished downloading the scan applications list.
- 7 Make your selections using the control panel buttons.
- 8 Press 💁.
- **9** Follow the instructions on your computer screen.

### Understanding the Scan Mode menu

- **1** From the control panel, press  $\blacktriangle$  or  $\blacktriangledown$  repeatedly until **Scan** is highlighted.
- 2 Press √.
- **3** If your printer is connected to more than one computer:
  - **a** Press  $\blacktriangle$  or  $\blacksquare$  repeatedly until the computer to which you want to scan is highlighted.
  - **b** Press √.

If you set a PIN during network setup and are being asked for it:

1 Enter the PIN by pressing ◀ and ▶ to select a digit location, and then press ▲ and ▼ to select a value for that digit.

**2** Press √.

**4** Wait until the printer has finished downloading the scan applications list.

| From here                       | You can                                                                                              |
|---------------------------------|----------------------------------------------------------------------------------------------------|
| Scan to                         | Choose the computer receiving the scan, if there is more than one computer connected to the printer. |
| Color                           | Choose to scan your document in color or black and white.                                            |
| Quality                         | Choose a scan quality: 150 dots per inch (dpi), 300 dpi, or 600 dpi.                                 |
| Original Size                   | Set the size of the original document.                                                               |
| Change Scan Default<br>Settings | Change the default scan settings. These settings are for color, quality, and original size.          |

### Changing the default scan settings

- **1** From the control panel, press  $\blacktriangle$  or  $\blacktriangledown$  repeatedly until **Scan** is highlighted.
- **2** Press √.
- **3** If your printer is connected to more than one computer:
  - **a** Press  $\blacktriangle$  or  $\blacksquare$  repeatedly until the computer to which you want to scan is highlighted.
  - **b** Press √.

If you set a PIN during network setup and are being asked for it:

1 Enter the PIN using  $\blacktriangleleft$  and  $\blacktriangleright$  to select a digit location and  $\blacktriangle$  and  $\blacktriangledown$  to select a value for that digit.

2 Press √.

- **4** Wait until the printer has finished downloading the scan applications list.
- **5** Press  $\blacktriangle$  or  $\blacktriangledown$  repeatedly until Change Scan Default Settings is highlighted.
- 6 Press √.

| From here     | You can                                                                                                    |
|---------------|----------------------------------------------------------------------------------------------------|
| Color         | Choose to scan your document in color or black and white.                                                                                                    |
| Quality       | Choose a scan quality: Automatic, 150 dots per inch (dpi), 300 dpi, or 600 dpi.                                                                                 |
| Original Size | Set the size of the original document: Auto Detect, L, 2L, A6, A5, B5, A4, Wallet, 3 in x 5 in, 4 in x 6 in, 4 in x 8 in, 5 in x 7 in, 8 in x 10 in, or letter. |

- 7 Use the control panel buttons to navigate the menu items and make your choices.
- 8 Press **1** to save your settings.

## Scanning a document using the computer

1 Load an original document facedown on the scanner glass.

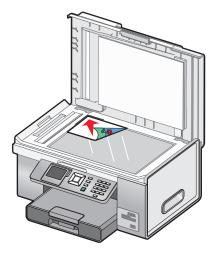

- 2 From the desktop, double-click the Productivity Studio icon.
- 3 Click Scan.
- 4 Select the **Document** option.
- 5 Click Start.

The scanned document is loaded into your default word processing application. You can now edit the document.

### Scanning text for editing

The Optical Character Recognition (OCR) feature turns a scanned document into text you can edit with a word-processing application.

- **1** Make sure the printer is connected to a computer, and both the printer and the computer are powered on.
- **2** Load an original document facedown on the scanner glass.
- 3 From the desktop, double-click the **Productivity Studio** icon.
- 4 From the Welcome Screen, click Scan and Edit Text (OCR).
- **5** Select the **Document** option.
- 6 Click Start.

The scanned document is loaded into your default word-processing application. You can now edit the document.

## Scanning images for editing

- 1 Make sure the printer is connected to a computer, and both the printer and the computer are on.
- **2** Load an original document facedown on the scanner glass.
- **3** From the desktop, double-click the **Productivity Studio** icon.
- 4 Click Scan.

- 5 Select the Photo or Several Photos option.
- 6 Click Start.

You can edit the scanned image.

#### Scanning a photo to Work with Documents and Photos

- 1 Load a photo facedown on the scanner glass.
- 2 From the desktop, double-click the **Productivity Studio** icon.
- 3 Click Work with Documents and Photos.
- 4 From the Add menu, click Add New Scan.
- **5** Select the **Photo** option.
- 6 Click Start.

The photo is placed in the current folder in Work with Documents and Photos.

#### Scanning multiple photos at one time using the computer

**1** Place the photos facedown on the scanner glass.

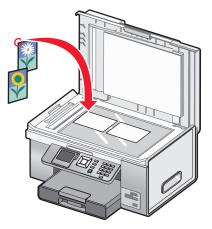

**Note:** For best results, place photos with the most space possible between the photos and the edges of the scan area.

- 2 From the desktop, double-click the **Productivity Studio** icon.
- 3 Click Scan.
- 4 Select the Several Photos option.
- 5 Click Start.

## Scanning in color or black and white

- **1** Make sure the printer is connected to a computer, and both the printer and the computer are on.
- 2 Load an original document faceup into the Automatic Document Feeder (ADF) or facedown on the scanner glass.

**Note:** Do *not* load postcards, photos, small items, transparencies, photo paper, or thin media (such as magazine clippings) into the Automatic Document Feeder (ADF). Place these items on the scanner glass.

- **3** From the control panel, press  $\blacktriangle$  or  $\blacktriangledown$  repeatedly until **Scan** is highlighted.
- **4** Press **√**.
- 5 If your printer is connected to more than one computer:
  - **a** Press  $\blacktriangle$  or  $\mathbf{\nabla}$  repeatedly until the computer to which you want to scan is highlighted.
  - **b** Press √.

If you set a PIN during network setup and are being asked for it:

- 1 Enter the PIN using  $\blacktriangleleft$  and  $\blacktriangleright$  to select a digit location and  $\blacktriangle$  and  $\blacktriangledown$  to select a value for that digit.
- 2 Press √.
- **6** Wait until the printer has finished downloading the scan applications list.
- **7** Press  $\blacktriangle$  or  $\blacktriangledown$  repeatedly until Color is highlighted.
- 8 Press ◀ or ▶ to choose Color or Black & White.
- **9** Press  $\checkmark$  to preview the copy.
- **10** Press **to** continue adjusting the settings.
- **11** Repeat step 9 and step 10 as needed.
- **12** Press 💁.
- **13** Follow the instructions on your computer screen.

#### Creating a PDF from a scanned item

- **1** Load an original document facedown on the scanner glass.
- 2 From the desktop, double-click the **Productivity Studio** icon.
- 3 From the Welcome Screen, click Convert to PDF.
- 4 Select Photo, Several Photos, or Document.
- **5** Click **Start** to begin scanning.
- 6 Click Add Another to scan additional images, or to add an image from the Library.
- 7 To add or scan another image, do one of the following:
  - Select Add New Scan and repeat step 3 to scan another image or
  - Select **Add Photo from Library** to add a previously scanned image. Select or deselect images by clicking on them in the preview pane.
- 8 Select Save all images as one PDF file or Save each image as individual PDF file.

Scanning 146

#### 9 Click Create PDF.

**10** If you want to save the scanned image separately, make your selections and click **Save**. Otherwise, click **Cancel** when the Photo Save options appear.

The software prepares your PDF and opens a Save dialog.

- **11** Enter a file name for your PDF and select a storage location.
- 12 Click Save.

#### Canceling a scan job

To cancel a job being scanned on the scanner glass, go to the control panel, and press 🗙.

To cancel a scan job started in the Productivity Studio, click **Scan** and then click **Stop**.

#### Customizing scan settings using the computer

- 1 From the desktop, double-click the **Productivity Studio** icon.
- 2 Click Scan.
- 3 Click Custom Settings.
- **4** Change the settings as needed.

| Setting                                 | Options                                                                                                    |  |
|-----------------------------------------|----------------------------------------------------------------------------------------------------|--|
| Color Depth                             | Select Color, Gray, or Black and White.                                                                                                    |  |
| Scan Resolution (Dots Per Inch)         | Select a scan resolution value from the drop-down list.                                                                                                 |  |
| Size                                    | <ul> <li>You can auto-crop the scanned item.</li> <li>You can select the area to be scanned. From the drop-down list, select a paper source.</li> </ul> |  |
| Convert the image to text with OCR      | Convert an image to text.                                                                                                    |  |
| Always use these settings when scanning | Make your selections permanent by selecting the check box.                                                                                              |  |

# Scanning to a computer over a network using the control panel

- 1 Make sure:
  - The printer is connected to a network through a print server or through a wireless network connection.
  - The printer, the print server (if used), and the computer receiving the scan are all turned on.
  - The printer is configured to scan over a network.
- 2 Load an original document faceup into the Automatic Document Feeder (ADF) or facedown on the scanner glass.

**Note:** Do *not* load postcards, photos, small items, transparencies, photo paper, or thin media (such as magazine clippings) into the Automatic Document Feeder (ADF). Place these items on the scanner glass.

**3** From the control panel, press  $\blacktriangle$  or  $\blacktriangledown$  repeatedly until **Scan** is highlighted.

Scanning 147

- 4 Press 💁.
- **5** Press  $\blacktriangle$  or  $\blacksquare$  repeatedly until the computer to which you want to scan is highlighted.
- 6 Press √.

If you set a PIN during network setup and are being asked for it:

- **a** Enter the PIN, select a digit location, and select a value for that digit.
- **b** Press √.
- 7 Wait until the printer has finished downloading the scan applications list.
- 8 Make your selections using the control panel buttons.
- **9** Press 💁.
- **10** Follow the instructions on the screen of the computer receiving the scanned item.

#### Saving a scanned image on the computer

1 Load an original document facedown on the scanner glass.

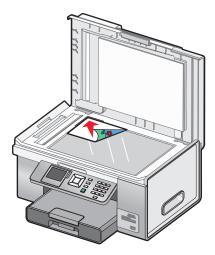

- **2** Close the top cover.
- **3** From the desktop, double-click the **Productivity Studio** icon.
- 4 Click Scan.
- 5 Select the Photo or Several Photos option.
- 6 Click Start.
- 7 From the Save or Edit screen menu bar, click Save.
- 8 To save to another folder, click **Browse**, and select a folder. Click **OK**.
- **9** To rename the file, enter the name in the File Name area. To assign the name as a prefix to all of your photos, select the **Start all photos with File Name** check box.
- **10** To save the photo as another file type, select the file type from the File Type drop-down list.
- **11** To select a date for the photo, click the drop-down list, and select a date from the calendar.
- 12 Click Save.

## Scanning clear images from magazines or newspapers

Use the descreening feature to help remove wavy patterns from images scanned from magazines or newspapers.

- **1** Make sure the printer is connected to a computer, and both the printer and the computer are on.
- 2 Load an original document faceup into the Automatic Document Feeder (ADF) or facedown on the scanner glass.

**Note:** Do not load postcards, photos, small items, transparencies, photo paper, or thin media (such as magazine clippings) into the Automatic Document Feeder (ADF). Place these items on the scanner glass.

- **3** From the desktop, double-click the **Productivity Studio** icon.
- 4 From the Welcome Screen, click Scan.
- 5 Select the type of image you are scanning, and then click Start. The Scan/Edit screen appears.
- 6 Click the Advanced tab, which is to the right of the Enhancements tab.
- 7 Click Image Patterns.
- 8 Select the Remove image patterns from magazine/newspaper (descreen) check box.
- 9 From the "What patterns need to be removed?" area, select Magazine or Newspaper.
- 10 Click OK to accept your changes, or click Cancel to reject them.

#### **Changing the Productivity Studio scan settings**

- 1 From the desktop, double-click the **Productivity Studio** icon.
- 2 From the Tools menu on the toolbar, click **Preferences**.
- 3 Click Scan Settings.
  - Select Always use simple scan settings to use the default scan settings.
  - Select Always start scanning with the settings below to customize the remaining scan settings.
  - From the Color Depth area, select the color depth from the drop-down list.
  - From the Scan Resolution (Dots per inch) area, select the resolution value from the drop-down list.
  - Click Auto-crop the scanned item to use the slider to select your crop value.
  - Click Select area to be scanned to select the value from the drop-down list.
  - Click Convert images to text with OCR to convert images to text.
- 4 Click OK.

#### Adding a file to an e-mail message

- 1 From the desktop, double-click the **Productivity Studio** icon.
- 2 From the Document Management area, click **Work with Documents and Photos**.
- **3** Open the folder where the file is stored. The thumbnail is displayed in the list of files to be sent.
- 4 Click to select a file or files.
- 5 Click E-mail to create an e-mail message with the saved file or files attached.

Scanning 149

#### Adding a new scanned image to an e-mail message

- 1 From the desktop, double-click the **Productivity Studio** icon.
- 2 Place the image facedown on the scanner glass, and close the top cover.
- 3 Click E-mail.
- 4 Click Start. The image is scanned.
- **5** From the Send Quality and Speed area of the screen, select the image size.
- 6 Click Create E-mail to create an e-mail message with your scanned image(s) attached.

## Scanning documents or images for e-mailing

You can e-mail attached scanned images using your default e-mail application.

1 Load an original document facedown on the scanner glass.

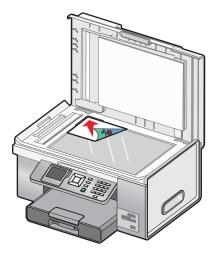

- 2 From the desktop, double-click the **Productivity Studio** icon.
- 3 Click E-mail.
- 4 Select Photo, Several Photos, or Document, depending on what you are scanning.
- 5 Click Start.
- 6 If you are scanning a photo, select the photo size from the Send Quality and Speed area.
- 7 Click Create E-mail to have the images attached to an e-mail message.

# Changing the Productivity Studio e-mail screen preferences

- 1 From the desktop, double-click the **Productivity Studio** icon.
- 2 From the Tools menu, click **Preferences**.

- 3 Click E-mail Screen.
  - Click **Remember my last selection** to use the photo size you selected in your most recent e-mail message.
  - Click Original Size (Good for Printing) to send photo attachments at their original size.
  - Click **Reduced to: 1024 x 768 (Good for Full-screen Viewing)** to send photo attachments at 1024 x 768 pixels.
  - Click Reduced to: 640 x 480 (Good for Quick Viewing) to send photo attachments at 640 x 480 pixels.
- 4 Click OK.

## Faxing using the control panel

#### Sending a fax using the control panel

#### Sending a fax using the control panel

This is the best way to send a fax if you are faxing documents that are already printed.

- **1** Make sure the printer is on and is connected to a working phone line.
- 2 Load an original document faceup into the Automatic Document Feeder (ADF) or facedown on the scanner glass.

**Note:** Do not load postcards, photos, small items, transparencies, photo paper, or thin media (such as magazine clippings) into the Automatic Document Feeder (ADF). Place these items on the scanner glass.

**3** From the control panel, press  $\blacktriangle$  or  $\blacktriangledown$  repeatedly until **Fax** is highlighted.

#### **4** Press **√**.

The Fax Mode menu appears.

**5** Enter a fax number. For more information on the methods you can use to enter a fax number, see the table that begins with step 4 on page 153.

#### Notes:

- You can include a calling card number as part of the fax number.
- A fax number can include up to 64 numbers, commas, periods, and/or the symbols \* or #.
- 6 Press 💿 to start the fax job.

**Note:** If you are scanning individual pages using the scanner glass, after each page is scanned, the message **Would you like to include another page in the fax?** appears to prompt you either to scan another page or to send the fax right away.

7 If you want to send a fax to a group of numbers (broadcast fax), enter the fax numbers using any combination of the methods listed in the table that begins with step 4, until a maximum of 30 fax numbers have been entered.

#### Entering a fax number

- 1 Make sure the printer is on and is connected to a working phone line.
- **2** From the control panel, press  $\blacktriangle$  or  $\blacktriangledown$  repeatedly until **Fax** is highlighted.
- **3** Press √.

The Fax Mode menu appears.

#### Enter a fax number using:

| Method              | How to                                                                                                    |  |
|---------------------|----------------------------------------------------------------------------------------------------|--|
| The text box        | Enter a fax number using the keypad.                                                                                                    |  |
|                     | Notes:                                                                                                    |  |
|                     | <ul> <li>You can include a calling card number as part of the fax number.</li> <li>A fax number can include up to 64 numbers, commas, periods, and/or the symbols * or #.</li> <li>Press III to insert a three-second pause in a number you are entering to wait for an outside line or get through an automated answering system.</li> </ul>                                                                     |  |
| Name Search         | <ul> <li>a Press ▲ or ▼ repeatedly until Phone Book is highlighted.</li> <li>b Press √.<br/>The Phone Book menu appears with Name Search highlighted.</li> <li>c Press √.</li> <li>d Press ▲ or ▼ repeatedly until the name you want is highlighted.</li> <li>e Press √.</li> <li>f Press ◆ to start the fax job.</li> </ul>                                                                                      |  |
| Phone Number Search | <ul> <li>a Press ▲ or ▼ repeatedly until Phone Book is highlighted.</li> <li>b Press √.<br/>The Phone Book menu appears with Name Search highlighted.</li> <li>c Press ▲ or ▼ repeatedly until Phone Number Search is highlighted.</li> <li>d Press √.</li> <li>e Press ▲ or ▼ repeatedly until the phone number you want is highlighted.</li> <li>f Press √.</li> <li>g Press ④ to start the fax job.</li> </ul> |  |
| Group Search        | <ul> <li>a Press ▲ or ▼ repeatedly until Phone Book is highlighted.</li> <li>b Press √.<br/>The Phone Book menu appears with Name Search highlighted.</li> <li>c Press ▲ or ▼ repeatedly until Group Search is highlighted.</li> <li>d Press √.</li> <li>e Press ▲ or ▼ repeatedly until the group you want is highlighted.</li> <li>f Press √.</li> <li>g Press ④ to start the fax job.</li> </ul>               |  |

| Method       | How to                                                                                                    |  |
|--------------|----------------------------------------------------------------------------------------------------|--|
| On Hook Dial | On Hook Dial is a manual dialing feature that lets you dial a telephone<br>number while listening to the call through a speaker on the printer. It<br>is useful when you must navigate through an automated answering<br>system or enter a calling card number before sending your fax. |  |
|              | <b>Note:</b> You cannot use On Hook Dial when you are using the Speed Dial, Group Dial, or broadcast fax functions.                                                                                                    |  |
|              | <b>a</b> Press $\blacktriangle$ or $\blacksquare$ repeatedly until On Hook Dial is highlighted.                                                                                                    |  |
|              | <b>b</b> Press <b>√</b> .                                                                                                    |  |
|              | You can now hear the dial tone of the telephone line.                                                                                                    |  |
|              | <b>c</b> Press the keypad numbers to navigate through an automated answering system.                                                                                                    |  |
|              | <b>d</b> Enter a fax number using any of the methods listed in this table.                                                                                                    |  |
|              | Note: Only one fax number can be entered for On Hook Dial.                                                                                                    |  |
|              | e Press 💿 to start the fax job.                                                                                                    |  |

**Note:** If you want to send a fax to a group of numbers (broadcast fax), repeat step 4, using any combination of the methods, until a maximum of 30 fax numbers have been entered. Once all fax numbers are entered, press to start the fax job.

#### Sending a fax while listening to a call (On Hook Dial)

The manual dialing feature lets you dial a telephone number while listening to the call through a speaker on the printer. It is useful when you must navigate an automated answering system or enter a calling card number before sending your fax.

- **1** Make sure the printer is on and connected to a working telephone line.
- **2** From the control panel, press  $\blacktriangle$  or  $\blacktriangledown$  repeatedly until **Fax** is highlighted.
- **3** Press **√**.

The Fax Mode menu appears.

- **4** Press  $\blacktriangle$  or  $\blacktriangledown$  repeatedly until On Hook Dial is highlighted.
- 5 Press √.

You can now hear the dial tone of the telephone line.

- **6** Press the keypad numbers to navigate through an automated answering system.
- 7 Enter a fax number. For more information on the methods you can use to enter a fax number, see the table that begins with step 4 on page 153.

#### Notes:

- You can include a calling card number as part of the fax number.
- A fax number can include up to 64 numbers, commas, periods, and/or the symbols \* or #.
- Only one fax number can be entered for On Hook Dial.
- 8 Press 💁.

#### Sending a broadcast fax at a scheduled time

You can send a fax to a combination of up to 30 people or groups at a time you choose.

- **1** Make sure the printer is connected to a working telephone line.
- 2 Load an original document faceup into the Automatic Document Feeder (ADF) or facedown on the scanner glass.

**Note:** Do not load postcards, photos, small items, transparencies, photo paper, or thin media (such as magazine clippings) into the Automatic Document Feeder. Place these items on the scanner glass.

- **3** From the control panel, press  $\blacktriangle$  or  $\blacktriangledown$  repeatedly until **Fax** is highlighted.
- **4** Press **√**.

The Fax Mode menu appears.

**5** Enter a fax number. For more information on the methods you can use to enter a fax number, see the table that begins with step 4 on page 153.

Notes:

- Group Dial is not supported with broadcast fax.
- You can include a calling card number as part of the fax number.
- A fax number can include up to 64 numbers, commas, periods, and/or the symbol: \* or #.
- **6** To send a fax to a group of numbers (broadcast fax), use any combination of the methods in step 4 on page 153, until a maximum of 30 fax numbers have been entered.
- **7** Press  $\blacktriangle$  or  $\triangledown$  repeatedly until **Delay Sending Fax** is highlighted.
- 8 Press √.

The Delay Sending Fax menu appears. The current time is shown.

- **9** Use the keypad to enter the hour you want to send the fax in the Time to Send Fax field. You can enter the hour based on a 12-hour or 24-hour system.
- **10** Press **b** once.
- **11** Enter the minute you want to send the fax in the Time to Send Fax field.
- **12** Press **b** once.
- **13** Press keypad 1 for AM, keypad 2 for PM, or keypad 3 for 24 Hr.

**Note:** You can also press **A** or **V** repeatedly to scroll through AM, PM, or 24 Hr.

**14** Press 💁.

**Note:** At the designated time, the fax numbers are dialed and the fax is sent to all of the designated fax numbers. If the fax transmission is unsuccessful to any of the numbers on the broadcast list, the unsuccessful numbers will be dialed again.

## Receiving a fax using the control panel

#### **Receiving a fax manually**

- 1 Make sure the printer is on and is connected to a working telephone line.
- 2 Make sure that the Auto Answer function is off.

**Note:** An indicator, resembling a telephone handset with the word **FAX** under it, is shown in the top left corner of the display when Auto Answer is on.

To disable Auto Answer:

- **a** From the control panel, press  $\blacktriangle$  or  $\blacktriangledown$  repeatedly until **Fax** is highlighted.
- **b** Press √.

The Fax Mode menu appears.

- c Press ▲ or ▼ repeatedly until you reach Auto Answer.
- **d** Press **d** or **b** repeatedly until Off appears.
- e Press **D** to save and exit.
- **3** To receive the fax, press

or

- 4 Press \* 9 \* on the telephone after you answer it and hear fax tones.
- **5** Hang up the telephone.

The printer receives the fax.

#### Receiving a fax automatically

- 1 Make sure the printer is on and is connected to a working phone line.
- 2 Make sure that Auto Answer is on. For more information, see "Setting Auto Answer to On" on page 156.

**Note:** An indicator, resembling a telephone handset with the word **FAX** under it, is shown in the top left corner of the display when Auto Answer is on.

**3** Set the number of times the telephone rings before the printer automatically receives faxes. To set this, see "Setting the number of rings before receiving a fax automatically" on page 165.

#### Setting Auto Answer to On

- **1** From the control panel, press  $\blacktriangle$  or  $\blacktriangledown$  repeatedly until **Fax** is highlighted.
- 2 Press √.

The Fax Mode menu appears.

- **3** Press ▲ or ▼ repeatedly until you reach Auto Answer.
- 4 Press ◀ or ▶ repeatedly until On appears.
- **5** Press **2** to save and exit.

Faxing using the control panel **156** 

#### Using Caller ID from the control panel

Caller ID is a service provided by some telephone companies that identifies the telephone number (and possibly the name) of the person who is calling. If you subscribe to this service, it works with the printer. When you receive a fax, the telephone number of the person who is sending you the fax appears on the display.

Note: Caller ID is available only in some countries and regions.

The printer supports two distinct Caller ID patterns: Pattern 1 (FSK) and Pattern 2 (DTMF). Depending on the country or region you live in and the telecommunications company you subscribe to, you may need to switch the pattern to display Caller ID information.

- 1 Make sure the printer is on and is connected to a working telephone line.
- **2** From the control panel, press  $\blacktriangle$  or  $\blacktriangledown$  repeatedly until **Fax** is highlighted.
- **3** Press √.
- **4** Press  $\blacktriangle$  or  $\blacktriangledown$  repeatedly until **Fax Setup** is highlighted.
- **5** Press √.
- **6** Press ▲ or ▼ repeatedly until **Ringing and Answering** is highlighted.
- **7** Press **√**.
- 8 Press ▲ or ▼ repeatedly until you reach Caller ID Pattern.
- **9** Press **4** or **>** repeatedly until the setting you want appears.
- **10** Press **D** to save the setting and exit.

#### Receiving a fax with an answering machine

Note: You must set up the equipment as shown in "Connecting to an answering machine" on page 32.

To receive a fax with an answering machine connected to the printer:

1 Make sure that the Auto Answer function is on.

**Note:** An indicator, resembling a telephone handset with the word **FAX** under it, is shown in the top left corner of the display when Auto Answer is on.

**2** Make sure you have set the number of times the telephone rings before receiving a fax automatically. For more information, see "Setting the number of rings before receiving a fax automatically" on page 165

When a telephone ring is detected, the answering machine picks up the call.

- If the printer detects a fax, it receives the fax and disconnects the answering machine.
- If the printer does not detect a fax, the answering machine receives the call.
- **3** Set the answering machine to answer incoming calls before the printer does.

For example, if you set the answering machine to answer calls after three rings, set the printer to answer calls after five rings.

#### **Forwarding faxes**

Use the fax forwarding feature if you are going to be away, but still want to receive your faxes. There are three fax forwarding values or settings:

- Off—(Default)
- Forward—The printer sends the fax to the designated fax number.
- **Print & Forward**—The printer prints the fax and then sends it to the designated fax number.

To set up fax forwarding:

- 1 Make sure the printer is on and is connected to a working telephone line.
- **2** From the control panel, press  $\blacktriangle$  or  $\blacktriangledown$  repeatedly until **Fax** is highlighted.
- **3** Press √.

The Fax Mode menu appears.

- **4** Press ▲ or ▼ repeatedly until **Fax Setup** is highlighted.
- **5** Press √.
- **6** Press  $\blacktriangle$  or  $\blacktriangledown$  repeatedly until **Ringing and Answering** is highlighted.
- 7 Press √.
- 8 Press ▲ or ▼ repeatedly until you reach Fax Forward.
- **9** Press **4** or **>** repeatedly until the value you want appears.
- 10 Press √.
- **11** Enter the number to which you want to forward the fax.
- **12** Press  $\checkmark$  to save the number.

#### Printing a fax on both sides of the paper

- **1** From the control panel, press  $\blacktriangle$  or  $\blacktriangledown$  repeatedly until **Fax** is highlighted.
- 2 Press √.
- **3** Press  $\blacktriangle$  or  $\blacktriangledown$  repeatedly until **Fax Setup** is highlighted.
- 4 Press √.
- **5** Press ▲ or ▼ repeatedly until **Fax Printing** is highlighted.
- 6 Press √.
- 7 Press ▲ or ▼ repeatedly until you reach 2-Sided Print.
- 8 Press I or to select the 2-Sided Print setting.
- 9 Press √.
- **10** Press **2** to save and exit.

## Customizing dial settings using the control panel

#### Understanding the Fax Mode menu

- **1** From the control panel, press  $\blacktriangle$  or  $\blacktriangledown$  repeatedly until **Fax** is highlighted.
- **2** Press √.
- **3** After making your choices, press **2** to save your selections as the default settings.

| From here         | You can                                                                                                    |
|-------------------|----------------------------------------------------------------------------------------------------|
| 01)               | Enter a fax number or group of numbers to send a fax.                                                                                                    |
| Phone Book        | Add, edit, and print names and fax numbers of individuals or groups.                                                                                                    |
| Redial History    | View the redial list.                                                                                                    |
| On Hook Dial      | Dial a telephone number while listening to the call<br>through a speaker on the printer. This is useful when you<br>must navigate an automated answering system before<br>sending your fax. |
| Delay Sending Fax | Enter a specific time to send a fax.                                                                                                    |
|                   | <b>Note:</b> Make sure the date and time are entered correctly before setting a specific time to send a fax.                                                                                |
| Auto Answer       | Answer all incoming phone calls.                                                                                                    |
| Edit Fax Settings | Change fax settings, such as Cover Page, Color, Quality, and Lighter/Darker, and Original Size.                                                                                             |
| Fax Setup         | Access the Fax Setup menu. For more information, see "Understanding the Fax Setup menu" on page 159.                                                                                        |

#### Understanding the Fax Setup menu

The Fax Setup menu can be accessed from the Fax Mode menu as well as from the Setup menu. For more information on the Fax Mode menu, see "Understanding the Fax Mode menu" on page 159.

To access the Fax Setup menu using the Setup menu:

- **1** From the control panel, press  $\blacktriangle$  or  $\nabla$  repeatedly until **Setup** is highlighted.
- 2 Press √.
- **3** Press ▲ or▼ repeatedly until Change Fax Default Settings is highlighted.
- **4** Press **√**.
- **5** After changing values, press **2** to save your selections as the default settings.

| From here             | You can                                                                                                    |  |
|-----------------------|----------------------------------------------------------------------------------------------------|--|
| Speed Dial Phone Book | Access the Phone Book menu. For more information, see<br>"Understanding the Phone Book menu" on page 160.                    |  |
| History and Reports   | Access the History and Reports menu. For more information, see "Understanding the History and Reports menu" on page 160.     |  |
| Ringing and Answering | Access the Ringing and Answering menu. For more information, see "Understanding the Ringing and Answering menu" on page 161. |  |
| Fax Printing          | Access the Fax Printing menu. For more information, see<br>"Understanding the Fax Printing menu" on page 161.                |  |
| Dialing and Sending   | Access the Dialing and Sending menu. For more information, see<br>"Understanding the Dialing and Sending menu" on page 162.  |  |
| Fax Blocking          | Access the Fax Blocking menu. For more information, see<br>"Understanding the Fax Blocking menu" on page 162.                |  |

#### Understanding the Phone Book menu

| From here           | You can                                                                                                    |  |
|---------------------|----------------------------------------------------------------------------------------------------|--|
| Name Search         | Search for contacts or add contacts to your phone book.                                                                                                    |  |
| Phone Number Search | Search for phone numbers or add phone numbers to your phone book.                                                                                                    |  |
| Add Entry           | Add a name and a fax number. The printer automatically assigns a new entry a Speed Dial number.                                                                                                    |  |
|                     | <b>Note:</b> Enter a name and a fax number in the provided fields using the keypad numbers.<br>Spell out a name using the numbers associated with each letter as you would on a telephone<br>or cell phone. |  |
| Group Search        | Search for a previously defined group and add it to a fax list.                                                                                                    |  |
| Add Group           | Create a Group Name and select previously defined names to be added to the group.                                                                                                    |  |
| Print List          | Print the contents of your phone book.                                                                                                    |  |

#### Understanding the History and Reports menu

| From here              | You can                                                                                                    |  |
|------------------------|----------------------------------------------------------------------------------------------------|--|
| View History on Screen | • View a list of fax activities—whether a fax was sent or received, followed by the date, time and fax number (if provided by sender).                          |  |
|                        | <ul> <li>Redial a fax number, or choose to add the number to your phone book or list of<br/>blocked fax numbers. You can also clear all fax history.</li> </ul> |  |
| Print Sent History     | Print a history of all faxes sent                                                                                                    |  |
| Print Received History | Print a history of all faxes received.                                                                                                    |  |
| View Pending Faxes     | <ul><li>View a list of faxes that have not yet been sent.</li><li>Cancel pending fax jobs.</li></ul>                                                            |  |
| Report                 | Determine when to print a fax activity report. You can choose to print manually or after every 40 fax jobs.                                                     |  |

#### Faxing using the control panel

| From here                  | You can                                                                          |
|----------------------------|----------------------------------------------------------------------------------|
| Print Fax Activity History | Print a report detailing the last 40 faxes sent and received.                    |
| Confirmation               | Determine when to print a report of a fax transmission. You can choose to print: |
|                            | <ul> <li>Every time a fax is sent, successfully or not</li> </ul>                |
|                            | Only if there is a transmission error                                            |
|                            | • Not at all                                                                     |

#### Understanding the Ringing and Answering menu

| From here             | You can                                                                                                    |  |
|-----------------------|----------------------------------------------------------------------------------------------------|--|
| Ring Volume           | Set the ring volume to off, low, or high.                                                                                                    |  |
| Pickup On             | Choose to receive a fax after the first, second, third, or fifth ring.                                                                                                    |  |
| Distinctive Ring      | Set the ring pattern to any ring, a single ring, a double ring, or a triple ring.                                                                                                    |  |
| Auto Answer Schedule  | Specify a schedule for Auto Answer to turn on or off.                                                                                                    |  |
| Fax Forward           | Choose:                                                                                                    |  |
|                       | <ul> <li>Not to forward faxes. The printer will print all received faxes.</li> </ul>                                                                                                    |  |
|                       | • To print a copy of a received fax and forward the call to a number you choose.                                                                                                    |  |
|                       | <ul> <li>To Forward a received fax without printing a copy of the fax.</li> </ul>                                                                                                    |  |
| Manual Pickup Keycode | Set the manual pickup code so you can choose to receive an incoming fax even if the printer is set to ignore the call, such as when Auto Answer is turned off.<br>The default manual pickup keycode is *9*. |  |
| Caller ID Pattern     | Choose from one of the following patterns available based on the country or region you selected during initial setup:                                                                                       |  |
|                       | • Pattern 1 (FSK)                                                                                                    |  |
|                       | Pattern 2 (DTMF)                                                                                                    |  |
|                       | If phones in your country use two detection patterns, call your telecommunications company to determine its prescribed pattern.                                                                             |  |

#### Understanding the Fax Printing menu

| From here      | You can                                                                                                    |  |
|----------------|----------------------------------------------------------------------------------------------------|--|
| lf Too Big     | Choose to print a fax that is too big for the paper loaded in the printer by fitting it into a page, or using two pages.                                  |  |
| Fax Footer     | Choose whether or not to print identifying information at the bottom of each page of a fax.                                                               |  |
| 2-Sided Print  | Choose to print received faxes on one or both sides of a sheet of paper.                                                                                  |  |
| Paper Handling | Change settings related to the loading of paper in the paper tray or trays. For more information, see "Understanding the Paper Handling menu" on page 85. |  |

#### Understanding the Dialing and Sending menu

| Use this            | То                                                                                                    |
|---------------------|----------------------------------------------------------------------------------------------------|
| Your Fax Number     | Enter your fax number by using the keypad. This number is shown on the cover page of outgoing faxes.          |
| Your Fax Name       | Enter the name of the printer by using the keypad. This name is shown on the cover page of outgoing faxes.    |
| Cover Page          | Choose whether or not to send a cover page with the outgoing fax.                                             |
| Color               | Choose to send a fax in color or black and white.                                                             |
| Quality             | Choose a copy quality: Standard, Fine, Superfine, or Ultrafine.                                               |
| Lighter/Darker      | Adjust the brightness of a copy.                                                                              |
| Dial Method         | Choose a dialing method: Touch-Tone, Pulse, or Behind<br>PBX (Dial Tone Detect Off).                          |
| Redial Time         | Set the length of time (1–8 minutes) before redialing.                                                        |
| Redial Tries        | Set the number of redial attempts (zero through five times).                                                  |
| Dial Prefix         | Choose to enter a dial prefix for accessing an outside line or making national or international direct calls. |
| Dial Volume         | Set the dial volume to off, low, or high.                                                                     |
| Scan                | Choose to scan a document you want to fax before or after you dial.                                           |
| Max Send Speed      | Choose a maximum speed (in bits per second or bps) for sending faxes.                                         |
| Auto Fax Conversion | Choose to automatically convert your document to a digital image ready for sending.                           |
| Error Correction    | Choose to turn error correction on or off.                                                                    |
| Original Size       | Specify the size of the document being sent.                                                                  |

#### Understanding the Fax Blocking menu

| From here                       | You can                                                                                                    |
|---------------------------------|----------------------------------------------------------------------------------------------------|
| Block List                      | Choose to turn on or off your list of blocked numbers.<br>You can include up to 50 numbers in your Block List. |
| Block No-ID                     | Choose to block incoming calls that do not provide Caller<br>ID information.                                   |
| Blocked Fax Name Search         | <ul> <li>Search a name in your Block List.</li> <li>Edit a blocked name by pressing </li> </ul>                |
| Blocked Fax Entry Number Search | <ul> <li>Search a number in your Block List.</li> <li>Edit a blocked number by pressing <a>[</a>].</li> </ul>  |

| From here              | You can                                                                       |
|------------------------|-------------------------------------------------------------------------------|
| Blocked Fax Add Entry  | Add entries to your Block List by using the control panel and keypad buttons. |
| Print Blocked Fax List | Print the contents of your Block List.                                        |

#### Using the control panel phone book

The phone book is a directory of Speed Dial entries (1–89) and Group Dial entries (90–99).

To access the Phone Book menu:

- **1** From the control panel, press  $\blacktriangle$  or  $\blacktriangledown$  repeatedly until **Fax** is highlighted.
- **2** Press √.

The Fax Mode menu appears.

- **3** Press ▲ or ▼ repeatedly until **Phone** Book is highlighted.
- **4** Press **√**.

The Phone Book menu appears.

**5** Press  $\blacktriangle$  or  $\blacktriangledown$  repeatedly until you highlight one of the following as needed:

| Use this            | То                                                                                                    |  |
|---------------------|----------------------------------------------------------------------------------------------------|--|
| Name Search         | View names previously added using Add Entry, and add names to a fax list.                                                                                                    |  |
| Phone Number Search | View phone numbers previously added using Add Entry, and add numbers to a fax list.                                                                                                    |  |
| Add Entry           | Add a name and a fax number. The printer automatically assigns a new entry a Speed Dial number.                                                                                                    |  |
|                     | <b>Note:</b> Enter a name and a fax number in the provided fields using the keypad numbers.<br>You spell out a name using the numbers associated with each letter as you do on a telephone or cell phone. |  |
| Group Search        | Search for a previously defined group, and add it to a fax list.                                                                                                    |  |
| Add Group           | Create a group name, and select previously defined names to be added to the group.                                                                                                    |  |
| Print List          | Print a list with the name, the fax number, and the Speed Dial number of each person.                                                                                                    |  |
|                     | Note: This is available when Phone Book entries exist.                                                                                                    |  |

6 Press  $\sqrt{}$  to enter the menu item you highlighted, and follow the instructions on the display.

**7** Press **2** to exit and save any entries you made.

**Note:** For instructions on how to add Speed Dial or Group Dial entries to the phone book using the computer, see "Setting up Speed Dial" on page 174.

#### Setting up a dialing prefix

You can add a prefix of up to eight characters to the beginning of each number dialed. Characters can include numbers, commas, and/or the symbols \* or #.

- **1** From the control panel, press  $\blacktriangle$  or  $\blacktriangledown$  repeatedly until **Fax** is highlighted.
- **2** Press √.
- **3** Press ▲ or ▼ repeatedly until **Fax Setup** is highlighted.
- **4** Press **√**.
- **5** Press  $\blacktriangle$  or  $\blacktriangledown$  repeatedly until **Dialing and Sending** is highlighted.
- 6 Press √.
- **7** Press ▲ or ▼ repeatedly until you reach **Dial Prefix**.
- 8 Press I or repeatedly until Create appears.
- 9 Press √.
- **10** Enter the prefix to be dialed before each telephone number.
- **11** Press  $\checkmark$  to save and exit.

#### Setting the distinctive ring

Distinctive ring is a service provided by some telephone companies that assigns multiple phone numbers to a single telephone line. If you subscribe to this service, you can program your printer to have a distinctive ring pattern and phone number for incoming faxes.

- **1** From the control panel, press  $\blacktriangle$  or  $\blacktriangledown$  repeatedly until **Fax** is highlighted.
- 2 Press √.
- **3** Press ▲ or ▼ repeatedly until **Fax Setup** is highlighted.
- 4 Press √.
- **5** Press  $\blacktriangle$  or  $\triangledown$  repeatedly until **Ringing and Answering** is highlighted.
- 6 Press √.
- 7 Press ▲ or ▼ repeatedly until you reach Distinctive Ring.
- 8 Press **4** or **>** repeatedly until the ring pattern you want appears.
- **9** Press **1** to save and exit.

#### Setting up to fax while behind a PBX

If the printer is being used in a business or office, it may be connected to a Private Branch Exchange (PBX) telephone system. Ordinarily, when dialing a fax number, the printer waits to recognize the dial tone and then dials the fax number. However, this method of dialing may not work if the PBX telephone system uses a dial tone that is not recognizable to most fax machines. The "Dialing while behind a PBX" feature enables the printer to dial the fax number without waiting to recognize the dial tone.

- **1** From the control panel, press  $\blacktriangle$  or  $\blacktriangledown$  repeatedly until **Fax** is highlighted.
- **2** Press  $\checkmark$ .
- **3** Press ▲ or ▼ repeatedly until **Fax Setup** is highlighted.
- **4** Press **√**.
- **5** Press  $\blacktriangle$  or  $\triangledown$  repeatedly until **Dialing and Sending** is highlighted.
- 6 Press √.
- 7 Press ▲ or ▼ repeatedly until you reach Dial Method.
- 8 Press or repeatedly until Behind PBX (Dial Tone Detect Off) appears.
- **9** Press **1** to save and exit.

#### Setting the number of rings before receiving a fax automatically

1 Make sure that Auto Answer is on. For more information, see "Setting Auto Answer to On" on page 156.

**Note:** An indicator, resembling a telephone handset with the word **FAX** under it, is shown in the top left corner of the display when Auto Answer is on.

- **2** From the control panel, press  $\blacktriangle$  or  $\blacktriangledown$  repeatedly until **Fax** is highlighted.
- **3** Press √.
- **4** Press  $\blacktriangle$  or  $\blacksquare$  repeatedly until **Fax Setup** is highlighted.
- **5** Press **√**.
- **6** Press  $\blacktriangle$  or  $\blacksquare$  repeatedly until **Ringing and Answering** is highlighted.
- **7** Press **√**.
- 8 Press  $\blacktriangle$  or  $\triangledown$  repeatedly until you reach Pick-up On.
- **9** Press **4** or **>** repeatedly until the setting you want appears.
- **10** Press **D** to save and exit.

When the number of rings you set is detected, the printer automatically receives the incoming fax.

## Managing faxes using the control panel

#### Setting up a fax footer

- **1** From the control panel, press  $\blacktriangle$  or  $\blacktriangledown$  repeatedly until **Fax** is highlighted.
- 2 Press √.
- **3** Press  $\blacktriangle$  or  $\blacktriangledown$  repeatedly until **Fax Setup** is highlighted.
- **4** Press **√**.
- **5** Press ▲ or ▼ repeatedly until **Fax Printing** is highlighted.
- 6 Press √.
- **7** Press  $\blacktriangle$  or  $\blacktriangledown$  repeatedly until you reach **Fax Footer**.
- 8 Press ◀ or ▶ repeatedly until On appears.
- **9** Press **2** to save and exit.

#### Creating a fax cover page using the control panel

- **1** From the control panel, press  $\blacktriangle$  or  $\blacktriangledown$  repeatedly until **Fax** is highlighted.
- 2 Press √.
- **3** Press ▲ or ▼ repeatedly until Edit Fax Settings is highlighted.
- **4** Press **√**.
- **5** Press ▲ or ▼ repeatedly until you reach Cover Page.
- 6 Press ◀ or ▶ repeatedly until Yes appears.
- 7 Press 📃.

Wait for the Cover Page menu to appear. Use this menu to edit items for your fax cover page, such as your From #, your name, your phone number, your fax number, and the priority of the fax you plan to send.

- 8 Press ◀ or ▶ to choose a From #.
- 9 Press 🗏 to edit other items for the cover page. Use the keypad to enter numbers or characters.
- **10** Press **D** to save and exit when you finish creating the cover page.

#### Printing fax activity reports

You can print reports of faxes sent and/or received.

- **1** From the control panel, press  $\blacktriangle$  or  $\blacktriangledown$  repeatedly until **Fax** is highlighted.
- 2 Press √.

The Fax Mode menu appears.

**3** Press ▲ or ▼ repeatedly until **Fax Setup** is highlighted.

Faxing using the control panel

#### 166

- 4 Press √.
- **5** Press **A** or **V** repeatedly until **History and Reports** is highlighted.
- 6 Press √.
- 7 Press  $\blacktriangle$  or  $\blacktriangledown$  until you reach Report.
- 8 Press **4** or **>** repeatedly until the type of report you want to print appears.
- **9** Press **2** to print the report and exit.

#### **Printing the Fax Settings List**

- **1** From the control panel, press  $\blacktriangle$  or  $\nabla$  repeatedly until **Setup** is highlighted.
- 2 Press √.
- **3** Press ▲ or▼ repeatedly until **Print Fax Settings List** is highlighted.
- 4 Press ✓ to print a user default settings list which lists each fax setting in the printer, the value it is set to, and its factory default.

#### Blocking unwanted changes to fax settings

This feature blocks network users from changing fax settings through the Fax Setup Utility.

- **1** From the control panel, press  $\blacktriangle$  or  $\blacktriangledown$  repeatedly until **Setup** is highlighted.
- 2 Press √.
- **3** Press  $\blacktriangle$  or  $\triangledown$  repeatedly until Change Printer Default Settings is highlighted.
- **4** Press **√**.
- **5** Press ▲ or ▼ repeatedly until you reach **Block Host Settings**.
- 6 Press ◀ or ▶ repeatedly until On appears.
- **7** Press **2** to save and exit.

#### **Blocking junk faxes**

If you have Caller ID, you can block faxes sent from specific numbers and/or all faxes which do not include a Caller ID number.

- **1** To turn on the Block List feature:
  - **a** From the control panel, press  $\blacktriangle$  or  $\blacktriangledown$  repeatedly until **Fax** is highlighted.
  - **b** Press **√**.
  - **c** Press  $\blacktriangle$  or  $\blacktriangledown$  repeatedly until **Fax Setup** is highlighted.
  - d Press √.
  - **e** Press  $\blacktriangle$  or  $\blacksquare$  repeatedly until **Fax Blocking** is highlighted.
  - **f** Press **√**.
  - **g** Press  $\blacktriangle$  or  $\triangledown$  repeatedly until you reach **Block** List.

Faxing using the control panel

- **h** Press **4** or **>** repeatedly until **On** appears.
- i Press **D** to save and exit.
- 2 To add each fax number you want to block:
  - **a** From the control panel, press  $\blacktriangle$  or  $\blacktriangledown$  repeatedly until **Fax** is highlighted.
  - **b** Press √.
  - **c** Press  $\blacktriangle$  or  $\triangledown$  repeatedly until **Fax Setup** is highlighted.
  - **d** Press **√**.
  - **e** Press  $\blacktriangle$  or  $\blacktriangledown$  repeatedly until **Fax Blocking** is highlighted.
  - **f** Press **√**.
  - **g** Press ▲ or ▼ repeatedly until you reach **Blocked** Fax Add Entry.
  - h Press √.
  - i Use the keypad numbers to enter the name of the person associated with the fax number in the Name field.
  - j Press ▼ once.
  - **k** Use the keypad numbers to enter the fax number in the Fax Number field.
  - Press **D** to save and exit.
- **3** To block faxes sent from an unidentified number (a number with no Caller ID):
  - **a** From the control panel, press  $\blacktriangle$  or  $\blacktriangledown$  repeatedly until **Fax** is highlighted.
  - **b** Press √.
  - **c** Press  $\blacktriangle$  or  $\blacksquare$  repeatedly until **Fax Setup** is highlighted.
  - **d** Press **√**.
  - **e** Press  $\blacktriangle$  or  $\triangledown$  repeatedly until **Fax Blocking** is highlighted.
  - f Press √.
  - g Press ▲ or ▼ repeatedly until you reach Block No-ID.
  - **h** Press **d** or **b** repeatedly until **On** appears.
  - i Press **D** to save and exit.
- 4 If you want to print a list of blocked faxes:
  - **a** From the control panel, press  $\blacktriangle$  or  $\blacktriangledown$  repeatedly until **Fax** is highlighted.
  - **b** Press √.
  - **c** Press  $\blacktriangle$  or  $\blacktriangledown$  repeatedly until **Fax Setup** is highlighted.
  - **d** Press **√**.
  - **e** Press  $\blacktriangle$  or  $\blacktriangledown$  repeatedly until **Fax Blocking** is highlighted.
  - f Press √.
  - **g** Press ▲ or ▼ repeatedly until you reach **Print Blocked Fax List**.
  - **h** Press **√** to print the list.

Note: This feature is available only when there are blocked fax entries.

Faxing using the control panel **168** 

## Faxing using the computer

#### Sending a fax using the computer

#### Sending a fax using the software

This is the best way to send a fax if you also want to save a copy of it on your computer.

- **1** Load an original document facedown on the scanner glass.
- 2 From the desktop, double-click the **Productivity Studio** icon.
- **3** From the Welcome Screen, click **Fax**.
- **4** Select the **Document** option.
- 5 Click Start.
- 6 Enter the recipient information, and then click Next.

Note: A fax number can include up to 64 numbers, commas, periods, spaces, and/or these symbols: \* # + - ().

- 7 Enter the cover page information, and then click **Next**.
- 8 If there are any additional documents that you want to send with your fax, do one of the following:
  - Click Add another document file to add a file saved on your computer.
  - Click Add another scan to scan another printed document.
- 9 Follow the instructions on the screen, and then click Next.
- **10** To send your fax:
  - Immediately—Select the **Send now** option.
  - At a scheduled time:
    - a Select the Delay sending until option.
    - **b** Set a time and date.
- 11 If you want a paper copy of your fax, select Print a copy of your fax.
- 12 Click Send.

#### Sending and managing faxes using the Fax Solutions Software

This is the best way to send a fax if you are faxing a document stored on your computer.

The Fax Solutions Software lets you adjust how faxes are sent and received. When you save the settings, they apply to every fax you send or receive. You can also use this software to create and edit the Speed Dial list.

- **1** To open the program:
  - **a** Do one of the following:
    - In Windows Vista, click 🥹.
    - In Windows XP and earlier, click Start.
  - b Click Programs or All Programs → Lexmark 9500 Series.
  - c Click Fax Solutions.

2 When the Fax Solutions Software appears, as shown, use the "I Want To" menu to:

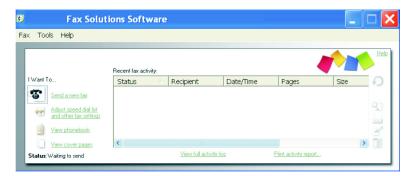

- Send a fax.
- Adjust the Speed Dial list and other fax settings.
- View and use the phone book, so you can add new contacts or groups, edit or delete contacts or groups, and add contacts or groups to Speed Dial lists.
- View several sample cover pages that you can choose from. You can also add your company logo to a sample cover page.
- **3** To access any of the items in the "I Want To" menu, click the item.
- **4** If needed, click the toolbar items to:

| Click | То                                                     |
|-------|--------------------------------------------------------|
| Fax   | • Send a fax.                                          |
|       | Forward a fax.                                         |
|       | <ul> <li>View, print, or modify a fax.</li> </ul>      |
|       | • Delete a fax.                                        |
|       | Retry to send a fax.                                   |
| Tools | <ul> <li>Access and use the phone book.</li> </ul>     |
|       | • View several sample cover pages you can choose from. |
|       | • View a fax history.                                  |
|       | Change software preferences for fax lists.             |
|       | Adjust fax settings.                                   |
| Help  | Locate information on faxing, fax settings, and so on. |

For information on changing fax settings, see "Customizing settings using the Fax Setup Utility" on page 175.

- 5 After changing settings, click OK.
- **6** Close the Fax Solutions Software.

#### Receiving a fax using the computer

#### **Receiving a fax automatically**

- 1 From the desktop, double-click the **Productivity Studio** icon.
- 2 From the Settings area in the left pane of the Welcome screen, click **Setup and manage faxes**.

- 3 From the "I Want To" menu, click Adjust speed dial list and other fax settings.
- 4 Click the Ringing and Answering tab.
- 5 From the "Automatically answer incoming calls as a fax" area, select **On** from the Auto Answer drop-down list.
- **6** To turn the Auto Answer feature on and off at scheduled times, select the settings you want from the drop-down lists.
- 7 To set the number of telephone rings before the printer automatically receives faxes, select a setting from the "Pick-up on the" drop-down list in the "Answering on your phone line type" area.
- 8 Click OK to save the settings.

#### Setting a fax manual answer code

- 1 From the desktop, double-click the **Productivity Studio** icon.
- 2 From the Settings area of the Welcome Screen, click Fax History and Settings.
- 3 From the "I Want To" menu, click Adjust speed dial list and other fax settings.
- 4 Click the Ringing and Answering tab.
- 5 From the "Answering on your phone line type" area, enter the code you want to use.

**Note:** The code can include up to seven numbers, commas, periods, spaces, and/or these symbols: \* # + - ().

6 Click OK to save the setting.

#### Using Caller ID from the software

Caller ID is a service provided by some telephone companies that identifies the telephone number or the name of the person who is calling. If you subscribe to this service, it works with the printer. When you receive a fax, the telephone number or name of the person who is sending you the fax appears on the display.

#### Notes:

- Caller ID is available only in some countries and regions.
- The number of patterns is defined by the country or region setting and only the number of patterns defined for the selected country or region is shown.

The printer supports two distinct Caller ID patterns: Pattern 1 (FSK) and Pattern 2 (DTMF). Depending on the country or region you live in and the telecommunications company you subscribe to, you may need to switch the pattern to display Caller ID information.

- 1 From the desktop, double-click the **Productivity Studio** icon.
- 2 From the Settings area of the Welcome Screen, click Fax History and Settings.
- 3 From the "I Want To" menu, click Adjust speed dial list and other fax settings.
- 4 Click the Ringing and Answering tab.
- **5** From the "Answering on your phone line type" section, select the pattern number you want from the "Caller ID pattern" drop-down list.
- 6 Click OK to save the setting.

#### Forwarding faxes

Use the fax-forwarding feature if you are going to be away but still want to receive your faxes. There are three fax-forwarding settings:

- Off—(Default)
- Forward—The printer sends the fax to the designated fax number.
- **Print & forward**—The printer prints the fax and then sends it to the designated fax number.

To set up fax forwarding:

- 1 From the desktop, double-click the **Productivity Studio** icon.
- 2 From the Settings area of the Welcome screen, click Fax History and Settings.
- 3 From the "I Want To" menu, click Adjust speed dial list and other fax settings.
- 4 Click the Ringing and Answering tab.
- 5 From the "Forward received faxes to another number" area, select the setting you want from the "Fax forwarding" drop-down list.
- **6** Enter the number to which you want to forward the fax.

Notes:

- You can include a calling card number as part of the fax number.
- A fax number can include up to 64 numbers, commas, periods, spaces, and/or these symbols: \* # + ().
- 7 Click OK to save the setting.

#### Customizing dial settings using the computer

#### Using the computer phone book

Address books from your operating system appear as phone books.

To access a phone book entry:

- 1 From the desktop, double-click the **Productivity Studio** icon.
- 2 From the Welcome Screen, click Fax History and Settings.
- 3 From the "I Want To" menu, click View phonebook.
- 4 To modify the phone book, select an option, enter the new information, and click **OK**.

| Use this    | То                                   |
|-------------|--------------------------------------|
| New Contact | Create a new phone book entry.       |
| New Group   | Create a new Group phone book entry. |
| Edit        | Edit a phone book entry.             |
| Delete      | Delete a phone book entry.           |

| Use this                       | То                                                            |
|--------------------------------|---------------------------------------------------------------|
| Add Contact to Speed Dial list | Add a phone book entry to your Speed Dial or Group Dial list. |

**Note:** For more information on how to set up multiple Speed Dial and/or Group Dial entries, see "Setting up Speed Dial" on page 174.

#### Adding a contact to a phone book

- 1 From the desktop, double-click the **Productivity Studio** icon.
- 2 From the Settings area of the Welcome Screen, click Fax History and Settings.
- 3 From the "I Want To" menu, click View phonebook.
- 4 Click New Contact to display the New Contact dialog.
- 5 Enter the new contact information, and then click **OK**.

#### Setting up a dialing prefix

You can add a prefix to the beginning of each fax number dialed. The prefix can include up to eight numbers, commas, periods, spaces, and/or these symbols: \* # + - ().

- 1 From the desktop, double-click the **Productivity Studio** icon.
- 2 From the Settings area in the Welcome Screen, click Fax History and Settings.
- 3 From the "I Want To" menu, click Adjust speed dial list and other fax settings.
- 4 Click the **Dialing and Sending** tab.
- **5** Enter the prefix to be dialed before each telephone number.
- 6 Click OK to save the setting.

#### Setting the distinctive ring

Distinctive ring is a service provided by some telephone companies that assigns multiple phone numbers to a single telephone line. If you subscribe to this service, you can program your printer to have a distinctive ring pattern and phone number for incoming faxes.

- 1 From the desktop, double-click the **Productivity Studio** icon.
- 2 From the Settings area of the Welcome Screen, click Fax History and Settings.
- 3 From the "I Want To" menu, click Adjust speed dial list and other fax settings.
- 4 Click the Ringing and Answering tab.
- **5** From the "Answering on your phone line type" area, select the setting you want from the "Distinctive ring pattern" drop-down list.
- 6 Click OK to save the setting.

#### Setting the number of rings before receiving a fax automatically

- 1 From the desktop, double-click the **Productivity Studio** icon.
- 2 From the Welcome Screen, click Fax History and Settings.
- 3 From the "I Want To" menu, click Adjust speed dial list and other fax settings.
- 4 Click the Ringing and Answering tab.
- 5 From the "Pick-up on the" drop-down list, select the setting you want.
- 6 From the Auto Answer drop-down list, select On.
- 7 Click **OK** to save the setting.

An indicator, resembling a telephone handset with the word **FAX** under it, is shown in the top left corner of the printer display when Auto Answer is on. When the number of rings you set is detected, the printer automatically receives the incoming fax.

#### Setting up Speed Dial

- 1 From the desktop, double-click the **Productivity Studio** icon.
- 2 From the Settings area of the Welcome Screen, click Fax History and Settings.
- 3 From the "I Want To" menu, click Adjust speed dial list and other fax settings.
- 4 Click the Speed Dial tab.
- **5** To add a fax number to your Speed Dial list:
  - a Click the next empty line in the list.
  - **b** Type in a fax number.
  - c Place the cursor in the Contact Name field.
  - **d** Type in a contact name.
  - e Add fax numbers as needed, following the steps above, on lines 2–89.
- 6 To add a fax group:
  - **a** Scroll down and click line 90. A new entry box appears.
  - **b** Click the next empty line in the list.
  - c Enter up to 30 fax numbers for the group.
  - **d** Place the cursor in the Contact Name field.
  - e Type in a contact name.
  - **f** Repeat these steps to add additional groups using lines 91–99 as necessary.
- 7 Click **OK** to save the entries.

#### Notes:

- You can include a calling card number as part of the fax number.
- A fax number can include up to 64 numbers, commas, periods, spaces, and/or these symbols: \* # + ().

Faxing using the computer **174** 

## Managing faxes using the computer

#### Customizing settings using the Fax Setup Utility

You can adjust the fax settings in the Fax Setup Utility. These settings apply to the faxes you send or receive.

- 1 From the desktop, double-click the **Productivity Studio** icon.
- 2 Click Fax History and Settings.

The Fax Solutions Software screen appears.

3 Click Adjust speed dial list and other fax settings.

The following screen appears.

| Dialing on your phone line            |              |   |
|---------------------------------------|--------------|---|
| Dial method:                          | Touch-tone   |   |
| Dial prefix                           |              |   |
| Dial volume:                          | Low          | • |
| Personal Information sent on each fax |              |   |
| Your fax number:                      | 555-555-5555 |   |
| Your fax name:                        | blah         |   |
| When fax can not be sent (busy signa  |              |   |
| Redial attempts:                      | 3 times      | - |
| Time between redials:                 | 2 minutes    | - |
| Sending options                       |              |   |
| When to scan document:                | Before Dial  | - |
| Maximum send speed:                   | 33600        | • |
| Default send quality.                 | Standard     | • |
| Automatic fax conversion:             | On           | • |
| Original Size:                        | Default      | • |

**4** Click each tab, and change the settings as needed.

| Tab                    | Options                                                                                                    |
|------------------------|----------------------------------------------------------------------------------------------------|
| Dialing and Sending    | <ul> <li>Select the telephone line format you want to use.</li> <li>Enter a dialing prefix.</li> <li>Select a dialing volume.</li> <li>Enter your name and fax number.</li> </ul>                                                                                                    |
|                        | Notes:                                                                                                    |
|                        | <ul> <li>You can include a calling card number as part of the fax number.</li> <li>Enter a maximum of 64 digits in a fax number.</li> <li>Select the number of times you want the machine to redial and the time between those attempts if the fax cannot be sent on the first try.</li> <li>Choose whether to scan the entire document before dialing the number.</li> </ul>                                   |
|                        | <ul> <li>Note: Select After Dial if you are sending a large fax or a multiple-page color fax.</li> <li>Select a maximum send speed and print quality for outgoing faxes.</li> <li>From the "Automatic fax conversion" line, select ON to match the resolution setting of the receiving fax machine.</li> </ul>                                                                                                  |
| Ringing and Answering  | <ul> <li>Select incoming call options.</li> <li>Select auto answer options.</li> <li>Select whether you want to forward a fax, or print it and then forward it.</li> <li>Enter a fax forwarding number.</li> <li>Manage blocked faxes.</li> </ul>                                                                                                    |
| Fax Printing / Reports | <ul> <li>Automatically reduce an incoming fax to fit to the paper size loaded, or print it on two sheets of paper.</li> <li>Choose whether to print a footer (the date, time, and page number) to appear on each page you receive.</li> <li>Select a paper source.</li> <li>Choose whether to print on both sides of the paper.</li> <li>Select when to print fax activity and confirmation reports.</li> </ul> |
| Speed Dial             | Create, add to, edit, or delete entries from the Speed Dial list, including<br>Group Dial entries.                                                                                                    |
| Cover Page             | Choose and customize your fax cover page and message.                                                                                                    |

- **5** Click **OK** after you finish customizing the settings.
- **6** Close the Fax Setup Utility.

#### Changing user information on a fax cover page

- 1 From the desktop, double-click the **Productivity Studio** icon.
- 2 From the Settings area of the Welcome Screen, click **Fax History and Settings**.
- **3** From the "I Want To" menu, click **View cover pages**.
- 4 Click Change your personal information that appears on this page.
- **5** Enter the correct personal information.
- 6 Click OK.
- 7 Click OK.

#### Printing fax activity reports

- 1 From the desktop, double-click the **Productivity Studio** icon.
- 2 From the Settings area of the Welcome Screen, click Fax History and Settings. The Fax Solution Software appears.
- **3** On the toolbar, click **Tools** → **Fax History**.
- 4 Click the Print Report button to print.

#### **Blocking junk faxes**

- 1 From the desktop, double-click the **Productivity Studio** icon.
- 2 From the Settings area of the Welcome Screen, click **Fax History and Settings**. The Fax Solution Software appears.
- 3 From the "I Want To" menu, click Adjust speed dial list and other fax settings.
- 4 Click the **Ringing and Answering** tab.
- 5 From the "Block Faxes from particular senders/numbers" area, select Manage Blocked Faxes.
- **6** If you want to block faxes from senders missing a valid Caller ID, select the check box, and enable fax blocking.
- 7 If you want to block faxes from specific fax numbers, list them in the box provided. You can also edit this list.
- 8 Click OK to save the setting.

## Maintaining the printer

#### **Understanding the Maintenance menu**

The Maintenance menu lets you check ink levels and handle various tasks related to print cartridges.

- **1** From the control panel, press ▲ or ▼ repeatedly until Maintenance is highlighted.
- **2** Press **√**.

| From here               | You can                                                                                                    |
|-------------------------|----------------------------------------------------------------------------------------------------|
| View Ink Levels         | See the current ink levels for both print cartridges.                                                                                                    |
| Clean Cartridges        | Clean the print cartridge nozzles of both cartridges.                                                                                                    |
| Align Cartridges        | Align both cartridges to improve print quality.                                                                                                    |
| Change Print Cartridges | See a short video on the display with instructions on how to change print cartridges.                                                                                                    |
| Print Test Page         | Print a test page to see if the printer is functioning properly. The test page lists some information about the printer.                                                                                         |
| Call Diagnostics        | Run modem diagnostic routines.                                                                                                    |
| Reset Defaults          | Reset all of your previously defined user default settings to the factory default settings.                                                                                                    |
|                         | <b>Note:</b> Items such as phone lists, time, date, and country code are not reset.<br>All other user default settings are reset. For more information, see<br>"Resetting factory default settings" on page 107. |

#### Installing print cartridges

- 1 Remove the used print cartridge or cartridges. For more information, see "Removing a used print cartridge" on page 180.
- 2 If you are installing new print cartridges, remove the tape from the back and bottom of the black cartridge, and insert the cartridge in the left carrier.

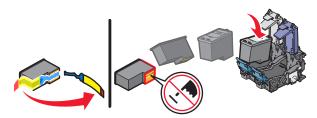

**Warning—Potential Damage:** Do *not* touch the gold contact area on the back or the metal nozzles on the bottom of the cartridge.

**3** Close the black cartridge carrier lid.

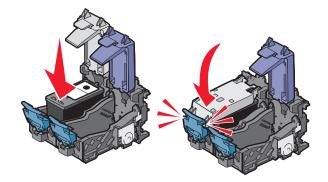

**4** Remove the tape from the back and bottom of the color cartridge, and insert the cartridge in the right carrier.

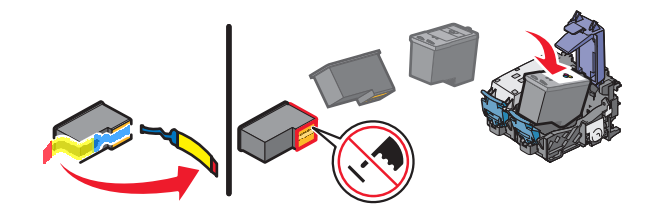

**Warning—Potential Damage:** Do *not* touch the gold contact area on the back or the metal nozzles on the bottom of the cartridge.

**5** Close the color cartridge carrier lid.

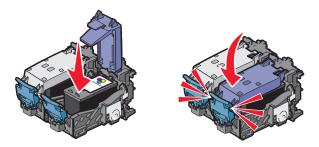

**6** Close the scanner unit, making sure to keep your hands out from underneath the scanner unit.

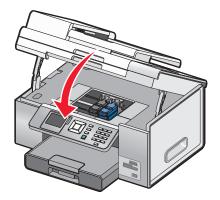

The control panel display will prompt you to load paper and press  $\checkmark$  to print an alignment page.

Note: The scanner unit must be closed to start a new scan, print, copy, or fax job.

## Removing a used print cartridge

- 1 Make sure the printer is on.
- **2** Lift the scanner unit.

The print cartridge carrier moves and stops at the loading position, unless the printer is busy.

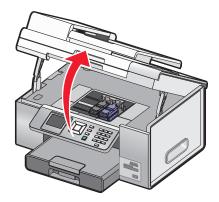

**3** Press down on the cartridge carrier latch to raise the cartridge carrier lid.

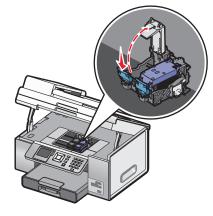

**4** Remove the used print cartridge.

Note: If you are removing both cartridges, repeat step 3 and step 4 for the second cartridge.

## **Refilling print cartridges**

The warranty does not cover repair of failures or damage caused by a refilled cartridge. Lexmark does not recommend use of a refilled cartridge. Refilling a cartridge can affect print quality and may cause damage to the printer. For best results, use Lexmark supplies.

## Using genuine Lexmark print cartridges

Lexmark printers, print cartridges, and photo paper are designed to perform together for superior print quality.

If you receive an Out of Original Lexmark Ink message, the original Lexmark ink in the indicated cartridge (s) has been depleted.

If you believe you purchased a new, genuine Lexmark print cartridge, but the Out of Original Lexmark Ink message appears:

- 1 Click Learn More on the message.
- 2 Click Report a non-Lexmark print cartridge.

To prevent the message from appearing again for the indicated cartridge(s):

- Replace your cartridge(s) with new Lexmark print cartridge(s).
- If you are printing from a computer, click Learn more on the message, select the check box, and click Close.
- If you are using the printer without a computer, press **Cancel**.

Lexmark's warranty does not cover damage caused by non-Lexmark ink or print cartridges.

# Improving print quality

If you are not satisfied with the print quality of a document, make sure you:

- Use the appropriate paper for the document. If you are printing photos or other high quality images, for best results use Lexmark Perfectfinish Photo Paper or Lexmark Photo Paper.
- Use a paper that is a heavier weight or bright white.
- Select a higher print quality.

If the document still does not have the print quality you want, follow these steps:

**1** Align the print cartridges. For more information, see "Aligning print cartridges" on page 181.

If print quality has not improved, continue to step 2.

**2** Clean the print cartridge nozzles. For more information, see "Cleaning the print cartridge nozzles" on page 182.

If print quality has not improved, continue to step 3.

**3** Remove and reinsert the cartridges. For more information, see "Removing a used print cartridge" on page 180 and "Installing print cartridges" on page 178.

If print quality has not improved, continue to step 4.

**4** Wipe the print cartridge nozzles and contacts. For more information, see "Wiping the print cartridge nozzles and contacts" on page 182.

If print quality is still not satisfactory, replace the cartridge. For more information, see "Ordering paper and other supplies" on page 185.

# Aligning print cartridges

- 1 Load plain paper.
- 2 Press ▼ repeatedly until Maintenance is highlighted.
- 3 Press √.
- **4** Press **▼** repeatedly until **Align Cartridges** is highlighted.
- **5** Press **√**.

An alignment page prints.

If you aligned the cartridges to improve print quality, print your document again. If print quality has not improved, clean the print cartridge nozzles.

# Cleaning the print cartridge nozzles

- 1 Load plain paper.
- 2 Press **A** or **V** repeatedly until **Maintenance** is highlighted.
- 3 Press √.
- **4** Press  $\blacktriangle$  or  $\bigtriangledown$  repeatedly until Clean Cartridges is highlighted.
- **5** Press **√**.

A page prints, forcing ink through the print cartridge nozzles to clean them.

- **6** Print the document again to verify that the print quality has improved.
- 7 If print quality has not improved, try cleaning the nozzles up to two more times.

# Wiping the print cartridge nozzles and contacts

- **1** Remove the print cartridges.
- 2 Dampen a clean, lint-free cloth with water, and place the cloth on a flat surface.
- **3** Gently hold the nozzles against the cloth for about three seconds, and then wipe in the direction shown.

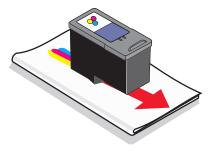

**4** Using another clean section of the cloth, gently hold the cloth against the contacts for about three seconds, and then wipe in the direction shown.

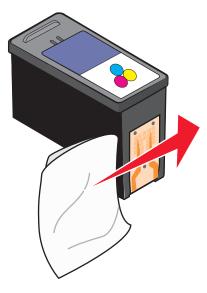

- 5 With another clean section of the cloth, repeat step 3 and step 4.
- **6** Let the nozzles and contacts dry completely.
- 7 Reinsert the print cartridges.
- 8 Print the document again.
- **9** If the print quality does not improve, clean the print nozzles. For more information, see "Cleaning the print cartridge nozzles" on page 182.
- **10** Repeat step 9 up to two more times.
- 11 If print quality is still not satisfactory, replace the print cartridges.

# Preserving the print cartridges

- Keep a new cartridge in its packaging until you are ready to install it. It should be stored with the package hang tab up, as it hangs or sits on the shelf in the store.
- Do not remove a cartridge from the printer except to replace, clean, or store it in an airtight container. The cartridges do not print correctly if left exposed for an extended period of time.
- Keep the photo cartridge in its own storage unit when not in use. The stored photo cartridge should be stored upright, as shown below.

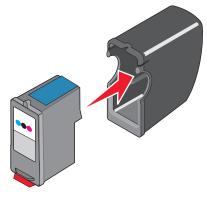

Maintaining the printer **183** 

# Removing the printer from the Tray 2 base

If you need to move the printer to a different location, be sure you first remove the printer from the Tray 2 base. This helps to avoid damaging the printer and the base.

To safely move the printer and the optional Tray 2, follow these precautions:

- Keep the printer in an upright position.
- Avoid severe jarring movements that may cause damage to the printer and the tray.
- 1 Turn the printer off, and disconnect the power cord from the wall outlet.
- **2** Disconnect all cables from the back of the printer.
- **3** Remove any paper from Tray 1 and the paper exit tray.
- **4** Grasp the printer on both sides using the handholds.
- **5** Lift the printer off of the Tray 2 base, and set the printer aside.

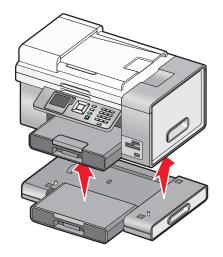

# **Cleaning the scanner glass**

- 1 Dampen a clean, lint-free cloth with water.
- **2** Gently wipe the scanner glass clean.

Note: Make sure all ink or corrective fluid on a document is dry before placing the document on the scanner glass.

# Cleaning the exterior of the printer

**1** Make sure that the printer is turned off and unplugged from the wall outlet.

**CAUTION—SHOCK HAZARD:** To avoid the risk of electric shock, unplug the power cord from the wall outlet and disconnect all cables to the printer before proceeding.

- **2** Remove paper from the paper tray or trays.
- **3** Dampen a clean, lint-free cloth with water.

**Warning—Potential Damage:** Do not use household cleaners or detergents, as they may damage the finish of the printer.

Maintaining the printer **184** 

**4** Wipe only the outside of the printer, making sure to remove any ink residue that has accumulated on the paper exit tray.

Warning—Potential Damage: Using a damp cloth to clean the interior may cause damage to your printer.

**5** Make sure the paper tray and paper exit tray are dry before beginning a new print job.

# **Ordering supplies**

# Ordering print cartridges

#### Lexmark 9500 Series models

| ltem                         | Part number | Average cartridge standard page yield is up to <sup>1</sup> |
|------------------------------|-------------|-------------------------------------------------------------|
| Black cartridge              | 42A         | 220                                                         |
| Black cartridge <sup>2</sup> | 42          | 220                                                         |
| High yield black cartridge   | 44          | 450                                                         |
| Color cartridge              | 41A         | 210                                                         |
| Color cartridge <sup>2</sup> | 41          | 210                                                         |
| High yield color cartridge   | 43          | 350                                                         |
| Photo cartridge              | 40          | Not applicable                                              |

<sup>1</sup> Values obtained by continuous printing. Declared yield value in accordance with ISO/IEC 24711.

<sup>2</sup> Licensed Return Program Cartridge

# Ordering paper and other supplies

To order supplies or to locate a dealer near you, visit our Web site at www.lexmark.com.

#### Notes:

- For best results, use only Lexmark print cartridges.
- For best results when printing photos or other high-quality images, use Lexmark Photo Paper or Lexmark PerfectFinish Photo Paper.
- To prevent smudging or scratching, avoid touching the printed surface with your fingers or sharp objects. For best results, remove each printed sheet individually from the paper exit tray, and allow the sheets to dry at least 24 hours before stacking, displaying, or storing.

| Item                                        | Part Number |  |
|---------------------------------------------|-------------|--|
| USB cable                                   | 1021294     |  |
| Optional second paper tray (Tray 2)         | 30B0199     |  |
| For more information, go to www.lexmark.com |             |  |

| Paper                                             | Paper size   |
|---------------------------------------------------|--------------|
| Lexmark Photo Paper                               | • Letter     |
|                                                   | • A4         |
|                                                   | • 4 x 6 in.  |
|                                                   | • 10 x 15 cm |
| Lexmark PerfectFinish Photo Paper                 | Letter       |
|                                                   | • A4         |
|                                                   | • 4 x 6 in.  |
|                                                   | • 10 x 15 cm |
|                                                   | • L          |
| Note: Availability may vary by country or region. |              |

For information on how to purchase Lexmark Photo Paper or Lexmark PerfectFinish Photo Paper in your country or region, go to **www.lexmark.com**.

# Troubleshooting

If you set up your printer on a wireless network, make sure:

- The wireless network is working properly.
- The computer and printer are both connected to the same wireless network.
- The printer is within the range of the wireless network. The effective range for optimal performance is generally 100–150 feet.
- The printer is located away from other electronic devices that may interfere with the wireless signal.
- The power supply is connected to the printer, and is lit.
- The Wi-Fi indicator light is green.
- The printer driver is installed on the computer from which you are performing a task.
- The correct printer port is selected.

# Setup troubleshooting

# Incorrect language appears on the display

### Selecting a language during initial setup

- 1 Press **4** or **>** repeatedly until the language you want appears on the display.
- **2** Press √.

### Selecting a different language after initial setup

- **1** Press 🖞 to turn the printer off.
- 2 Press 0 once, and then immediately press and hold  $\times$  and 0.

The  $\bigcirc$  light blinks as the printer comes on. The Initial Setup menu appears.

- **3** Release the buttons.
- **4** Press **◄** or **▶** repeatedly until the language you want appears on the display.
- **5** Press √.

# Power button is not lit

These are possible solutions. Try one or more of the following:

### **PRESS POWER BUTTON**

Make sure the printer is on by pressing  $\bigcirc$  .

### **D**ISCONNECT AND RECONNECT THE POWER CORD

- 1 Disconnect the power cord from the wall outlet, and then from the printer.
- **2** Plug the cord all the way into the power supply on the printer.

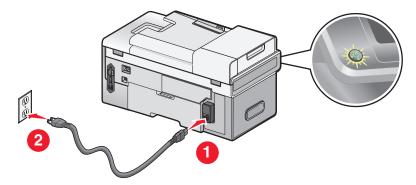

- **3** Plug the cord into a properly grounded electrical outlet that other electrical devices have been using.
- **4** If the <sup>ψ</sup> light is not on, press <sup>ψ</sup>.

# Software does not install

These are possible solutions. Try one or more of the following:

### CHECK YOUR OPERATING SYSTEM

The following operating systems are supported: Windows Vista, Windows XP, Windows 2000, and Mac OS X versions 10.34 and 10.4 (not versions 10.0, 10.1, or 10.2).

Note: Windows 2000 users should use Service Pack 3 or later.

### CHECK YOUR SYSTEM REQUIREMENTS

Check that your computer meets the minimum system requirements listed on the printer box.

### CHECK USB CONNECTION

- 1 Check the USB cable for any obvious damage.
- 2 Firmly plug the square end of the USB cable into the back of the printer.

### **CHECK WIRELESS CONNECTION**

Check that the Wi-Fi indicator light is on. For more information, see "Understanding the parts of the printer" on page 22.

### **R**EINSTALL THE SOFTWARE

- **1** Turn off and then restart your computer.
- 2 Click Cancel on all New Hardware Found screens.
- **3** Insert the CD, and then follow the instructions on the computer screen to reinstall the software.

### **R**ECONNECT POWER SUPPLY

- 1 Press 🖞 to turn the printer off.
- **2** Disconnect the power cord from the wall outlet.
- **3** Gently remove the power supply from the printer.
- **4** Reconnect the power supply to the printer.
- **5** Plug the power cord into the wall outlet.
- 6 Press 🖞 to turn the printer on.

### **DISABLE ANTI-VIRUS PROGRAMS**

- **1** Close all open software applications.
- **2** Disable any antivirus programs.
- 3 Double-click the My Computer icon.In Windows XP, click Start to access the My Computer icon.
- **4** Double-click the **CD–ROM drive** icon.
- 5 If necessary, double-click setup.exe.
- **6** Follow the instructions on the computer screen to install the software.

### **UNINSTALL AND REINSTALL SOFTWARE**

Uninstall the printer software, and then reinstall it. For more information, see "Removing and reinstalling the software" on page 191.

# Page does not print

These are possible solutions. Try one or more of the following:

### CHECK MESSAGES

If an error message is displayed, resolve the error before trying to print again.

### **CHECK POWER**

If the  $\bigcirc$  light is not on, make sure the printer is plugged into a properly grounded outlet. Make sure the power cord is properly connected to the printer.

### **R**ELOAD PAPER

Remove and then load paper.

### Снеск інк

Check the ink levels, and install new print cartridges if necessary.

### **CHECK CARTRIDGES**

- **1** Remove the print cartridges.
- **2** Make sure the sticker and tape have been removed.

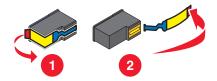

**3** Reinsert the cartridges.

### CHECK PRINTER DEFAULT AND PAUSE SETTINGS

- **1** Do one of the following:
  - In Windows Vista, click 🥹 → Control Panel.
  - In Windows XP, click **Start**.
- 2 Click Printers → Printers and Faxes.
- **3** Double-click the printer queue device.
- 4 Click Printer.
  - Make sure no check mark appears next to Pause Printing.
  - If a check mark does not appear next to Set As Default Printer, you must select the print queue device for each file you want to print.

### **R**ECONNECT POWER SUPPLY

- 1 Press 🖞 to turn the printer off.
- **2** Disconnect the power cord from the wall outlet.
- **3** Gently remove the power supply from the printer.
- **4** Reconnect the power supply to the printer.
- **5** Plug the power cord into the wall outlet.
- 6 Press 🖞 to turn the printer on.

### **R**EMOVE AND REINSTALL THE SOFTWARE

Uninstall the printer software, and then reinstall it.

# Solving printer communication problems

The printer and the computer cannot exchange data. You must establish bidirectional communication between the printer and the computer. For more information, see "Bidirectional communication is not established" on page 222.

# **Understanding Warning levels**

- A green check indicates system requirements were met.
- A yellow question mark indicates system requirements were not met. Most major functions will work, but you may experience some performance impact.
- A red question mark indicates system requirements were not met. Most major functions may not work.
- A red X indicates system requirements were not met. Installation will not continue.

For proper installation, make sure the computer supports all system requirements. System requirements are located on the printer box.

# Removing and reinstalling the software

If the printer is not functioning properly, or if a communications error message appears when you try to use the printer, you may need to remove and reinstall the printer software.

- **1** Do one of the following:
  - In Windows Vista, click 🛷 → Programs or All Programs.
  - In Windows XP or earlier, click **Start → Programs**.
- 2 Select Lexmark 9500 Series.
- 3 Select Uninstall.
- 4 Follow the instructions on the computer screen to remove the printer software.
- **5** Restart the computer before reinstalling the printer software.
- 6 Click Locate and install driver software (recommended) on all New Hardware Found screens.
- 7 Insert the CD for Windows, and then follow the instructions on the computer screen to reinstall the software.

**Note:** If the install screen does not appear automatically after you restart your computer, click **Start**  $\rightarrow$  **Run**, and then type **D**: \setup, where **D** is the letter of your CD or DVD drive.

If the software still does not install correctly, visit our Web site at **www.lexmark.com** to check for the latest software.

- 1 In all countries or regions except the United States, select your country or region.
- 2 Click the links for drivers or downloads.
- **3** Select your printer family.
- **4** Select your printer model.
- **5** Select your operating system.
- 6 Select the file you want to download, and then follow the directions on the computer screen.

# **Enabling the USB port**

To confirm that the USB port is enabled on the computer:

**1** Open the Device Manager.

In Windows Vista:

- a Click 🥙 → Control Panel.
- **b** Click System and Maintenance→ System.
- c Click Device Manager.

In Windows XP:

- a Click Start.
- **b** Click **Control Panel**→ **Performance and Maintenance**→ **System**.
- c From the Hardware tab, click **Device Manager**.

In Windows 2000:

- a Click Start.
- **b** Click Settings→ Control Panel→ System.
- c From the Hardware tab, click Device Manager.
- 2 Click the plus sign (+) beside Universal Serial Bus Controller.

If USB Host Controller and USB Root Hub are listed, then the USB port is enabled.

For more information, see the computer documentation.

# Checking the port setting

- **1** Do one of the following:
  - a In Windows Vista, click 💩 → Control Panel → Printer under Hardware and Sound.
  - **b** In Windows XP and earlier, click **Start → Settings → Printers and Faxes**.
- **2** Right-click the icon for your printer.
- 3 Select Properties.
- 4 Click the **Ports** tab.
- 5 Make sure:
  - The port is set to a **USB** port.
  - File is not set as the port.

# Tray 2 does not operate correctly

- Make sure the connection between the optional Tray 2 and the printer is secure.
- Make sure the printer is aligned properly with the Tray 2 base.
   For more information, see "Installing the optional Tray 2" on page 26.

# Network troubleshooting

# Wireless network troubleshooting

### Check your security keys

A security key is like a password. All devices on the same network must share the same security key.

Note: Make sure you copy down the security key exactly, including any capital letters, and store it in a safe place for future reference.

The security key must follow the following criteria:

#### WEP key

#### **WPA key**

- Exactly 10 or 26 hexadecimal characters. Hexadecimal
   Up to 64 hexadecimal characters. Hexadecimal characters are A-F, a-f, and 0-9.
- Exactly 5 or 13 ASCII characters. ASCII characters are letters, numbers, punctuations, and symbols found on a keyboard.
- characters are A-F, a-f, and 0-9.
- From 8 to 63 ASCII characters. ASCII characters are letters, numbers, punctuations, and symbols found on a keyboard.

### How do I find out what type of security my network is using?

You must know the security key and security mode of your wireless access point (wireless router) in order to properly set up the printer for use on the wireless network. To obtain this information, see the documentation that came with your wireless access point (wireless router), see the Web page associated with the wireless access point (wireless router), or consult the person who set up your wireless network.

### Printer cannot connect to the wireless network

These are possible solutions. Try one or more of the following:

#### Make sure your computer is connected to your wireless access point (wireless router)

- If you do not know the SSID of the network that your computer is connected to, launch the wireless utility of your computer's network adapter and look for the network name, or consult the person who set up your wireless network.
- If there are other computers or resources on your wireless network, check to see if you can access them from your computer.

#### CHECK WHETHER THE PRINTER IS ON THE SAME WIRELESS NETWORK AS THE COMPUTER

The SSID of the network that the printer is connected to must match the SSID of the wireless network that your computer is connected to.

- **1** From the control panel of the printer, press  $\blacktriangle$  or  $\mathbf{\nabla}$  repeatedly until **Setup** is highlighted.
- 2 Press √.
- **3** Press **A** or **V** repeatedly until **Network Setup** is highlighted.
- 4 Press
- **5** Press **A** or **V** repeatedly until **Wireless Menu** is highlighted.

#### 6 Press √.

The name of the network (SSID) that the printer is connected to is displayed.

- 7 Make sure that the name of the network to which the printer is connected is the same as the name of the network to which your computer is connected.
- 8 If the printer and computer are connected to different networks, run the Wireless Configuration Utility to change the wireless settings of the printer.

If you do not know the SSID of your wireless network, follow these steps to obtain it:

1 Enter the IP address of your wireless access point (wireless router) into the Web address field of your browser.

If you do not know the IP address of the wireless access point (wireless router):

- **a** Do one of the following:
  - In Windows Vista, click 🤣 → All Programs → Accessories → Command Prompt.
  - In Windows XP and earlier, click Start → Programs or All Programs → Accessories → Command Prompt.
- **b** Type ipconfig.
- c Press Enter.
  - The "Default Gateway" entry is typically the wireless access point (wireless router).
  - The IP address appears as four sets of numbers separated by periods, such as 192.168.0.100.
- 2 Enter your user name and password when prompted.
- 3 Click OK.
- 4 On the main page, click **Wireless** or other selection where settings are stored. The SSID will be displayed.
- **5** Write down the SSID, security type, and the security keys if they are shown.

#### Notes:

- Make sure you copy them down exactly, including any capital letters.
- Store the SSID and the security keys in a safe place for future reference.

#### MOVE THE COMPUTER AND/OR PRINTER CLOSER TO THE WIRELESS ROUTER

Although the possible distance between devices in 802.11b or 802.11g networks is 300 feet, the effective range for optimal performance is generally 100–150 feet.

Try setting up the printer again by running the Wireless Configuration Utility.

#### CHECK YOUR SECURITY KEY

A security key is like a password. All devices on the same network must share the same security key.

Make sure that you have entered the correct security key. For more information, see "Check your security keys" on page 193.

#### CHECK YOUR ADVANCED SECURITY SETTINGS

- If you are using MAC address filtering to limit access to your wireless network, you must add the printer MAC address to the list of addresses allowed to connect to your wireless access point (wireless router).
- If you set your wireless access point (wireless router) to issue a limited number of IP addresses, you must change this so that the printer can be added.

**Note:** If you do not know how to make these changes, see the documentation that came with the wireless network, or contact the person who set up your wireless network.

### Wi-Fi indicator light is still orange

When the Wi-Fi indicator light is orange, it may indicate that the printer is:

- Connected to the computer with a USB cable
- Being configured for use on the wireless network
- Not configured in infrastructure mode
- Waiting to be configured for ad hoc mode

The printer may be unable to join the network because of interference or its distance from the wireless access point (wireless router), or until its settings are changed.

These are possible solutions. Try one or more of the following:

#### CHECK CABLE

Make sure the installation cable is not connected to the printer.

#### CHECK NETWORK NAME

Make sure your network does not have the same name as another network near you. For example, if you and your neighbor both use a manufacturer's default network name, your printer could be connecting to your neighbor's network.

If you are not using a unique network name, consult the documentation for your wireless access point (wireless router) to learn how to set a network name.

If you set a new network name, you must reset the printer and computer SSID to the same network name.

For more information, see "Checking your network name" on page 200.

#### CHECK SECURITY KEYS

Make sure security keys are correct. For more information, see "Check your security keys" on page 193.

#### **M**OVE YOUR COMPUTER AND/OR PRINTER

Move the computer and/or printer closer to the wireless access point (wireless router). Although the possible distance between devices in 802.11b or 802.11g networks is 300 feet, the effective range for optimal performance is generally 100–150 feet.

#### CHECK MAC ADDRESS

If your network uses MAC address filtering, make sure that you include the MAC address of the printer in the MAC address filter list. This will allow the printer to operate on the network. For more information, see "Finding the MAC address" on page 56.

### Wi-Fi indicator light is blinking orange during installation

When the Wi-Fi indicator light is blinking orange, it indicates that the printer has been set up for wireless networking but cannot connect to the network for which it has been configured. The printer may be unable to join the network because of interference or its distance from the wireless access point (wireless router), or until its settings are changed.

These are possible solutions. Try one or more of the following:

#### MAKE SURE THE ACCESS POINT IS ON

Check the access point and, if necessary, turn it on.

#### **M**OVE YOUR WIRELESS ACCESS POINT (WIRELESS ROUTER) TO MINIMIZE INTERFERENCE

There may be temporary interference from other devices such as microwave ovens or other appliances, cordless phones, baby monitors, and security system cameras. Make sure your wireless access point (wireless router) is not positioned too closely to these devices.

#### **T**RY ADJUSTING EXTERNAL ANTENNAS

Generally, antennas work best if they are pointing straight up. You may find, however, that reception improves if you experiment with different angles for your printer and/or wireless access point (wireless router) antennas.

#### **M**OVE YOUR COMPUTER AND/OR PRINTER

Move the computer and/or printer closer to the wireless access point (wireless router). Although the possible distance between devices in 802.11b or 802.11g networks is 300 feet, the effective range for optimal performance is generally 100–150 feet.

Print the printer's network setup page to find out if the printer is receiving a strong signal from the wireless router (wireless access point). For more information, see "Printing a network setup page" on page 57.

#### CHECK SECURITY KEYS

Make sure security keys are correct. For more information, see "Check your security keys" on page 193.

#### CHECK MAC ADDRESS

If your network uses MAC address filtering, provide the MAC address for the printer to your network. If you need help finding the MAC address, see "Finding the MAC address" on page 56.

#### PING THE WIRELESS ACCESS POINT (WIRELESS ROUTER) TO MAKE SURE THE NETWORK IS WORKING

Check to see whether the printer can communicate with the wireless access point (wireless router). For more information, see "Ping the access point" on page 201.

#### RUN THE WIRELESS SETUP APPLICATION AGAIN

If your wireless settings have changed, you must run the printer's wireless setup application again. Some reasons your settings may have changed include your having manually changed your security key, channel, or other network setting; or the wireless access point (wireless router) having been reset to factory defaults.

For instructions on running the wireless setup application, see "Run the Wireless Configuration Utility" on page 202.

#### Notes:

- If you change network settings, change them on all the network devices before changing them for the wireless access point (wireless router).
- If you have already changed the wireless network settings on your wireless access point (wireless router), you must change the settings on all the other network devices before you can see them on the network.

# Wireless Configuration Utility cannot communicate with the printer during installation

These are possible solutions for Windows users. Try one or more of the following:

#### CHECK POWER

If the 0 light is not on, see "Power button is not lit" on page 187.

#### CHECK THE INSTALLATION CABLE

- 1 Disconnect the installation cable and check it for any obvious damage.
- 2 Firmly plug the rectangular end of the USB cable into the USB port of the computer.

The USB port is marked with the  $\bullet \leftarrow \bullet$  USB symbol.

- **3** Firmly plug the square end of the USB cable into the USB port on the back of the printer.
- **4** Cancel the software installation.
- **5** Do one of the following:
  - In Windows Vista, click 🕖.
  - In Windows XP and earlier, click **Start**.
- 6 Click **Programs** or **All Programs** → **Lexmark 9500 Series**.
- 7 Click Wireless Configuration Utility.
- 8 Follow the prompts on the computer screen to reinstall the software.

# General network troubleshooting

### Printer is configured correctly, but cannot be found on the network

Make sure:

- The printer is on.
- The router (access point) is on.
- The printer has a valid IP address.

#### If you are using a wireless connection, make sure:

• The printer is within range of the wireless network.

If necessary, move the printer closer to the wireless router (wireless access point). Although the possible distance between devices in 802.11b or 802.11g networks is 300 feet, the effective range for optimal performance is generally 100–150 feet.

• The printer is located away from other electronic devices that may interfere with the wireless signal.

- Your wireless network is using a unique network name (SSID). If not, it is possible that the printer/print server is communicating over a different, nearby network that uses the same network name.
- The computer you are using is connected to the same wireless network that the printer is on.

#### If you are using a wired (Ethernet) connection, make sure:

• The Ethernet cables are correctly inserted in the Ethernet ports of your router and on the back of your printer and/or computer.

### Printer is no longer working

These are possible solutions. Try one or more of the following:

#### CHECK POWER

- Make sure the printer is on.
- Make sure the router (access point) is on.

#### CHECK ETHERNET CABLE

If you connected both the printer and computer to the network with an Ethernet cable, make sure the Ethernet cables are correctly inserted in the Ethernet ports on the router.

Make sure that the other ends of the Ethernet cable are correctly inserted into the Ethernet ports on the back of the printer and/or the computer.

#### CHECK THE WI-FI INDICATOR LIGHT

Make sure the Wi-Fi indicator light is green.

#### CHECK NETWORK NAME

Make sure the printer and computer are connected to the same wireless network. Both of these devices must use the same network name or SSID to be able to communicate. For more information see, "Checking your network name" on page 200.

#### CHECK WHETHER THE PRINTER IS CONNECTED TO THE WIRELESS NETWORK

- **1** Print a network setup page. For more information, see "Printing a network setup page" on page 57.
- 2 Under Network Card, the status should be "Connected."

#### **M**OVE YOUR WIRELESS ROUTER (WIRELESS ACCESS POINT) TO MINIMIZE INTERFERENCE

There may be temporary interference from other devices such as microwave ovens or other appliances, cordless telephones, baby monitors, and security system cameras. Make sure your wireless router (wireless access point) is not positioned too closely to these devices.

#### **M**OVE YOUR COMPUTER AND/OR PRINTER

Move the computer and/or printer closer to the wireless router (wireless access point). Although the possible distance between devices in 802.11b or 802.11g networks is 300 feet, the effective range for optimal performance is generally 100–150 feet.

Print the printer's network setup page to find out if the printer is receiving a strong signal from the wireless router (wireless access point) For more information, see "Printing a network setup page" on page 57.

#### TRY ADJUSTING EXTERNAL ANTENNAS

Generally, antennas work best if they are pointing straight up. You may find, however, that reception improves if you experiment with different angles for your printer and/or wireless router (wireless access point) antennas.

#### **R**EBOOT THE COMPUTER

Turn off and restart the computer.

#### PING THE WIRELESS ROUTER (WIRELESS ACCESS POINT)

Ping the wireless router (wireless access point) to make sure the network is up and running. For more information, see "Ping the access point" on page 201.

#### **PING THE PRINTER**

Ping the printer to make sure it is on the network. For more information, see "Ping the printer" on page 201.

#### MAKE SURE THE PRINTER DRIVER IS INSTALLED

Make sure the printer driver is installed on the computer from which you are sending the print job.

To check if the printer driver is installed,

**1** Do one of the following:

#### In Windows Vista:

- **a** Click  $@ \rightarrow$  **Control Panel**.
- **b** Under Hardware and Sound, click **Printer**.

#### In Windows XP:

- Click Start → Printers & Faxes.
- 2 Right-click the Lexmark 9500 Series icon.
- 3 Click Properties.
- 4 Click the **Advanced** tab.
- **5** From the Driver drop-down list, the driver for your printer series is displayed.

Note: You must install the printer driver on each computer that uses the network printer.

#### **R**UN THE WIRELESS SETUP APPLICATION AGAIN

If the settings of your wireless network have changed, you must run the wireless setup application again to reconfigure the network settings of the printer. Some reasons your settings may have changed include your having manually changed your security key, channel, or other network settings, or the wireless router (wireless access point) having been reset to factory defaults.

For instructions on running the wireless setup application, see "Run the Wireless Configuration Utility" on page 202.

#### Notes:

- If you change network settings, change them on all the network devices before changing them for the wireless router (wireless access point).
- If you have already changed the wireless network settings on your wireless router (wireless access point), you must change the settings on all the other network devices before you can see them on the network.

# **Checking printer ports**

Make sure the correct printer port is selected.

**1** Do one of the following:

#### In Windows Vista:

- a Click 🥶 → Control Panel.
- **b** Under Hardware and Sound, click **Printer**.

### In Windows XP:

- Click Start → Printers & Faxes.
- 2 Right-click Lexmark XXXX, where XXXX is the model series number of your printer.
- **3** Click **Properties** → **Ports**.
- **4** Verify that **XXXX\_Series\_nnnnn\_P1** is selected, where XXXX is the model series number of your printer and nnnnnn is the last six numbers of the MAC address of your printer.

Note: The MAC address is located at the back of the printer beside the serial number.

- 5 If USB is selected instead:
  - **a** Select the port name from step 4.
  - **b** Click **Apply**.
  - **c** Close the window, and try printing again.

# Checking your network name

Make sure your network does not have the same name as another network near you. For example, if you and your neighbor both use a manufacturer's default network name, your printer could be connecting to your neighbor's network.

If you are not using a unique network name, consult the documentation for your wireless access point (wireless router) to learn how to set a network name.

If you set a new network name (SSID) on your wireless access point (wireless router), you must also change the name of the network that the printer and computer are connected to.

- To change the network name that the computer is connected to, see the documentation that came with your computer.
- To reset the network name that the printer is connected to:
  - **1** Do one of the following:
    - In Windows Vista, click 🤣.
    - In Windows XP, click Start.

- 2 Click Programs or All Programs → Lexmark 9500 Series.
- 3 Click Wireless Configuration Utility.
- 4 Follow the instructions on the computer screen, and enter the new network name when prompted.

# Ping the access point

- 1 If you do not already know it, find the IP address of the wireless access point (wireless router).
  - **a** Do one of the following:
    - In Windows Vista, click 🕖 → All Programs → Accessories → Command Prompt.
    - In Windows XP, click **Start → Programs** or **All Programs → Accessories → Command Prompt**.
  - **b** Type ipconfig.
  - c Press Enter.
    - The "Default Gateway" entry is typically the wireless access point (wireless router).
    - The IP address appears as four sets of numbers separated by periods, such as 192.168.0.100.
- 2 Ping the wireless access point (wireless router).
  - **a** Do one of the following:

    - In Windows XP, click Start → Programs or All Programs → Accessories → Command Prompt.
  - **b** Type ping followed by a space and the IP address of the wireless access point (wireless router). For example: ping 192.168.0.100
  - c Press Enter.
- **3** If the wireless access point (wireless router) responds, you will see several lines appear that start with "Reply from". Turn off and restart the printer.
- 4 If the wireless access point (wireless router) does not respond, after several seconds you will see "Request timed out."
  - **a** Do one of the following:

    - In Windows XP, click Start → Settings or Control Panel → Network Connection.
  - **b** Select the appropriate connection from the ones shown.

**Note:** If the computer is connected to the access point (router) by an Ethernet cable, the connection may not include the word "wireless" in its name.

c Right-click the connection, and then click **Repair**.

# Ping the printer

- **1** Do one of the following:
  - In Windows Vista, click @ → All Programs → Accessories → Command Prompt.
  - In Windows XP, click Start → Programs or All Programs → Accessories → Command Prompt.
- 2 Type ping followed by the IP address of the printer. For example,

ping 192.168.0.25

#### 3 Press Enter.

4 If the printer responds, you will see several lines appear that start with "Reply from".

Turn off and restart the printer, and then try resending your print job.

- 5 If the printer does not respond, you will see "Request timed out."
  - **a** Check that the computer has a wireless IP address.
    - **1** Do one of the following:
      - In Windows Vista, click @ → All Programs → Accessories → Command Prompt.
      - In Windows XP, click Start → Programs or All Programs → Accessories → Command Prompt.
    - **2** Type ipconfig.
    - 3 Press Enter.
    - 4 Check the Windows IP Configuration screen that appears for the wireless IP address of the computer.

**Note:** Your computer may have an IP address for a wired network, a wireless network, or both.

- **5** If your computer does not have an IP address, see the documentation that came with your wireless access point (wireless router) to learn how to connect your computer to the wireless network.
- **b** The printer may need to be reconfigured for new wireless network settings. For more information, see "Run the Wireless Setup Utility".

# **Run the Wireless Configuration Utility**

- **1** Do one of the following:
  - In Windows Vista, click 🕗.
  - In Windows XP, click Start.
- 2 Click **Programs** or **All Programs** → **Lexmark 9500 Series**.
- 3 Click Wireless Configuration Utility.

**Note:** You may be prompted to connect the printer to the computer again using the installation cable as part of the setup process.

**4** Follow the instructions on the computer screen to set up the printer on your wireless network.

# Print troubleshooting

# Partial 4 x 6 in. (10 x 15 cm) photo prints when using a PictBridge-enabled digital camera

### MAKE SURE PAPER SIZE IS SET CORRECTLY

The printer issues the **Paper or Photo Size Error** when your chosen photo size does not match the paper size that is set. This typically happens when you are trying to print from a PictBridge-enabled digital camera. You may have left the printer control panel Photo Size menu item setting at  $8.5 \times 11^{\prime\prime}$  or  $5 \times 7^{\prime\prime}$  size, but your camera setting has print size of  $4 \times 6^{\prime\prime}$  or **L**. You need to make sure your chosen photo size is  $4 \times 6^{\prime\prime}$  or  $10 \times 15$  cm, depending on the typically used photo size for your country or region.

- Make sure the 4 x 6 in. (10 x 15 cm) photo paper is loaded correctly.
- If your camera lets you change the print size setting, change the print size selection to 4 x 6 in. (10 x 15 cm) on the PictBridge-enabled digital camera.
- If your camera does not allow you to change the paper size setting, use the control panel to change the paper size to 4 x 6 in. (10 x 15 cm).
  - 1 Insert the USB cable that came with your camera to the camera, and insert the other end into the PictBridge port on the front of the printer.
  - **2** Turn the camera on and choose your first photo using the camera control panel.
  - 3 Wait for the PictBridge Printing screen to appear on the printer control panel
  - 4 Press ≣.

The PictBridge Default Print Settings menu appears.

- 5 Press or until 4 x 6" or 10 x 15 cm appears for Photo Size.
- **6** Press ▲ or ▼ repeatedly until you reach **Paper Handling**.
- **7** Press **√**.
- 8 Press  $\blacktriangleleft$  or  $\blacktriangleright$  until 4 x 6" or 10 x 15 cm appears.
- **9** Press **1** to save and exit.

# Improving print quality

These are possible solutions. Try one or more of the following:

### CHECK PAPER

- Use the appropriate paper for the document. If you are printing photos or other high-quality images, for best results use Lexmark Photo Paper or Lexmark PerfectFinish Photo Paper.
- Use a paper that is a heavier weight or bright white.

### **CHECK PRINT CARTRIDGES**

If the document still does not have the print quality you want, follow these steps:

- **1** Align the print cartridges. For more information, see "Aligning print cartridges" on page 181. If print quality has not improved, continue to step 2.
- **2** Clean the print cartridge nozzles. For more information, see "Cleaning the print cartridge nozzles" on page 182.

If print quality has not improved, continue to step 3.

**3** Remove and reinsert the print cartridges. For more information, see "Removing a used print cartridge" on page 180 and "Installing print cartridges" on page 178.

If print quality has not improved, continue to step 4.

**4** Wipe the print nozzles and contacts. For more information, see "Wiping the print cartridge nozzles and contacts" on page 182.

If print quality is still not satisfactory, replace the print cartridges. For more information, see "Ordering print cartridges" on page 185.

# Poor text and graphic quality

- Blank pages
- Dark print
- Faded print
- Incorrect colors
- Light and dark bands in print

These are possible solutions. Try one or more of the following:

### Снеск інк

Check the ink levels, and install new print cartridges if necessary.

#### **R**EVIEW STEPS TO IMPROVE PRINT QUALITY

See "Improving print quality" on page 203.

#### **REMOVE SHEETS AS THEY ARE PRINTED**

To avoid ink smudging when you are working with the following media, remove each sheet as it exits, and allow it to dry:

- Documents with graphics or images
- Photo paper
- Heavyweight matte or glossy paper
- Transparencies
- Labels

- Skewed lines
- Smudges
- Streaks
- White lines in print

- Envelopes
- Iron-on transfers

Note: Transparencies may take up to 15 minutes to dry.

#### Use a different brand of paper

Each paper brand accepts ink differently and prints with color variations. If you are printing photos or other high-quality images, for best results use Lexmark PerfectFinish Photo Paper or Lexmark Photo Paper.

### CHECK PAPER CONDITION

Use only new, unwrinkled paper.

#### **R**EMOVING AND REINSTALLING THE SOFTWARE

Software may not be installed correctly. For more information, see "Removing and reinstalling the software" on page 191.

# Poor quality at the edges of the page

These are possible solutions. Try one or more of the following:

### CHECK MINIMUM PRINT SETTINGS

Unless you are using the borderless feature, use these minimum print margin settings:

- Left and right margins:
  - 6.35 mm (0.25 in.) for letter-size paper
  - 3.37 mm (0.133 in.) for all paper sizes except letter
- Top margin: 1.7 mm (0.067 in.)
- Bottom margin: 12.7 mm (0.5 in.)

#### Select the Borderless print feature

- **1** With a document open, click **File**  $\rightarrow$  **Print**.
- 2 Click Properties, Preferences, Options, or Setup.
- 3 Click the Advanced tab.
- 4 In the Layout section, select **Borderless** from the drop-down list.
- **5** Select the borderless paper size.

**Note:** The borderless paper size must be the same on both the Print Setup tab (Paper Options area) and the Advanced tab (Layout area).

### SELECT THE BORDERLESS RESIZE FEATURE (WHEN COPYING)

- **1** From the control panel, press  $\blacktriangle$  or  $\blacktriangledown$  repeatedly until Copy is highlighted.
- 2 Press √.

- **3** Press  $\blacktriangle$  or  $\checkmark$  repeatedly to choose **Resize**.
- **4** Press **◄** or **▶** repeatedly to choose **Borderless**.
- **5** Press √.
- 6 Press (1), or press (1) to save settings.

### SELECT THE BORDERLESS PHOTO FEATURE (WHEN PRINTING PHOTOS)

- **1** From the control panel, press  $\blacktriangle$  or  $\blacktriangledown$  repeatedly to until **Photo** is highlighted.
- 2 Press √.
- **3** Press ▲ or ▼ repeatedly to choose Change Default Settings.
- **4** Press **√**.
- **5** Press  $\blacktriangle$  or  $\blacktriangledown$  repeatedly to choose Layout.
- 6 Press ◀ or ▶ repeatedly to choose Borderless.
- **7** Press **2** to save settings.

#### MAKE SURE YOU USE PHOTO PAPER

You must use photo paper for borderless printing. When you use plain paper for borderless printing, small margins are left around the edges of the paper.

#### Make sure the paper size matches the printer setting

- 1 With a document open, click **File**  $\rightarrow$  **Print**.
- 2 Click Properties, Preferences, Options, or Setup.
  - The Print Setup tab appears.
- **3** In the Paper Options section, verify the paper size selected is the one you are using.

### Print speed is slow

These are possible solutions. Try one or more of the following:

#### MAXIMIZE COMPUTER PROCESSING SPEED

- Close all applications not in use.
- Minimize the number and size of graphics and images in the document.
- Remove as many unused fonts as possible from your system.

### ADD MEMORY

Consider purchasing more RAM.

#### **S**ELECT A LOWER PRINT QUALITY

- 1 With a document open, click **File**  $\rightarrow$  **Print**.
- 2 Click **Properties**, **Preferences**, **Options**, or **Setup**. The Print Setup tab appears.
- **3** Select a lower print quality. For example, you might want to select Normal if you have been using Best.

### **R**EMOVE AND REINSTALL THE SOFTWARE

It is sometimes helpful to remove the existing printer software and reinstall it.

## Ink smudges during automatic two-sided printing

If you notice that the ink on one side of a two-sided document did not have sufficient time to dry before the printer automatically printed the other side, these are some things you can try.

### SELECT THE "EXTEND DRY TIME" OPTION FOR AUTOMATIC TWO-SIDED PRINTING

- **1** With a document open, click **File**  $\rightarrow$  **Print**.
- 2 Click Properties, Preferences, Options, or Setup.
- 3 Click the Advanced tab.
- 4 From the 2-Sided Printing area, select 2-Sided printing.
- 5 Select Extend dry time.
- 6 Click OK.

Now you are ready to reprint your two-sided document.

#### Use the type of paper recommended for two-sided printing

Automatic two-sided printing works only with plain paper in letter and A4 sizes. If you want to print two-sided documents on another type or size of paper, use the manual duplexing method.

#### Use the type of ink recommended for the printer

Lexmark printers and print cartridges are designed to work together for superior print quality. Make sure you use genuine Lexmark print cartridges.

# Partial document or photo prints

These are possible solutions. Try one or more of the following:

### CHECK DOCUMENT PLACEMENT

Make sure the document or photo is loaded facedown on the scanner glass in the upper left corner.

### CHECK PAPER SIZE

Make sure the size of the paper being used matches the size you selected from the control panel or computer.

Troubleshooting 207

# Photo smudges or scratches

To prevent photo smudging or scratching, avoid touching the printed surface with your fingers or sharp objects. For best results, remove each printed sheet individually from the paper exit tray, and allow the prints to dry at least 24 hours before stacking, displaying, or storing.

# Checking the print cartridges

### ARE THE PRINT CARTRIDGES PROPERLY INSTALLED?

For more information, see "Installing print cartridges" on page 178.

#### ARE THE STICKER AND TAPE REMOVED FROM THE CARTRIDGES?

Lift the scanner unit. Press down on the cartridge carrier latches to raise the cartridge carrier lids.

### ARE THE CARTRIDGES LOW ON INK?

- **1** Do one of the following:
  - In Windows Vista, click 🕗.
  - In Windows XP and earlier, click Start.
- 2 Click Programs or All Programs → Lexmark 9500 Series.
- 3 Click Solution Center.
- **4** If an exclamation point (!) appears on a cartridge, the ink level is low. Install a new cartridge. For more information, see "Installing print cartridges" on page 178.

For cartridge-ordering information, see "Ordering paper and other supplies" on page 185.

## Ink levels seem incorrect

These are possible solutions. Try one or more of the following:

### ARE YOU PRINTING GRAPHICS OR PHOTOS?

When you print documents with a large number of graphics, or when you print using the Best setting on the Print Setup tab, the printer uses more ink. The type of documents you print and the print quality you select affect the amount of ink the printer uses.

### ARE YOU PRINTING A LARGE FILE?

The ink levels displayed in the printer software are not updated during a print job; they represent the ink level at the beginning of a print job. The ink levels may seem inconsistent in the Printing Status window when you are printing a large file.

# Ink levels seem to go down too quickly

These are possible solutions. Try one or more of the following:

#### ARE YOU PRINTING PHOTOS OR DOCUMENTS WITH A LARGE NUMBER OF GRAPHICS?

Because photos and graphics require more ink than text documents do, ink usage increases when you print photos or graphics.

### ARE YOU PRINTING WITH THE BEST SETTING ON THE PRINT SETUP TAB?

To reduce ink usage, select Best only when you are printing on photo or heavyweight matte paper. All other paper types print best at a lower setting. Select **Quick Print** or **Normal** to print most text documents.

# A blank or incorrect page prints

#### **REMOVE THE STICKER AND TAPE FROM THE PRINT CARTRIDGES**

Lift the scanner unit, and remove the print cartridges from the print cartridge carrier. Make sure the sticker and tape are removed from the print nozzles located on the bottom of the cartridges.

#### Make sure the cartridges are properly installed

With the front of the printer facing you, check for proper print cartridge installation. If you are using a color cartridge, make sure it is properly installed in the right carrier. If you are using a black or photo cartridge, make sure it is properly installed in the left carrier.

### CHECK THE USB CONNECTION

- 2 Make sure that the smaller, more square end of the USB cable is plugged into the back of the printer.
- **3** Check that the USB cable is not damaged and that the  $\bigcirc$  light is on.

#### **C**LOSE OTHER OPEN FILES BEFORE PRINTING

Before sending a file to print, close all other open files in the program you are using. The printer prints a blank page when too many files are open in the same program.

## Characters on printout are missing or unexpected

These are possible solutions. Try one or more of the following:

#### Make sure the fonts are applied correctly in the program

Most programs do not print a stretched or resized font.

### MAKE SURE THE TRUETYPE FONT IS AVAILABLE ON THE COMPUTER

The font you are trying to print may not be available in the program font selection box. Not all fonts are designed to be printed; make sure the font is a TrueType font. See the program documentation for more information.

### Make sure the document was formatted or created for the printer

Windows may substitute different fonts. Line and page breaks may change with the font. Use the program that created the document to fix these problems, and then save the changes for the next time you print.

# Colors on printout are faded or differ from colors on the screen

Check the following. When you think you have solved the problem, test the solution by sending a document to print.

### ARE THE COLOR AND PRINT SPEED SETTINGS CORRECT?

You may need to adjust the color and print speed.

### ARE THE PRINT CARTRIDGES LOW ON INK?

- **1** Do one of the following:
  - In Windows Vista, click **@** → **Control Panel.**
  - In Windows XP or 2000, click **Start**.
- 2 Click Programs or All Programs → Lexmark 9500 Series.
- 3 Click Solution Center.

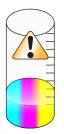

4 If an exclamation point (!) appears on either of the print cartridges, the ink level is low. Install a new cartridge.

# **Glossy photo paper or transparencies stick together**

### DO PHOTOS OR TRANSPARENCIES DRY AND STICK TOGETHER ON THE PAPER EXIT TRAY?

Remove the photos or transparencies from the paper exit tray as they exit the printer. Allow them to dry before stacking. It takes longer for the ink to dry on the surface of photo paper or transparencies than it does on most printouts.

### ARE YOU USING A TRANSPARENCY OR PHOTO PAPER DESIGNED FOR AN INKJET PRINTER?

For more information on the types of paper you can use with the printer, see "Choosing compatible specialty paper types" on page 96.

# Page prints with different fonts

### MAKE SURE THE CORRECT PRINTER IS SELECTED

When printing from an application, make sure the selected printer is the correct printer you want to use to print your job.

It is useful to have the default printer set to be the printer you use most often for printing.

### MAKE SURE THE TRUETYPE FONT IS AVAILABLE ON THE COMPUTER

The font you are trying to print may not be available in the program font selection box. Not all fonts are designed to be printed; make sure the font is a TrueType font. See the program documentation for more information.

### MAKE SURE THE FONTS ARE APPLIED CORRECTLY IN THE PROGRAM

Most programs do not print a stretched or resized font.

# Print is too dark or smudged

These are possible solutions. Try one or more of the following:

### Make sure the INK IS DRY BEFORE HANDLING THE PAPER

Remove the paper as it exits, and let the ink dry before handling.

# Make sure the setting on the Print Setup tab is appropriate for the paper type loaded in the printer

The setting on the Print Setup tab in Printing Preferences may need adjusting if the ink smears on plain paper. If you are using plain paper, try using the Automatic or Normal setting. If you are using photo paper, try using the Best setting.

### MAKE SURE THE PRINT CARTRIDGE NOZZLES ARE CLEAN

You may need to clean the print cartridge nozzles.

# Printed characters are improperly formed or are not aligned correctly

### HAVE YOU ADDED SPACES AT THE LEFT MARGIN?

If the print is not aligned correctly, make sure you have not added spaces by pressing Enter or the spacebar (hard-coded spaces).

### DO YOU NEED TO ALIGN THE PRINT CARTRIDGES?

The cartridges may be out of alignment.

- **1** Do one of the following:
  - In Windows Vista, click **@** → **Control Panel.**
  - In Windows XP or 2000, click Start.
- 2 Click Programs or All Programs → Lexmark 9500 Series.
- 3 Click Solution Center.
- 4 Click the Maintenance tab.
- 5 Click Align to fix blurry edges.

### ARE THE PRINT CARTRIDGES CLEAN?

You may need to clean the print cartridge nozzles.

# Printouts have alternating bands of light and dark print

If the printer pauses frequently during a print job and prints pages with alternating bands of light and dark print, it is printing data faster than the computer can send it. Banded printing occurs when the printer pauses frequently. You may need to change the printer software settings, or the problem may be that the printer and the computer are not able to communicate properly.

### ARE THE PRINTER AND THE COMPUTER ABLE TO COMMUNICATE DATA?

Check the printer status:

- **1** Do one of the following:
  - In Windows Vista, click 🤣 → Control Panel.
  - In Windows XP or 2000, click Start.
- 2 Click Programs or All Programs → Lexmark 9500 Series.
- 3 Click Solution Center.
- 4 If the Printer Status is:
  - Cannot Communicate, the problem could be hardware or printer software settings.
  - **Ready** or **Busy Printing**, the problem may be with the printer software settings.

## Transparencies or photos contain white lines

These are possible solutions. Try one or more of the following:

### Adjust the settings on the Print Setup tab

- 1 With a document or photo open, click **File → Print**.
- 2 Click Properties, Preferences, Options, or Setup.

The Print Setup tab appears.

- **3** Select one of the following settings:
  - Automatic for the printer to determine the quality and speed according to the media type.
  - **Quick Print** for reduced print quality and faster print speed.
  - Normal for good print quality and average print speed.
  - Best for excellent print quality and reduced print speed.

#### CHECK THE PROGRAM SETTINGS

Use a different fill pattern in the program. For more information, see the program documentation.

#### **P**ERFORM MAINTENANCE ON THE PRINT CARTRIDGES

You may need to clean the print cartridge nozzles.

### Vertical straight lines are not smooth

These are possible solutions. Try one or more of the following:

### Adjust the settings on the Print Setup tab

- 1 With a document or photo open, click **File**  $\rightarrow$  **Print**.
- 2 Click **Properties**, **Preferences**, **Options**, or **Setup**. The Print Setup tab appears.
- **3** There are four settings which adjust the printing speed and print quality. Select:
  - Automatic for the printer to determine the quality and speed according to the media type.
  - Quick Print for reduced print quality and faster print speed.
  - **Normal** for good print quality and average print speed.
  - Best for excellent print quality and reduced print speed.

#### **A**LIGN THE PRINT CARTRIDGES

- **1** Do one of the following:
  - In Windows Vista, click 🛷 → Control Panel.
  - In Windows XP or 2000, click Start.
- 2 Click Programs or All Programs → Lexmark 9500 Series.
- 3 Click Solution Center.
- 4 Click the Maintenance tab.
- 5 Click Align to fix blurry edges.

# White lines appear in graphics or solid black areas

These are possible solutions. Try one or more of the following:

### Adjust the quality setting on the Print Setup tab in Printing Preferences

- For excellent print quality and reduced print speed, select Best.
- For good print quality and average print speed, select **Normal**.
- For reduced print quality and faster print speed, select **Quick Print**.
- To have the printer determine the quality and speed according to media type, select **Automatic**.

### Adjust the program settings for the document

Use a different fill pattern in the program. For more information, see the program documentation.

### PERFORM MAINTENANCE ON THE PRINT CARTRIDGES

You may need to clean the print cartridge nozzles.

# Checking the printer status

### Windows Vista users only

- 1 Click 🥶 → Control Panel.
- 2 On the Control Panel menu, under Hardware and Sound, click **Printer**.
- 3 Make sure:
  - The printer icon does not say "Paused." If the printer is paused, right-click the icon, and then click **Resume Printing**.
  - The printer icon says "Ready." If it says "Offline," right-click the icon, and then click **Use Printer Online**.
  - The printer icon has a check mark indicating that the printer is set as the default printer. If it is not set as the default printer, right-click the icon, and then click **Set as Default Printer**.

### Windows XP users only

- **1** Click **Start → Settings → Printers** or **Printers and Faxes**.
- 2 Make sure:
  - The printer icon does not say "Paused." If the printer is paused, right-click the icon, and then click **Resume Printing**.
  - The printer icon says "Ready." If it says "Offline," right-click the icon, and then click **Use Printer Online**.
  - The printer icon has a check mark indicating that the printer is set as the default printer. If it is not set as the default printer, right-click the icon, and then click **Set as Default**.

### Windows 2000 users only

- **1** Click Start → Settings → Printers.
- 2 Right-click the Lexmark 9500 Series icon.

- 3 Make sure:
  - Set as Default Printer is selected.
  - Pause Printing is not selected.
  - Use Printer Offline is not selected.

## Settings are not saved

These are possible solutions. Try one or more of the following:

### CHANGE TIME-OUT SETTINGS

If you press  $\checkmark$  to select a setting, an \* appears next to the selected setting. The printer reverts to the default setting after two minutes of inactivity or if the printer is turned off.

### SAVE SETTINGS

If you press  $\checkmark$  to select a setting, an \* appears next to the selected setting.

# **Checking printer readiness**

The printer may not be ready to print. Check the following. When you think you have solved the problem, test the solution by sending a document to print.

#### MAKE SURE THE PRINTER HAS PAPER AND IS PROPERLY LOADED

Make sure you have followed the correct loading instructions for your printer.

#### **R**EMOVE THE STICKER AND TAPE FROM THE PRINT CARTRIDGES

- 1 Lift the scanner unit.
- **2** Remove the print cartridges from the print cartridge carrier.
- **3** Make sure the sticker and tape are removed from the bottom and back of the cartridges.

### Do the print cartridges have ink?

- **1** Do one of the following:
  - In Windows Vista, click 🛷.
  - In Windows XP and earlier, click Start.
- 2 Click Programs or All Programs → Lexmark 9500 Series.

#### 3 Click Solution Center.

If an exclamation point (!) appears on either of the print cartridges, the ink level is low. Install a new cartridge.

## CHECK THE USB CONNECTION

- 2 Make sure that the smaller, more square end of the USB cable is plugged into the back of the printer.
- **3** Check that the USB cable is not damaged and that the  $\bigcirc$  light is on.

# **Resolving font problems**

### HAVE YOU APPLIED THE FONTS CORRECTLY IN THE PROGRAM?

Most programs do not print a stretched or resized font.

### IS THE FONT A TRUETYPE FONT? IS IT AVAILABLE ON THE COMPUTER?

The font you are trying to print may not be available in the program font selection box. Not all fonts are designed to be printed; make sure the font is a TrueType font. See the program documentation for more information.

### Was the document formatted or created for the printer?

Windows may substitute different fonts. Line and page breaks may change with the font. Use the program that created the document to fix these problems, and then save the changes for the next time you print.

# Printer is busy printing another job

Wait until the printer has finished printing all other print jobs before sending this job to print.

# Ready or Busy Printing is listed as the status

If Ready or Busy Printing is listed as the Printer Status on the Status tab of the Solution Center while you are attempting to print, try the suggestions below. Next, test the solution by sending a document to print.

### IS THERE A PROBLEM WITH THE CONNECTIONS?

- 1 Check that the USB cable is connected to the computer. The USB port on the back of the computer is marked by the ← ← USB symbol. Plug the long, flat end of the USB cable into this port.
- 2 Make sure that the smaller, more square end of the USB cable is plugged into the back of the printer.
- **3** Check that the USB cable is not damaged and that the  $\bigcirc$  light is on.

### DO YOU NEED TO ADJUST THE SETTINGS ON THE PRINT SETUP TAB?

Select one of four settings, Automatic, Quick Print, Normal, or Best, from the Print Setup tab in Printing Preferences.

- 1 Click File  $\rightarrow$  Print.
- 2 Click Properties, Preferences, Options, or Setup.
- **3** From the Print Setup tab, make changes as needed.
- 4 Click **OK** to close any dialog boxes that are open.

#### IS THE PROBLEM WITH THE PROGRAM?

Try printing a different image. If it prints correctly, the problem may be with the program you are using. For more information, see the program documentation.

# Printing a test page

- **1** Do one of the following:
  - In Windows Vista, click 🥙.
  - In Windows XP and earlier, click Start.
- 2 Click **Programs** or **All Programs** → Lexmark 9500 Series.
- 3 Click Solution Center.
- 4 From the Maintenance tab, click **Print a test page**.
- **5** Compare the printed page to the image displayed on the computer screen. If the printed image matches the image displayed on the screen, then you are finished.
- 6 If the test page did not print at all or has quality problems, attend to any error messages that appear on the screen.

# Test page does not print

These are possible solutions. Try one or more of the following:

#### MAKE SURE THE PRINTER IS RECEIVING POWER

If 0 is not on, the printer may not be receiving power.

- Press 🕁.
- Plug the printer into a different electrical outlet.
- If the printer is plugged into a surge protector, unplug the printer, and plug it directly into an electrical outlet.

# CHECK THE USB CONNECTION

- 2 Make sure that the smaller, more square end of the USB cable is plugged into the back of the printer.
- **3** Check that the USB cable is not damaged and that the  $\bigcirc$  light is on.

#### Make sure the cartridges are properly installed

With the front of the printer facing you, check for proper print cartridge installation. If you are using a color cartridge, make sure it is properly installed in the right carrier. If you are using a black cartridge or photo cartridge, make sure it is properly installed in the left carrier.

Make sure the sticker and tape are removed from the print cartridges:

- 1 Lift the scanner unit.
- **2** Remove the print cartridges from the print cartridge carrier.
- **3** Make sure the sticker and tape are removed from the bottom and back of the print cartridges.

### TRY PRINTING A TEST PAGE AGAIN

- **1** Do one of the following:
  - In Windows Vista, click @ → Control Panel.
  - In Windows XP or 2000, click Start.
- 2 Click Programs or All Programs → Lexmark 9500 Series.
- 3 Click Solution Center.
- 4 Click the **Maintenance** tab.
- 5 Click Print a test page.

# External print server is not working

If there is an external device connected between the computer and the printer, make sure it supports bidirectional communication.

Disconnect the printer from the external device, and connect it directly to the computer. If the printer works, there may be a problem with the print server. See the documentation that shipped with the print server.

There may be a problem with the USB cable. Try a different cable.

# **Removing an external print server**

- **1** Press 0 to turn the printer off.
- **2** Make sure the power to the print server is off.
- **3** Remove the USB cable from the external print server.
- **4** Disconnect the external print server from the computer.
- **5** Connect the printer USB cable to the printer.
- **6** Press 0 to turn the printer back on.

# Cable is not connected, is loose, or is damaged

The USB cable must be fully connected and undamaged for proper communication.

# MAKE SURE THE USB CABLE IS CONNECTED TO THE USB PORT ON THE BACK OF THE COMPUTER

The USB port on the back of the computer is marked with the • USB symbol. Plug the long, flat end of the USB cable into this port.

# Make sure the other end of the USB cable is connected to the back of the printer

Plug the smaller, more square end of the USB cable into the back of the printer.

# MAKE SURE THE CABLE IS NOT DAMAGED OR LOOSE

Make sure:

- The USB cable is not damaged.
- The  $\bigcirc$  light is on.

# Printer is plugged in but does not print

These are possible solutions. Try one or more of the following:

### Make sure the printer is set as the default printer

Try printing a test page.

#### MAKE SURE THE PRINT QUEUE IS READY TO PRINT

Make sure the printer is set as the default printer and is not being held or paused.

# Printer is trying to print to File

If the computer is sending the print jobs to File rather than to the printer connected to the computer, first make sure the printer is attached with a USB cable to a USB port on the computer.

To verify the USB port:

- **1** Do one of the following:
  - In Windows Vista, click 🥹 → **Control Panel** → **Printers** (under Hardware and Sound).
  - In Windows XP, click Start → Settings → Printers and Faxes.
- 2 Right-click the Lexmark 9500 Series icon.
- 3 From the sidebar menu, select Properties.
- 4 Click the **Ports** tab.
- **5** Make sure:
  - The port is set to a USB port.
  - FILE is not set as the port.

If the document still does not print, then the USB port may not be enabled in the computer. For more information, see "Enabling the USB port" on page 192.

# Printer cannot communicate with computers over peer-to-peer network

These are possible solutions. Try one or more of the following:

#### CHECK THE STATUS OF THE HOST COMPUTER AND PRINTER

Make sure:

- The host computer is on and is directly connected to the printer.
- The host computer can print to the printer.

• The printer is shown as **Shared** in the Printer folder on Windows Vista, or the Printers and Faxes folder in Windows XP, or the Printers folder in Windows 2000 on the host computer.

#### CHECK THE PRINTER STATUS

Windows Vista users:

- 1 Click  $\textcircled{0} \rightarrow$  Control Panel  $\rightarrow$  Printer (under Hardware and Sound).
- **2** Right-click the icon for your printer.
- 3 Click Sharing.
- 4 Click Change Sharing Options, and confirm the Windows prompt.
- **5** Select **Share this printer**, and then give the printer a distinctive name.
- 6 Click OK.

Windows XP users:

- **1** Click Start → Settings → Printers and Faxes.
- **2** Right-click the icon for your printer.
- 3 Click Sharing.
- **4** Select **Share this printer**, and then give the printer a distinctive name.
- 5 Click OK.

Windows 2000 users:

- **1** Click **Start → Settings → Printers**.
- 2 Right-click the icon for your printer.
- 3 Click Sharing.
- 4 Select Shared as, and then give the printer a distinctive name.
- 5 Click OK.

#### TRY TO LOCATE THE PRINTER FROM THE REMOTE COMPUTER

If the printer is shown as Shared on the host computer, but you still cannot print, try to locate the printer from the remote computer.

Windows Vista, Windows XP, or Windows 2000 users:

- **1** Do one of the following:
  - In Windows Vista, click 🥹 → **Control Panel** → **Printer** (under Hardware and Sound).
  - In Windows XP, click Start → Settings → Printers and Faxes.
     In Windows 2000, click Start → Settings → Printers.
- 2 Open the Printer, Printers and Faxes, or Printers folder.
- **3** Right-click the icon for your printer.
- 4 Click Properties.
- 5 Click the **Ports** tab, and then click the **Add Port** button.

- 6 Select Local Port, and then click the New Port button.
- 7 Type the Universal Naming Convention (UNC) Port name, which consists of the server name and the distinctive printer name.

The name should be in the form \\server\printer.

- 8 Click OK.
- 9 Click Close.
- 10 Make sure the new port has been selected on the Ports tab, and then click Apply. The new port is listed with the printer name.
- 11 Click OK.

#### **R**ESTART THE HOST COMPUTER AND THE REMOTE COMPUTER

Try printing again.

# Printer is not able to communicate with the computer

The printer and computer are not able to exchange data. Verify that the printer is plugged in, and the 🙂 light is on.

# Problems when copying, scanning, or faxing

# **Close other software**

Close all programs not being used.

# Change the scanning resolution to a lower value

- 1 Load an original document facedown on the scanner glass.
- 2 From the desktop, double-click the **Productivity Studio** icon.
- **3** From the left pane of the Welcome screen, click **Scan**.
- 4 Click Custom Settings.
- **5** Select a lower scan resolution.
- 6 Click Start.

# Is the original document loaded correctly on the scanner glass?

- Make sure the original document is placed in the upper left corner of the scanner glass.
- Place the item you want to copy facedown on the scanner glass.
- Make sure the upper left corner of the front of the item lines up with the arrows in the corner of the scanner glass.

# Wrong printer is attached

The printer attached to the computer is not the correct printer. See the setup documentation for help attaching the printer.

# Updating the printer software

The printer software needs to be updated to run properly.

- 1 Start Windows.
- **2** When the desktop appears, insert the software CD for Windows. The installation screen appears.
- 3 Click Install.
- 4 When the Existing Printer Driver Found dialog box appears, select Update the existing driver software.

# **Bidirectional communication is not established**

The printer and computer may not be able to exchange data.

These are possible solutions. Try one or more of the following:

# CHECK THE USB CONNECTION

- 2 Make sure that the smaller, more square end of the USB cable is plugged into the back of the printer.
- **3** Check that the USB cable is not damaged and that the  $\bigcirc$  light is on.

### MAKE SURE THE PRINTER IS RECEIVING POWER

If the 0 button is not lit, the printer may not be receiving power.

- Plug the printer into a different outlet.
- If the printer is plugged into a surge protector, unplug the printer, and plug it directly into an electrical outlet.

#### Make sure the external print server is working

If the printer is connected to an external print server, the problem may be with this print server. Check to make sure the device is working properly and that the printer is connected to the network.

# Experiencing poor quality or incorrect output

See the topic that best describes the problem.

- Print is too dark or smudged
- Vertical straight lines are not smooth
- White lines appear in graphics or solid black areas
- Characters are missing or unexpected
- Colors on printout are faded or differ from colors on the screen
- Printouts have alternating bands of light and dark print
- Page prints with different fonts
- Printed characters are improperly formed or are not aligned correctly at the left margin

- Transparencies or photos contain white lines
- Glossy photo paper or transparencies stick together

# Cannot print from digital camera using PictBridge

These are possible solutions. Try one or more of the following:

# ENABLE PICTBRIDGE PRINTING FROM CAMERA

Enable PictBridge printing on the camera by selecting the correct USB mode. If the camera USB selection is incorrect, the camera will be detected as a USB storage device, or an error message will be displayed on the control panel of the printer. For more information, see the digital camera documentation.

### Make sure the camera is a PictBridge-enabled digital camera

- 1 Disconnect the camera.
- **2** Connect a PictBridge-enabled digital camera to the PictBridge port. See the digital camera documentation to determine whether it is PictBridge-enabled.

# CHECK USB CABLE

Use only the USB cable that came with the camera.

#### **Remove memory cards**

Remove any memory cards from the printer.

### CHECK MESSAGES

If an error message appears on the display, see "Error messages on the computer screen" on page 256.

# Cannot print from a Bluetooth-enabled device

If you are having trouble printing from a Bluetooth-enabled device, these are possible solutions. Try one or more of the following:

# Make sure that the Bluetooth mode and the Bluetooth Discovery Mode are enabled on your printer

- **1** From the control panel, press  $\blacktriangle$  or  $\blacktriangledown$  repeatedly until **Setup** is highlighted.
- 2 Press √.
- **3** Press  $\blacktriangle$  or  $\blacksquare$  repeatedly until Change Bluetooth Default Settings is highlighted.
- **4** Press **√**.

The Bluetooth Default Settings menu appears with **Bluetooth Enabled** highlighted.

- **5** Press **4** or **b** until **On** appears.
- **6** Press  $\blacktriangle$  or  $\triangledown$  repeatedly until the option for **Discovery** Mode is highlighted.

- 7 Press I or until On appears.
- 8 Press **2**.

### MAKE SURE YOU TYPE IN THE CORRECT PASS KEY

If you set **Security** to **High**, you must type in the pass key from another Bluetooth-enabled device. Consider setting **Security** to **Low** to eliminate the need for a pass key:

- **1** From the control panel, press  $\blacktriangle$  or  $\blacktriangledown$  repeatedly until **Setup** is highlighted.
- 2 Press √.
- **3** Press ▲ or ▼ repeatedly until Change Bluetooth Default Settings is highlighted.
- **4** Press **√**.

The Bluetooth Default Settings menu appears.

- **5** Press  $\blacktriangle$  or  $\checkmark$  repeatedly until the option for **Security** is highlighted.
- 6 Press ◀ or ▶ repeatedly until **Low** appears.
- **7** Press **)**.

# Make sure that the external Bluetooth-enabled device is configured to communicate with the Bluetooth adapter connected to your printer

For more information, see the documentation that came with the external Bluetooth-enabled device.

# Jams and misfeeds troubleshooting

# How to clear and avoid paper jams

To clear the paper path:

- 1 Pull firmly on the paper to remove it. If you cannot reach the paper because it is too far into the printer, lift the scanner unit to open the printer.
- **2** Pull the paper out.
- **3** Close the scanner unit.
- **4** Press **√**.
- **5** Reprint any missing pages.

To avoid paper jams, do not force paper into the printer.

# Duplex unit does not operate correctly

These are possible solutions. Try one or more of the following:

# CHECK PAPER SIZE AND TYPE

Check the paper size and type to make sure the paper is supported by the printer. If you are using automatic duplexing, use only letter- or A4-size plain paper.

# CHECK FOR PAPER JAMS

Check for and clear any paper jams. For more information, see "Paper jam in the duplex unit" on page 230.

### MAKE SURE THE DUPLEX UNIT IS PROPERLY INSTALLED

Remove the duplex unit and reinstall it. For more information, see "Paper jam in the duplex unit" on page 230.

# **Unsupported Paper Size / Unsupported Paper Type**

You have not selected the correct paper size or type for two-sided printing.

- **1** From the control panel, press  $\blacktriangle$  or  $\nabla$  repeatedly until **Setup** is highlighted.
- 2 Press √.
- **3** Press **A** or **V** repeatedly until **Paper Handling** is highlighted.
- **4** Press **√**.
- **5** Press  $\blacktriangle$  or  $\checkmark$  to choose **Size**.
- 6 Press or until you find the correct paper size.
- 7 Press  $\blacktriangle$  or  $\checkmark$  to choose Type.
- 8 Press I or until you find the correct paper type. You can also set the printer to Auto Detect, to let the printer sense the paper type.
- 9 Press √.

**Note:** Use only plain paper in letter or A4 size for automatic two-sided printing. The printer will not make two-sided copies on envelopes, card stock, or photo paper.

# **Printing Manual Duplex**

The printer displays this message when it detects a paper size or type not supported for automatic two-sided (duplex) printing. Automatic two-sided printing works only with plain letter or A4 paper. If you use another paper size or type, the printer displays this error message and switches to the manual two-sided printing method.

**Note:** If you want to have your two-sided print job printed manually, click **Continue**. If you do not, click **Cancel Printing**.

# Paper jam in the printer

# **E**JECT THE PAPER AUTOMATICALLY

To remove the paper jam, eject the paper:

- **1** Press and hold  $\sqrt{}$ .
- **2** Remove the paper from the paper exit tray.

# **REMOVE THE PAPER MANUALLY**

- **1** Press  $\bigcirc$  to turn off the printer.
- 2 Firmly grasp the paper, and gently pull it out.
- **3** Press 0 to turn the printer back on.

# Paper jam in the Automatic Document Feeder (ADF)

1 Flip open the ADF by grasping the notch in the left side of the ADF and pulling up.

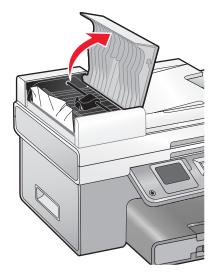

2 Firmly grasp the paper, and gently pull it out.

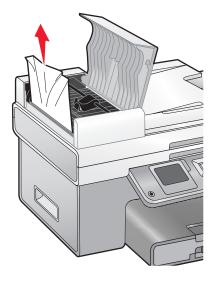

**3** Close the ADF.

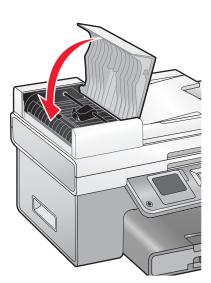

# **4** Press √.

# Paper or specialty media misfeeds

These are possible solutions if paper or specialty media misfeeds or skews, or if multiple sheets feed or stick together. Try one or more of the following:

# CHECK PAPER CONDITION

Use only new, unwrinkled paper.

### CHECK PAPER LOADING

- Load a smaller amount of paper into the printer.
- Load paper with the printable side facing down. (If you are not sure which side is the printable side, see the instructions that came with the paper.)

See "Loading paper in Tray 1" on page 70 and its related topics for information about:

- Maximum loading amounts per paper type
- Specific loading instructions for supported paper and specialty media

#### **Remove each page as it is printed**

Remove each page as it exits, and let it dry completely before stacking.

#### **A**DJUST THE PAPER GUIDES

Adjust the paper guides:

- When using media less than 8.5 inches wide
- To rest against the edges of the paper or media, making sure it does not buckle

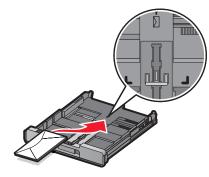

# Printer does not feed paper, envelopes, or specialty media

These are possible solutions. Try one or more of the following:

#### CHECK FOR PAPER JAMS

Check for and clear any paper jams. For more information, see "Jams and misfeeds troubleshooting" on page 224.

#### CHECK MEDIA LOADING

- Verify that the specialty media is loaded correctly. For more information, see "Loading paper in Tray 1" on page 70.
- Try loading one page, envelope, or sheet of specialty media at a time.

#### CHECK PRINTER DEFAULT AND PAUSE SETTINGS

- **1** Do one of the following:
  - In Windows Vista, click 🥶 → Control Panel → Printer (under Hardware and Sound).
  - In Windows XP, click **Start → Settings → Printers** or **Printers and Faxes**.
- 2 Right-click the Lexmark 9500 Series icon.
- 3 From the toolbar, click See what's printing.

- 4 Click **Printer** to look at the drop-down menu.
  - Make sure no check mark appears next to Pause Printing.
  - If a check mark does not appear next to Set As Default Printer, you must select the correct printer from a list each time you print.

# Banner paper jams

These are possible solutions. Try one or more of the following:

#### **CLEAR BANNER PAPER JAMS**

- 1 Press 🕁 to turn off the printer.
- **2** Remove the jammed banner paper from the printer.

#### **Review banner printing checklist**

- Use only the number of sheets needed for the banner.
- Select the following settings to enable the printer to feed paper continuously without jamming:
  - **1** With a document open, click **File**  $\rightarrow$  **Print**.
  - 2 Click Properties, Preferences, Options, or Setup.
  - 3 Click the Advanced tab.
  - 4 From the Layout drop-down box, select **Banner**.
  - 5 From the Banner Paper Size drop-down box, select Letter Banner or A4 Banner as the paper size.
  - 6 Click the Print Setup tab.
  - 7 From the Orientation area, select **Portrait** or **Landscape**.
  - 8 Click OK or Print.

# Paper continues to jam

#### ARE YOU USING PAPER DESIGNED FOR AN INKJET PRINTER?

Check the type of paper you are using. Some low-quality papers may be too thin or too slick to be fed correctly into the printer. For more information, see "Choosing compatible specialty paper types" on page 96.

### ARE YOU LOADING THE PAPER CORRECTLY?

For more information, see "Loading paper in Tray 1" on page 70.

Note: Do not force paper into the printer.

# Paper jam in the duplex unit

1 Push down on the duplex latch as you grasp the duplex unit.

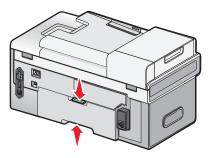

**2** Pull out the duplex unit.

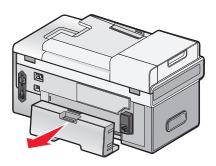

**3** Firmly grasp the paper, and gently pull it out.

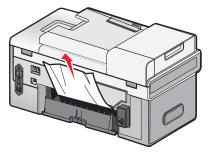

4 Push down on the duplex latch as you reinstall the duplex unit.

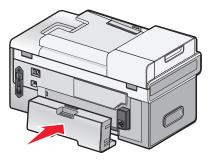

- 5 Press √.
- **6** On your computer, delete or stop the print job, and then try resending the print job again.

# Paper jam in Tray 1 or optional Tray 2

- **1** Pull Tray 1 completely out of the printer or pull the optional Tray 2 completely out of its base.
- **2** Remove the jam:

For Tray 1:

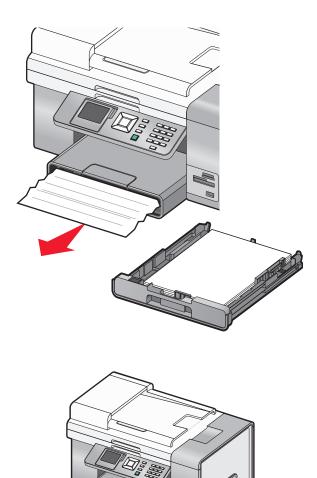

For Tray 2:

**3** Reinstall the tray.

# Paper jam in the small media feeder

If the jam is visible from the front and there is enough of the envelope or photo card to grasp, to remove the jam:

- 1 Pull Tray 1 about 50.8 mm (2 inches) out of the printer.
- 2 Grasp the envelope or photo card and pull it out.

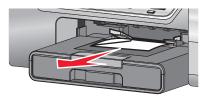

**3** Reinstall Tray 1.

If the envelope or photo card cannot be grasped from the front and is barely visible, to remove the jam:

1 Press the button as you grasp the handle on the duplex unit cover.

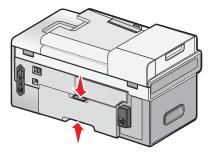

**2** Pull out the duplex unit cover.

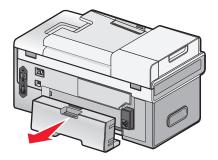

- **3** Push down on the button on the rear access door.
- **4** Lower the door slightly.
- 5 Firmly grasp the envelope or photo card, and gently pull it out.

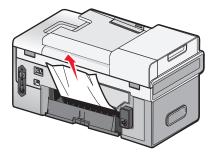

- **6** Close the rear access door.
- 7 Align and install the duplex unit cover.

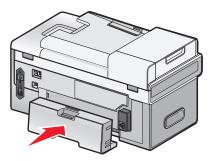

8 Press √.

# Memory card troubleshooting

# Memory card cannot be inserted

These are possible solutions. Try one or more of the following:

### CHECK MEMORY CARD TYPE

Make sure that the type of memory card you are using can be used in the printer.

### CHECK MEMORY CARD PLACEMENT

Make sure you have inserted the memory card in the correct slot.

# Nothing happens when memory card is inserted

These are possible solutions. Try one or more of the following:

### **R**EINSERT THE MEMORY CARD

The memory card may have been inserted too slowly. Remove and then reinsert the memory card quickly.

### CHECK MEMORY CARD PLACEMENT

Make sure you have inserted the memory card in the correct slot. For more information, see "Inserting a memory card" on page 112.

### CHECK MEMORY CARD TYPE

Make sure that the type of memory card you are using can be used in the printer. For more information, see "Inserting a memory card" on page 112.

### CHECK TO SEE IF THE MEMORY CARD IS DAMAGED

Check that there is no obvious damage to the memory card.

### CHECK TO SEE IF THE MEMORY CARD CONTAINS PHOTOS

Insert a memory card that contains photos.

# MAKE SURE THE USB CABLE IS CONNECTED

If the printer is connected to the computer through a USB cable:

- 1 Check the USB cable for any obvious damage.
- 2 Firmly plug the square end of the USB cable into the back of the printer.
- **3** Firmly plug the rectangular end of the USB cable into the USB port of the computer.

The USB port is marked with the ← USB symbol.

### CHECK THE NETWORK CONNECTION

If the printer and computer are connected over a network, make sure that the correct host and device are communicating. Select the printer from the computer or the computer from the printer.

# Cannot print documents from a memory card or flash drive

### CHECK THE TYPE OF FILES CONTAINED ON THE MEMORY CARD OR FLASH DRIVE

The printer recognizes:

- Files that have the following extensions:
  - .doc (Microsoft Word)
  - .xls (Microsoft Excel)
  - .ppt (Microsoft PowerPoint)
  - .pdf (Adobe Portable Document Format)
  - .rtf (Rich Text Format)
  - .docx (Microsoft Word Open Document Format)
  - .xlsx (Microsoft Excel Open Document Format)
  - .pptx (Microsoft PowerPoint Open Document Format)
  - .wps (Microsoft Works)
  - .wpd (WordPerfect)
- Photos

### CHECK THE MEMORY CARD OR FLASH DRIVE

Make sure the memory card or flash drive is not corrupted. Remove memory devices properly from the printer to avoid corruption or loss of data.

### CHECK NETWORK CONNECTIONS AND POWER

Make sure the printer is connected to your computer through a USB cable, and that both the printer and the computer are turned on. You cannot print documents from a memory card or flash drive through a wireless network. Applications supporting the formats listed above must be on the connected computer.

# Copy troubleshooting

# Copier does not respond

These are possible solutions. Try one or more of the following:

# CHECK MESSAGES

See "Error messages on the computer screen" on page 256.

# **CHECK POWER**

If the  $\bigcirc$  light is not on, make sure the power cord is properly connected to the printer and to a properly grounded electrical outlet.

• Skewed lines

Unexpected characters

• White lines in print

• Smudges

Streaks

# Scanner unit does not close

- 1 Lift the scanner unit.
- **2** Remove any obstruction keeping the scanner unit open.
- **3** Lower the scanner unit.

# Poor copy quality

- Blank pages
- Checkerboard pattern
- Distorted graphics or pictures
- Missing characters
- Faded print
- Dark print

These are possible solutions. Try one or more of the following:

### **CHECK MESSAGES**

If an error message is displayed, see "Error messages on the computer screen" on page 256.

### Снеск імк

Check the ink levels, and install a new print cartridge if necessary.

### **CLEAN THE SCANNER GLASS**

If the scanner glass is dirty, gently wipe it with a clean, lint-free cloth dampened with water.

### **REVIEW STEPS TO IMPROVE PRINT QUALITY**

See "Improving print quality" on page 203.

### Adjust the brightness of the copy

- 1 Load the document facedown on the scanner glass in the upper left corner.
- **2** From the control panel, press  $\blacktriangle$  or  $\blacktriangledown$  repeatedly until Copy is highlighted.
- 3 Press √.
- **4** Press  $\blacktriangle$  or  $\blacktriangledown$  repeatedly until Lighter/Darker is highlighted.
- **5** Press **◄** or **▶** repeatedly to lighten or darken the copy.
- 6 Press 💁.

### CHECK THE QUALITY OF THE ORIGINAL DOCUMENT

If the quality of the original document is not satisfactory, try using a clearer version of the document or image.

### ARE YOU SCANNING FROM PHOTO OR GLOSSY PAPER, A MAGAZINE, OR A NEWSPAPER?

If you are copying or scanning from photo or glossy paper, a magazine, or a newspaper, see "Scanning clear images from magazines or newspapers" on page 149.

# CHECK DOCUMENT PLACEMENT

Make sure the document is loaded facedown on the scanner glass in the upper left corner or faceup into the ADF.

Note: Do not load photos in the Automatic Document Feeder (ADF).

# Copied item does not match the original item

Make sure the original document is loaded facedown on the scanner glass in the upper left corner or faceup into the Automatic Document Feeder (ADF).

# Partial document or photo copies

These are possible solutions. Try one or more of the following:

# CHECK DOCUMENT PLACEMENT

Make sure the document is loaded facedown on the scanner glass in the upper left corner or faceup into the ADF.

Note: Do not load photos in the Automatic Document Feeder (ADF).

# CHECK PAPER SIZE

Make sure the paper size being used matches the size you selected.

# CHECK ORIGINAL SIZE SETTING

Make sure that the Original Size setting under the Copy Mode menu is **Auto Detect** or the size of the original document that you are copying.

# Scan troubleshooting

# Scanner does not respond

These are possible solutions. Try one or more of the following:

# CHECK MESSAGES

Resolve all error messages.

# **CHECK POWER**

If the  $\bigcirc$  light is not on, make sure the printer is plugged into a properly grounded outlet. Make sure the power cord is properly connected to the printer.

#### CHECK PRINTER DEFAULT AND PAUSE SETTINGS

- **1** Do one of the following:
  - In Windows Vista, click 🥹 → Control Panel → Printers (under Hardware and Sound).
  - In Windows XP, click **Start → Settings → Printers** or **Printers and Faxes**.
- 2 Right-click the Lexmark 9500 Series icon.
- **3** From the toolbar, click **See what's printing**.
- 4 Click **Printer** to look at the drop-down menu.
  - Make sure no check mark appears next to Pause Printing.
  - If a check mark does not appear next to Set As Default Printer, you must select the correct printer from a list each time you print.

### **R**EMOVING AND REINSTALLING THE SOFTWARE

For more information, see "Removing and reinstalling the software" on page 191.

# Scan was not successful

These are possible solutions. Try one or more of the following:

# CHECK USB CABLE CONNECTION

- 1 Check the USB cable for any obvious damage.
- 2 Firmly plug the square end of the USB cable into the back of the printer.
- **3** Firmly plug the rectangular end of the USB cable into the USB port of the computer. The USB port is marked with the ● ← USB symbol.

# **R**ESTART COMPUTER

Turn off and then restart your computer.

# Scanning takes too long or freezes the computer

These are possible solutions. Try one or more of the following:

### **C**LOSE OTHER SOFTWARE

Close all programs not being used.

#### CHANGE THE SCANNING RESOLUTION TO A LOWER VALUE

- 1 Load an original document facedown on the scanner glass.
- 2 From the desktop, double-click the **Productivity Studio** icon.
- **3** From the Welcome Screen, click **Scan**.
- 4 Click Custom Settings.
- 5 From the Scan Resolution drop-down list, select a lower scan resolution.
- 6 Click Start.

# Poor scanned image quality

These are possible solutions. Try one or more of the following:

# CHECK MESSAGES

If an error message is displayed, see "Error messages on the printer display" on page 250.

### **CLEAN THE SCANNER GLASS**

If the scanner glass is dirty, gently wipe it with a clean, lint-free cloth dampened with water.

### Adjust the quality of the scan

- 1 Load an original document facedown on the scanner glass.
- 2 From the desktop, double-click the **Productivity Studio** icon.
- **3** From the Welcome screen, click **Scan**.
- 4 Click Custom Settings.
- **5** Select a higher scan resolution.
- 6 Click Start.

#### **REVIEW STEPS TO IMPROVE PRINT QUALITY**

See "Improving print quality" on page 203.

#### ARE YOU SCANNING FROM PHOTO OR GLOSSY PAPER, A MAGAZINE, OR A NEWSPAPER?

If you are copying or scanning from photo or glossy paper, a magazine, or a newspaper, see "Removing wavy patterns from scanned photos, magazines, or newspapers" on page 125.

# CHECK QUALITY OF ORIGINAL DOCUMENT

If the quality of the original document is not satisfactory, try using a clearer version of the document or image.

# CHECK DOCUMENT PLACEMENT

Make sure the document or photo is loaded facedown on the scanner glass in the lower right corner.

# Partial document or photo scans

These are possible solutions. Try one or more of the following:

# CHECK DOCUMENT PLACEMENT

Make sure the document is loaded facedown on the scanner glass in the upper left corner or faceup into the ADF.

Note: Do not load photos in the Automatic Document Feeder (ADF).

# CHECK ORIGINAL SIZE SETTING

Make sure the Original Size setting under the Scan Mode menu is **Auto Detect** or the size of the original document you are scanning.

# Cannot scan to a computer over a network

See "Scanning to a computer over a network using the control panel" on page 147.

# Fax troubleshooting

# Cannot send or receive a fax

These are possible solutions. Try one of the following:

# CHECK MESSAGES

If an error message is displayed, follow the instructions on the error message dialog.

# **CHECK POWER**

If the 0 light is not on, see "Power button is not lit" on page 187.

# CHECK CABLE CONNECTIONS

Make sure cable connections for the following hardware are secure, if applicable:

- Power supply
- Telephone
- Handset
- Answering machine

### CHECK THE TELEPHONE WALL JACK

- **1** Plug a telephone into the wall jack.
- **2** Listen for a dial tone.
- **3** If you do not hear a dial tone, plug a different telephone into the wall jack.
- 4 If you still do not hear a dial tone, plug a telephone into a different wall jack.
- 5 If you hear a dial tone, connect the printer to that wall jack.

### **R**EVIEW DIGITAL PHONE SERVICE CHECKLIST

The fax modem is an analog device. Certain devices can be connected to the printer so that digital telephone services can be used.

- If you are using an ISDN telephone service, connect the printer to an analog telephone port (an R-interface port) on an ISDN terminal adapter. For more information and to request an R-interface port, contact your ISDN provider.
- If you are using DSL, connect to a DSL filter or router that will support analog use. For more information, contact your DSL provider.
- If you are using a PBX telephone service, make sure you are connecting to an analog connection on the PBX. If none exists, consider installing an analog telephone line for the fax machine. For more information on faxing when using a PBX telephone service, see "Setting up to fax while behind a PBX" on page 38.

# VERIFY DIAL TONE

- Place a test call to the telephone number to which you want to send a fax to make sure that it is working correctly.
- If the telephone line is being used by another device, wait until the other device is finished before sending a fax.
- If you are using the On Hook Dial feature, turn up the volume to verify a dial tone.

### **D**ISCONNECT OTHER EQUIPMENT TEMPORARILY

To ensure the printer is working correctly, connect it directly to the telephone line. Disconnect any answering machines, computers with modems, or telephone line splitters.

# CHECK FOR PAPER JAMS

Check for and clear any paper jams.

# DISABLE CALL WAITING TEMPORARILY

Call Waiting can disrupt fax transmissions. Disable this feature before sending or receiving a fax. Call your telephone company to obtain the keypad sequence for temporarily disabling Call Waiting.

# DO YOU HAVE VOICE MAIL SERVICE?

Voice Mail offered through your local telephone company may disrupt fax transmissions. To enable both Voice Mail and the printer to answer calls:

- See "Setting the distinctive ring" on page 173. Setting selections include single ring, double ring, triple ring, and any ring.
- Consider adding a second telephone line for the printer.

### CHECK COUNTRY CODE

Make sure the country code has been set for the country or region where you are operating the printer:

- **1** From the control panel, press  $\blacktriangle$  or  $\mathbf{\nabla}$  repeatedly until **Setup** is highlighted.
- 2 Press √.
- **3** Press ▲ or ▼ repeatedly until Change Printer Default Settings is highlighted.
- 4 Press √.
- **5** Press ▲ or ▼ repeatedly until **Country** is highlighted.
- 6 If the country name is correct, press **D** to save the setting.
- 7 If you want to change the country, press ◀ or ▶ repeatedly until the country or region where you are operating the printer appears.
- 8 Press **D** to save the setting.

#### IS YOUR PRINTER MEMORY FULL?

- 1 Dial the receiving number.
- 2 Scan the original document one page at a time.

# Can send but not receive faxes

These are possible solutions. Try one or more of the following:

### LOAD PAPER

Load paper to print any faxes that have been stored in the printer.

# MAKE SURE AUTO ANSWER IS ON

If Auto Answer is on:

- The printer will answer after the preset number of telephone rings.
- If you are using a distinctive ring, see "Setting the distinctive ring" on page 164.
- **1** From the control panel, press  $\blacktriangle$  or  $\blacktriangledown$  repeatedly until **Fax** is highlighted.
- 2 Press √.
- **3** Press ▲ or ▼ repeatedly until you reach Auto Answer.

- 4 Check to see if On is selected.
- **5** If not, press **◄** or **▶** until **On** appears.
- 6 Press **2** to save.

# Снеск інк

Check the ink levels, and install a new print cartridge if necessary.

# MAKE SURE FAX FORWARDING IS NOT SELECTED

- **1** From the control panel, press  $\blacktriangle$  or  $\blacktriangledown$  repeatedly until **Fax** is highlighted.
- 2 Press √.
- **3** Press  $\blacktriangle$  or  $\blacktriangledown$  repeatedly until **Fax Setup** is highlighted.
- **4** Press **√**.
- **5** Press  $\blacktriangle$  or  $\blacktriangledown$  repeatedly until **Ringing and Answering** is highlighted.
- 6 Press √.
- **7** Press ▲ or ▼ repeatedly until you reach **Fax** Forward.
- 8 Press **d** or **b** repeatedly until Off appears.
- **9** Press **1** to save the setting.

# Can receive but not send faxes

These are possible solutions. Try one or more of the following:

# CHECK MODE SELECTION

To make sure the printer is set for faxing:

- **1** Press  $\blacktriangle$  or  $\blacktriangledown$  repeatedly until **Fax** is highlighted.
- **2** Press  $\checkmark$ .

### CHECK DOCUMENT PLACEMENT

Load the original document facedown in the upper left corner of the scanner glass.

# CHECK THE DIAL PREFIX SETTING

- **1** From the control panel, press  $\blacktriangle$  or  $\blacktriangledown$  repeatedly until **Fax** is highlighted.
- 2 Press √.
- **3** Press  $\blacktriangle$  or  $\blacktriangledown$  repeatedly until **Fax Setup** is highlighted.
- **4** Press **√**.

- **5** Press  $\blacktriangle$  or  $\blacktriangledown$  repeatedly until **Dialing** and **Sending** is highlighted.
- 6 Press √.
- 7 Press ▲ or ▼ repeatedly until you reach Dial Prefix.
- 8 To change the setting, press ◀ or ▶ repeatedly until Create appears.
- 9 Press √.
- **10** Enter the prefix to be dialed before each telephone number.
- **11** Press **/** to save.

# CHECK SPEED DIAL NUMBER

- Check to make sure Speed Dial has been programmed for the number that you wish to dial. See "Setting up Speed Dial" on page 174.
- As an alternative, dial the telephone number manually.

### BE SURE THAT PRINTER IS DETECTING A DIAL TONE

- See "Sending a fax while listening to a call (On Hook Dial)" on page 154.
- Check the Dial Method setting.
  - 1 Listen for a dial tone. If you hear a dial tone but the printer hangs up without dialing, this means it did not recognize the dial tone.
  - **2** From the control panel, press  $\blacktriangle$  or  $\blacktriangledown$  repeatedly until **Fax** is highlighted.
  - **3** Press √.
  - **4** Press  $\blacktriangle$  or  $\blacktriangledown$  repeatedly until **Fax Setup** is highlighted.
  - **5** Press **√**.
  - **6** Press  $\blacktriangle$  or  $\blacksquare$  repeatedly until **Dialing and Sending** is highlighted.
  - 7 Press √.
  - 8 Press ▲ or ▼ repeatedly until you reach Dial Method.
  - 9 Press or repeatedly until Behind PBX (Dial Tone Detect Off) appears.
  - **10** Press **1** to save.

# Printer receives a blank fax

These are possible causes and solutions. Try one or more of the following:

### CHECK ORIGINAL DOCUMENT

Ask the sender to verify the original document was loaded correctly.

### Снеск імк

Check the ink levels, and install a new print cartridge if necessary.

# **CHECK CARTRIDGES**

- **1** Remove the print cartridges.
- **2** Make sure the sticker and tape have been removed.

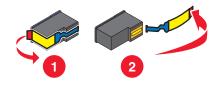

**3** Reinsert the print cartridges.

# Received fax has poor print quality

These are possible solutions. Try one or more of the following:

#### **R**EVIEW CHECKLIST FOR SENDER

- Check that the quality of the original document is satisfactory.
- Resend the fax. There may have been a problem with the quality of the telephone line connection.
- Increase the fax scan resolution.

### Снеск інк

Check the ink levels and install a new print cartridge if necessary.

### **D**ECREASE THE TRANSMISSION SPEED

- **1** From the control panel, press  $\blacktriangle$  or  $\blacktriangledown$  repeatedly until **Fax** is highlighted.
- **2** Press √.
- **3** Press  $\blacktriangle$  or  $\blacktriangledown$  repeatedly until **Fax Setup** is highlighted.
- **4** Press **√**.
- **5** Press  $\blacktriangle$  or  $\triangledown$  repeatedly until **Dialing and Sending** is highlighted.
- 6 Press √.
- 7 Press ▲ or ▼ repeatedly until you reach Max Send Speed.
- 8 Press ◀ or ▶ to select a lower transmission speed.
- 9 Press **D** to save.
- **10** Resend the fax.
- **11** If the problem persists, repeat step 1 through step 10 to resend the fax at successively lower transmission speeds.
  - Note: 2400 bps is the lowest transmission speed.

#### Notes:

- The lower the transmission speed, the longer it will take your fax to print.
- This solution will reduce the speed for future faxes until you reset the transmission speed.

# Caller ID information is not displayed

### CALLER ID PATTERN MAY NOT BE SET CORRECTLY

The printer supports two distinct Caller ID patterns: Pattern 1 (FSK) and Pattern 2 (DTMF). Depending on the country or region you live in and the telecommunications company you subscribe to, you may need to switch the pattern for the printer to display Caller ID information. For more information, see "Using Caller ID from the control panel" on page 157.

# **Fax Error**

The fax machines have stopped communicating.

Resend the fax. There may have been a problem with the quality of the telephone line connection.

# **Remote Fax Error**

These are possible solutions. Try one or more of the following:

# CHECK PHONE LINE

Resend the fax. There may have been a problem with the quality of the telephone line connection.

### LOWER THE TRANSMISSION SPEED

- **1** From the control panel, press  $\blacktriangle$  or  $\blacktriangledown$  repeatedly until **Fax** is highlighted.
- 2 Press √.
- **3** Press ▲ or ▼ repeatedly until **Fax Setup** is highlighted.
- 4 Press √.
- **5** Press  $\blacktriangle$  or  $\triangledown$  repeatedly until **Dialing and Sending** is highlighted.
- 6 Press √.
- 7 Press ▲ or ▼ repeatedly until you reach Max Send Speed.
- 8 Press **4** or **b** to select a lower transmission speed.
- **9** Press **2** to save.
- **10** Resend the fax.
- **11** If the problem persists, repeat step 1 through step 10 to resend the fax at successively lower transmission speeds.

#### Notes:

- 2400 bps is the lowest transmission speed
- The lower the transmission speed, the longer it will take your fax to print.
- This solution will reduce the speed for future faxes until you reset the transmission speed.

# **Phone Line Busy**

These are possible solutions. Try one or more of the following:

### **CHANGE REDIAL SETTINGS**

The printer automatically redials three times at 2-minute intervals. You can change the default settings to redial up to five times at intervals up to 8 minutes.

To change the redial settings:

- **1** From the control panel, press  $\blacktriangle$  or  $\blacktriangledown$  repeatedly until **Fax** is highlighted.
- 2 Press √.
- **3** Press ▲ or ▼ repeatedly until **Fax Setup** is highlighted.
- 4 Press √.
- **5** Press  $\blacktriangle$  or  $\blacktriangledown$  repeatedly until **Dialing** and **Sending** is highlighted.
- 6 Press √.
- 7 To change the length of time between redials:
  - **a** Press ▲ or ▼ repeatedly until you reach **Redial Time**.
  - **b** Press **4** or **>** repeatedly until the setting you want appears.
  - c Press **D** to save.
- **8** To change the number of times the printer will redial:
  - **a** Press ▲ or ▼ repeatedly until you reach **Redial Tries**.
  - **b** Press **4** or **>** repeatedly until the setting you want appears.
  - c Press **D** to save.

#### Schedule to resend fax at a later time

See "Sending a broadcast fax at a scheduled time" on page 155.

# **Phone Line Error**

These are possible causes and solutions. Try one or more of the following:

### **R**EVIEW DIGITAL PHONE SERVICE CHECKLIST

The fax modem is an analog device. Certain devices can be connected to the printer so that digital telephone services can be used.

- If you are using an ISDN telephone service, connect the printer to an analog telephone port (an R-interface port) on an ISDN terminal adapter. For more information and to request an R-interface port, contact your ISDN provider.
- If you are using DSL, connect to a DSL filter or router that will support analog use. For more information, contact your DSL provider.
- If you are using a PBX telephone service, make sure you are connecting to an analog connection on the PBX. If none exists, consider installing an analog telephone line for the fax machine. For more information on faxing when using a PBX telephone service, see "Setting up to fax while behind a PBX" on page 38.

# **CHECK PHONE LINE**

If the telephone line is being used by another device, wait until the other device is finished before sending the fax.

# CHECK CABLE CONNECTIONS

Make sure cable connections for the following hardware are secure, if applicable:

- Power supply
- Telephone
- Handset
- Answering machine

# **Failed to Connect**

These are possible solutions. Try one or more of the following:

### **Use phone line checklist**

- Resend the fax. There may have been a problem with the quality of the telephone line connection.
- Place a test call to the telephone number to which you want to send a fax to make sure that it is working correctly.
- If the telephone line is being used by another device, wait until the other device is finished before sending the fax.

### Make sure the printer detects dial tone

- See "Sending a fax while listening to a call (On Hook Dial)" on page 154.
- Check the Dial Method setting.
  - 1 Listen for a dial tone. If you hear a dial tone, but the printer hangs up without dialing, this means it did not recognize the dial tone.
  - **2** From the control panel, press  $\blacktriangle$  or  $\blacktriangledown$  repeatedly until **Fax** is highlighted.

- **3** Press √.
- **4** Press  $\blacktriangle$  or  $\blacktriangledown$  repeatedly until **Fax Setup** is highlighted.
- 5 Press √.
- **6** Press  $\blacktriangle$  or  $\blacksquare$  repeatedly until **Dialing and Sending** is highlighted.
- 7 Press √.
- 8 Press ▲ or ▼ repeatedly until Dial Method is highlighted.
- **9** Choose your dialing method.
- **10** Press **2**.

# **Unsupported Paper Size**

The fax machine of the recipient does not support the size of the document you want to fax. Consider changing the size of your document, and then resending your fax.

To resize hard-copy documents:

- **1** From the control panel, press  $\blacktriangle$  or  $\blacktriangledown$  repeatedly until Copy is highlighted.
- **2** Press √.
- **3** Press  $\blacktriangle$  or  $\blacktriangledown$  repeatedly until **Resize** is highlighted.
- **4** Press **4** or **b** repeatedly until the resizing option you want appears.
- **5** Press **√**.
- 6 Press 💁.

# **Unsupported Fax Mode**

The fax machine of the recipient does not support color or does not support the resolution of the fax you are sending.

- **1** Press  $\blacktriangle$  or  $\blacktriangledown$  repeatedly until **Fax** is highlighted.
- 2 Press √.
- **3** Press  $\blacktriangle$  or  $\blacktriangledown$  repeatedly until **Fax Setup** is highlighted.
- **4** Press **√**.
- **5** Press  $\blacktriangle$  or  $\triangledown$  repeatedly until **Dialing and Sending** is highlighted.
- 6 Press √.
- 7 Press  $\blacktriangle$  or  $\triangledown$  repeatedly until **Auto Fax Conversion** is highlighted.
- 8 Press I or until On appears.
- **9** Press **)**.

# **No Answer**

These are possible solutions. Try one or more of the following:

### Use phone line checklist

- Resend the fax. There may have been a problem with the quality of the telephone line connection.
- Place a test call to the telephone number to which you want to send a fax to make sure that it is working correctly.

### MAKE SURE THE PRINTER DETECTS DIAL TONE

- See "Sending a fax while listening to a call (On Hook Dial)" on page 154.
- Check the Dial Method setting.
  - 1 Listen for a dial tone. If you hear a dial tone, but the printer hangs up without dialing, this means it did not recognize the dial tone.
  - **2** From the control panel, press  $\blacktriangle$  or  $\blacktriangledown$  repeatedly until **Fax** is highlighted.
  - **3** Press √.
  - **4** Press ▲ or ▼ repeatedly until **Fax Setup** is highlighted.
  - **5** Press **√**.
  - **6** Press  $\blacktriangle$  or  $\triangledown$  repeatedly until **Dialing and Sending** is highlighted.
  - 7 Press √.
  - 8 Press ▲ or ▼ repeatedly until Dial Method is highlighted.
  - **9** Choose your dialing method.
  - **10** Press **)**.

# **Conversion error**

When attempting to attach a file, certain software programs cannot be launched by the Fax Solutions Software and yield an error message. If this happens, try the following:

- 1 Close the Fax Solutions Software.
- 2 Manually launch the software program used to create the file, and then open the file.
- 3 From the software program, click File → Print.

The Print dialog appears.

4 From the Name drop-down menu, select the printer that begins with "Fax" followed by the name of your printer, and then click **OK**.

The Send Fax dialog appears.

5 Follow the instructions on the Send Fax wizard.

When you get to step 3, select **Printed Document** from the Documents to Send list box, and then click **Next**.

6 Click Send to finish sending your fax.

# **Conversion Failed**

#### ATTACHED FILE COULD NOT BE READ OR IS INVALID

Make sure the file:

- Is in an accessible location.
- Has the appropriate security permissions and is not read-only.
- Is a valid file of the type indicated by its extension.

### **FAX SOLUTIONS SOFTWARE DOES NOT LAUNCH PROGRAMS**

When attempting to attach a file, certain software programs cannot be launched by the Fax Solutions Software and yield an error message. If this happens, try the following:

- **1** Close the Fax Solutions Software.
- 2 Manually launch the software program used to create the file, and then open the file.
- **3** From the software program, click **File → Print**.

The Print dialog appears.

4 From the Name drop-down menu, select the printer that begins with "Fax" followed by the name of your printer, and then click **OK**.

The Send Fax wizard appears.

**5** Follow the instructions on the Send Fax dialog.

When you get to step 3, select Printed Document from the Documents to Send list box, and then click Next.

**6** Click **Send** to finish sending your fax.

# Error messages on the printer display

# **Alignment Error**

These are possible solutions. Try one or more of the following:

#### **Remove tape from print cartridge**

- **1** Remove the print cartridge.
- **2** Make sure the sticker and tape have been removed.

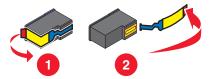

- **3** Reinsert the cartridge.
- **4** Press  $\checkmark$  to align the cartridge.

For more information, see "Aligning print cartridges" on page 181.

# **Use new paper**

Load only plain, unmarked paper for aligning the cartridge.

The printer will read any markings on used paper, which could cause the alignment error message to appear.

# Cartridge Error (1102, 1203, 1204, or 120F)

- 1 Remove the print cartridges, and close the cartridge carrier lids.
- 2 Close the scanner unit.
- **3** Disconnect the power cord from the electrical outlet.
- **4** Reconnect the power cord to the electrical outlet.
- **5** If the  $\bigcirc$  button is not lit, press  $\bigcirc$ .
- **6** Reinsert the print cartridges and close the cartridge carrier lids.
- 7 Close the scanner unit.

If the error does not reappear, the problem has been corrected.

If the problem reappears, one of the cartridges is not working properly. Continue with the following procedure to determine which cartridge is not working properly.

- **1** Remove the print cartridges, and close the cartridge carrier lids.
- 2 Close the scanner unit.
- **3** Disconnect the power cord from the electrical outlet.
- **4** Reconnect the power cord to the electrical outlet.
- 5 If the 0 button is not lit, press 0.
- 6 Reinsert the black (or photo) print cartridge and close the cartridge carrier lid.
- 7 Close the scanner unit.
- 8 If the error:
  - Reappears, replace the black (or photo) print cartridge with a new one, close the cartridge carrier lid, and close the scanner unit.
  - Does not reappear, reinsert the color print cartridge, close the cartridge carrier lid, and close the scanner unit.
- **9** If the error reappears, replace the color print cartridge with a new one, close the cartridge carrier lid, and close the scanner unit.

# Black Ink Low / Color Ink Low / Photo Ink Low

- Check the indicated ink level or levels, and install a new print cartridge or cartridges if necessary. To order supplies, see "Ordering paper and other supplies" on page 185.
- **2** Press  $\checkmark$  to continue.

# **Clear Carrier Jam**

### **Remove any obstructions**

- **1** Raise the scanner unit.
- 2 Remove any objects blocking the path of the print cartridge carrier.
- **3** Make sure the cartridge carrier lids are closed.

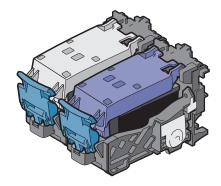

- 4 Close the scanner unit.
- **5** Press **√**.

# **Cover Open**

Make sure that the scanner unit is closed.

# **Error 1104**

- **1** Remove the print cartridges.
- 2 Reinstall the black cartridge or the photo cartridge in the left carrier.
- **3** Reinstall the color cartridge in the right carrier.

# Left Cartridge Error / Right Cartridge Error

This message may also appear as Error 1205 (Left Cartridge) or Error 1206 (Right Cartridge).

- **1** Remove the indicated print cartridge and close the cartridge carrier lid.
- 2 Close the scanner unit.
- **3** Disconnect the power cord from the electrical outlet.
- **4** Reconnect the power cord to the electrical outlet.
- **5** If the  $\bigcirc$  button is not lit, press  $\bigcirc$ .
- **6** Reinsert the print cartridge and close the cartridge carrier lid.
- **7** Close the scanner unit.

- 8 If the error:
  - Does not reappear, the problem has been corrected.
  - Reappears, replace the print cartridge with a new one, close the cartridge carrier lid, and close the scanner unit.

## Left Cartridge Incorrect / Right Cartridge Incorrect

- **1** Remove the indicated print cartridge and close the cartridge carrier lid.
- **2** Close the scanner unit.
- **3** Disconnect the power cord from the electrical outlet.
- **4** Reconnect the power cord to the electrical outlet.
- 5 If the 0 button is not lit, press 0.
- **6** Reinsert the print cartridge and close the cartridge carrier lid.
- 7 Close the scanner unit.
- 8 If the error:
  - Does not reappear, the problem has been corrected.
  - Reappears, replace the print cartridge with a new one, close the cartridge carrier lid, and close the scanner unit.

## Left Cartridge Missing / Right Cartridge Missing

One or both print cartridges are missing or not installed properly. For more information, see "Installing print cartridges" on page 178.

#### Notes:

- You can make a color copy with only the color cartridge installed.
- You can print a black-and-white document with only the black cartridge installed.
- You cannot copy or print when only the photo cartridge is installed.
- To remove the error message, press 🗙.

## **Memory Failure**

These are possible solutions. Try one or more of the following:

#### **R**EDUCE MEMORY USE

If applicable:

- Print pending received faxes.
- Send fewer pages.

#### SELECT THE AFTER DIAL SETTING

- 1 From the desktop, double-click the **Productivity Studio** icon.
- 2 From the Welcome Screen, click Fax History and Settings.

- 3 Click Adjust speed dial list and other fax settings.
- 4 Click the **Dialing and Sending** tab.
- 5 From the "Sending options" area, select After Dial from the "When to scan document" section.
- 6 Click OK.
- 7 Resend the fax.

## Could not detect a proof sheet

The document placed on the scanner glass is not a valid proof sheet. For more information, see "Printing photos stored on a memory device using the proof sheet" on page 127.

## No proof sheet information

The photo proof sheet you printed and scanned is no longer valid.

You may have removed the memory card or flash drive from the printer, or turned off the printer, before scanning the photo proof sheet.

For more information, see "Printing photos stored on a memory device using the proof sheet" on page 127.

## No valid photo image files detected

No supported images have been found on the memory card or flash drive.

The printer supports Baseline JPEG files (including Exif) ending with the extensions JPEG, JPE, and JPG.

The following TIFF formats as read from a camera card or USB flash drive are supported:

- RGB uncompressed data: Baseline TIFF Rev. 6.0 RGB Full Color Images
- YCbCr uncompressed data: TIFF Rev. 6.0 Extensions YCbCr Images

Only TIFF files created directly from digital cameras and not modified by computer software are supported.

## Paper Size/Type error

The paper loaded in the printer is not supported for duplex printing.

Load plain letter- or A4-size paper.

## Paper or Photo Size error

One or more photos selected for printing have a size that does not match the size of the paper loaded in the printer.

Change the photo size to match the size of the paper loaded in the printer, or change the paper size to match the photo size.

## PictBridge Communication Error

Remove and then reinsert the USB cable that came with the camera into the PictBridge port on the front of the printer.

## Please remove the camera card.

The printer can read either a PictBridge-enabled digital camera or a memory card, but not both at the same time.

- **1** Remove both the PictBridge-enabled digital camera and the memory card.
- 2 Reinsert only one of the devices mentioned above.

## Some photos removed from card by host.

Some of the photos on the photo proof sheet were deleted from the memory card through the computer.

You must print a new photo proof sheet.

For more information, see "Printing photos stored on a memory device using the proof sheet" on page 127.

## There is a problem reading the memory card.

- See "Memory card cannot be inserted" on page 233.
- See "Nothing happens when memory card is inserted" on page 233.

## **Paper Load Error**

- 1 Load the original document faceup into the Automatic Document Feeder (ADF). For more information, see "Loading original documents into the Automatic Document Feeder" on page 88.
- 2 Press √.

## **Paper Tray Removed**

- 1 Insert the paper tray.
- 2 Press √.

## **Printer Carrier Stall**

- 1 Check the print cartridge carrier for any obstructions.
- 2 Press √.

For more information, see "Jams and misfeeds troubleshooting" on page 224.

## **Proof Sheet Error**

The error may include any of the following causes listed below.

#### The printer could not detect a proof sheet

Make sure that:

- The proof sheet is completely filled in, with selections made in all required categories.
- The circles are filled in completely.
- The proof sheet is loaded facedown on the scanner glass in the upper left corner.
- The paper is not skewed.

#### NO IMAGES HAVE BEEN SELECTED FOR PRINTING

Make sure that you have selected images for printing.

#### NO PHOTO SIZE OR PAPER SIZE SELECTION HAS BEEN MADE

Make sure that you have selected a paper size or photo size.

#### More than one photo size or paper size was chosen

Select only one photo size or paper size.

#### THERE IS NO SELECTION INDICATED ANYWHERE ON THE PROOF SHEET

Follow the instructions on the proof sheet to select which photos to print, the number of copies per photo, red-eye reduction, page layout, print options, and paper size. Be sure to fill in the circles completely.

#### A PHOTO OR PHOTOS HAVE BEEN REMOVED FROM THE MEMORY DEVICE BY THE COMPUTER

Select a different photo.

#### More than one photo enhancement was chosen

Select only one photo-enhancement option.

## **Paper Mismatch**

The size of the paper loaded in the printer does not match the default paper size selected on the control panel.

- **1** Load the correct size paper.
- 2 Press √.

## Error messages on the computer screen

## **Clearing error messages**

- 1 Correct the error condition explained in the error message. Click **Help** on the error message dialog box for specific instructions.
- **2** After correcting the error condition, click **Continue** to resume printing.

If the error remains, but you want to clear the error message:

- 1 Click **Cancel Printing**. The error message closes, and the Canceling Printing dialog box appears.
- **2** Follow the instructions on the Canceling Printing dialog box.

## Left/Right Cartridge Missing

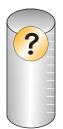

This message indicates that one of the necessary cartridges is missing. You need to install a print cartridge.

## **Communication not available**

The printer and computer may not be able to exchange data.

#### IS THE PRINTER RECEIVING POWER?

If 0 is not lit, the printer may not be receiving power.

- Plug the printer into a different outlet.
- If the printer is plugged into a surge protector, unplug the printer, and plug it directly into an electrical outlet.

#### IS THERE A PROBLEM WITH THE CONNECTIONS?

If the printer is connected to an external device, the problem may be with the device. Check the setup information that came with the device to make sure it is properly installed.

If printing using a USB cable, make sure the cable is securely attached to both the printer and the computer.

Before you print, you may need to restart the computer.

## **General Printing Problem**

You cannot receive a more specific error message because the printer and the computer do not have bidirectional communication.

To receive a more specific error message, see "Bidirectional communication is not established" on page 222.

To find the problem without establishing bidirectional communication, see "Checking printer readiness" on page 215.

## Ink Low

A print cartridge is almost out of ink.

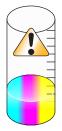

Troubleshooting 257 Install a new cartridge. For more information, see "Installing print cartridges" on page 178.

To order a new cartridge, see "Ordering paper and other supplies" on page 185.

## **Out of Memory**

The printer software cannot obtain enough memory to print.

Try the following:

- Before sending a document to print, close any other open programs. The printer may print a blank page when too many programs are open on the computer.
- Follow the instructions on the error screen. These instructions reduce the amount of memory needed to print.

## Fixing a printing failure

Follow the instructions on the computer screen.

If the printer still does not print:

- **1** Do one of the following:
  - In Windows Vista, click 🕗.
  - In Windows XP and earlier, click Start.
- 2 Click **Programs** or **All Programs** → **Lexmark 9500 Series**.
- 3 Click Solution Center, and then click the Contact Information tab.

## Unsupported file types found on memory card

The memory card inserted in the printer contains unsupported file types. Insert a memory card with supported file types. For more information on supported file types, see "Printing document files from a memory card or flash drive" on page 95.

## **Paper Jam**

For more information, see "Jams and misfeeds troubleshooting" on page 224.

## **Multiple All-In-Ones found**

Multiple Lexmark printers, attached either locally or over a network, have been detected on your computer. You can choose which printer you want to use:

- **1** Select the printer from the list.
- 2 Click OK.

## **Print File Error**

To use the Print Files function, your printer must be directly connected to a computer through a USB cable, and both the printer and computer must be on.

The error may include any of the following causes listed below.

# The printer failed to find an application or software on the computer to print the file or files stored on the memory device

Make sure you have software installed on your computer that can open files with the desired file extensions.

The following file types are supported:

- .doc (Microsoft Word)
- .xls (Microsoft Excel)
- .ppt (Microsoft Powerpoint)
- .pdf (Adobe Portable Document Format)
- .rtf (Rich Text Format)
- .docx (Microsoft Word Open Document Format)
- .xlsx (Microsoft Excel Open Document Format)
- .pptx (Microsoft Powerpoint Open Document Format)
- .wps (Microsoft Works)
- .wpd (WordPerfect)

#### The printer failed to retrieve the file or files stored on the memory device

Make sure that:

- The memory device has not been removed.
- The memory card or flash drive is not damaged or corrupted.

## **Paper Out**

- 1 Load paper.
- 2 Press √.

## **Invalid Device**

The device attached to the printer is not supported.

Attach a supported device, or use other printer features.

## **No TWAIN detected**

The TWAIN driver is software that allows your imaging hardware, such as a scanner, to communicate with image processing software, such as the Fax Solutions Software.

No TWAIN driver has been detected on your computer. You should uninstall and then reinstall the printer software.

## Select TWAIN driver

You may have more than one TWAIN driver for scanning installed on your computer. Select from the list the TWAIN driver you want to use.

## Fax Solutions Software print driver not installed

An internal error occurred while generating the fax file. Application components are missing or corrupted. You should uninstall and then reinstall the printer software.

## Notices

## **Product information**

| Product name:       |
|---------------------|
| Lexmark 9500 Series |
| Machine type:       |
| 4435                |
| Model(s):           |
| W22, W2E            |

## **Edition notice**

#### August 2007

**The following paragraph does not apply to any country where such provisions are inconsistent with local law:** LEXMARK INTERNATIONAL, INC., PROVIDES THIS PUBLICATION "AS IS" WITHOUT WARRANTY OF ANY KIND, EITHER EXPRESS OR IMPLIED, INCLUDING, BUT NOT LIMITED TO, THE IMPLIED WARRANTIES OF MERCHANTABILITY OR FITNESS FOR A PARTICULAR PURPOSE. Some states do not allow disclaimer of express or implied warranties in certain transactions; therefore, this statement may not apply to you.

This publication could include technical inaccuracies or typographical errors. Changes are periodically made to the information herein; these changes will be incorporated in later editions. Improvements or changes in the products or the programs described may be made at any time.

References in this publication to products, programs, or services do not imply that the manufacturer intends to make these available in all countries in which it operates. Any reference to a product, program, or service is not intended to state or imply that only that product, program, or service may be used. Any functionally equivalent product, program, or service that does not infringe any existing intellectual property right may be used instead. Evaluation and verification of operation in conjunction with other products, programs, or services, except those expressly designated by the manufacturer, are the user's responsibility.

For Lexmark technical support, visit **support.lexmark.com**.

For information on supplies and downloads, visit www.lexmark.com.

If you don't have access to the Internet, you can contact Lexmark by mail:

Lexmark International, Inc. Bldg 004-2/CSC 740 New Circle Road NW Lexington, KY 40550

#### © 2007 Lexmark International, Inc.

All rights reserved.

## **UNITED STATES GOVERNMENT RIGHTS**

This software and any accompanying documentation provided under this agreement are commercial computer software and documentation developed exclusively at private expense.

Notices

## Trademarks

Lexmark and Lexmark with diamond design are trademarks of Lexmark International, Inc., registered in the United States and/or other countries.

evercolor and PerfectFinish are trademarks of Lexmark International, Inc.

TrueType is a trademark of Apple Inc.

All other trademarks are the property of their respective owners.

# Federal Communications Commission (FCC) compliance information statement

This product has been tested and found to comply with the limits for a Class B digital device, pursuant to Part 15 of the FCC Rules. Operation is subject to the following two conditions: (1) this device may not cause harmful interference, and (2) this device must accept any interference received, including interference that may cause undesired operation.

The FCC Class B limits are designed to provide reasonable protection against harmful interference when the equipment is operated in a residential installation. This equipment generates, uses, and can radiate radio frequency energy and, if not installed and used in accordance with the instructions, may cause harmful interference to radio communications. However, there is no guarantee that interference will not occur in a particular installation. If this equipment does cause harmful interference to radio or television reception, which can be determined by turning the equipment off and on, the user is encouraged to try to correct the interference by one or more of the following measures:

- Reorient or relocate the receiving antenna.
- Increase the separation between the equipment and receiver.
- Connect the equipment into an outlet on a circuit different from that to which the receiver is connected.
- Consult your point of purchase or service representative for additional suggestions.

The manufacturer is not responsible for radio or television interference caused by using other than recommended cables or by unauthorized changes or modifications to this equipment. Unauthorized changes or modifications could void the user's authority to operate this equipment.

**Note:** To assure compliance with FCC regulations on electromagnetic interference for a Class B computing device, use a properly shielded and grounded cable such as Lexmark part number 1021294 for USB attach. Use of a substitute cable not properly shielded and grounded may result in a violation of FCC regulations.

Any questions regarding this compliance information statement should be directed to:

Director of Lexmark Technology & Services Lexmark International, Inc. 740 West New Circle Road Lexington, KY 40550 (859) 232–3000

## Exposure to radio frequency radiation

The following notice is applicable if your printer has a wireless network card installed.

The radiated output power of this device is far below the radio frequency exposure limits of the FCC and other regulatory agencies. A minimum separation of 20 cm (8 inches) must be maintained between the antenna and any persons for this device to satisfy the RF exposure requirements of the FCC and other regulatory agencies.

## Industry Canada compliance statement

This Class B digital apparatus meets all requirements of the Canadian Interference-Causing Equipment Standard ICES-003.

#### Avis de conformité aux normes de l'industrie du Canada

Cet appareil numérique de classe B est conforme aux exigences de la norme canadienne relative aux équipements pouvant causer des interférences NMB-003.

## **Industry Canada notice**

The following notices are applicable if your printer has a wireless network card installed.

#### Industry Canada (Canada)

This device complies with Industry Canada specification RSS-210. Operation is subject to the following two conditions: (1) this device may not cause interference, and (2) this device must accept any interference, including interference that may cause undesired operation of the device.

This device has been designed to operate only with the antenna provided. Use of any other antenna is strictly prohibited per regulations of Industry Canada.

To prevent radio interference to the licensed service, this device is intended to be operated indoors and away from windows to provide maximum shielding. Equipment (or its transmit antenna) that is installed outdoors is subject to licensing.

The installer of this radio equipment must ensure that the antenna is located or pointed such that it does not emit RF fields in excess of Health Canada limits for the general population; consult Safety Code 6, obtainable from Health Canada's Web site www.hc-sc.gc.ca/rpb.

The term "IC:" before the certification/registration number only signifies that the Industry Canada technical specifications were met.

#### Industry Canada (Canada)

Cet appareil est conforme à la norme RSS-210 d'Industry Canada. Son fonctionnement est soumis aux deux conditions suivantes :

(1) cet appareil ne doit pas provoquer d'interférences et (2) il doit accepter toute interférence reçue, y compris celles risquant d'altérer son fonctionnement.

Cet appareil a été conçu pour fonctionner uniquement avec l'antenne fournie. L'utilisation de toute autre antenne est strictement interdite par la réglementation d'Industry Canada.

En application des réglementations d'Industry Canada, l'utilisation d'une antenne de gain supérieur est strictement interdite.

Pour empêcher toute interférence radio au service faisant l'objet d'une licence, cet appareil doit être utilisé à l'intérieur et loin des fenêtres afin de garantir une protection optimale.

Si le matériel (ou son antenne d'émission) est installé à l'extérieur, il doit faire l'objet d'une licence.

L'installateur de cet équipement radio doit veiller à ce que l'antenne soit implantée et dirigée de manière à n'émettre aucun champ HF dépassant les limites fixées pour l'ensemble de la population par Santé Canada. Reportez-vous au Code de sécurité 6 que vous pouvez consulter sur le site Web de Santé Canada www.hc-sc.gc.ca/rpb.

> Notices 263

Le terme « IC » précédant le numéro de d'accréditation/inscription signifie simplement que le produit est conforme aux spécifications techniques d'Industry Canada.

## European Community (EC) directives conformity

This product is in conformity with the protection requirements of EC Council directives 2004/108/EC, 2006/95/EC, and 1999/5/EC on the approximation and harmonization of the laws of the Member States relating to electromagnetic compatibility and safety of electrical equipment designed for use within certain voltage limits and on radio equipment and telecommunications terminal equipment.

A declaration of conformity with the requirements of the directives has been signed by the Director of Manufacturing and Technical Support, Lexmark International, Inc., S.A., Boigny, France.

This product satisfies the Class B limits of EN 55022 and safety requirements of EN 60950.

## **European EC directives conformity statement for radio products**

#### The following notices are applicable if your printer has a wireless network card installed

This product is in conformity with the protection requirements of EC Council directives 2004/108/EC, 2006/95/EC, and 1999/5/EC on the approximation and harmonization of the laws of the Member States relating to electromagnetic compatibility, safety of electrical equipment designed for use within certain voltage limits and on radio equipment and telecommunications terminal equipment.

Compliance is indicated by the CE marking.

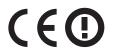

The Alert sign indicates that there are restrictions within certain member states.

A declaration of conformity with the requirements of the directives is available from the Director of Manufacturing and Technical Support, Lexmark International, S. A., Boigny, France.

The following restrictions apply:

| Country/region        | Restriction                                                                                                    |  |
|-----------------------|----------------------------------------------------------------------------------------------------|--|
| All countries/regions | This product is for indoor use only. This product may not be used outdoors.                                                                     |  |
| L'Italia              | Si fa presente inoltre che l'uso degli apparati in esame è regolamentato da:                                                                    |  |
|                       | <ul> <li>D.Lgs 1.8.2003, n.259, articoli 104 (attività soggette ad autorizzazione generale) e 105<br/>(libero uso), per uso privato;</li> </ul> |  |
|                       | <ul> <li>D.M. 28.5.03, per la fornitura al pubblico dell'accesso R-LAN alle reti e ai servizi di<br/>telecomunicazioni.</li> </ul>              |  |

This product satisfies the limits of EN 55022; safety requirements of EN 60950; radio spectrum requirements of ETSI EN 300 328; and the EMC requirements of EN 55024, ETSI EN 301 489-1 and ETSI EN 301 489-17.

| Česky | Společnost Lexmark International, Inc. tímto prohlašuje, že výrobek tento výrobek je ve shodě se základními požadavky a dalšími příslušnými ustanoveními směrnice 1999/5/ES. |
|-------|----------------------------------------------------------------------------------------------------|
| Dansk | Lexmark International, Inc. erklærer herved, at dette produkt overholder de væsentlige krav og øvrige relevante krav i direktiv 1999/5/EF.                                   |

| Deutsch    | Hiermit erklärt Lexmark International, Inc., dass sich das Gerät dieses Gerät in Übereinstimmung mit<br>den grundlegenden Anforderungen und den übrigen einschlägigen Bestimmungen der Richtlinie<br>1999/5/EG befindet. |  |
|------------|----------------------------------------------------------------------------------------------------|--|
| Ελληνική   | ΜΕ ΤΗΝ ΠΑΡΟΥΣΑ Η LEXMARK INTERNATIONAL, INC. ΔΗΛΩΝΕΙ ΟΤΙ ΑΥΤΟ ΤΟ ΠΡΟΪΟΝ<br>ΣΥΜΜΟΡΦΩΝΕΤΑΙ ΠΡΟΣ ΤΙΣ ΟΥΣΙΩΔΕΙΣ ΑΠΑΙΤΗΣΕΙΣ ΚΑΙ ΤΙΣ ΛΟΙΠΕΣ ΣΧΕΤΙΚΕΣ<br>ΔΙΑΤΑΞΕΙΣ ΤΗΣ ΟΔΗΓΙΑΣ 1999/5/ΕΚ.                                       |  |
| English    | Hereby, Lexmark International, Inc., declares that this type of equipment is in compliance with the essential requirements and other relevant provisions of Directive 1999/5/EC.                                         |  |
| Español    | Por medio de la presente, Lexmark International, Inc. declara que este producto cumple con los requisitos esenciales y cualesquiera otras disposiciones aplicables o exigibles de la Directiva 1999/5/CE.                |  |
| Eesti      | Käesolevaga kinnitab Lexmark International, Inc., et seade see toode vastab direktiivi 1999/5/EÜ põhinõuetele ja nimetatud direktiivist tulenevatele muudele asjakohastele sätetele.                                     |  |
| Suomi      | Lexmark International, Inc. vakuuttaa täten, että tämä tuote on direktiivin 1999/5/EY oleellisten vaatimusten ja muiden sitä koskevien direktiivin ehtojen mukainen.                                                     |  |
| Français   | Par la présente, Lexmark International, Inc. déclare que l'appareil ce produit est conforme aux exigences fondamentales et autres dispositions pertinentes de la directive 1999/5/CE.                                    |  |
| Magyar     | Alulírott, Lexmark International, Inc. nyilatkozom, hogy a termék megfelel a vonatkozó alapvető<br>követelményeknek és az 1999/5/EC irányelv egyéb előírásainak.                                                         |  |
| Íslenska   | Hér með lýsir Lexmark International, Inc. yfir því að þessi vara er í samræmi við grunnkröfur og aðrar kröfur, sem gerðar eru í tilskipun 1999/5/EC.                                                                     |  |
| Italiano   | Con la presente Lexmark International, Inc. dichiara che questo questo prodotto è conforme ai requisiti essenziali ed alle altre disposizioni pertinenti stabilite dalla direttiva 1999/5/CE.                            |  |
| Latviski   | Ar šo Lexmark International, Inc. deklarē, ka šis izstrādājums atbilst Direktīvas 1999/5/EK<br>būtiskajām prasībām un citiem ar to saistītajiem noteikumiem.                                                             |  |
| Lietuvių   | Šiuo Lexmark International, Inc. deklaruoja, kad šis produktas atitinka esminius reikalavimus ir kitas 1999/5/EB direktyvos nuostatas.                                                                                   |  |
| Malti      | Bil-preżenti, Lexmark International, Inc., jiddikjara li dan il-prodott huwa konformi mal-ħtiġijiet<br>essenzjali u ma dispożizzjonijiet oħrajn relevanti li jinsabu fid-Direttiva 1999/5/KE.                            |  |
| Nederlands | Hierbij verklaart Lexmark International, Inc. dat het toestel dit product in overeenstemming is met de<br>essentiële eisen en de andere relevante bepalingen van richtlijn 1999/5/EG.                                    |  |
| Norsk      | Lexmark International, Inc. erklærer herved at dette produktet er i samsvar med de grunnleggende<br>krav og øvrige relevante krav i direktiv 1999/5/EF.                                                                  |  |
| Polski     | Niniejszym Lexmark International, Inc. oświadcza, że niniejszy produkt jest zgodny z zasadniczymi wymogami oraz pozostałymi stosownymi postanowieniami Dyrektywy 1999/5/EC.                                              |  |
| Português  | A Lexmark International Inc. declara que este este produto está conforme com os requisitos essenciais<br>e outras disposições da Diretiva 1999/5/CE.                                                                     |  |
| Slovensky  | Lexmark International, Inc. týmto vyhlasuje, že tento produkt spĺňa základné požiadavky a všetky príslušné ustanovenia smernice 1999/5/ES.                                                                               |  |
| Slovensko  | Lexmark International, Inc. izjavlja, da je ta izdelek v skladu z bistvenimi zahtevami in ostalimi relevantnimi določili direktive 1999/5/ES.                                                                            |  |

| Svenska | Härmed intygar Lexmark International, Inc. att denna produkt står i överensstämmelse med de   |
|---------|-----------------------------------------------------------------------------------------------|
|         | väsentliga egenskapskrav och övriga relevanta bestämmelser som framgår av direktiv 1999/5/EG. |

## **Noise emission levels**

The following measurements were made in accordance with ISO 7779 and reported in conformance with ISO 9296.

**Note:** Some modes may not apply to your product.

| 1-meter average sound pressure, dBA |           |
|-------------------------------------|-----------|
| Printing                            | 52        |
| Scanning                            | 30        |
| Copying                             | 46        |
| Ready                               | inaudible |

Values are subject to change. See **www.lexmark.com** for current values.

## Waste from Electrical and Electronic Equipment (WEEE) directive

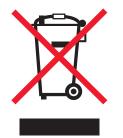

The WEEE logo signifies specific recycling programs and procedures for electronic products in countries of the European Union. We encourage the recycling of our products. If you have further questions about recycling options, visit the Lexmark Web site at **www.lexmark.com** for your local sales office phone number.

## **Product disposal**

Do not dispose of the printer or supplies in the same manner as normal household waste. Consult your local authorities for disposal and recycling options.

## **Temperature information**

| Ambient temperature              | 60 to 90 degrees F, 15 to 32 degrees C                                              |
|----------------------------------|-------------------------------------------------------------------------------------|
| Shipping and storage temperature | -40 to 60 degrees C (-40 to 140 degrees F), 1 to 60 degrees C (34 to 140 degrees F) |

# Federal Communications Commission (FCC) compliance information statement

This equipment complies with Part 68 of the FCC rules and the requirements adopted by the Administrative Council for Terminal Attachments (ACTA). On the back of this equipment is a label that contains, among other information, a product identifier in the format US:AAAEQ##TXXXX. If requested, this number must be provided to your telephone company.

This equipment uses the RJ-11C Universal Service Order Code (USOC) jack.

A plug and jack used to connect this equipment to the premises' wiring and telephone network must comply with the applicable FCC Part 68 rules and requirements adopted by the ACTA. A compliant telephone cord and modular plug is provided with this product. It is designed to be connected to a compatible modular jack that is also compliant. See your setup documentation for more information.

The Ringer Equivalence Number (REN) is used to determine the number of devices that may be connected to a telephone line. Excessive RENs on a telephone line may result in the devices not ringing in response to an incoming call. In most but not all areas, the sum of RENs should not exceed five (5.0). To be certain of the number of devices that may be connected to a line, as determined by the total RENs, contact your local telephone company. For products approved after July 23, 2001, the REN for this product is part of the product identifier that has the format US:AAAEQ##TXXXX. The digits represented by ## are the REN without a decimal point (for example, 03 is a REN of 0.3). For earlier products, the REN is shown separately on the label.

If this equipment causes harm to the telephone network, the telephone company will notify you in advance that temporary discontinuance of service may be required. If advance notice is not practical, the telephone company will notify the customer as soon as possible. You will also be advised of your right to file a complaint with the FCC.

The telephone company may make changes in its facilities, equipment, operations or procedures that could affect the operation of this equipment. If this happens, the telephone company will provide advance notice in order for you to make necessary modifications to maintain uninterrupted service.

If you experience trouble with this equipment, for repair or warranty information, contact Lexmark International, Inc. at **www.lexmark.com** or your Lexmark representative. If the equipment is causing harm to the telephone network, the telephone company may request that you disconnect the equipment until the problem is resolved.

This equipment contains no user serviceable parts. For repair and warranty information, contact Lexmark International, Inc. See the previous paragraph for contact information.

Connection to party line service is subject to state tariffs. Contact the state public utility commission, public service commission, or corporation commission for information.

If your home has specially wired alarm equipment connected to the telephone line, ensure the installation of this equipment does not disable your alarm equipment. If you have questions about what will disable alarm equipment, consult your telephone company or a qualified installer.

Telephone companies report that electrical surges, typically lightning transients, are very destructive to customer terminal equipment connected to AC power sources. This has been identified as a major nationwide problem. It is recommended that the customer install an appropriate AC surge arrestor in the AC outlet to which this device is connected. An appropriate AC surge arrestor is defined as one that is suitably rated, and certified by UL (Underwriter's Laboratories), another NRTL (Nationally Recognized Testing Laboratory), or a recognized safety certification body in the country/region of use. This is to avoid damage to the equipment caused by local lightning strikes and other electrical surges.

The Telephone Consumer Protection Act of 1991 makes it unlawful for any person to use a computer or other electronic device, including fax machines, to send any message unless said message clearly contains in a margin at the top or bottom of each transmitted page or on the first page of the transmission, the date and time it is sent and an identification of the business or other entity, or other individual sending the message, and the telephone number of the sending machine or such business, other entity, or individual. (The telephone number provided may not be a 900 number or any other number for which charges exceed local or long-distance transmission charges.)

See your user documentation in order to program this information into your fax machine.

## Notice to users of the Canadian telephone network

This product meets the applicable Industry Canada technical specifications. The Ringer Equivalence Number (REN) is an indication of the maximum number of terminals allowed to be connected to a telephone interface. The terminus of an interface may consist of any combination of devices, subject only to the requirement that the sum of the RENs of all the devices does not exceed five. The modem REN is located on the rear of the equipment on the product labeling.

Telephone companies report that electrical surges, typically lightning transients, are very destructive to customer terminal equipment connected to AC power sources. This has been identified as a major nationwide problem. It is recommended that the customer install an appropriate AC surge arrestor in the AC outlet to which this device is connected. An appropriate AC surge arrestor is defined as one that is suitably rated, and certified by UL (Underwriter's Laboratories), another NRTL (Nationally Recognized Testing Laboratory), or a recognized safety certification body in the country/region of use. This is to avoid damage to the equipment caused by local lightning strikes and other electrical surges.

This equipment uses CA11A telephone jacks.

#### Avis réservé aux utilisateurs du réseau téléphonique du Canada

Ce produit est conforme aux spécifications techniques d'Industrie Canada. Le numéro REN (ringer equivalence number : numéro d'équivalence de sonnerie) fournit une indication du nombre maximum de terminaux pouvant être connectés à l'interface téléphonique. En bout de ligne, le nombre d'appareils qui peuvent être connectés n'est pas directement limité, mais la somme des REN de ces appareils ne doit pas dépasser cinq. Le numéro REN du modem est indiqué sur l'étiquette produit située à l'arrière de l'équipement.

Les compagnies de téléphone constatent que les surtensions électriques, en particulier celles dues à la foudre, entraînent d'importants dégâts sur les terminaux privés connectés à des sources d'alimentation CA. Il s'agit-là d'un problème majeur d'échelle nationale. En conséquence, il vous est recommandé de brancher un parasurtenseur dans la prise de courant à laquelle l'équipement est connecté. Utilisez un parasurtenseur répondant à des caractéristiques nominales satisfaisantes et certifié par le laboratoire d'assureurs UL (Underwriter's Laboratories), un autre laboratoire agréé de type NRTL (Nationally Recognized Testing Laboratory) ou un organisme de certification agréé dans votre région ou pays. Ceci prévient tout endommagement de l'équipement causé par les orages et autres surtensions électriques.

Cet équipement utilise des prises de téléphone CA11A.

## Notice to users of the New Zealand telephone network

The following are special conditions for the Facsimile User Instructions. The grant of a telepermit for any item of terminal equipment indicates only that Telecom has accepted that the item complies with minimum conditions for connection to its network. It indicates no endorsement of the product by Telecom, nor does it provide any sort of warranty. Above all, it provides no assurance that any item will work correctly in all respects with another item of telepermitted equipment of a different make or model, nor does it imply that any product is compatible with all of Telecom's network services.

This equipment shall not be set up to make automatic calls to the Telecom's 111 Emergency Service.

This equipment may not provide for the effective hand-over of a call to another device connected to the same line.

This equipment should not be used under any circumstances that may constitute a nuisance to other Telecom customers.

Some parameters required for compliance with Telecom's telepermit requirements are dependent on the equipment associated with this device. The associated equipment shall be set to operate within the following limits for compliance to Telecom's specifications:

- There shall be no more than 10 call attempts to the same number within any 30 minute period for any single manual call initiation, and
- The equipment shall go on-hook for a period of not less than 30 seconds between the end of one attempt and the beginning of the next call attempt.
- The equipment shall be set to ensure that automatic calls to different numbers are spaced such that there is not less than 5 seconds between the end of one call attempt and the beginning of another.

## South Africa telecommunications notice

This modem must be used in conjunction with an approved surge protection device when connected to the PSTN.

## Using this product in Switzerland

This product requires a Swiss billing tone filter (Lexmark part number 14B5109) to be installed on any line which receives metering pulses in Switzerland. The Lexmark filter must be used, as metering pulses are present on all analog telephone lines in Switzerland.

## Utilisation de ce produit en Suisse

Cet appareil nécessite l'utilisation d'un filtre de tonalité de facturation suisse (n° de référence Lexmark : 14B5123) devant être installé sur toute ligne recevant des impulsions de comptage en Suisse. Ce filtre doit être utilisé pour toute installation car ces impulsions existent sur toutes les lignes téléphoniques suisses.

## Verwendung dieses Produkts in der Schweiz

Für dieses Produkt muss ein schweizerischer Billing Tone Filter zur Zählzeichenübertragung (Lexmark Teilenummer 14B5109) für jede Leitung installiert werden, über die in der Schweiz Zeitsteuertakte übertragen werden. Die Verwendung des Lexmark Filters ist obligatorisch, da in allen analogen Telefonleitungen in der Schweiz Zeitsteuertakte vorhanden sind.

> Notices 269

## Uso del prodotto in Svizzera

Questo prodotto richiede un filtro toni Billing svizzero, (codice Lexmark 14B5109), da installare su tutte le linee che ricevono impulsi remoti in Svizzera. È necessario utilizzare il filtro Lexmark poiché gli impulsi remoti sono presenti su tutte le linee analogiche in Svizzera.

## **ENERGY STAR**

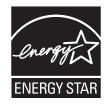

#### **Power consumption**

#### **Product power consumption**

The following table documents the power consumption characteristics of the product.

Note: Some modes may not apply to your product.

| Mode        | Description                                                                    | Power consumption (Watts) |
|-------------|--------------------------------------------------------------------------------|---------------------------|
| Printing    | The product is generating hard-copy output from electronic inputs.             | 18.0                      |
| Copying     | The product is generating hard-copy output from hard-copy original documents.  | 19.0                      |
| Scanning    | The product is scanning hard-copy documents.                                   | 16.0                      |
| Ready       | The product is waiting for a print job.                                        | 12.0                      |
| Power Saver | The product is in energy-saving mode.                                          | 8.0                       |
| Off         | The product is plugged into a wall outlet, but the power switch is turned off. | 0.5                       |

The power consumption levels listed in the previous table represent time-averaged measurements. Instantaneous power draws may be substantially higher than the average.

Values are subject to change. See **www.lexmark.com** for current values.

#### **Power Saver**

This product is designed with an energy-saving mode called Power Saver. The Power Saver Mode is equivalent to the EPA Sleep Mode. The Power Saver Mode saves energy by lowering power consumption during extended periods of inactivity. The Power Saver Mode is automatically engaged after this product is not used for a specified period of time, called the Power Saver Timeout.

Factory default Power Saver Timeout for this product (in minutes):

60

#### Off mode

If this product has an off mode which still consumes a small amount of power, then to completely stop product power consumption, disconnect the power supply cord from the wall outlet.

#### Total energy usage

It is sometimes helpful to calculate the total product energy usage. Since power consumption claims are provided in power units of Watts, the power consumption should be multiplied by the time the product spends in each mode in order to calculate energy usage. The total product energy usage is the sum of each mode's energy usage.

## **Statement of Limited Warranty**

#### Lexmark International, Inc., Lexington, KY

This limited warranty applies to the United States. For customers outside the U.S., see the country-specific warranty information that came with your product.

This limited warranty applies to this product only if it was originally purchased for your use, and not for resale, from Lexmark or a Lexmark remarketer, referred to in this statement as "Remarketer."

#### Limited warranty

Lexmark warrants that this product:

-Is manufactured from new parts, or new and serviceable used parts, which perform like new parts

-Is, during normal use, free from defects in material and workmanship

If this product does not function as warranted during the warranty period, contact a Remarketer or Lexmark for repair or replacement (at Lexmark's option).

If this product is a feature or option, this statement applies only when that feature or option is used with the product for which it was designed. To obtain warranty service, you may be required to present the feature or option with the product.

If you transfer this product to another user, warranty service under the terms of this statement is available to that user for the remainder of the warranty period. You should transfer proof of original purchase and this statement to that user.

#### Limited warranty service

The warranty period starts on the date of original purchase as shown on the purchase receipt. The warranty period ends 12 months later.

To obtain warranty service you may be required to present proof of original purchase. You may be required to deliver your product to the Remarketer or Lexmark, or ship it prepaid and suitably packaged to a Lexmark designated location. You are responsible for loss of, or damage to, a product in transit to the Remarketer or the designated location.

When warranty service involves the exchange of a product or part, the item replaced becomes the property of the Remarketer or Lexmark. The replacement may be a new or repaired item. The replacement item assumes the remaining warranty period of the original product.

Replacement is not available to you if the product you present for exchange is defaced, altered, in need of a repair not included in warranty service, damaged beyond repair, or if the product is not free of all legal obligations, restrictions, liens, and encumbrances.

Before you present this product for warranty service, remove all print cartridges, programs, data, and removable storage media (unless directed otherwise by Lexmark).

For further explanation of your warranty alternatives and the nearest Lexmark authorized servicer in your area, contact Lexmark at (800) 332-4120, or on the World Wide Web at **http://support.lexmark.com**.

Remote technical support is provided for this product throughout its warranty period. For products no longer covered by a Lexmark warranty, technical support may not be available or only be available for a fee.

#### **Extent of limited warranty**

We do not warrant uninterrupted or error-free operation of any product.

Warranty service does not include repair of failures caused by:

- -Modification or attachments
- -Accidents or misuse
- -Unsuitable physical or operating environment
- -Maintenance by anyone other than Lexmark or a Lexmark authorized servicer
- -Operation of a product beyond the limit of its duty cycle
- -Use of printing media outside of Lexmark specifications
- -Supplies (such as ink) not furnished by Lexmark
- -Products, components, parts, materials, software, or interfaces not furnished by Lexmark

TO THE EXTENT PERMITTED BY APPLICABLE LAW, NEITHER LEXMARK NOR ITS THIRD PARTY SUPPLIERS OR REMARKETERS MAKE ANY OTHER WARRANTY OR CONDITION OF ANY KIND, WHETHER EXPRESS OR IMPLIED, WITH RESPECT TO THIS PRODUCT, AND SPECIFICALLY DISCLAIM THE IMPLIED WARRANTIES OR CONDITIONS OF MERCHANTABILITY, FITNESS FOR A PARTICULAR PURPOSE, AND SATISFACTORY QUALITY. ANY WARRANTIES THAT MAY NOT BE DISCLAIMED UNDER APPLICABLE LAW ARE LIMITED IN DURATION TO THE WARRANTY PERIOD. NO WARRANTIES, EXPRESS OR IMPLIED, WILL APPLY AFTER THIS PERIOD. ALL INFORMATION, SPECIFICATIONS, PRICES, AND SERVICES ARE SUBJECT TO CHANGE AT ANY TIME WITHOUT NOTICE.

#### **Limitation of liability**

Your sole remedy under this limited warranty is set forth in this document. For any claim concerning performance or nonperformance of Lexmark or a Remarketer for this product under this limited warranty, you may recover actual damages up to the limit set forth in the following paragraph.

Lexmark's liability for actual damages from any cause whatsoever will be limited to the amount you paid for the product that caused the damages. This limitation of liability will not apply to claims by you for bodily injury or damage to real property or tangible personal property for which Lexmark is legally liable. IN NO EVENT WILL LEXMARK BE LIABLE FOR ANY LOST PROFITS, LOST SAVINGS, INCIDENTAL DAMAGE, OR OTHER ECONOMIC OR CONSEQUENTIAL DAMAGES. This is true even if you advise Lexmark or a Remarketer of the possibility of such damages. Lexmark is not liable for any claim by you based on a third party claim.

This limitation of remedies also applies to claims against any Suppliers and Remarketers of Lexmark. Lexmark's and its Suppliers' and Remarketers' limitations of remedies are not cumulative. Such Suppliers and Remarketers are intended beneficiaries of this limitation.

#### **Additional rights**

Some states do not allow limitations on how long an implied warranty lasts, or do not allow the exclusion or limitation of incidental or consequential damages, so the limitations or exclusions contained above may not apply to you.

This limited warranty gives you specific legal rights. You may also have other rights that vary from state to state.

## LEXMARK LICENSE AGREEMENTS

PLEASE READ CAREFULLY: BY USING THIS PRODUCT, YOU AGREE TO BE BOUND BY ALL THE TERMS AND CONDITIONS OF THESE LICENSE AGREEMENTS. IF YOU DO NOT AGREE WITH THE TERMS OF THESE LICENSE AGREEMENTS, PROMPTLY RETURN THE PRODUCT UNUSED AND REQUEST A REFUND OF THE AMOUNT YOU PAID. IF YOU ARE INSTALLING THIS PRODUCT FOR USE BY OTHER PARTIES, YOU AGREE TO INFORM THE USERS THAT USE OF THE PRODUCT INDICATES ACCEPTANCE OF THESE TERMS.

#### CARTRIDGE LICENSE AGREEMENT

I agree that the patented print cartridge(s) shipped with this printing device are sold subject to the following license/agreement: The patented print cartridge(s) contained inside is/are licensed for a single use only and is/are designed to stop working after delivering a fixed amount of ink. A variable amount of ink will remain in the cartridge when replacement is required. After this single use, the license to use the print cartridge terminates, and the used cartridge must be returned only to Lexmark for remanufacturing, refilling or recycling. If I buy another cartridge in the future that is sold subject to the above terms, I accept such terms as to that cartridge. If you do not accept the terms of this single use license/agreement; return this product in its original packaging to your point of purchase. A replacement cartridge sold without these terms is available at www.lexmark.com.

#### LEXMARK SOFTWARE LICENSE AGREEMENT

This Software License Agreement ("License Agreement") is a legal agreement between you (either an individual or a single entity) and Lexmark International, Inc. ("Lexmark") that, to the extent your Lexmark product or Software Program is not otherwise subject to a written software license agreement between you and Lexmark or its suppliers, governs your use of any Software Program installed on or provided by Lexmark for use in connection with your Lexmark product. The term "Software Program" includes machine-readable instructions, audio/visual content (such as images and recordings), and associated media, printed materials and electronic documentation, whether incorporated into, distributed with or for use with your Lexmark product.

- 1 STATEMENT OF LIMITED WARRANTY. Lexmark warrants that the media (e.g., diskette or compact disk) on which the Software Program (if any) is furnished is free from defects in materials and workmanship under normal use during the warranty period. The warranty period is ninety (90) days and commences on the date the Software Program is delivered to the original end-user. This limited warranty applies only to Software Program media purchased new from Lexmark or an Authorized Lexmark Reseller or Distributor. Lexmark will replace the Software Program should it be determined that the media does not conform to this limited warranty.
- 2 DISCLAIMER AND LIMITATION OF WARRANTIES. EXCEPT AS PROVIDED IN THIS LICENSE AGREEMENT AND TO THE MAXIMUM EXTENT PERMITTED BY APPLICABLE LAW, LEXMARK AND ITS SUPPLIERS PROVIDE THE SOFTWARE PROGRAM "AS IS" AND HEREBY DISCLAIM ALL OTHER WARRANTIES AND CONDITIONS, EITHER EXPRESS OR IMPLIED, INCLUDING, BUT NOT LIMITED TO, TITLE, NON-INFRINGEMENT, MERCHANTABILITY AND FITNESS FOR A PARTICULAR PURPOSE, AND ABSENCE OF VIRUSES, ALL WITH REGARD TO THE SOFTWARE PROGRAM. This Agreement is to be read in conjunction with certain statutory provisions, as that may be in force from time to time, that imply warranties or conditions or impose obligations on Lexmark that cannot be excluded or modified. If any such provisions apply, then to the extent Lexmark is able, Lexmark hereby limits its liability for breach of those provisions to one of the following: replacement of the Software Program or reimbursement of the price paid for the Software Program.
- **3** LICENSE GRANT. Lexmark grants you the following rights provided you comply with all terms and conditions of this License Agreement:
  - **a** Use. You may Use one (1) copy of the Software Program. The term "Use" means storing, loading, installing, executing, or displaying the Software Program. If Lexmark has licensed the Software Program to you for concurrent use, you must limit the number of authorized users to the number specified in your agreement with Lexmark. You may not separate the components of the Software Program for use on more than one computer. You agree that you will not Use the Software Program, in whole or in part, in any manner that has the effect of overriding, modifying, eliminating, obscuring, altering or de-emphasizing the visual appearance of any trademark, trade name, trade dress or intellectual property notice that appears on any computer display screens normally generated by, or as a result of, the Software Program.
  - **b Copying**. You may make one (1) copy of the Software Program solely for purposes of backup, archiving, or installation, provided the copy contains all of the original Software Program's proprietary notices. You may not copy the Software Program to any public or distributed network.
  - **c Reservation of Rights**. The Software Program, including all fonts, is copyrighted and owned by Lexmark International, Inc. and/or its suppliers. Lexmark reserves all rights not expressly granted to you in this License Agreement.
  - **d** Freeware. Notwithstanding the terms and conditions of this License Agreement, all or any portion of the Software Program that constitutes software provided under public license by third parties ("Freeware") is licensed to you subject to the terms and conditions of the software license agreement accompanying such Freeware, whether in the form of a discrete agreement, shrink-wrap license, or electronic license terms at the time of download. Use of the Freeware by you shall be governed entirely by the terms and conditions of such license.
- **4 TRANSFER**. You may transfer the Software Program to another end-user. Any transfer must include all software components, media, printed materials, and this License Agreement and you may not retain copies of the Software Program or components thereof. The transfer may not be an indirect transfer, such as a consignment. Prior to the transfer, the end-user receiving the transferred Software Program must agree to all these License Agreement terms. Upon transfer of the Software Program, your license is automatically terminated. You may not rent, sublicense, or assign the Software Program except to the extent provided in this License Agreement, and any attempt to do so shall be void.
- **5 UPGRADES**. To Use a Software Program identified as an upgrade, you must first be licensed to the original Software Program identified by Lexmark as eligible for the upgrade. After upgrading, you may no longer use the original Software Program that formed the basis for your upgrade eligibility.

- 6 LIMITATION ON REVERSE ENGINEERING. You may not alter, decrypt, reverse engineer, reverse assemble, reverse compile or otherwise translate the Software Program, except as and to the extent expressly permitted to do so by applicable law for the purposes of inter-operability, error correction, and security testing. If you have such statutory rights, you will notify Lexmark in writing of any intended reverse engineering, reverse assembly, or reverse compilation. You may not decrypt the Software Program unless necessary for the legitimate Use of the Software Program.
- **7 ADDITIONAL SOFTWARE**. This License Agreement applies to updates or supplements to the original Software Program provided by Lexmark unless Lexmark provides other terms along with the update or supplement.
- 8 LIMITATION OF REMEDIES. To the maximum extent permitted by applicable law, the entire liability of Lexmark, its suppliers, affiliates, and resellers, and your exclusive remedy shall be as follows: Lexmark will provide the express limited warranty described above. If Lexmark does not remedy defective media as warranted, you may terminate your license and your money will be refunded upon the return of all of your copies of the Software Program.
- **9 LIMITATION OF LIABILITY**. To the maximum extent permitted by applicable law, for any claim arising out of Lexmark's limited warranty, or for any other claim whatsoever related to the subject matter of this Agreement, Lexmark's and its suppliers' liability for all types of damages, regardless of the form of action or basis (including contract, breach, estoppel, negligence, misrepresentation, or tort), shall be limited to the greater of \$5,000 or the money paid to Lexmark or its Authorized remarketers for the license hereunder for the Software Program that caused the damages or that is the subject matter of, or is directly related to, the cause of action.

IN NO EVENT WILL LEXMARK, ITS SUPPLIERS, SUBSIDIARIES, OR RESELLERS BE LIABLE FOR ANY SPECIAL, INCIDENTAL, INDIRECT, EXEMPLARY, PUNITIVE, OR CONSEQUENTIAL DAMAGES (INCLUDING BUT NOT LIMITED TO LOST PROFITS OR REVENUES, LOST SAVINGS, INTERRUPTION OF USE OR ANY LOSS OF, INACCURACY IN, OR DAMAGE TO, DATA OR RECORDS, FOR CLAIMS OF THIRD PARTIES, OR DAMAGE TO REAL OR TANGIBLE PROPERTY, FOR LOSS OF PRIVACY ARISING OUT OR IN ANY WAY RELATED TO THE USE OF OR INABILITY TO USE THE SOFTWARE PROGRAM, OR OTHERWISE IN CONNECTION WITH ANY PROVISION OF THIS LICENCE AGREEMENT), REGARDLESS OF THE NATURE OF THE CLAIM, INCLUDING BUT NOT LIMITED TO BREACH OF WARRANTY OR CONTRACT, TORT (INCLUDING NEGLIGENCE OR STRICT LIABILITY), AND EVEN IF LEXMARK, OR ITS SUPPLIERS, AFFILIATES, OR REMARKETERS HAVE BEEN ADVISED OF THE POSSIBILITY OF SUCH DAMAGES, OR FOR ANY CLAIM BY YOU BASED ON A THIRD-PARTY CLAIM, EXCEPT TO THE EXTENT THIS EXCLUSION OF DAMAGES IS DETERMINED LEGALLY INVALID. THE FOREGOING LIMITATIONS APPLY EVEN IF THE ABOVE-STATED REMEDIES FAIL OF THEIR ESSENTIAL PURPOSE.

- **10 TERM**. This License Agreement is effective unless terminated or rejected. You may reject or terminate this license at any time by destroying all copies of the Software Program, together with all modifications, documentation, and merged portions in any form, or as otherwise described herein. Lexmark may terminate your license upon notice if you fail to comply with any of the terms of this License Agreement. Upon such termination, you agree to destroy all copies of the Software Program together with all modifications, documentation, and merged portions in any form.
- **11 TAXES**. You agree that you are responsible for payment of any taxes including, without limitation, any goods and services and personal property taxes, resulting from this Agreement or your Use of the Software Program.
- **12 LIMITATION ON ACTIONS**. No action, regardless of form, arising out of this Agreement may be brought by either party more than two years after the cause of action has arisen, except as provided under applicable law.
- **13 APPLICABLE LAW**. This Agreement is governed by the laws of the Commonwealth of Kentucky, United States of America. No choice of law rules in any jurisdiction shall apply. The UN Convention on Contracts for the International Sale of Goods shall not apply.
- **14 UNITED STATES GOVERNMENT RESTRICTED RIGHTS**. The Software Program has been developed entirely at private expense. Rights of the United States Government to use the Software Program is as set forth in this Agreement and as restricted in DFARS 252.227-7014 and in similar FAR provisions (or any equivalent agency regulation or contract clause).

- **15 CONSENT TO USE OF DATA**. You agree that Lexmark, its affiliates, and agents may collect and use information you provide in relation to support services performed with respect to the Software Program and requested by you. Lexmark agrees not to use this information in a form that personally identifies you except to the extent necessary to provide such services.
- **16 EXPORT RESTRICTIONS.** You may not (a) acquire, ship, transfer, or reexport, directly or indirectly, the Software Program or any direct product therefrom, in violation of any applicable export laws or (b) permit the Software Program to be used for any purpose prohibited by such export laws, including, without limitation, nuclear, chemical, or biological weapons proliferation.
- **17** AGREEMENT TO CONTRACT ELECTRONICALLY. You and Lexmark agree to form this License Agreement electronically. This means that when you click the "Agree" or "Yes" button on this page or use this product, you acknowledge your agreement to these License Agreement terms and conditions and that you are doing so with the intent to "sign" a contract with Lexmark.
- **18 CAPACITY AND AUTHORITY TO CONTRACT**. You represent that you are of the legal age of majority in the place you sign this License Agreement and, if applicable, you are duly authorized by your employer or principal to enter into this contract.
- **19** ENTIRE AGREEMENT. This License Agreement (including any addendum or amendment to this License Agreement that is included with the Software Program) is the entire agreement between you and Lexmark relating to the Software Program. Except as otherwise provided for herein, these terms and conditions supersede all prior or contemporaneous oral or written communications, proposals, and representations with respect to the Software Program or any other subject matter covered by this License Agreement (except to the extent such extraneous terms do not conflict with the terms of this License Agreement, any other written agreement signed by you and Lexmark relating to your Use of the Software Program). To the extent any Lexmark policies or programs for support services conflict with the terms of this License Agreement, the terms of this License Agreement shall control.

# **Networking glossary**

| ad hoc mode                                   | A setting for a wireless device that lets it communicate directly with other wireless devices without an access point or router                                                                                                    |
|-----------------------------------------------|----------------------------------------------------------------------------------------------------|
| ad hoc network                                | A wireless network that does not use an access point                                                                                                    |
| AutoIP address                                | An IP address automatically assigned by a network device. If the device is set to use DHCP, but no DHCP server is available, an AutoIP address may be assigned by the device.                                                                                                    |
| BSS (Basic Service Set)                       | Basic Service Set describes the type of wireless network that you are using. The BSS type can be one of the following: infrastructure network or ad-hoc network.                                                                                                    |
| channel                                       | A specific radio frequency used by two or more wireless devices to communicate with each other. All devices on the network must use the same channel.                                                                                                    |
| DHCP (Dynamic Host Configuration<br>Protocol) | A language used by DHCP servers                                                                                                    |
| DHCP IP address                               | An IP address automatically assigned by a DHCP server                                                                                                    |
| DHCP server                                   | A computer or router that gives a unique IP address to each device on the network. Unique addresses prevent conflicts.                                                                                                    |
| infrastructure mode                           | A setting for a wireless device that lets it communicate directly with other wireless devices using an access point or router                                                                                                    |
| installation cable                            | Connects the printer to the computer temporarily during some methods of installation.                                                                                                    |
| internal wireless print server                | A device that lets computers and printers communicate with each other over a network without cables                                                                                                    |
| IP (Internet Protocol) address                | The network address of a computer or printer. Each device on the network has<br>its own network address. The address may be assigned manually by you (Static<br>IP address), automatically by the DHCP server (DHCP IP address), or<br>automatically by the device (AutoIP address). |
| ipconfig                                      | A command that displays the IP address and other network information of a Windows computer                                                                                                    |
| MAC (Media Access Control) address            | A hardware address that uniquely identifies each device on a network. You can usually find the MAC address printed on the device.                                                                                                    |
| MAC filtering                                 | A method of limiting access to your wireless network by specifying which MAC addresses may communicate on the network. This setting may be specified on wireless routers or access points.                                                                                           |
| network adapter/card                          | A device that lets computers or printers talk to each other over a network                                                                                                    |
| network hub                                   | A device that connects multiple devices on a wired network                                                                                                    |
| network name                                  | See "SSID (Service Set Identifier)" on page 278                                                                                                    |
| ping                                          | A test to see if your computer can communicate with another device                                                                                                    |
| printer nickname                              | The name you assign to your printer so that you and others can identify it on the network                                                                                                    |

| router                                    | A device that shares a single Internet connection with multiple computers or other devices. The basic router controls network traffic.                                                                |
|-------------------------------------------|----------------------------------------------------------------------------------------------------|
| security key                              | A password, such as a WEP key or a WPA pass phrase, used to make a network secure                                                                                                    |
| signal strength                           | Measure of how strongly a transmitted signal is being received                                                                                                    |
| SSID (Service Set Identifier)             | The name of a wireless network. When you connect a printer to a wireless network, the printer needs to use the same SSID as the network. Also referred to as network name or BSS (Basic Service Set). |
| Static IP address                         | An IP address assigned manually by you                                                                                                    |
| switch                                    | A device similar to a network hub that can connect different networks together                                                                                                    |
| UAA (Universally Administered<br>Address) | An address assigned to a network printer or print server by the manufacturer.<br>To find the UAA, print a network setup page and look for the UAA listing.                                            |
| USB cable                                 | A lightweight, flexible cable that lets the printer communicate with the computer at much higher speeds than parallel cables                                                                          |
| USB port                                  | A small, rectangular port on the back of the computer that connects the peripheral devices using a USB cable, and lets them communicate at high speeds                                                |
| WEP (Wired Equivalent Privacy)            | A security setting that helps prevent unauthorized access to a wireless network.<br>Other possible security settings are WPA and WPA2.                                                                |
| wireless access point                     | A device that connects wireless devices together to form a wireless network                                                                                                    |
| wireless router                           | A router that also serves as a wireless access point                                                                                                    |
| Wi-Fi                                     | An industry term that describes the technology used to create an interoperable wireless local area network (WLAN).                                                                                    |
| WPA (Wi-Fi Protected Access)              | A security setting that helps prevent unauthorized access to a wireless network.<br>WPA is not supported on ad hoc wireless networks. Other possible security<br>settings are WEP and WPA2.           |
| WPA2                                      | A newer version of WPA. Older routers are less likely to support this. Other possible security settings are WPA and WEP.                                                                              |

## Index

#### Α

ad hoc wireless network adding a printer using Windows 64 creating using Windows 62 adding contact to phone book 173 adjusting brightness automatically 122, 124 adjusting the hue of a photo 124 adjusting the saturation of a photo 124 Advanced tab 90 aligning print cartridges 181 alignment error 250 answering machine receiving a fax with 157 assigning IP address 55 Auto Answer 156 Automatic Document Feeder loading documents 88 paper capacity 88 Automatic Document Feeder (ADF) 22 output tray 22 paper guide 22 tray 22

## В

banner paper jams 229 banner paper, loading 79 banner, printing 100 bidirectional communication, establishing 222 black ink low 251 blank or incorrect page prints 209 blocking host fax settings 167 Bluetooth adapter, inserting 108, 110 changing default settings 111 printing using 110 setting mode 109 **Bluetooth Default Settings** menu 111 blurring photo 122 booklet, assembling 99 booklets printing 98 box contents 21

**Brightness** automatic adjustment 124 Brightness / Contrast setting changing 124 brightness, adjusting automatically 122 broadcast fax, sending at a scheduled time 155 immediately 152 buttons, control panel Back 39 Cancel 39 Down arrow 39 keypad 39 Left arrow 39 Menu 39 Pause 39 Power 39 Right arrow 39 Select 39 Start 39 Up arrow 39

## С

cable is not connected, is loose, or is damaged 218 Caller ID not displayed 245 Caller ID, using 157, 171 calling card using when setting up Speed Dial 174 using while listening to call 154 using with On Hook dial feature 154 using with the Fax Setup Utility 175 camera connecting 128 can receive but not send fax 242 can send but not receive fax 241 canceling copy job 141 scan job 147 canceling print jobs 96 cannot print from a Bluetooth-enabled device 223 cannot print from a flash drive 234

cannot print from digital camera using PictBridge 223 cannot scan to computer over network 239 cannot send or receive fax 239 cards capacity for Tray 2 84 loading 77 loading in Tray 2 84 memory card 112 printing 97 carrier jam error 252 cartridge error 251 cartridge missing error 257 cartridges, print aligning 181 cleaning 182 installing 178 ordering 185 preserving 183 removing 180 using genuine Lexmark 180 wiping 182 CD printing photos from 130 transferring selected photos using the computer 117 changing temporary files preferences 118 changing default settings copy 134 scan 143 changing e-mail screen preferences 150 changing gamma value of a photo or image 124 changing library preferences 119 changing scan settings 149 changing searched folders preferences 119 changing temporary files preferences 118 changing transfer settings 119 changing wireless settings after installation (Windows) 61 characters on printout are missing or unexpected 209 checking external devices 218

checking printer ports (Windows) 200 checking printer readiness 215 checking your network name (Windows) 200 cleaning exterior of the printer 184 cleaning print cartridge nozzles 182 collating copies 93, 138 color effects applying 125 color ink low 251 colors on paper do not match colors on the screen 210 communication not available error 257 communication problems establishing bidirectional communication 222 configuring network printer 69 connecting using RJ11 adapter 35 connecting printer directly to a computer for Windows 67 connecting the printer to answering machine 32 computer modem 34 computer with USB cable (Windows) 67 telephone 31 telephone wall jack 29 telephone wall jack in Germany 30 contents, box 21 contrast, applying to photos 123 control panel 22 adjusting display 45 **Bluetooth Default Settings** menu 111 Copy Mode menu 133 display 39 Fax Mode menu 159 Fax Setup menu 159 installing another language 44 Maintenance menu 178 navigating menus 45 Network Setup menu 54 Paper Handling menu 85 Photo Card Mode menu 114 Photo Default Settings menu 115

Photo Edit Mode menu 120 PictBridge Default Print Settings menu 115 Print Files Mode menu 107 Printer Default Settings menu 105 saving settings 108 Scan Mode menu 142 Setup menu 46 Wi-Fi indicator light 39 control panel display, adjusting 45 conversion error 249 conversion failed 250 copied item does not match original item 236 copier does not respond 235 copy job canceling 141 Copy Mode menu 133 copy quality, adjusting 137 copy troubleshooting copied item does not match original item 236 copier does not respond 235 partial document or photo copies 236 poor copy quality 235 scanner unit does not close 235 copying 133 adjusting quality 137 changing default settings 134 cloning an image 139 collating copies 138 customizing settings 133 enlarging an image 140 making a color or black-and-white copy 135 making a copy 133 making a copy lighter or darker 138 multiple pages on one sheet 140 N-up 140 on both sides of the paper (duplexing) 135 photo using the computer 136 photos 136 reducing an image 140 repeating an image 139 could not detect a proof sheet 254 cover open 252 cover page changing user information 177

creating and viewing slideshow 132 creating fax cover page from the control panel 166 using the Fax Setup Utility 175 cropping photo 121 customizing settings copy 133 fax 159 Fax Setup Utility 175 paper handling 85 printer 105 printing photos 115 scan 142 custom-size paper, loading 78 custom-size paper, printing 99

#### D

default settings saving 45 shown with asterisk 45 using 45 defaults resetting factory defaults 107 resetting printer software to factory defaults 106 defaults, changing Photo Card Mode menu 114 Photo Edit Mode menu 120 Print Files Mode menu 107 Scan Mode menu 142 descreening 125, 149 despeckling a photo 124 digital camera printing photos using the computer 130 distinctive ring patterns 164, 173 documents attaching to e-mail 150 faxing using the control panel 152 faxing using the software 169 loading into Automatic Document Feeder 88 loading on scanner glass 86 printing 90 printing from memory card or flash drive 95 scanning images for editing 144 scanning in color or black and white 146

scanning text for editing 144 scanning using the computer 144 scanning using the control panel 142 duplex unit 22 does not operate correctly 225 duplexing 135 automatically 103 extending drying time 103 manually 104 understanding 102

#### Ε

editing document text (OCR) 144 photos using control panel 119 scanned images 144 emission notices 262, 263, 264, 266 Enhancements tab blur 122 enhance 123 hue 124 saturation 124 selecting color effect 125 sharpen 122 enhancing photo 123 enhancing photo print quality 123 enlarging an image 140 envelopes capacity for Tray 1 73 loading 73, 74 printing 97 error 1104 252 error 1205 252 error 1206 252 error messages alignment error 250 black ink low 251 cartridge error 251 cartridge missing 257 clear carrier jam 252 clearing 256 color ink low 251 communication not available 257 could not detect a proof sheet 254 error 1104 252 error 1205 252 error 1206 252 failed to connect 247

fax error 245 Fax Solutions Software print driver not installed 260 general printing problem 257 ink low 257 Invalid Device 259 left cartridge error 252 left cartridge incorrect 253 left cartridge missing 253 memory full 253 no answer 249 no proof sheet information 254 no TWAIN detected 259 no valid photo image files detected 254 out of memory 258 paper load error 255 paper or photo size error 254 paper out 259 paper tray removed error 255 phone line busy 246 phone line error 247 photo ink low 251 PictBridge communication error 254 please remove the camera card 255 printing failure 258 problem reading memory card 255 proof sheet error 255 remote fax error 245 right cartridge error 252 right cartridge incorrect 253 right cartridge missing 253 select TWAIN driver 260 some photos removed from card by host 255 two-sided printing not supported on current paper size 225 two-sided printing not supported on current paper type 225 unsupported fax mode 248 unsupported file types found on memory card 258 unsupported paper size 248 unsupported paper size / type (duplex error) 225 error messages troubleshooting cover open error 252 paper jam 258 paper mismatch 256

paper size/type error 254 print file error 259 printer carrier stall 255 Ethernet networking for Windows 61 Ethernet port 22 Exposure changing setting 125 EXT port 22 extend dry time option 102, 103, 207 exterior of the printer cleaning 184 external devices checking 218 e-mail attaching a scanned image 150 attaching files 149 scanning documents or images for 150 e-mail screen preferences changing 150

#### F

factory default settings resetting internal print server 69 resetting printer software 106 factory default settings, resetting to 107 faded colors 210 failed to connect error message 247 fax activity reports 166, 177 Auto Answer 156 confirmation reports 177 customizing settings 175 forwarding 158, 172 receiving automatically 156, 170 receiving manually 156 setting a manual answer code 171 two-sided printing 158 fax cover page changing information on 177 creating from the control panel 166 creating using the Fax Setup Utility 175 fax error 245 fax footer, setting up 166 Fax Mode menu 159

fax settings blocking unwanted changes 167 changing using Fax Solutions Software 169 Fax Settings List, printing 167 Fax Setup menu 159 Fax Setup Utility Cover Page tab 175 customizing settings 175 Dialing and Sending tab 176 Fax Printing / Reports tab 176 Ringing and Answering tab 176 Speed Dial tab 176 understanding 48 using 175 Fax Solutions Software print driver not installed 260 understanding 48 using 169 fax troubleshooting Caller ID not displayed 245 can receive but not send fax 242 can send but not receive fax 241 cannot send or receive fax 239 conversion error 249 conversion failed 250 printer receives blank fax 243 received fax has poor print quality 244 faxing adding fax groups to Speed Dial 174 adding numbers to Speed Dial 174 Auto Answer 156 blocking unwanted faxes 167, 177 changing settings 159 choosing a fax connection 28 cover page, creating from control panel 166 customizing settings 159 entering a fax number 152 printing on both sides of the paper 158 sending a broadcast fax at a scheduled time 155 sending a broadcast fax immediately 152 sending using the control panel 152

sending while behind a PBX 38, 165 setting number of rings before automatic answering 165, 174 setting up dialing prefix 164, 173 using Caller ID 157 using digital telephone service 39 using DSL 39 using Fax feature without a computer 39 using Fax Solutions Software 169 using Group Search 152 using ISDN 39 using Name Search 152 using Phone Number Search 152 using the control panel 152 using the software 169 while listening to call 154 faxing without a computer setup instructions 39 FCC notices 262, 267 files attaching to e-mail message 149 finding information 15 MAC address 56 publications 15 Web site 15 flash drive inserting 113 printing files from 95 printing photos using the computer 130 printing photos using the proof sheet 127 transferring selected photos using the computer 117 flash fill 123 fonts resolving problems 216 forwarding a fax 158, 172

## G

gamma value changing 124 general printing problem error 257 glossy paper capacity for Tray 1 73 capacity for Tray 2 84 loading 73 loading in Tray 2 84 glossy photo paper or transparencies stick together 210 greeting cards loading 77 printing 97 Group Dial setting up 174 using the phone book 163 Group Search using when faxing 153

## Η

heavyweight matte paper capacity for Tray 1 73 capacity for Tray 2 84

#### 

Image Enhancement tab 90, 123 image, changing gamma value 124 images, e-mailing 150 improving print quality 181, 203 incorrect language appears on display 187 index cards loading 77 printing 97 information needed for setting up printer on wireless network 59 information, finding 15 ink levels seem incorrect 208 ink levels seem to go down quickly 209 ink levels, checking 178 ink low error 257 ink smudges when two-sided printing 207 inserting Bluetooth adapter 108, 110 flash drives 113 memory cards 112 installation cable 61 installing network printer 55 print cartridges 178 printer software 47, 191 Tray 2 (optional) 26 installing printer on wired network (Windows) 61

on wireless network (Windows) 59 installing printer on other computers 57 installing printer on wired network (Windows) 61 internal print server resetting to factory default settings 69 Invalid Device 259 IP address, assigning 55 iron-on transfers, loading 78 iron-on transfers, printing 100

#### J

jams and misfeeds troubleshooting banner paper jams 229 paper jam in small media feeder 232 paper jam in the Automatic Document Feeder 226 paper jam in the duplex unit 230 paper jam in the printer 226 paper jam in Tray1 or Tray2 231 paper or specialty media misfeeds 227 printer does not feed paper, envelopes, or specialty media 228 junk faxes, blocking 167, 177

#### L

labels, loading 77 language changing 187 last page first 94 left cartridge error 252 left cartridge incorrect 253 left cartridge missing 253 letterhead paper capacity for Tray 1 73 loading 73 Lexmark Productivity Studio creating and viewing slideshow 132 library preferences changing 119 LINE port 22 loading banner paper 79 cards 77

cards in small media feeder 79 custom-size paper 78 documents into the Automatic Document Feeder 88 documents on the scanner alass 86 envelopes in small media feeder 79 envelopes in Tray 1 74 greeting cards 77 index cards 77 iron-on transfers 78 labels 77 paper in Tray 1 70 paper in Tray 2 80 photo cards 77 photo cards in Tray 1 74 photos on the scanner glass 86 postcards 77 transparencies 78

#### Μ

MAC address, finding 56 magazine articles, loading on the scanner glass 86 Maintenance menu 178 maintenance tasks, performing 178 memory card inserting 112 printing files from 95 printing photos using the computer 130 printing photos using the proof sheet 127 transferring all photos using the computer 116 transferring selected photos using the computer 117 memory card cannot be inserted 233 memory card slots 22 memory card troubleshooting memory card cannot be inserted 233 nothing happens when memory card is inserted 233 memory full error message 253 menus, control panel 45 moire patterns, removing from scanned images 125

moving the printer precautions 184 removing from Tray 2 base 184

#### Ν

Name Search using when faxing 153 network adapters using 62 network printer configuring 69 installing 55 network scanning 147 Network Setup menu 54 network setup page, printing 57 network troubleshooting printer cannot be found on network 197 printer is no longer working (Windows) 198 networking 52 IP addresses 56 methods for 52 printing a network setup page 57 switching from USB connection to wired (Ethernet) network connection (Windows) 66 switching from USB connection to wireless connection (Windows) 65 switching from wired (Ethernet) connection to USB connection (Windows) 66 switching from wired (Ethernet) connection to wireless connection 64 switching from wireless connection to USB connection (Windows) 65 switching from wireless connection to wired (Ethernet) connection 64 networking overview 50 newspapers, loading on the scanner glass 86 no answer error message 249 no proof sheet information error 254 no TWAIN detected 259 no valid photo image files detected 254 noise emission levels 266

nothing happens when memory card is inserted 233 notices 262, 263, 264, 266, 267, 268, 269, 270, 271 N-up copying 140 N-up feature 94

## 0

OCR, editing document text 144 On Hook Dial using 152 On Hook Dial feature 154 One-Click Auto Fixes for photos 122 ordering paper and other supplies 185 out of memory error 258

## Ρ

page does not print 189 page prints with different fonts 211 paper capacities for Tray 1 73 capacities for Tray 2 84 choosing specialty 96 loading in Tray 1 70 loading in Tray 2 80 ordering 185 paper continues to jam 229 paper exit tray 22 paper handling changing settings 85 customizing settings 85 Paper Handling menu 85 paper jam 258 in small media feeder 232 paper jam in the Automatic Document Feeder 226 paper jam in the duplex unit 230 paper jam in the printer 226 paper jam in Tray1 or Tray2 231 paper load error 255 paper mismatch error 256 paper or photo size error 254 paper or specialty media misfeeds 227 paper out error 259 paper size/type error 254 paper tray (Tray 1) 22

paper tray removed 255 paper type choosing automatically 80 partial 4x6in. (10x15cm) photo prints when using PictBridge 203 partial document or photo copies 236 partial document or photo prints 207 partial document or photo scans 239 parts Automatic Document Feeder (ADF) 22 Automatic Document Feeder (ADF) ouput tray 22 Automatic Document Feeder (ADF) paper guide 22 Automatic Document Feeder (ADF) tray 22 control panel 22 duplex unit 22 Ethernet port 22 EXT port 22 LINE port 22 memory card slots 22 paper exit tray 22 paper tray (Tray 1) 22 PictBridge port 22 power supply port 22 print cartridge carrier 22 scanner glass 22 scanner unit 22 small media feeder 22 top cover 22 USB port 22 wireless printer server, internal 22 pausing print jobs 96 PDF creating from a scan 146 phone book (computer) adding contact 173 using 172 phone book, using 163 phone line busy error message 246 phone line error 247 Phone Number Search using when faxing 153 photo adjusting hue 124

adjusting saturation 124 applying color effect 125 blurring 122 cropping 121 enhancing 123 sharpening 122 Photo Card Mode menu 114 photo cards, loading 74, 77 Photo Default Settings menu 115 Photo Edit Mode menu 120 photo ink low 251 Photo Packages 131 photo paper capacity for Tray 1 73 capacity for Tray 2 84 loading 73 loading in Tray 2 84 photo scratches 208 photo smudges 208 photo, changing gamma value 124 photos adding frames 119 adjusting brightness 119 applying color effects 119 applying One-Click Auto Fixes 122 changing resolution/size 121 copying photo using the computer 136 copying photos 136 cropping 119 despeckling 124 editing using control panel 119 enhancing automatically 119 enhancing print quality 123 loading on the scanner glass 86 printing a photo or selected photos 126 printing all 126 printing from a Web page 91 printing from CD using the computer 130 printing from digital camera using **DPOF 129** printing from digital camera using the computer 130 printing from removable storage device using the computer 130 printing using Bluetooth 110 printing using the proof sheet 127

red-eye reduction 122 removing red-eye effect 119 rotating 119, 121 scanning multiple photos at one time using computer 145 scanning to Work with Documents and Photos 145 scratches, preventing 208 smudges, preventing 208 transferring all photos from memory card using the computer 116 transferring from memory card to flash drive 118 transferring from memory device using control panel 116 transferring selected photos from CD or flash drive using the computer 117 transferring selected photos from memory card using the computer 117 viewing slideshow on control panel display 132 photos removed from card by host 255 PictBridge communication error 254 PictBridge Default Print Settings menu 115 PictBridge port 22 PictBridge-enabled camera, connecting 128 ping the printer (Windows) 201 ping the wireless access point (Windows) 201 please remove the camera card 255 poor copy quality 235 poor quality at the edges of the page 205 poor scanned image quality 238 poor text and graphic quality 204 port setting, checking 192 postcards loading 77 printing 97 poster, printing 98 posters, printing 97 power button is not lit 187 power supply port 22

preferences, e-mail screen changing 150 preferences, library changing 119 preferences, searched folders changing 119 preferences, temporary files changing 118 previewing jobs 45 print cartridge checking 208 print cartridge carrier 22 print cartridge nozzles, cleaning 182 print cartridges aligning 181 cleaning 182 installing 178 ordering 185 preserving 183 refilling 180 removing 180 using genuine Lexmark 180 wiping 182 print file error 259 Print Files Mode menu 107 print is too dark or smudged 211 print jobs canceling 96 print quality, improving 181, 203 print settings saving and deleting 105 Print Setup tab 90 print speed is slow 206 print troubleshooting cable disconnected, loose, or damaged 218 cannot print from a Bluetooth-enabled device 223 cannot print from a flash drive 234 duplex unit does not operate correctly 225 improving print quality 203 ink levels seem incorrect 208 ink levels seem to go down quickly 209 ink smudges when two-sided printing 207 partial 4x6in. (10x15cm) photo prints when using PictBridge 203

partial document or photo prints 207 photo scratches 208 photo smudges 208 poor quality at the edges of the page 205 poor text and graphic guality 204 print is too dark or smudged 211 print speed is slow 206 printer cannot communicate over peer-to-peer network 219 printer is trying to print to File 219 Ready or Busy Printing is listed as status 216 transparencies or photos contain white lines 212 vertical straight lines are not smooth 213 white lines appear in graphics or black areas 214 printed characters are improperly formed or not aligned 211 printer no communication 221 sharing 68 sharing in Windows 68 printer cannot be found on network 197 printer cannot communicate over peer-to-peer network 219 printer cannot connect to wireless network 193 printer carrier stall 255 Printer Default Settings menu 105 printer does not feed paper, envelopes, or specialty media 228 printer is no longer working (Windows) 198 printer is trying to print to File 219 printer plugged in but does not print 219 printer receives blank fax 243 printer settings changing 105 customizing 105 printer software installing 47 reinstalling 191 removing 191 updating 222 printer status, checking 214

printing all photos 126 banner 100 blocked fax list 167 booklets 98 cards 97 collated copies 93 custom-size paper 99 document 90 envelopes 97 files from memory card or flash drive 95 greeting cards 97 index cards 97 iron-on transfers 100 last page first 94 multiple copies, hard copy document 92 multiple copies, soft copy document 92 multiple pages on one sheet 94 network setup page 57 on both sides of the paper 102, 103, 104 photo or selected photos 126 Photo Packages 131 photos from CD using the computer 130 photos from digital camera using **DPOF 129** photos from digital camera using the computer 130 photos from Productivity Studio 130 photos from removable storage device using the computer 130 photos from the Productivity Studio 130 photos using the proof sheet 127 postcards 97 poster 98 posters 97 reverse page order 94 test page 217 transparencies 100 two-sided 102, 103, 104 two-sided fax 158 Web page 91 Web page, photos only 91 printing failure error 258 printing manual duplex 225

printing photos changing settings 115 customizing settings 115 **Printing Preferences** Advanced tab 90 Image Enhancement tab 90 Print Setup tab 90 tabs 90 understanding 48 Watermark tab 90 printouts have alternating bands of light and dark print 212 problem reading memory card error 255 problems when copying, scanning, or faxing 221 **Productivity Studio** changing scan settings 149 opening 48 printing photos 130 understanding 48 viewing photos 130 proof sheet error 255 proof sheet, using 127 publications, finding 15

#### R

Ready or Busy Printing is listed as status 216 received fax has poor print quality 244 receiving a fax automatically 156, 170 fax forwarding 158, 172 manually 156 using an answering machine 157 recycling WEEE statement 266 reducing an image 140 red-eve automatic reduction 122 manual reduction 122 refilling print cartridges 180 remote fax error 245 removing an external device 218 removing print cartridges 180 removing printer from Tray 2 base 184 repeating an image 139 reports fax activity 177 fax confirmation 177

reports, fax activity 166 reverse page order 94 right cartridge error 252 right cartridge incorrect 253 right cartridge missing 253 ring patterns, setting 164, 173 RJ11 adapter, using 35 rotating photo 121 run the Wireless Configuration Utility 202

#### S

safety information 20 saving and deleting print settings 105 scan and edit text 144 Scan Enhancements tab Brightness / Contrast 124 Brightness / Contrast setting 124 Exposure setting 125 Scan Mode menu 142 scan settings changing 149 scan troubleshooting cannot scan to computer over network 239 partial document or photo scans 239 poor scanned image quality 238 scan was not successful 237 scanner does not respond 237 scanning takes too long or freezes the computer 238 scan was not successful 237 scanned image attaching to e-mail message 150 saving 148 scanner does not respond 237 scanner glass 22 cleaning 184 loading documents 86 maximum scan area 86 scanner unit 22 scanner unit does not close 235 scanning canceling a scan 147 changing default settings 143 creating a PDF from a scan 146 customizing settings 142 customizing settings using computer 147

documents or images for e-mailing 150 editing images 144 editing text 144 from magazines and newspapers 125, 149 in color or black and white 146 multiple photos at one time using computer 145 over a network 147 photo to Work with Documents and Photos 145 removing wavy (moire) patterns 125 saving scanned image 148 to computer 147 using the computer 144 using the control panel 142 scanning takes too long or freezes the computer 238 scratching, preventing in photos 208 searched folders preferences changing 119 security information 49 security key, finding 193 security keys 193 security mode, finding 193 select TWAIN driver error message 260 setting up printer on Windows operating system 26 on wired network (Windows) 61 on wireless network (Windows) 59 setting up the printer 53 settings are not saved 215 settings, saving 108 Setup menu 46 Fax Settings List 167 setup troubleshooting cannot print from digital camera using PictBridge 223 checking port setting 192 incorrect language appears on display 187 page does not print 189 power button is not lit 187 software does not install 188 Tray2 does not operate correctly 192 sharing printer in Windows 68

sharpening photo 122 sharpening photos 123 sideflip 102 slideshow creating and viewing 132 viewing photos on control panel display 132 small media feeder 22 loading 79 paper sizes supported 79 using 79 smudging, preventing during two-sided printing 207 smudging, preventing in photos 208 softening photos 123 software Fax Solutions Software 169 removing and reinstalling 191 XPS driver 47 software does not install 188 software settings, printer resetting to factory defaults 106 Solution Center understanding 48 Speed Dial setting up fax groups 174 setting up individual fax numbers 174 using the phone book 163 supplies, ordering 185 switching between USB connection and wireless connection (Windows) 65 switching between wireless connection and wired (Ethernet) connection 64 switching from USB connection to wired (Ethernet) connection (Windows) 66 switching from wired (Ethernet) connection to USB connection (Windows) 66 switching from wired (Ethernet) connection to wireless connection 64 switching from wireless connection to wired (Ethernet) connection 64

#### Т

telecommunication notices 267, 268, 269

Index 287

test page printing 217 test page does not print 217 Toolbar printing a Web page 91 printing only the photos from a Web page 91 top cover 22 topflip 102 transfer settings changing 119 transferring photos from CD using the computer 117 from flash drive using the computer 117 from memory card to flash drive 118 from memory card using the computer 116, 117 from memory device using control panel 116 transparencies capacity for Tray 2 84 loading 78 loading in Tray 2 84 printing 100 transparencies or photos contain white lines 212 Tray 1 loading envelopes or photo cards 74 loading paper 70 Tray 2 (optional) installing 26 loading 80 paper sizes for 80 paper types for 80 removing printer from 184 tray linking disabling 84 enabling 83 understanding 83 Tray2 does not operate correctly 192 troubleshooting blank or incorrect page prints 209 cartridge missing error 257 characters on printout are missing or unexpected 209 colors on paper do not match colors on the screen 210

communication not available error 257 establishing bidirectional communication 222 external devices, checking 218 faded colors 210 font selections 209 general printing problem error 257 glossy photo paper or transparencies stick together 210 ink low error 257 out of memory error 258 page prints with different fonts 211 paper continues to jam 229 printed characters are improperly formed or not aligned 211 printer not communicating with computer 221 printer plugged in but does not print 219 printing failure error 258 printouts have alternating bands of light and dark print 212 problems when copying, scanning, or faxing 221 removing an external device 218 resolving font problems 216 test page does not print 217 unsupported file types found on memory card 258 wrong printer attached 221 troubleshooting, copy copied item does not match original item 236 copier does not respond 235 partial document or photo copies 236 poor copy quality 235 scanner unit does not close 235 troubleshooting, error messages alignment error 250 black ink low 251 cartridge error 251 clear carrier jam 252 color ink low 251 could not detect a proof sheet 254 cover open 252 error 1104 252

error 1205 252 error 1206 252 failed to connect 247 fax error 245 Fax Solutions Software print driver not installed 260 Invalid Device 259 left cartridge error 252 left cartridge incorrect 253 left cartridge missing 253 memory full 253 no answer 249 no proof sheet information 254 no TWAIN detected 259 no valid photo image files detected 254 paper jam 258 paper load error 255 paper mismatch 256 paper or photo size error 254 paper out 259 paper size/type error 254 paper tray removed 255 phone line busy 246 phone line error 247 photo ink low 251 PictBridge communication error 254 please remove the camera card 255 print file error 259 printer carrier stall 255 problem reading memory card 255 proof sheet error 255 remote fax error 245 right cartridge error 252 right cartridge incorrect 253 right cartridge missing 253 select TWAIN driver 260 some photos removed from card by host 255 two-sided printing not supported on current paper size 225 two-sided printing not supported on current paper type 225 unsupported fax mode 248 unsupported paper size 248 unsupported paper size / type (duplex error) 225 troubleshooting, fax Caller ID not displayed 245

can receive but not send fax 242 can send but not receive fax 241 cannot send or receive fax 239 conversion error 249 conversion failed 250 printer receives blank fax 243 received fax has poor print quality 244 troubleshooting, jams and misfeeds banner paper jams 229 paper iam in small media feeder 232 paper jam in the Automatic Document Feeder 226 paper jam in the duplex unit 230 paper jam in the printer 226 paper or specialty media misfeeds 227 printer does not feed paper, envelopes, or specialty media 228 troubleshooting, memory card memory card cannot be inserted 233 nothing happens when memory card is inserted 233 troubleshooting, network printer cannot be found on network 197 printer is no longer working (Windows) 198 troubleshooting, print cable disconnected, loose, or damaged 218 cannot print from a Bluetooth-enabled device 223 cannot print from a flash drive 234 duplex unit does not operate correctly 225 improving print quality 203 ink levels seem incorrect 208 ink levels seem to go down quickly 209 ink smudges when two-sided printing 207 partial 4x6in. (10x15cm) photo prints when using PictBridge 203 partial document or photo prints 207

photo scratches 208 photo smudges 208 poor quality at the edges of the page 205 poor text and graphic quality 204 print is too dark or smudged 211 print speed is slow 206 printer cannot communicate over peer-to-peer network 219 printer is trying to print to File 219 Ready or Busy Printing is listed as status 216 transparencies or photos contain white lines 212 vertical straight lines are not smooth 213 white lines appear in graphics or black areas 214 troubleshooting, scan cannot scan to computer over network 239 partial document or photo scans 239 poor scanned image quality 238 scan was not successful 237 scanner does not respond 237 scanning takes too long or freezes the computer 238 troubleshooting, setup cannot print from digital camera using PictBridge 223 checking port setting 192 incorrect language appears on display 187 page does not print 189 power button is not lit 187 software does not install 188 Tray2 does not operate correctly 192 troubleshooting, wireless changing wireless settings after installation (Windows) 61 checking network name (Windows) 200 checking printer ports (Windows) 200 ping printer (Windows) 201 ping wireless access point (Windows) 201 printer cannot connect to wireless network (Windows) 193

run Wireless Configuration Utility 202 Wireless Configuration Utility cannot communicate with printer during installation (Windows) 197 Wi-Fi indicator light is blinking orange (Windows) 196 Wi-Fi indicator light is still orange 195 two-sided printing automatic method 103 extending drying time 103, 207 manual method 104 printing two-sided fax 158 understanding 102 two-sided printing not supported on current paper size 225 two-sided printing not supported on current paper type 225

#### U

unsupported fax mode error message 248 unsupported file types found on memory card 258 unsupported paper size / type (duplex error) 225 unsupported paper size error message 248 unwanted faxes, blocking 167, 177 updating printer software 222 USB port 22 enabling 192 using RJ11 adapter 35

## V

vertical straight lines are not smooth 213 viewing photos from Productivity Studio 130 photos in the Productivity Studio 130 voice notification turning on or off 49

## W

Watermark tab 90 watermarks creating 95

printing with 95 Web page printing 91 printing only the photos 91 Web site finding 15 white lines appear in graphics or black areas 214 Windows connecting printer directly to computer 67 installing printer on wired network (Ethernet) 61 installing printer on wireless network 59 setting up printer 26 switching between USB connection and wired (Ethernet) connection 66 switching between USB connection and wireless connection 65 wired (Ethernet) networking for Windows 61 Wireless Configuration Utility cannot communicate with printer during installation (Windows) 197 wireless network adding printer to existing ad hoc network using Windows 64 common home configurations 50 creating an ad hoc network using Windows 62 finding security key 193 finding security mode 193 finding type of security 193 information needed for setting up wireless printing 59 installing printer on (Windows) 59 security keys 193 signal strength 61 types of wireless networks 58 wireless print server, internal 22 wireless setup information needed for 59 wireless troubleshooting changing wireless settings after installation (Windows) 61 checking network name (Windows) 200

checking printer ports (Windows) 200 ping printer (Windows) 201 ping wireless access point (Windows) 201 printer cannot connect to wireless network (Windows) 193 run Wireless Configuration Utility 202 Wireless Configuration Utility cannot communicate with printer during installation (Windows) 197 Wi-Fi indicator light is blinking orange (Windows) 196 Wi-Fi indicator light is still orange 195 Wi-Fi indicator description of colors 60 interpreting colors 60 Wi-Fi indicator light is blinking orange (Windows) 196 Wi-Fi indicator light is still orange 195 Work with Documents and Photos scanning a photo to 145 wrong printer attached 221

## Х

XPS driver installing 47